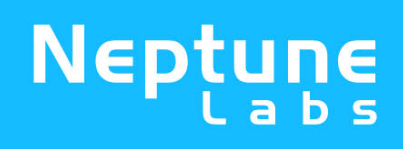

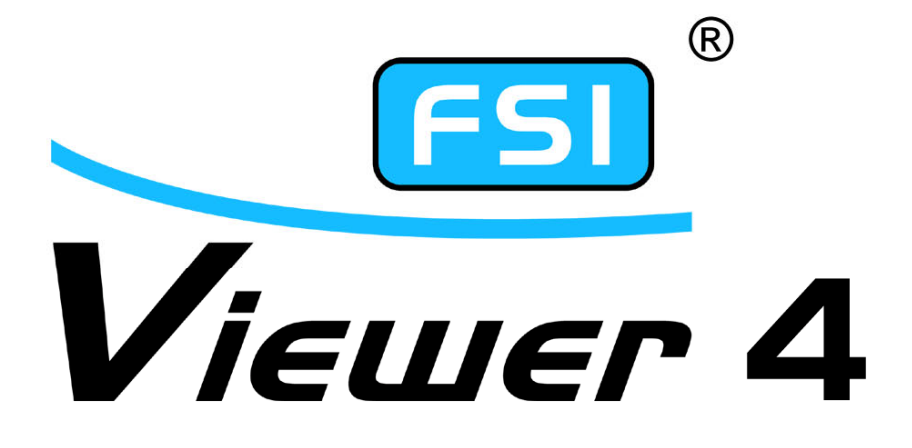

# **User Manual**

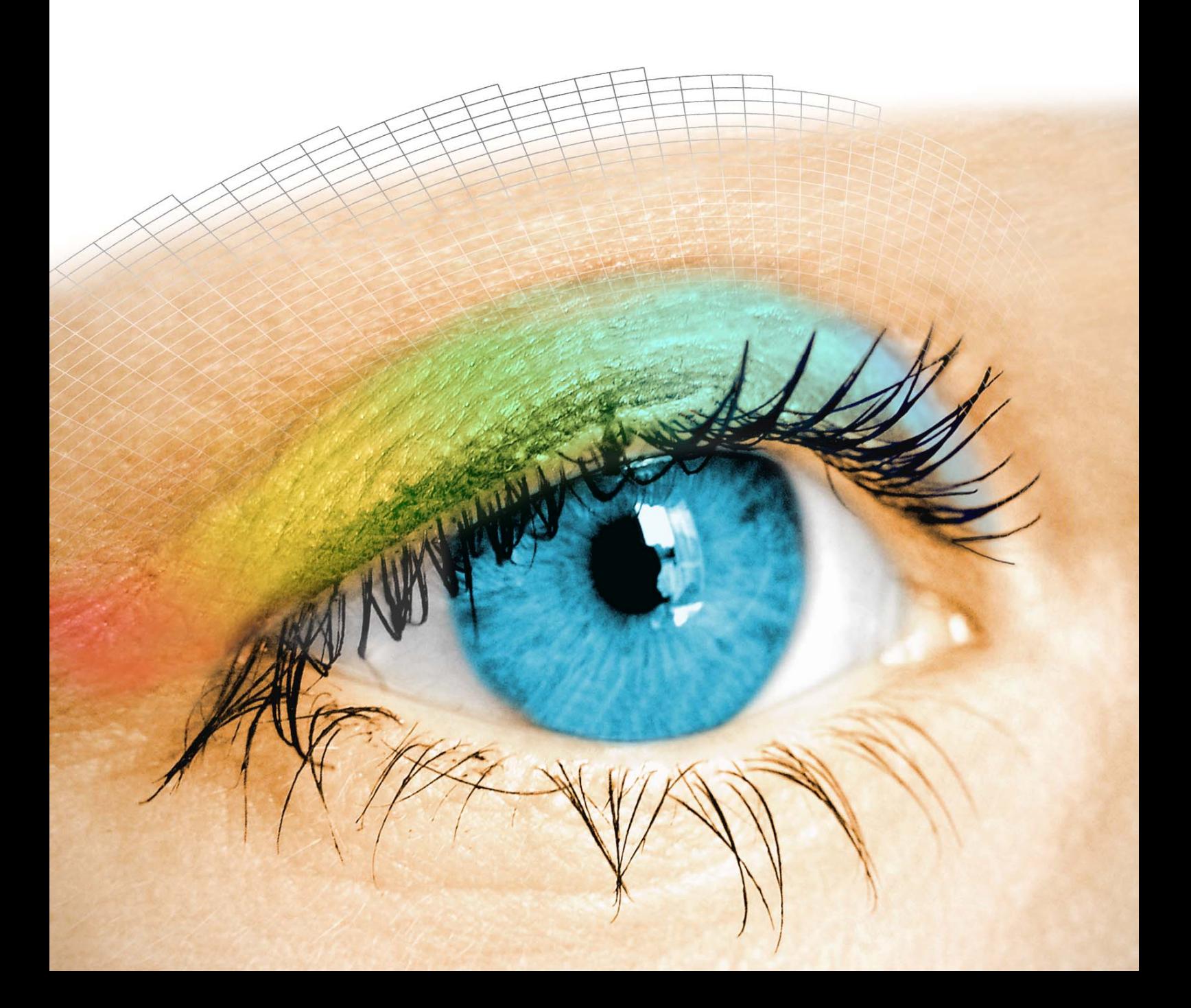

# FSI Viewer® **FSI Plug-ins** FSI Pages Add-on FSI Showcase Add-on

**Developed by:** 

### **NeptuneLabs**

Detmolder Str. 210a D-32791 Lage Germany

© 2003-2007 NeptuneLabs. All rights reserved.

#### **Last updated: September 2007**

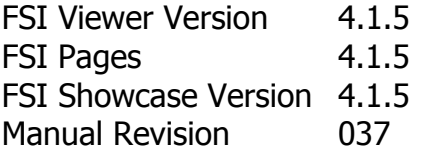

All brands and product names are trademarks or registered trademarks of the respective producers. FSI Viewer is a registered trademark of NeptuneLabs, Germany.

## <span id="page-4-0"></span>**Table of Contents**

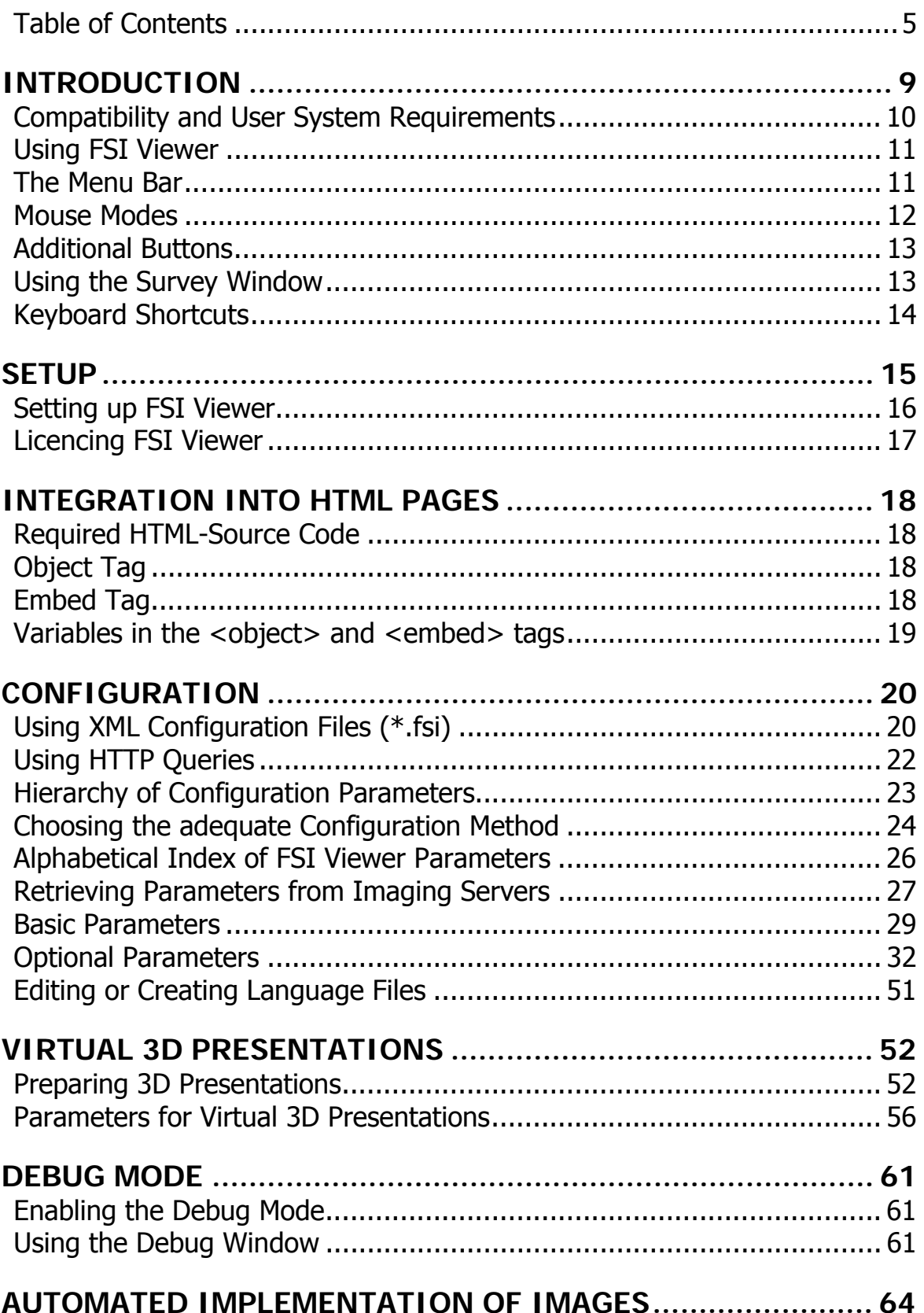

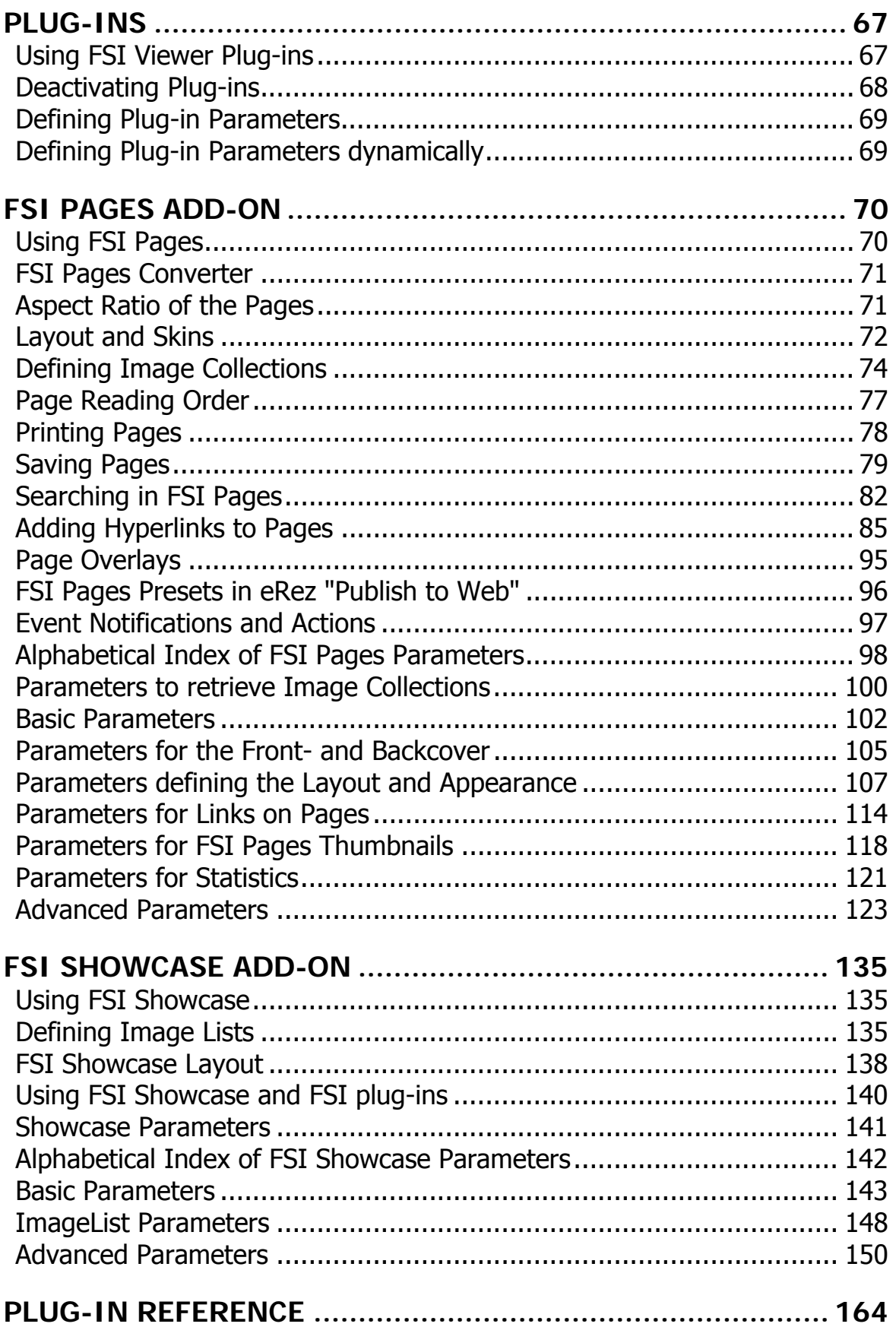

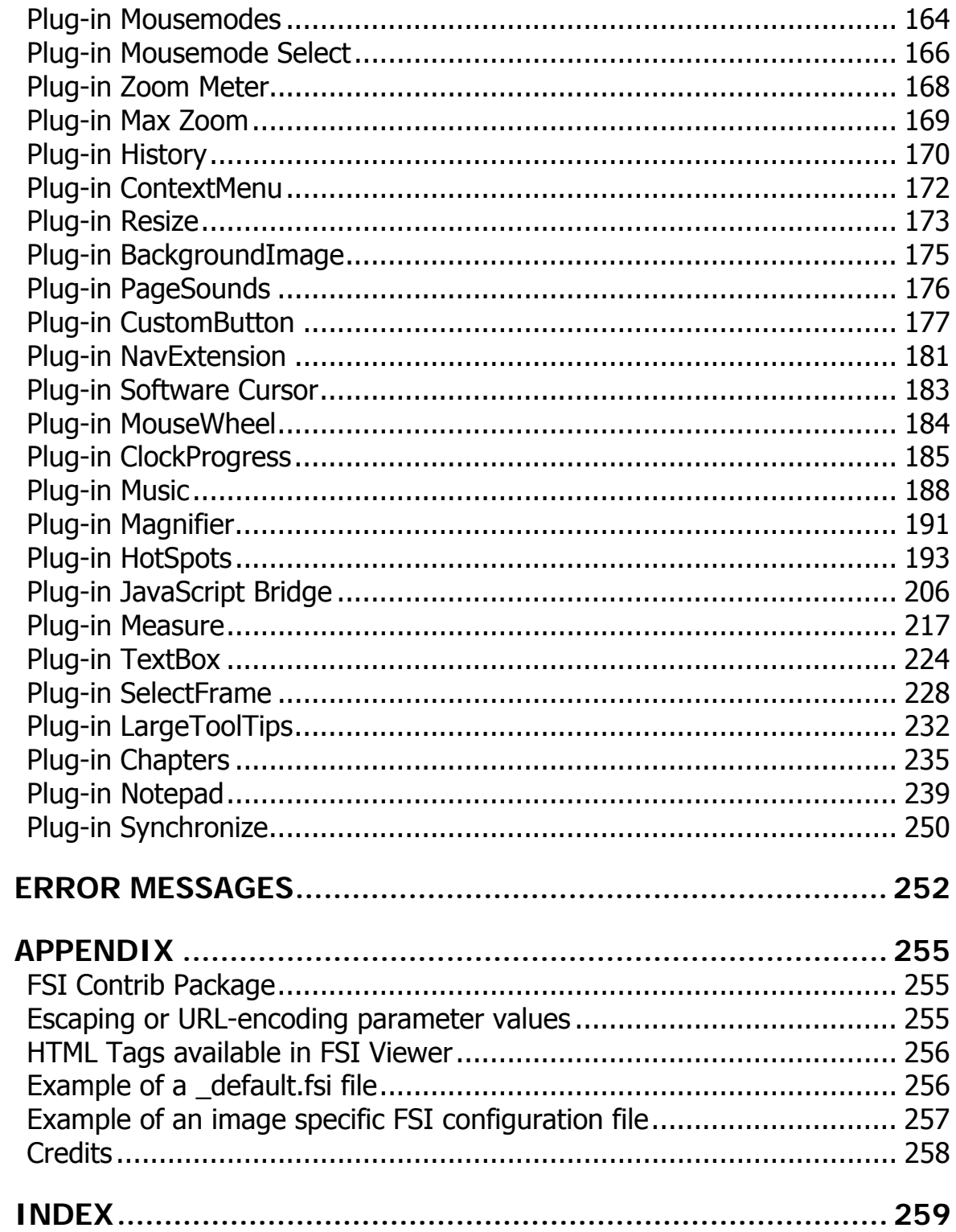

## <span id="page-8-0"></span>**NeptuneLabs FSI Viewer Introduction**

FSI Viewer ('**F**lash based **S**ingle Source **I**mage Viewer') and the Add-ons FSI Pages and FSI Showcase have been designed to display high resolution images on the internet requiring low bandwidth only. Using the Adobe Flash™ browser plugin FSI Viewer requests image data from Single Source Imaging Servers.

Using FSI Viewer you can present two-dimensional images as well as threedimensional, photorealistic presentations consisting of multiple individual images. By using Single Source Imaging Servers only one high resolution source image is required for each image to be displayed.

Based on Adobe Flash™ plug-in FSI Viewer can be integrated almost independently of the browser version. As today the penetration of this plug-in exceeds 97% of all internet users FSI products can be used without downloading or setting up a browser plug-in in almost all cases.

By means of a large number of configuration options and optional FSI Skins, FSI Viewer, FSI Pages Add-on and FSI Showcase Add-on can widely be adjusted to integrate seamlessly into your website. The FSI Plug-in system is capable of integrating additional functionality into FSI Viewer at runtime without increasing the download size in general.

### **Thank you for using NeptuneLabs software!**

**www.fsi-viewer.com - Online Resources for FSI Viewer**  Visit *[www.fsi-viewer.com](http://www.fsi-viewer.com/)* for software updates, regularly updated samples, tutorials and downloads.

### <span id="page-9-0"></span>**Compatibility and User System Requirements**

### **Imaging Servers**

FSI products covered by this manual can at present securely be run with eRez Imaging Server from version 2.54, iSeeMedia Zoom Image Server from version 4 and TrueSpectra version 4.1.1.

### **Adobe Flash™**

FSI Viewer, FSI Pages Add-on and FSI Showcase Add-on require Flash™ Plug-in version 6 or newer for the display in browsers.

FSI Viewer has been successfully tested with the following software versions:

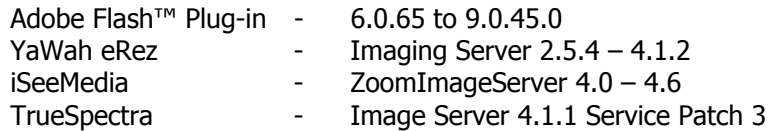

### <span id="page-10-0"></span>**Using FSI Viewer**

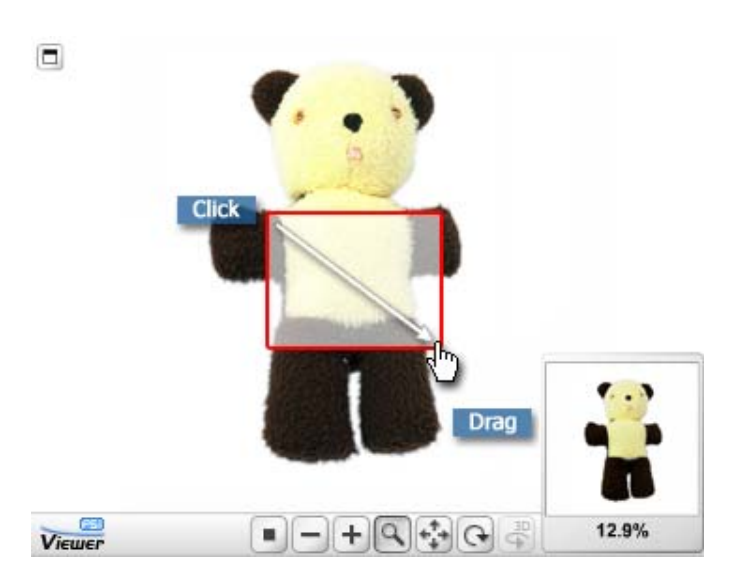

FSI Viewer is navigated by the menu bar (here below the image) and by using the mouse directly on the image. For example, you can select a section of the image you want to magnify. The mouse functions are determined by the corresponding buttons on the menu bar (zoom, pan, rotate, etc.)

The example to the left shows the mouse mode "zoom".

The optional small survey window (bottom-right) displays the position of the image section currently viewed.

### **The Menu Bar**

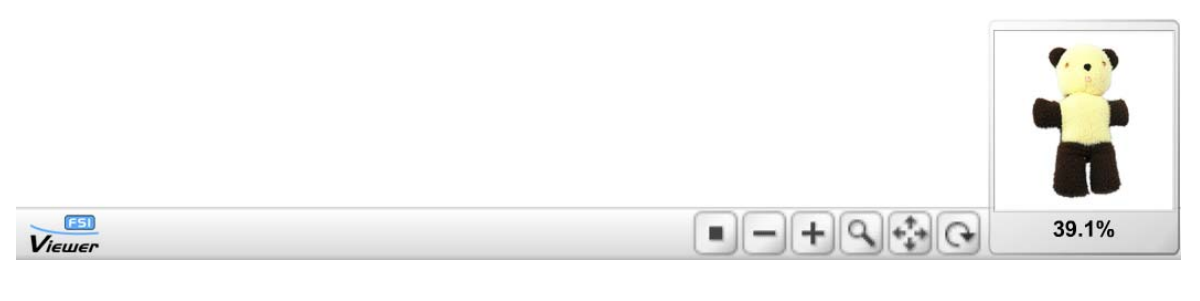

The menu bar might look different depending on skins or additional plug-ins.

### <span id="page-11-0"></span>**Main Functions**

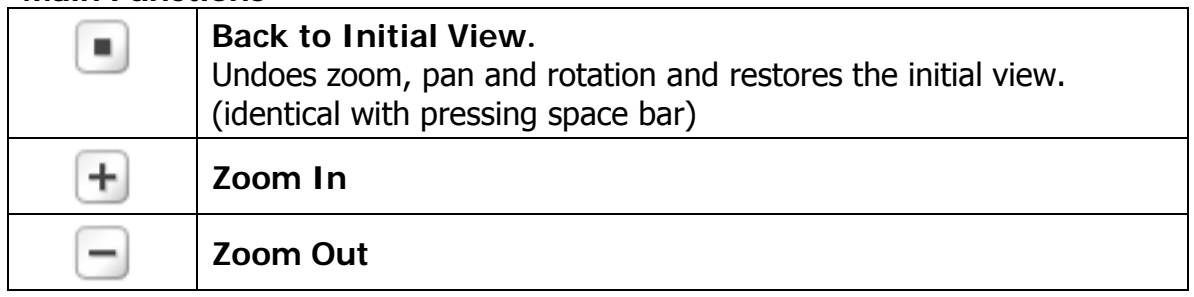

### **Mouse Modes**

The "Mousemodes" or "MousemodeSelect" plug-in is required to display the following mouse mode buttons.

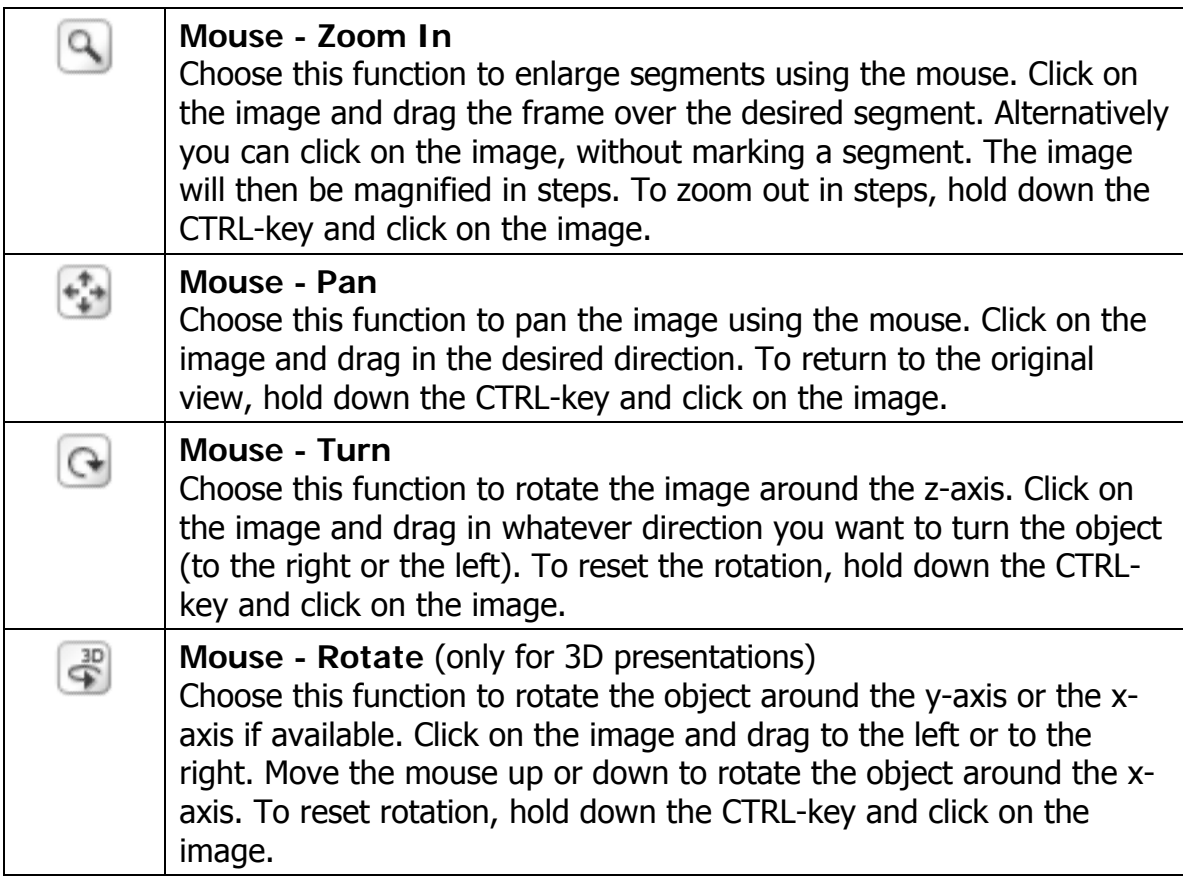

## <span id="page-12-0"></span>**Additional Buttons**

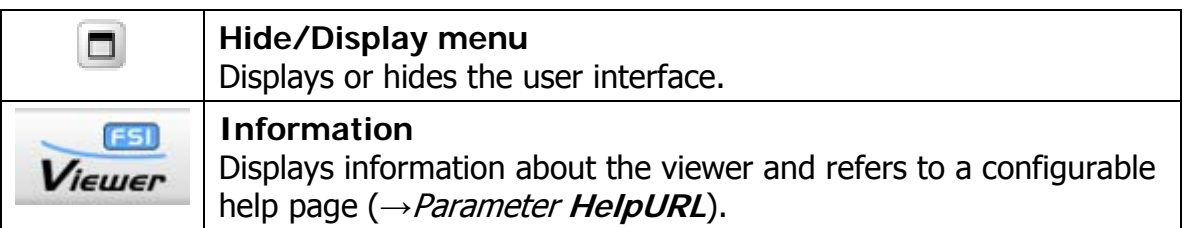

## **Using the Survey Window**

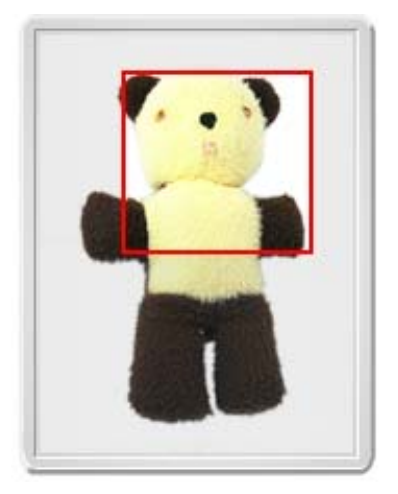

In the survey window you can see a miniature presentation of the entire image. The segment which is currently viewed is framed in red. In the survey window you can change the current segment either by dragging the frame or by clicking on the desired area of the image.

## <span id="page-13-0"></span>**Keyboard Shortcuts**

FSI Viewer, FSI Pages and FSI Showcase can additionally be controlled using the keyboard. The list below shows the key function assignments.

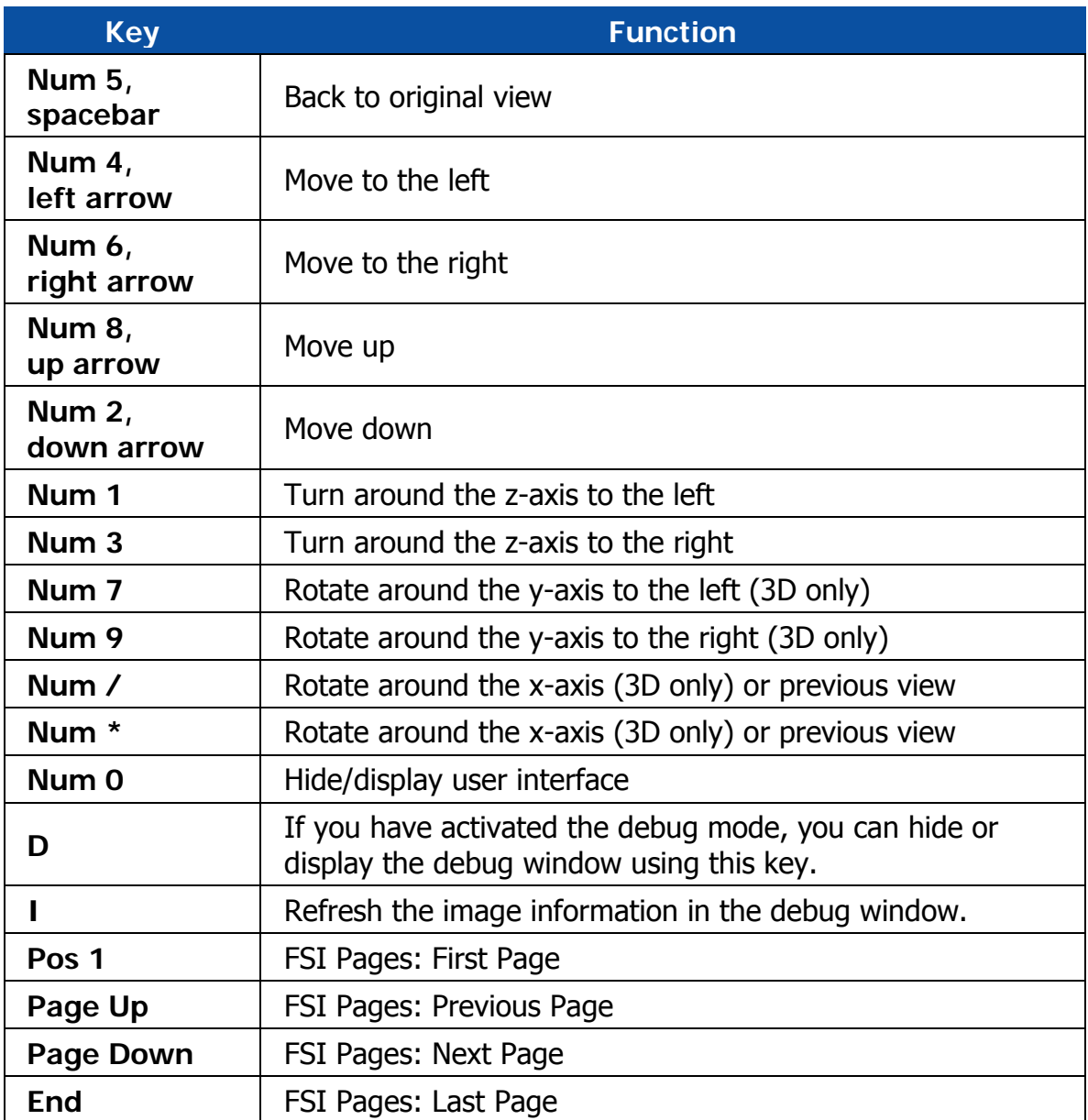

## <span id="page-14-0"></span>**NeptuneLabs FSI Viewer Setup**

Setting up FSI Viewer is as easy as copying all FSI Viewer files to your web server. The only file that will directly be accessed by the web browser is **fsi.swf** located in the main index. eRez server ships with a readily installed copy of FSI Viewer. If you are using eRez server, you can skip this chapter and continue reading the next chapter on "Licencing".

As the URL to **fsi.swf** file is part of each HTML code presenting FSI Viewer it is recommended to keep the path to the file fsi.swf as short as possible by either:

a) Creating a subdirectory for FSI Viewer in the root directory of you web server. This way the file can easily be addressed relatively from any location of your website.

**Example –** HTML code addressing FSI Viewer in root directory

```
<PARAM name="Movie" VALUE="/fsi/fsi.swf?cfg=foo">
```
b) Creating a subdomain to access FSI Viewer absolutely.

**Example –** HTML code addressing FSI Viewer by subdomain

<PARAM name="Movie" VALUE="http://fsi.domain.com/fsi.swf?cfg=foo">

**Index structure of FSI Viewer** 

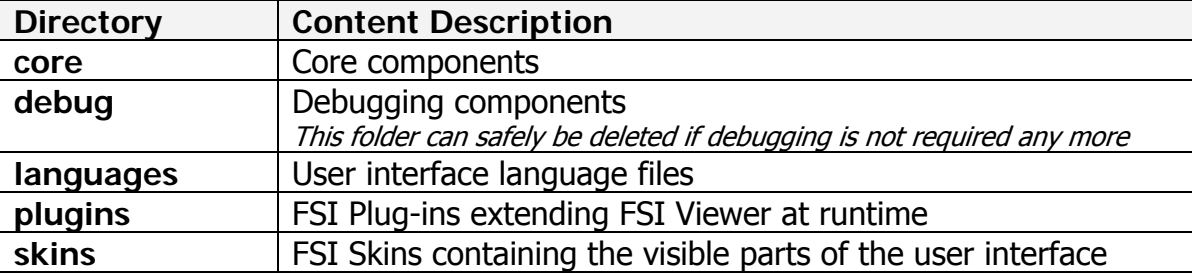

### **Please Note:**

You need to make sure that your web server properly serves files with the following extensions: **\*.swf, \*.fsi, \*.xml, \*.nlm, \*.plg**

## <span id="page-15-0"></span>**Setting up FSI Viewer**

### **Step 1**

Copy all FSI Viewer files using an FTP program to the corresponding directory on your web server.

**Please note that all files have to be transferred in binary mode**.

### **Step 2**

Edit the default configuration file "**\_default.fsi** " located in the main index of your setup directory using a text editor of your choice. The most important modifications are:

- → **[FPXServerType](#page-29-0)** Enter the type of your imaging server, e.g. "erez" or "ZIS"
- → **[FPXBase](#page-32-0)** Request base of the imaging server, e.g.

```
"http://domain/erez4/erez?src=" 
or 
"http://zis.domain.com/fif="
```
Additionally you can create configuration files for individual images or use HTTP queries to access different images. Please refer to the chapter  $\rightarrow$ "[Automated Implementation of Images](#page-63-0)" if you plan to use a large number of images with FSI Viewer.

### **Step 3**

Add the HTML source for a Flash movie to your website and enter the path to the file "fsi.swf" with the desired parameters as a HTTP query for the parameter "Movie" (object tag) and "Src" (embed tag).

```
 <PARAM NAME="movie" VALUE="fsi.swf?cfg=foo&debug=1">
```
Please use the files in the "**samples**" folder of the installation archive as a guide line.

### <span id="page-16-0"></span>**Licencing FSI Viewer**

You can use FSI Viewer without a licence key for evaluation purposes. In this case the phrase "Evaluation Copy" appears on top of the image and the about box displays "Unregistered Evaluation Copy" in the "Licenced to" section.

After purchasing an FSI Viewer licence you will receive a licence key that removes the "Evaluation Copy" mark and the name of the licensee appears in the "licenced to" section of the about box.

### **Entering the Licence Key**

After receiving your licence key you need to add the key to your **\_default.fsi** configuration file located in the main index of your FSI Viewer setup directory. Users of eRez imaging server can alternatively enter the FSI licence key in the **eRez Administration Console** using the "**Enter FSI Licence Key**" option.

The general way for all systems to enter the key is:

- 1. Open the file configuration file "**\_default.fsi**" using a text editor
- 2. Copy the licence key you received
- 3. Paste the licence key (including the <licence> tag)
- 4. Save the modified file

```
Example – Licence key added to the default.fsi file
<fsi_parameter> 
   <licence> 
       [Licence key goes here] 
    </licence> 
    ... 
</fsi_parameter>
```
Make sure to flush your browser cache as the default.fsi file might have been cached by your browser.

**Please note** that FSI Viewer will run in evaluation mode regardless of the licence key if you access FSI Viewer via a different domain or IP address than you have licenced FSI Viewer to. The same applies to unregistered FSI Plug-ins or FSI Skins.In this case please check the FSI Viewer  $\rightarrow$  *[debug window](#page-60-0)*, which provides information on the licencing status and contact your dealer if the problem persists.

## <span id="page-17-0"></span>**NeptuneLabs FSI Viewer Integration into HTML Pages**

## **Required HTML-Source Code**

FSI Viewer can be integrated into HTML pages by means of an HTML <object> tag - just like any other Adobe Flash movie clip. Configuration parameters can be appended to the URL of the movie clip in the form of HTTP queries. If you already know how to add Flash movie clips to HTML code you can skip this chapter and move on to the chapter " $\rightarrow$  *[Configuration](#page-19-0)*".

## **Object Tag**

All recent browsers require an <Object> tag to integrate a Flash movie clip. Older browsers use the obsolete <Embed> tag instead.

Sample HTML code to integrate FSI Viewer into HTML pages: (Variable data printed in bold and square brackets):

```
Example - HTML integration without considering old browsers 
<OBJECT classid="clsid:D27CDB6E-AE6D-11cf-96B8-444553540000" 
codebase="http://download.macromedia.com/pub/shockwave/cabs/flash/swfl
ash.cab#version=6,0,65,0" width="[Width]" height="[Height]">
<PARAM NAME="movie" VALUE="[URL and Parameter]"> 
<PARAM NAME="bgcolor" VALUE="[Background color]"> 
<PARAM NAME="menu" VALUE="false"> 
</OBJECT>
```
## **Embed Tag**

For browsers (e.g. Netscape  $4.x$ ) that do not support the  $\leq$ obiect>-tag, an additional, encapsulated <embed>-tag with identical parameters is required.

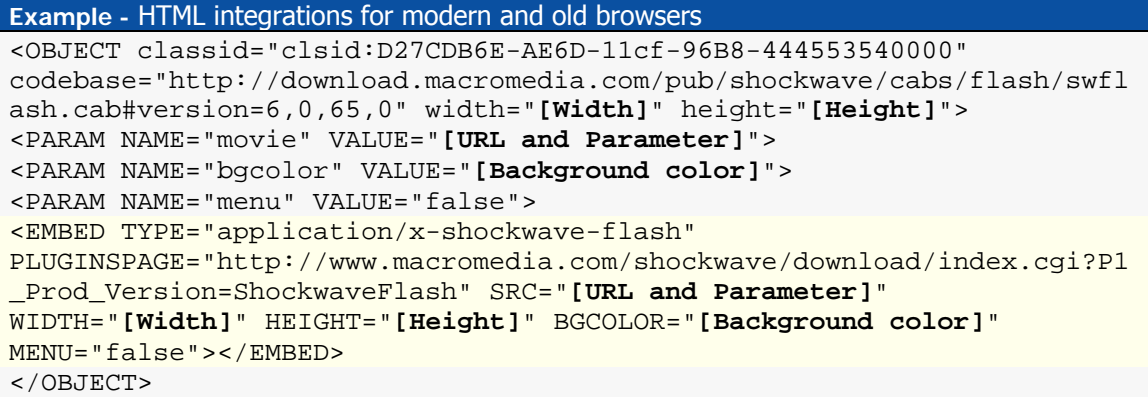

## <span id="page-18-0"></span>**Variables in the <object> and <embed> tags**

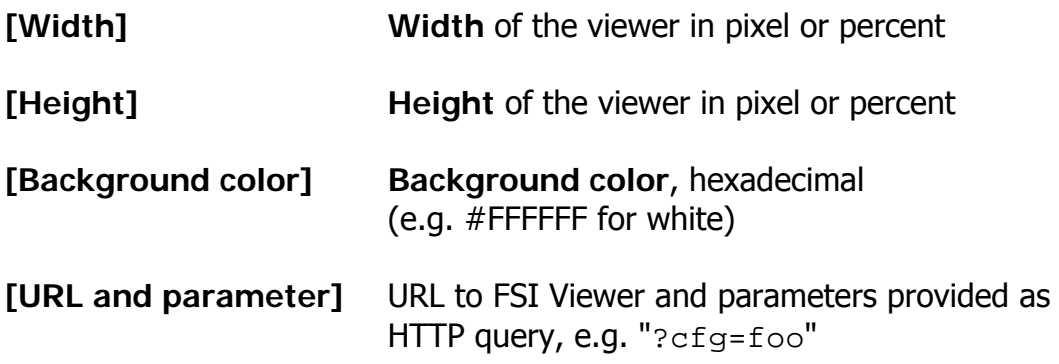

For further possible parameters or XHTML configuration options, please refer to Flash documentation or renowned HTML references.

## <span id="page-19-0"></span>**NeptuneLabs FSI Viewer Configuration**

Configuration parameters can be provided using XML- configuration files and/or by HTTP queries appended to the URL of the Flash movie clip. Providing parameters by HTTP query is recommended if you plan to display large numbers of images (→ [Automated Implementation of Images](#page-63-0)).

In the simplest case you only define the relative path to a configuration file within the "**src**" parameter of the <object>-Tag using the "**cfg**" parameter:

```
Example – Defining the CFG parameter inside the object tag
```

```
<PARAM NAME="movie" VALUE="fsi.swf?cfg=[relative path to FSI-file]">
```
The following table lists FSI parameter value types, referred to in this documentation:

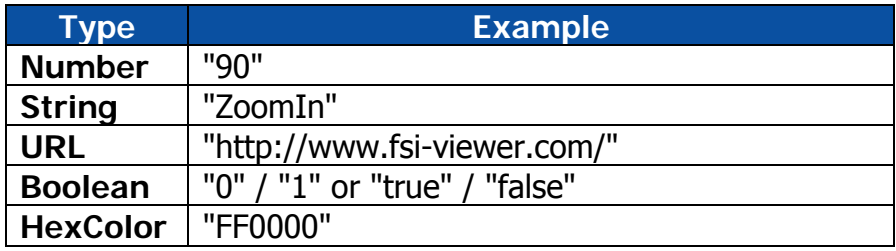

## **Using XML Configuration Files (\*.fsi)**

FSI Viewer uses XML configuration files which can easily be edited with any text editor.

The default configuration file "**\_default.fsi**" - which is located in the same folder as the main viewer file "fsi.swf" – is the most important XML configuration file and will always be evaluated first.

To use FSI Viewer with additional configuration files you have to provide the name of the configuration file using the "**cfg**" parameter attached to the URL of the "fsi.swf" file:

**Example –** Specifying an XML configuration file for FSI Viewer

```
<PARAM name="Movie" VALUE="/fsi/fsi.swf?cfg=foo">
```
Configuration files are structured into configuration groups (XML nodes) containing parameter names and values. Only parameters in these groups will be recognized by FSI Viewer. Configuration files do not need to contain all groups though.

Each parameter has to be provided as an individual XML child node of a group where the node name is the parameter name and the parameter value needs to be provided as "value" attribute of the node.

```
Structure of XML configuration files 
<fsi_parameter> 
   <Viewer> 
       <parameter value="" /> 
    </Viewer> 
    <FPX> 
       <parameter value="" /> 
   </FPX> <Plugins> 
       <parameter value="" /> 
   </Plugins> 
   <Options> 
       <parameter value="" /> 
   </Options>
```
</fsi\_parameter>

```
Example – Simple XML configuration file 
<fsi_parameter> 
  <FPX> <Src value="image.fpx" /> 
  \langle FPX><Options> 
       <Debug value="1" /> 
  </Options> 
</fsi_parameter>
```
<span id="page-21-0"></span>Please keep in mind the following rules when using XML configuration files:

- Value attributes must be provided in quotation marks
- Configuration files might be cached by your browser, so that changes in these files require flushing the browser cache. This does not apply when using the  $\rightarrow$  *[debug mode](#page-60-0)*.
- Make sure to save configuration files in Unicode format if your configuration file contains language specific diacritics, Japanese characters and alike

You can comment on or disable sections of an XML configuration file using the usual XML comment syntax:

```
Example – Comments and disabling parameters temporarily 
<FPX> 
   <!—- This is a comment --> 
   <Src value="image.fpx" /> 
   <!-- The following section will be ignored --> 
  <! -<Src value="image.fpx" /> 
    --> 
\langle FPX>
```
## **Using HTTP Queries**

In addition to using XML configuration files you can define FSI parameters by adding a HTTP query to the URL of the FSI Viewer movie clip. In this case parameters have to be provided in the following form:

**Parameter1=Value1&Parameter2=Value2…** 

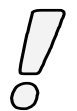

Characters that are not URL compatible such as "/", "%" and "&" **within** the values need to be provided *→*[URL-encoded](#page-254-0).

```
Example – Providing parameters by HTTP query 
<OBJECT classid="clsid:D27CDB6E-AE6D-11cf-96B8-444553540000" 
codebase="http://download.macromedia.com/pub/shockwave/cabs/flash/swfl
ash.cab#version=6,0,65,0" width="320" height="240"> 
<PARAM NAME="movie" VALUE="/fsi/fsi.swf?cfg=foo&debug=1&MenuAlign=TL"> 
</OBJECT>
```
<span id="page-22-0"></span>Due to the missing possibility to define parameter groups when providing FSI parameters by HTTP query you have to prefix parameters with the name of the parameter group they belong to.

```
Example – Prefixing parameters with group names 
XML Syntax: 
<FPX> 
   <Src value="foo.tif" /> 
  <ServerType value="eRez" /> 
<FPX>Equivalent HTTP Query: 
?FPXSrc=foo.tif&FPXServerType=eRez
```
Most parameters belong to the global "**options**" group. These parameters do not need to be prefix in order to keep HTTP queries as short as possible.

```
Example – Providing < Options > parameters by query
XML Syntax: 
<Options> 
   <Debug value="true" /> 
    <MenuAlign value="TL" /> 
<Options> 
HTTP Query equivalent: 
?debug=true&MenuAlign=TL
```
The FSI parameter reference provided in this documentation contains the parameter group a parameter belongs to as well as the long parameter including the group names for use in HTTP queries.

### **Hierarchy of Configuration Parameters**

As explained before parameters can be provided in three different ways:

- 1. The default configuration file "**\_default.fsi**" located in the same folder as the main viewer file "fsi.swf" - will always be evaluated first
- 2. You can store image specific parameters in additional \*.fsi files
- 3. You can provide parameters by HTTP query

<span id="page-23-0"></span>Parameters specified in multiple ways – for example in the default configuration and by HTTP query – will be evaluated in the following way:

- Parameters defined in configuration files override parameters defined in the default configuration file " default.fsi".
- Parameters provided by HTTP query override parameters in all configuration files.

The list below shows the hierarchy resulting from the sequential evaluation of the different configuration methods:

### **Configuration Hierarchy**

- I. HTTP Query
- II. Configuration file (\*.fsi)
- III. Default configuration file (\_default.fsi)

### **Choosing the adequate Configuration Method**

So far you learned that FSI Viewer can be configured by any combination of:

- The default configuration file (\_default.fsi)
- Additional configuration files (\*.fsi)
- HTTP queries

These configuration options are not only alternate methods. Combining these methods offers the possibility to provide configuration parameters as easily as possible and as dynamically as required. The following considerations might be helpful when deciding which method to choose for a certain parameter.

### **Default Configuration**

You can easily change global parameters that apply to **all** FSI Viewer instances by editing a single file. This is therefore the recommended configuration method for:

- Global parameters valid for all images, in particular:
	- o FPXServerType
	- o FPXBase
	- o Licence Key
- General configuration options like:
	- o Plug-ins
	- o MenuAlign, AnimationSpeed and alike

### **Configuration Files**

Separate configuration files should be used for parameters specific to a group of images. You might for example want to setup individual configuration files for different types of FSI Viewer instances, like "small no interface.fsi", "large\_with\_hotspots.fsi" as an example.

Try to avoid adding global parameters like the base path to your imaging server "FPXBase" or alike in individual configuration files. This way you will only need to change the "\_default.fsi" configuration file once you need to change the address of your imaging server.

Usually you don't need to create a configuration file for an individual image, as you can specify the image path or other unique parameters dynamically by HTTP query.

### **Passing Parameters by HTTP Query**

This method is recommended for parameters from databases, parameters specific to an image or FSI Viewer instance, or parameters related to user interaction. Using server side script or JavaScript you can build HTTP queries to pass parameters to FSI Viewer dynamically.

If you want to display an image with minimal variation in configuration, it is recommended to reuse the same FSI configuration file and to provide varying parameters (like the image path "FPXSrc") by HTTP query.

Try to provide only those parameters by HTTP query that don't apply to multiple instances of FSI Viewer. Keep in mind that changing a single configuration file for multiple images later on will be far less work compared to editing multiple HTML codes later on.

```
Example – Providing parameters by HTTP query 
View 1: 
<PARAM NAME="movie" VALUE="fsi.swf?cfg=flowers&FPXSrc=rose.fpx"> 
View 2: 
<PARAM NAME="movie" VALUE="fsi.swf?cfg=flower&FPXSrc=rose.fpx&NoNav=1">
```
## <span id="page-25-0"></span>**Alphabetical Index of FSI Viewer Parameters**

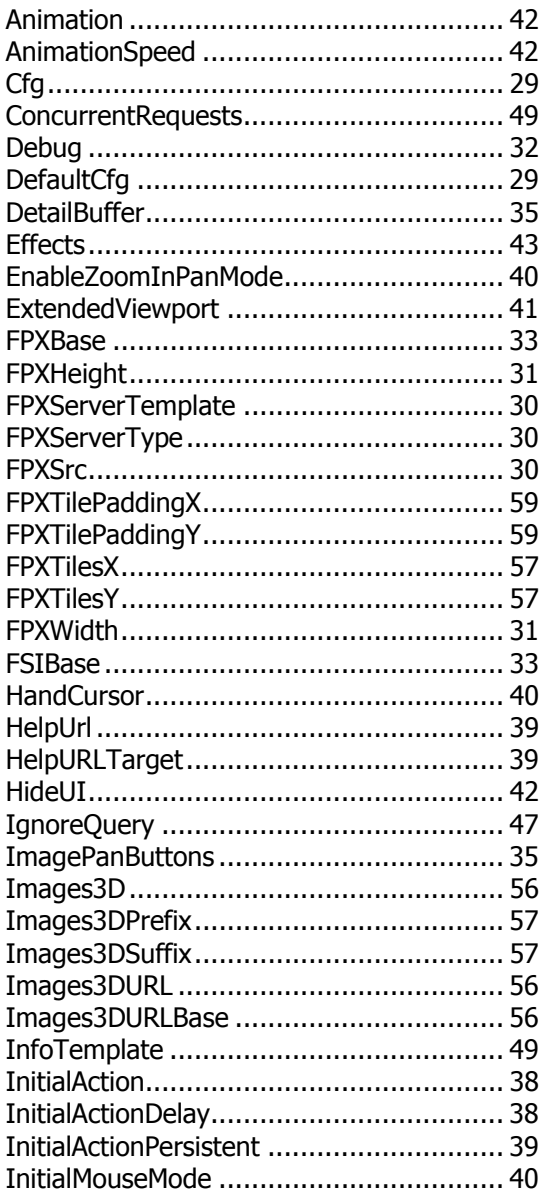

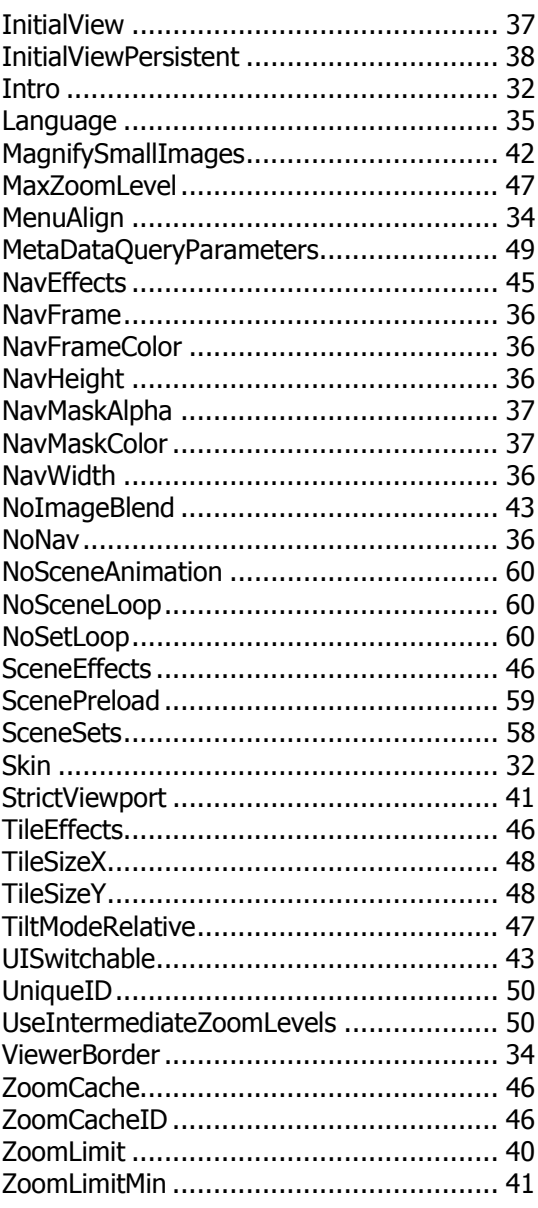

## <span id="page-26-0"></span>**Retrieving Parameters from Imaging Servers**

Depending on the type of imaging server in use, FSI Viewer is capable of retrieving image specific parameters provided by the imaging server. The following table shows the parameters that can be retrieved automatically:

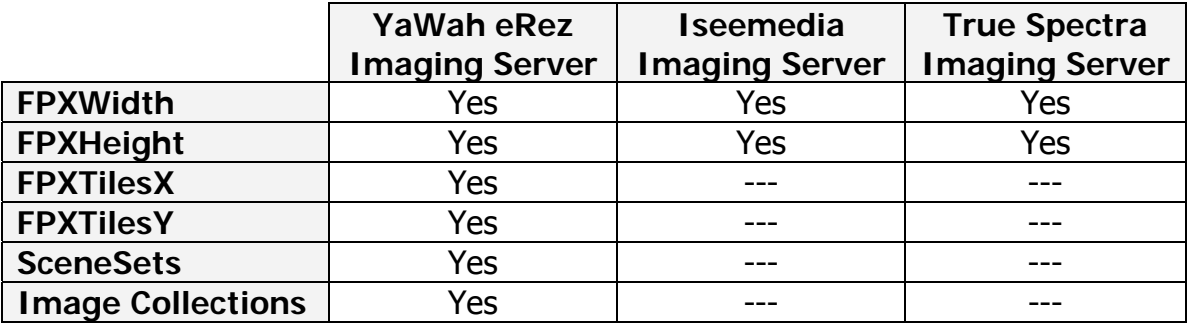

### **In which case will these values be retrieved automatically?**

FSI Viewer tries to retrieve the parameters FPXWidth and FPXHeight from the server if one of these values has not been defined manually. If the server delivers additional parameters (e.g. FPXTilesX, FPXTilesY) these parameters will only have an effect if they have not been defined manually.

### **Requirements for Automatic Parameter Supply**

If you are using FSI Viewer and eRez server, you don't need to care about the requirements below as the default setup of FSI Viewer in eRez imaging server ensures communication between eRez and FSI Viewer within the same domain.

### **Cross-Domain Access**

As Flash movie clips can not access data across domain boundaries by default, FSI Viewer has to be setup to the same domain / IP address as the imaging server.

For imaging servers that integrate into common web servers (eRez, TrueSpectra Bridge) this can easily be accomplished by setting up FSI Viewer to a subdirectory of the web server.

For imaging servers delivering images through their own server engine the following solutions apply:

- Setting up FSI Viewer to a web server on the same IP as the imaging server, using a different port (e.g. port 8080)
- Using NeptuneLabs ZoomCache proxy to route FSI Viewer requests
- Setting up FSI Viewer to a subdirectory of the imaging server that is able to deliver standard file types (e.g. the 'servercode' directory of Iseemedia Imaging server)

**2. Preventing Security Popup with Flash MX 2004™ plug-ins or above**  From Flash MX 2004™ Adobe modified the security model of Flash plug-ins regarding the cross domain policy. To avoid security messages popping up when FSI Viewer tries to retrieve data from the Imaging server you have to add an XML file to the **root directory** of the imaging server being requested. The file contains information about domains that are allowed to retrieve data from the specific domain and has to be named **'crossdomain.xml'**.

**Example –** crossdomain.xml

```
<?xml version="1.0" encoding="iso-8859-1"?> 
<cross-domain-policy> 
  <allow-access-from domain="*" secure="false" /> 
</cross-domain-policy>
```
Please refer to the Adobe Flash<sup>™</sup> documentation for more information regarding 'cross domain security'.

### <span id="page-28-0"></span>**Basic Parameters**

The following parameters are essential and usually need to be specified. Please refer to the chapter  $\rightarrow$ "[Retrieving Parameters Automatically](#page-26-0)" for information on how to enable FSI Viewer to retrieve image specific parameter values automatically.

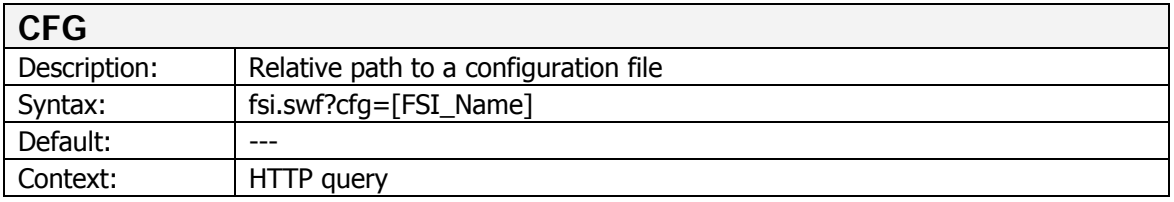

A relative path to an XML based configuration file "\*.fsi". The file extension ".fsi" has to be omitted. You can specify a default base path to all configuration files using the  $\rightarrow$  *[FSIBase](#page-32-0)* parameter.

```
Example - Defining a configuration file
```

```
<PARAM NAME="movie" VALUE="fsi.swf?cfg=foobar">
```
In this case the FSI Viewer first searches for the default. For file in the installation folder where the file fsi.swf is located and evaluates the configuration parameters.

The optional parameter "**FSIBase**" from the \_default.fsi file is then used as the path specification in order to search in the correct index for a FSI configuration file with the name "foobar.fsi".

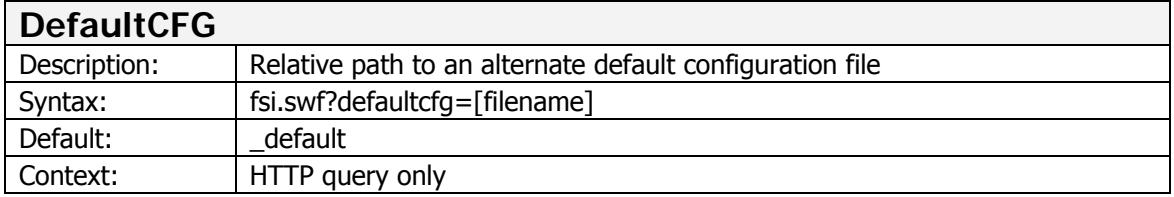

Relative path to an alternative default configuration file other than " default.fsi". Only useful as part of an HTTP query. The file extension ".fsi" has to be omitted.

<span id="page-29-0"></span>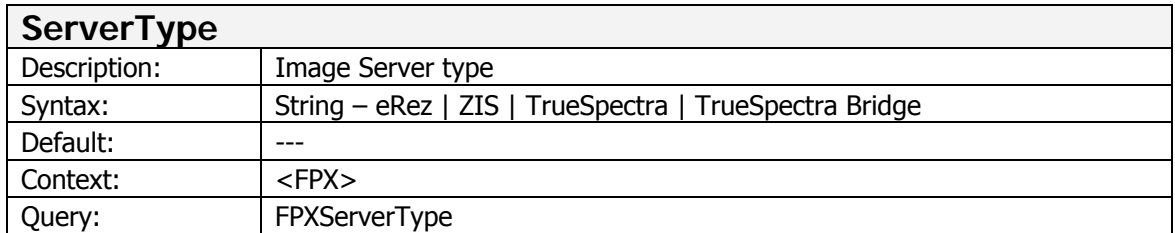

Please enter the value "**erez**" for YaWah eRez Imaging Server. For the Zoom Image Server from iSeeMedia please enter the value "**ZIS**".

For the Image Server from TrueSpectra please enter the value "TrueSpectra" if you are using the stand alone server and "TrueSpectra Bridge" if you are using the TrueSpectra Bridge API.

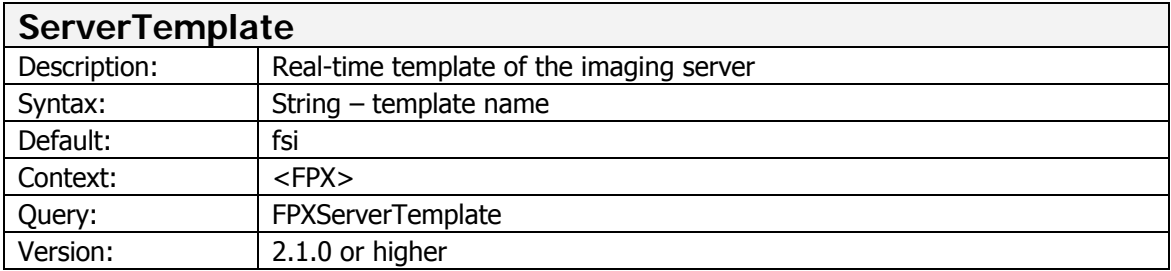

This parameter applies to eRez Imaging Servers only and specifies the name of a real-time template used when accessing the imaging server.

Using these templates you can specify e.g. the image compression, maximum image dimensions and watermarks.

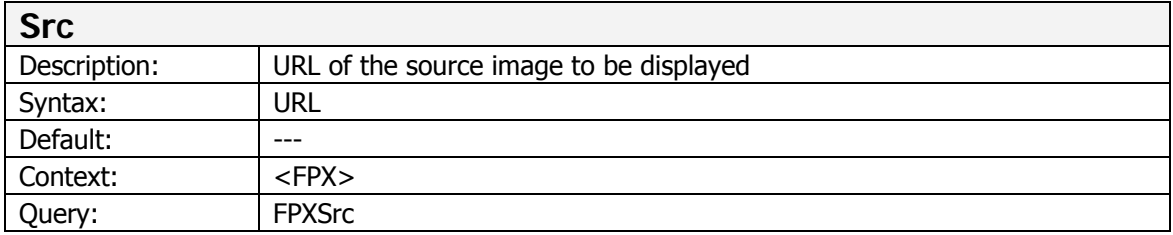

Specify either a relative URL or the absolute URL of the source image on the imaging server. The parameter  $\rightarrow$  [FPXBase](#page-32-0) can be used to specify a base path to the imaging server.

Please refer to the documentation of your imaging server for details on supported image formats.

```
Example 1 - Absolute addressing (eRez Imaging Servers)
```
 $<$ FPX $>$ 

```
<Src value="http://www.domain.com/erez4/erez?src=project/foo.tif" 
/> 
</FPX>
```

```
Example 2 - Absolute addressing (Iseemedia Imaging Servers)
```
 $<$ FPX $>$ 

```
<Src value="http://www.domain.com/fif=project/foo.fpx" />
```
 $\langle$  FPX $>$ 

```
Example 3 - Partial (relative) addressing
```

```
<FPX><Src value="project/foobar.fpx" /> 
</FPX>
```
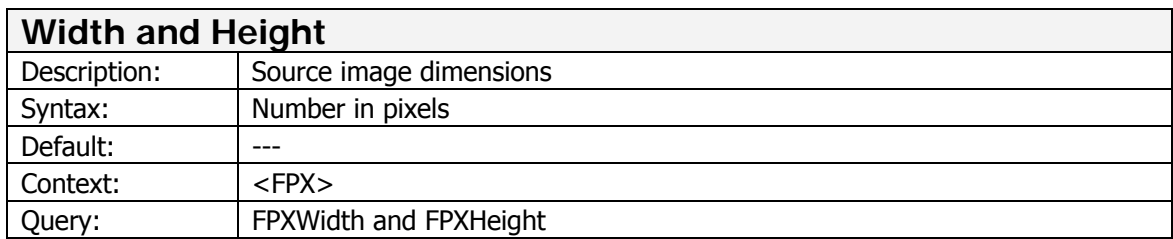

Required parameters specifying the width and height of the source image. Please refer to the chapter " $\rightarrow$  *[Retrieving Parameters Automatically](#page-26-0)*" for information on how to automatically retrieve these values from the imaging server.

```
Example - Width and height specifications for a source image 
<FPX>... 
       <Width value="3330" /> 
       <Height value="4660" /> 
       ... 
\lt/\text{FPX}
```
## <span id="page-31-0"></span>**Optional Parameters**

The following parameters are not required to run FSI Viewer. They can be used to alter the appearance of the FSI Viewer user interface.

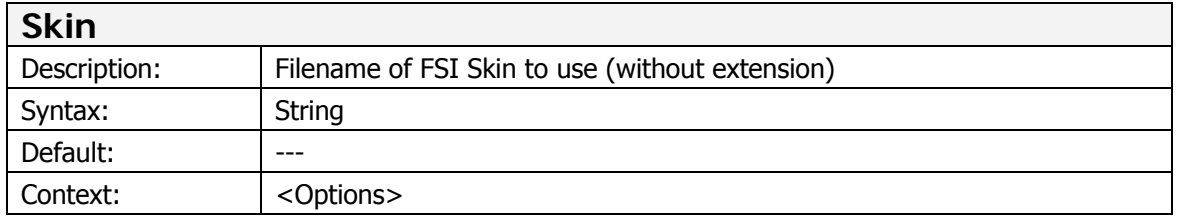

Filename of FSI Skin file to use (omit the file extension). FSI Skins determine the appearance of the user interface and are located in the subdirectory "/skins". In addition to the default skins that ship with FSI Viewer customized skins are available on demand.

Please note that using unregistered skins activates the evaluation mode.

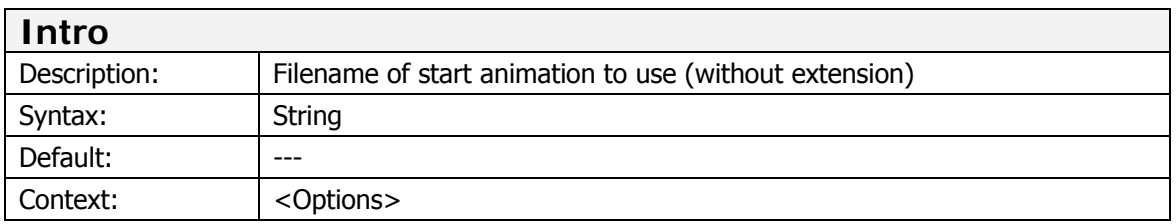

Filename of animation to display on startup (omit the file extension).

FSI Viewer ships with a default start animation. Custom intros are available on demand.

Please note that using an unregistered intro activates the evaluation mode.

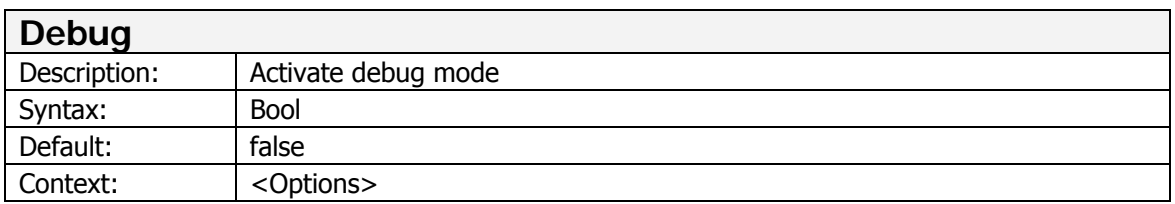

Activate the debug mode providing configuration details, warnings and error messages. It is strongly recommended to activate the debug mode when implementing new images with FSI Viewer.

Please refer to the chapter  $\rightarrow$  *[Debug Mode](#page-60-0)* for a detailed description.

<span id="page-32-0"></span>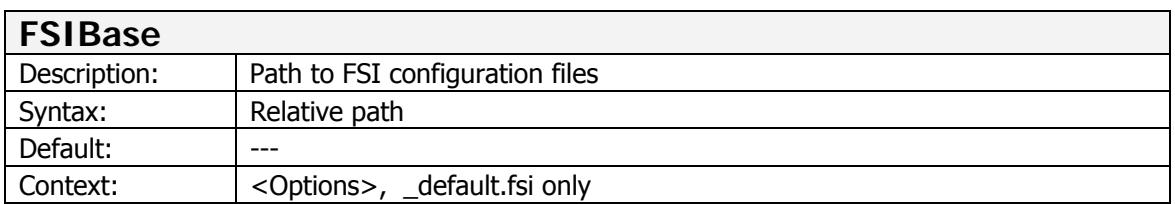

Enter the relative path from FSI Viewer to the image specific configuration files here. If this parameter is specified the path is added to all **relative** CFG parameters.

```
Example 1 - Definition of FSIBase in the _default.fsi file 
<Options> 
       ... 
       <FSIBase value="config/" /> 
       ... 
</Options>
```

```
Example 2 - Specifying FSI files using the CFG parameter 
<OBJECT ...> 
    ... 
    <PARAM NAME="movie" VALUE="/fsi/fsi.swf?CFG=imagedir/image1"> 
    ... 
</OBJECT>
```
The content of the parameter "**CFG**" will be extended by the parameter "**FSIBase**" to "config/imagedir/image1.fsi"

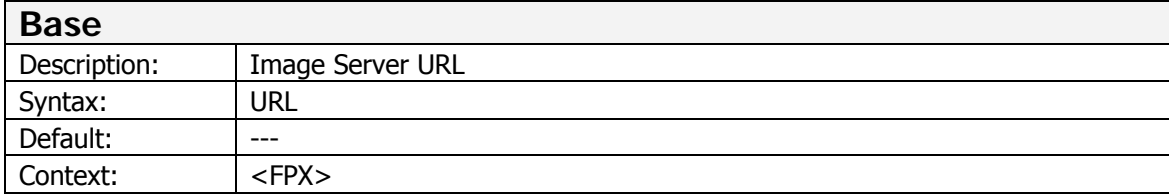

Domain and path to the imaging server.

All "**FPXSrc**" parameters containing relative paths (without "http://...") will be extended by the path defined by "**FPXBase**".

```
Examples - FPXBase Parameter 
Definition of FPXBase within the _default.fsi file: 
<FPX>... 
      <Base value="http://domain.com/erez?src= " /> 
      ... 
\langle FPX>
```

```
Specification of the FPXSrc within configuration files: 
1) FPXBase parameter is used for relative addressing: 
<FPX>... 
      <SRC value="folder/image.tif" /> 
      ... 
</FPX>The resulting address is: 
http://domain.com/erez?src=folder/image.tif 
2) FPXBase is not used for absolute addressing: 
<FPX>... 
      <SRC value="http://domain.com/erez?src=project/image.tif" /> 
      ... 
\langle FPX>
```
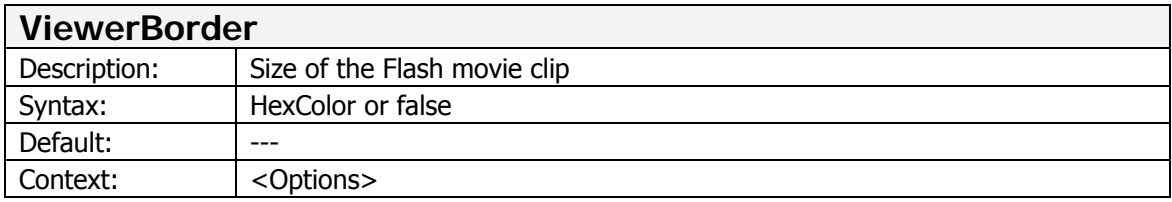

Display a thin border around FSI Viewer. The default value is "false" displaying no border. Enter one 6-digit hexadecimal color (e.g. "FF0000") for a solid border. If you specify two hexadecimal colors (e.g. "FF0000, 00FF00") the top left border will use the first color while the bottom left border uses the second color.

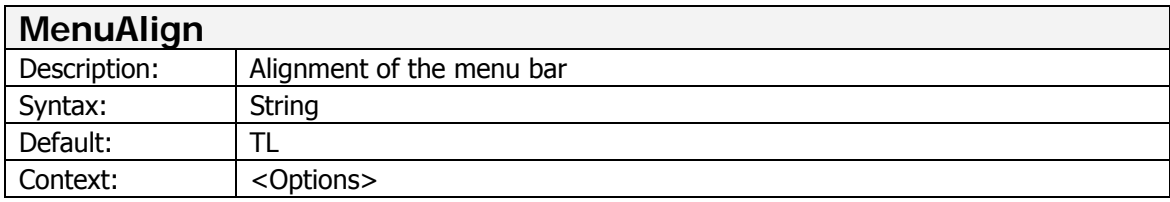

### **Possible values:**

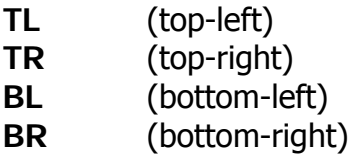

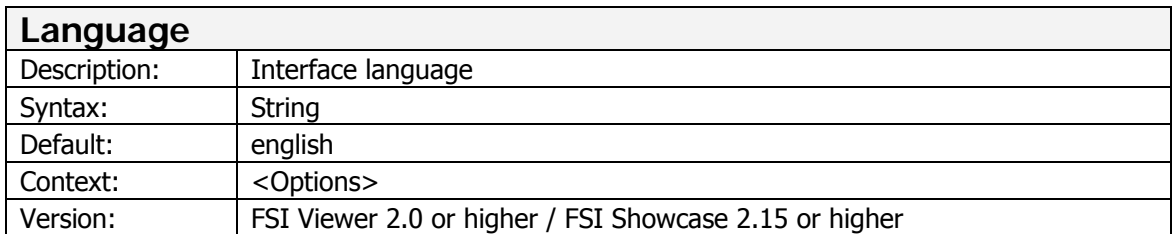

Defines the language of tool tips for the user interface.

Possible values depend on the XML based language files located in the sub-index "/languages" of the FSI Viewer setup path. To specify a language, please enter the filename without file extension, e.g. "german".

You can modify existing or add your own  $\rightarrow$  [language](#page-50-0) files.

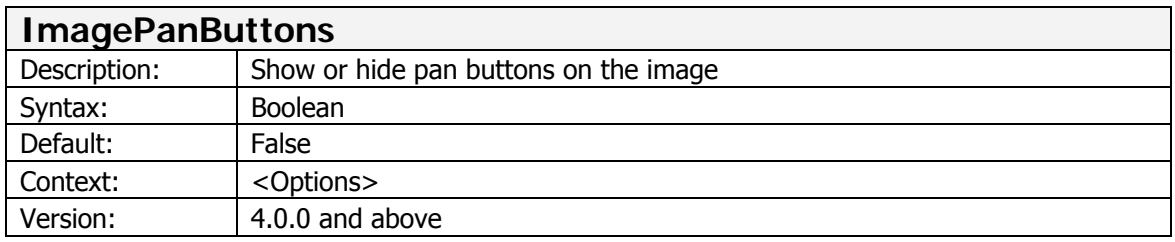

Show or hide the optional pan buttons on the image. If the user points at a pan button, the image pans into the direction indicated. The buttons automatically disappear if the edge of the image has been reached.

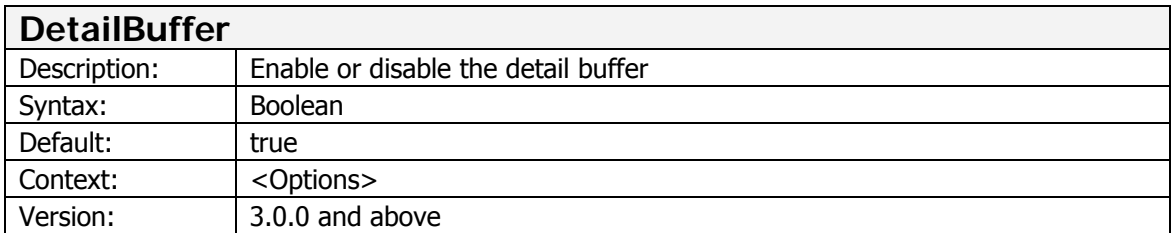

Enabling the detail buffer keeps previously loaded image details visible when zooming in or out instead of displaying the low resolution preview image while loading additional image details. This way zoom transitions appear smoother.

<span id="page-35-0"></span>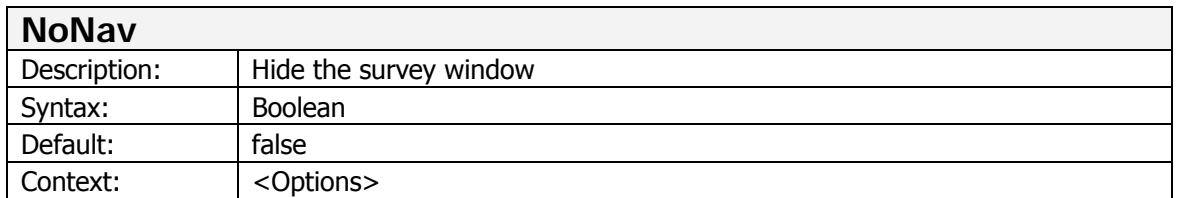

Show or hide the survey window displaying the miniature image and the current image section.

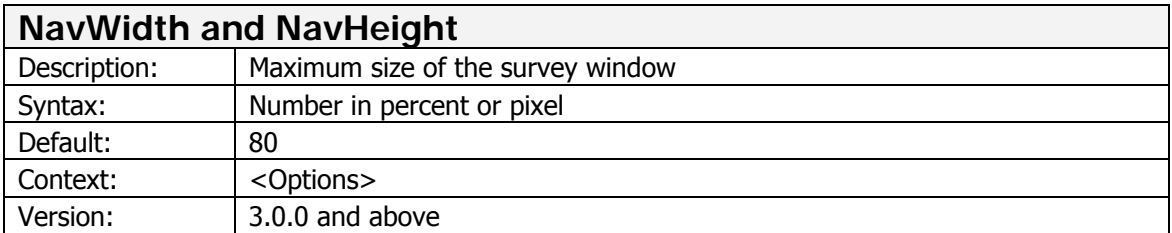

Defines the maximum width and height of the image inside the survey window. The value can be defined absolutely or in percent of the viewer size. Use parameter  $\rightarrow$  [NoNav](#page-35-0) to hide the survey window.

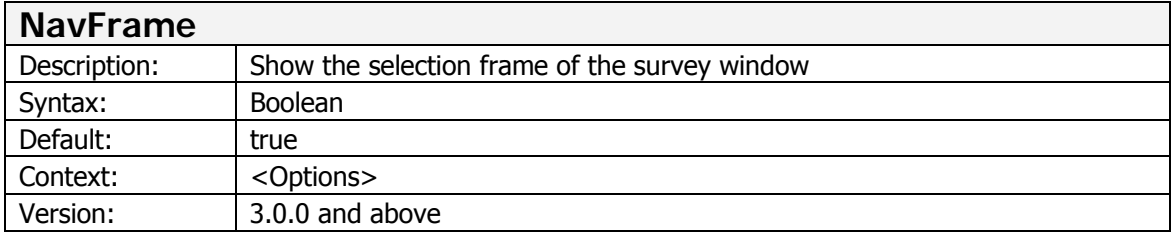

Specifies whether to show (true) or hide (false) the selection frame of the survey window.

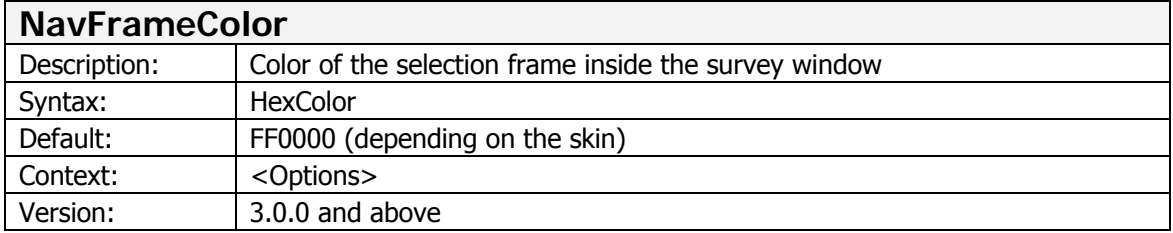

Specify a 6-digit HexColor to change the color of the selection frame inside the survey window, e.g. "0000FF" for blue.
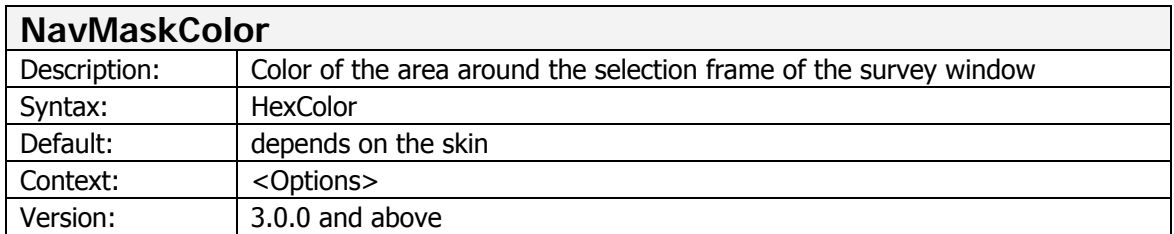

Specify a 6-digit hexadecimal color to change the color of the area outside the selection frame of the survey window, e.g. "FFFFFF" for white.

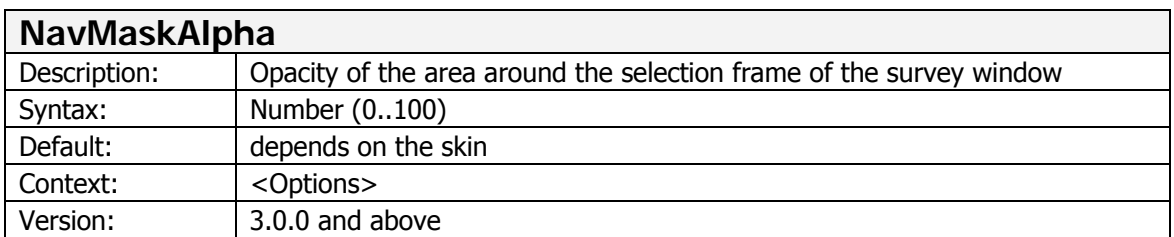

Specify the opacity of the area outside the selection frame of the survey window. Possible values are integer values from "0" (invisible) to "100" (opaque).

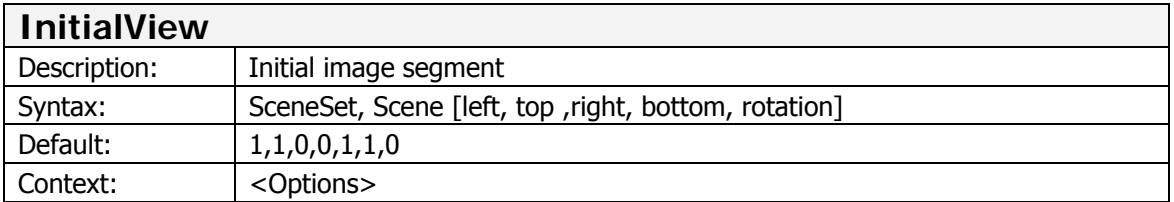

Image section (and rotation) to display on startup.

The first two parameters are required as they specify the scene set and the scene. For 2D images both values default to 1.

The other parameters are optional and specify the image segment and the rotation around the z-axis. Please use the plug-in  $\rightarrow$  [SelectFrame](#page-227-0) to easily retrieve valid values for this parameter.

```
Example - InitialView 
<Options> 
       ... 
       <InitialView value="1,5,0,0,0.25,0.25,90" /> 
       ... 
</Options>
```
The example displays the above left quarter of the 5th scene in the 1st scene set rotated 90° to the right.

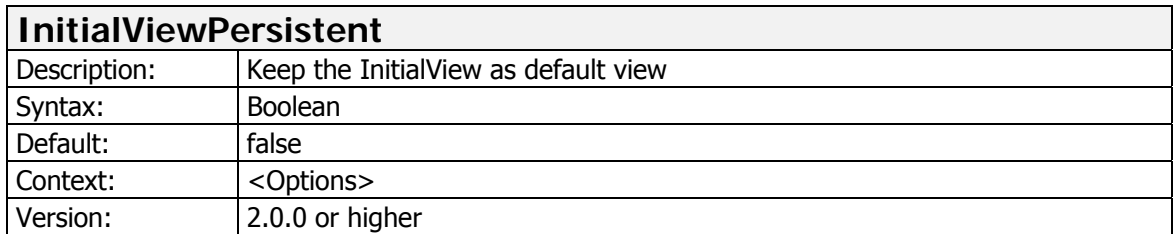

If this parameter is activated, clicking the "Reset" button will display the image section defined by the InitialView parameter instead of the entire image.

If this parameter is set to "false", the initial view will be displayed on startup, but pressing the Reset button will reset the view to the entire image.

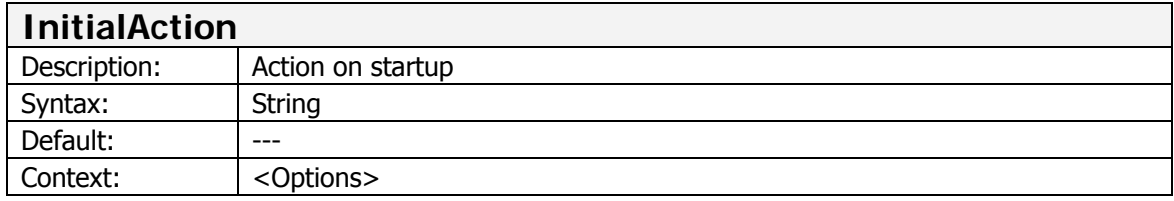

Specifies an action to execute on startup. The action is repeated until the user presses a button or key.

While the action is being executed no image details are loaded.

#### **Possible values:**

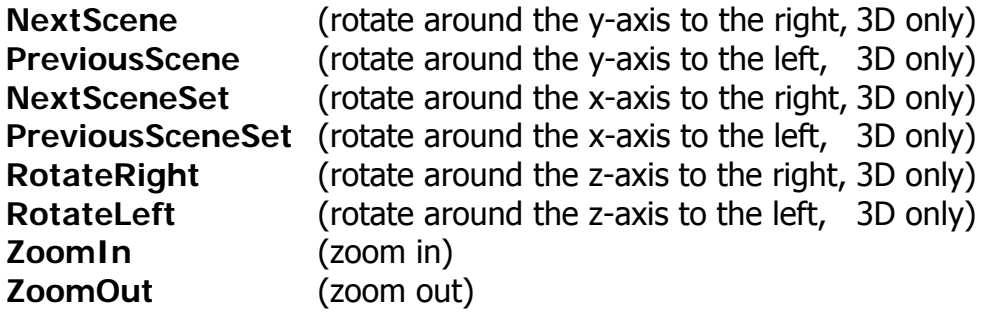

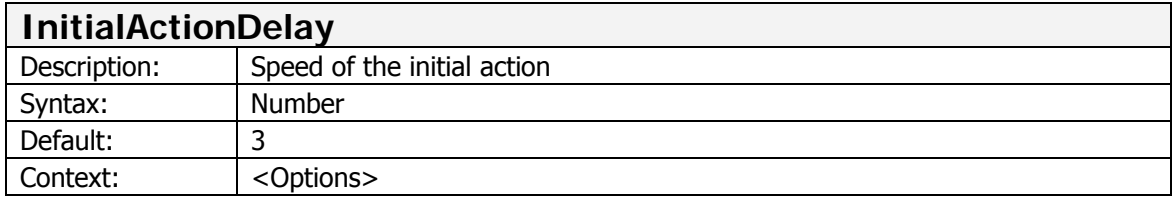

Specifies the speed of the action specified by the InitialAction parameter. Possible values are integer values greater than 0.

- **0** highest speed
- **>1** slower

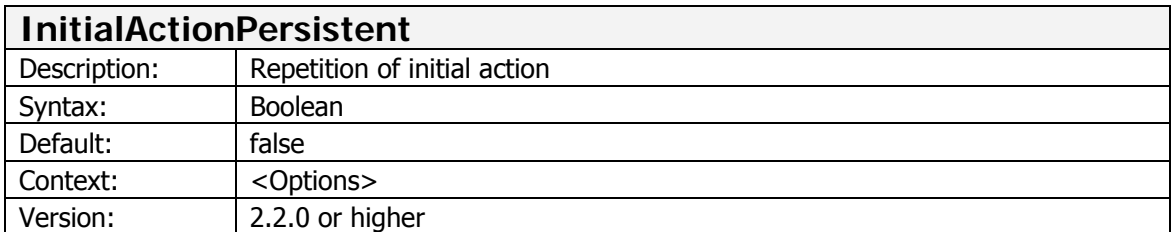

Initial action restarts on each 'reset' command (button or keyboard) if set to true. Otherwise the action only performs on startup.

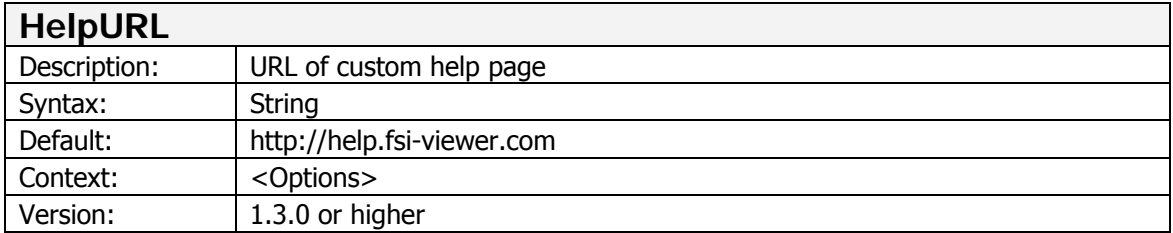

If you want to create a custom help page for your FSI Viewer enter the complete (absolute) URL to this page using this parameter.

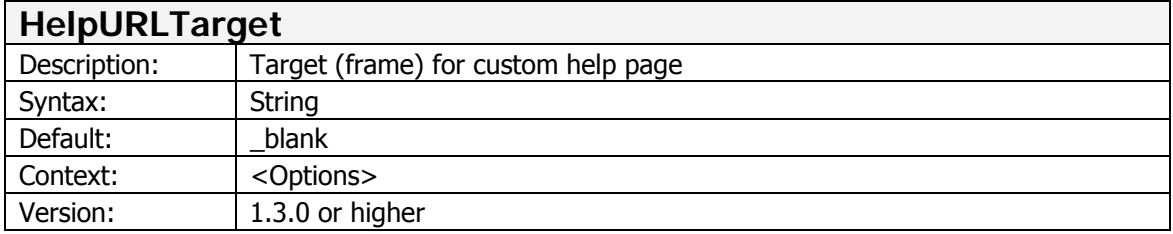

Using this parameter you can define the target name of the browser window if a user opens the help page. The default value "\_blank" opens a new browser window.

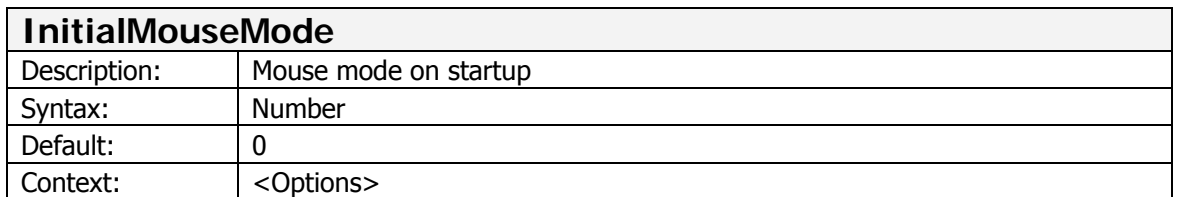

Specifies the selected mouse mode on startup.

#### **Possible values:**

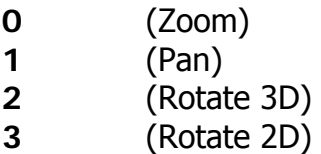

Some plug-ins provide additional mouse modes. Please refer to the corresponding  $\rightarrow$ *[plug-in reference](#page-163-0)* for details.

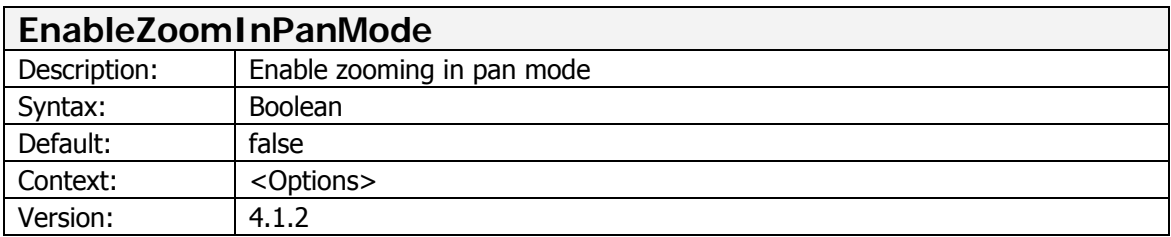

Set this parameter to true if you want to enable the user to zoom by clicking the image while mouse mode "pan" is enabled.

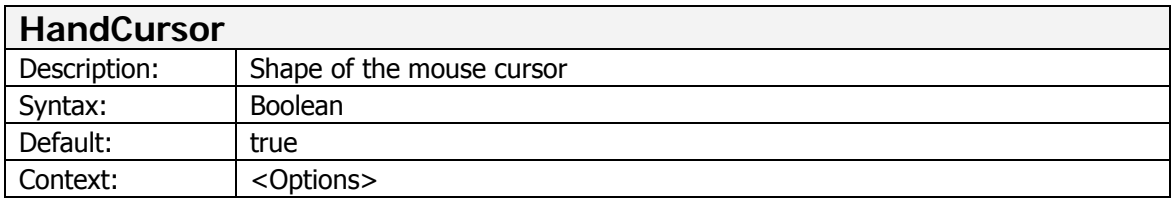

If you set this parameter to "false" the default arrow cursor will be used instead of the hand cursor when hovering over the image or the survey window.

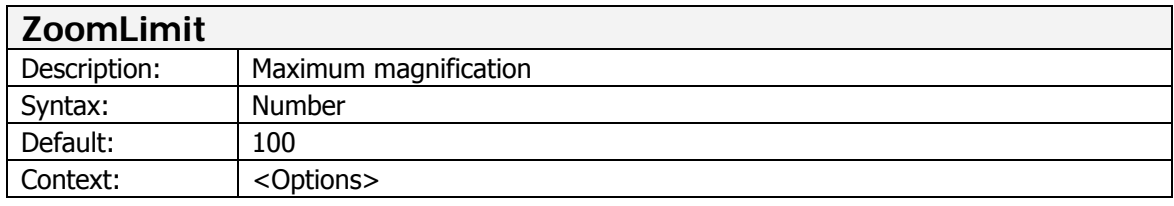

Defines the maximum magnification in percent relative to the source image. The default value "100" permits magnification to the physical resolution of the source image. Possible values are "1" to "1000".

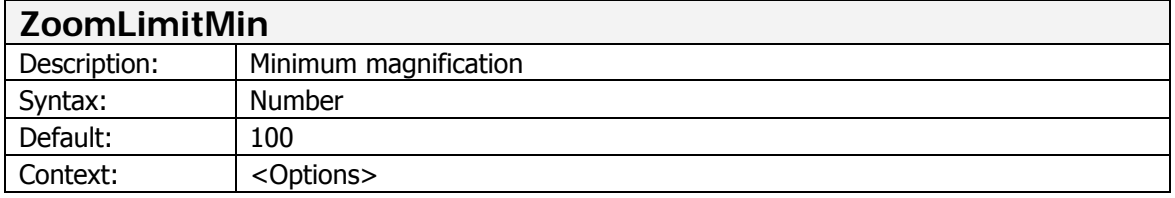

Defines the minimum magnification in percent relative to the initial image. The default value "100" permits magnification to the size of the Viewer. Smaller values permit magnifications smaller than the viewer size. Possible values are "1" to "100".

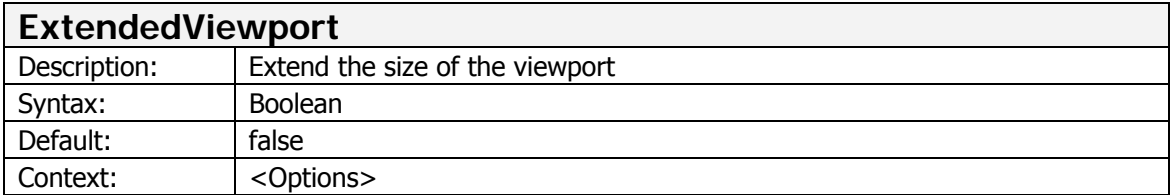

With this option enabled you can pan the borders of the image to the center of the view port. If you disable this option the panning range is smaller so that the user can not pan the image borders to the center of the view port.

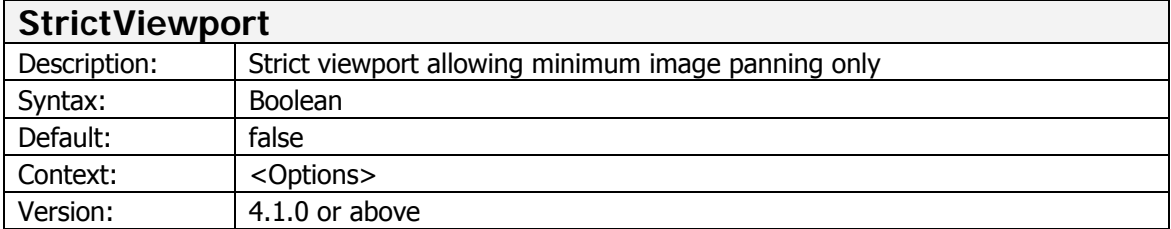

With this option enabled the pan range for the image is limited to the minimum required to view the entire image. This option can be useful if you want the user to pan in one direction only, because the image width matches the view port width or height (e.g. when using FSI Pages with "autozoom=fitWidth" option).

<span id="page-41-0"></span>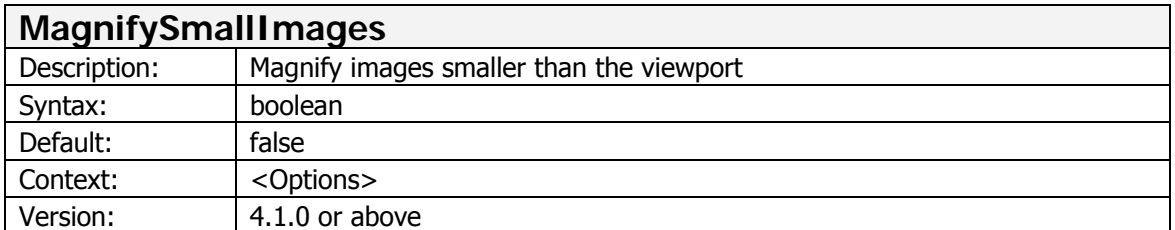

Usually FSI Pages 4.1.0 or above does not magnify small images to fit the view port. You can enable this option in case you want small images to fit the view port even if the source image is smaller than the view port.

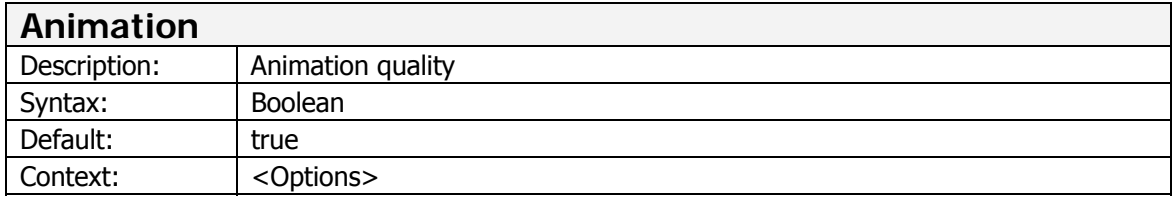

Animate zoom and rotate actions (true) or zoom and rotate in a single step (false)

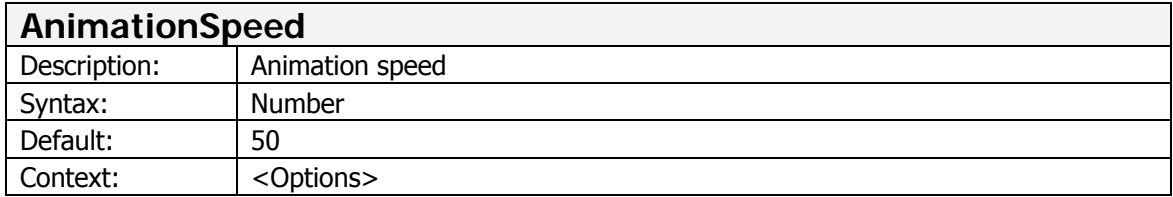

Specifies the speed of the zoom and scene animations. Possible values range from 1 (very slow) to 100 (very fast). See parameter "→ [Animation](#page-41-0)" to disable animated motion.

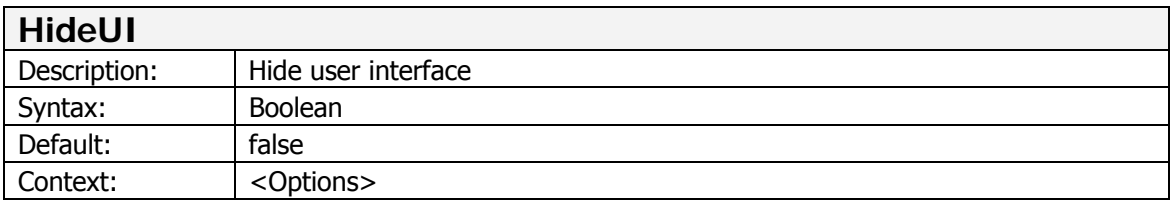

Hide the menu bar on startup. The user has to click the "Show Menu" button to show the user interface. This option is especially useful when an image is meant to look like an ordinary image or if there are many FSI Viewers on a single web page.

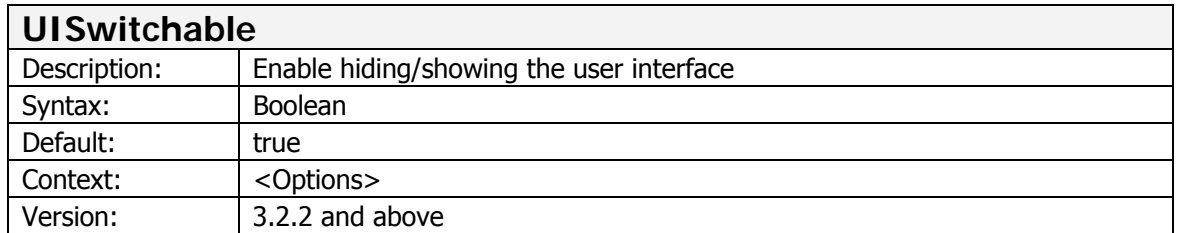

Specifies whether the user is able to show or hide the user interface by clicking the corresponding button or pressing "0" on the num pad. The "Show Menu" button is hidden if this option is set to "false".

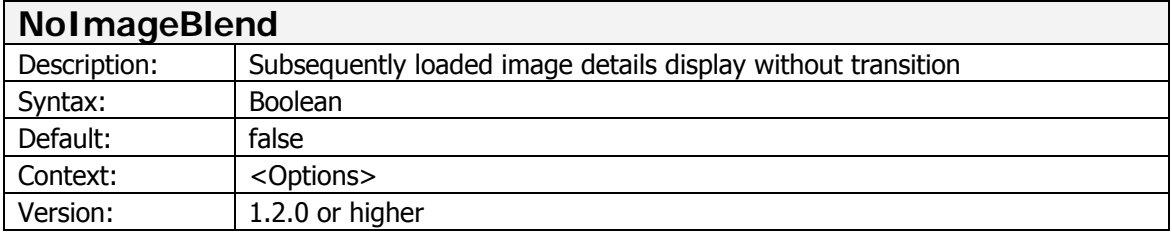

If this parameter is activated, subsequently loaded image details are displayed abruptly without transition.

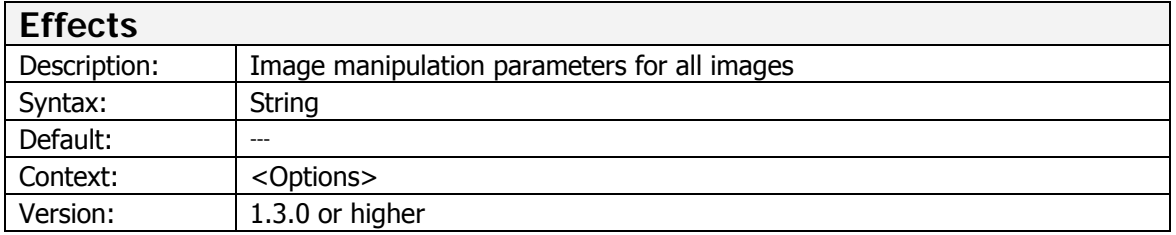

The effects parameter can be used to pass image manipulation parameters to the imaging server. The range of available parameters depends on the imaging server being used. Typical manipulation parameters include the image compression ("quality" or "qlt") and image sharpening/blurring ("sharpen" or " $ftr$ "). If no effect is specified, the default settings of the server apply. Please refer to your imaging server for a list of available parameters.

#### **Example "quality"**

The "quality" or "qlt" parameter specifies the JPEG compression of images delivered by the imaging server.

Practical values range from 50 to max. 90

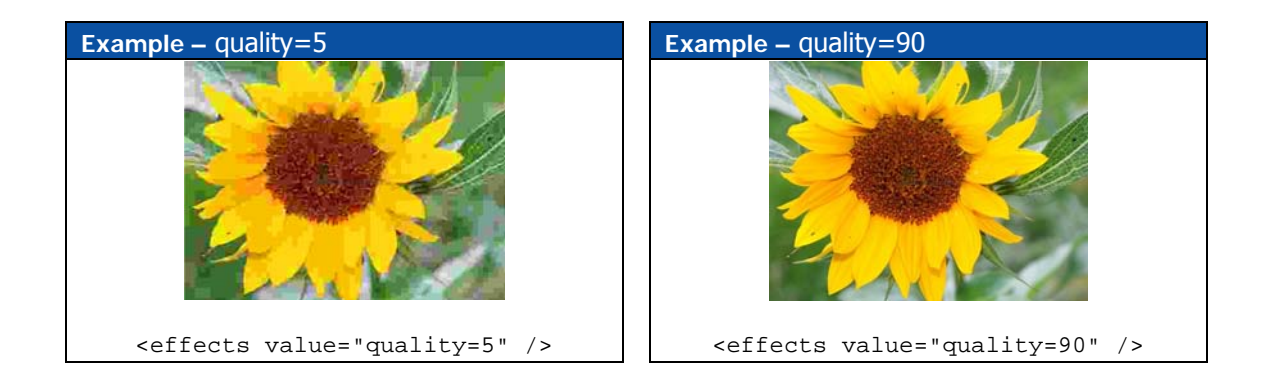

### **Example "sharpen"**

The "sharpen" or "ftr" parameter blurs (negative values) or sharpens (positive values) images delivered by the imaging server.

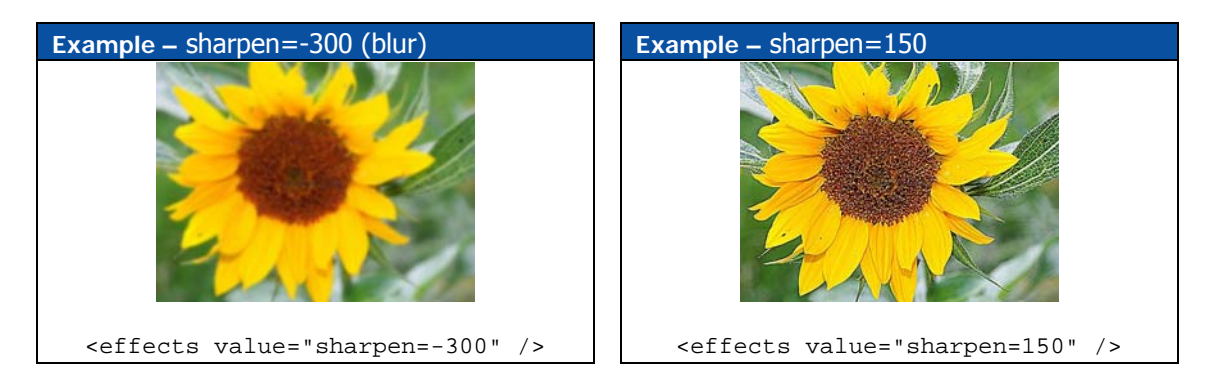

Other effects change, for example, the color saturation, hue or contrast. Please refer to your imaging server documentation for a complete description of available image effect commands.

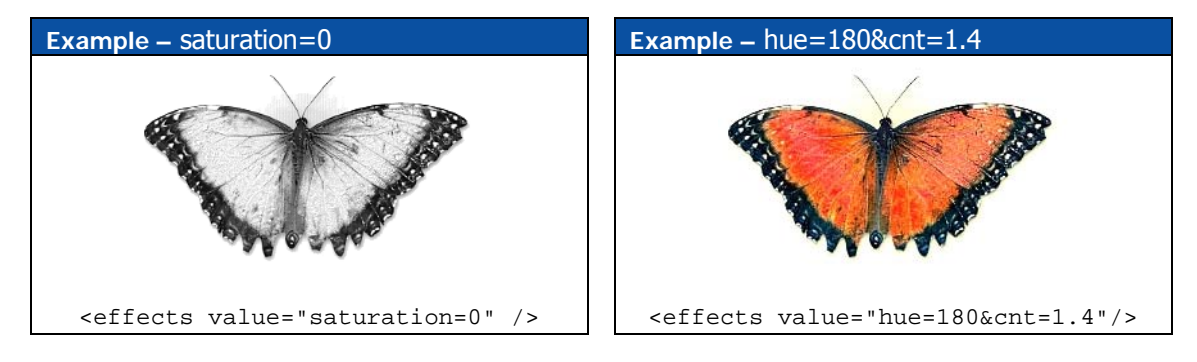

The format of the effects parameter is similar to a HTTP query. You can combine different effects by concatenating the "parameter=value" pairs with an ampersand (&) character.

```
<effects value="quality=65&sharpen=30"/>
```
When passing effects by HTTP query the value of the effects parameter has to be provided as an  $\rightarrow$ [url-encoded](#page-254-0) string (e.g. "%26" instead of "&" and "%3D" instead of "=").

...fsi.swf?effects=quality%3D65%26sharpen%3D30

In general FSI Viewer passes the value of the effects parameter through to the imaging server. Therefore, using the effects parameter, you can pass through all parameters your imaging server offers for static image manipulation.

For example with eRez imaging server you can force the use of a real-time template by passing the "tmp=" parameter:

```
<effects value="tmp=fsi"/>
```
#### **Applying Effects to Specific Images Only**

While the effects parameter holds image manipulation parameters for all images you can also apply effects to specific types of images in FSI Viewer (see "NavEffects", "SceneEffects" and "TileEffects").

For example it is sometimes useful to sharpen the images inside the survey window as small images tend to appear a little blurry. To do so you can add a corresponding "NavEffects" parameter. Sharpening Images in the survey window:

```
<NavEffects value="sharpen=35"/> (eRez Imaging Server) 
<NavEffects value="ftr=5"/> (Iseemedia Zoom Image Server)
```
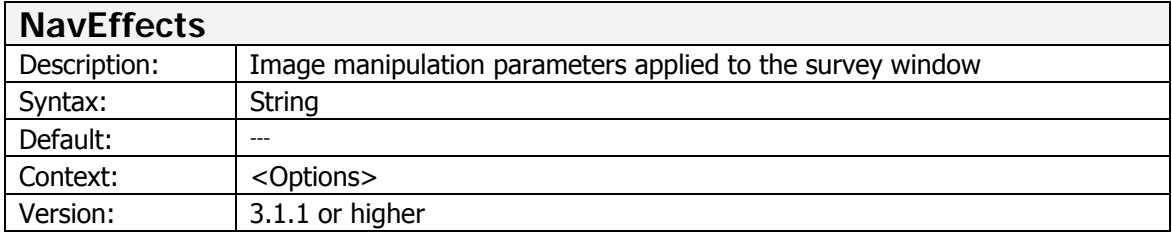

Applies image manipulation effects like "sharpen" or "quality" to all images inside the survey window. Please refer to "effects" parameter for a detailed description.

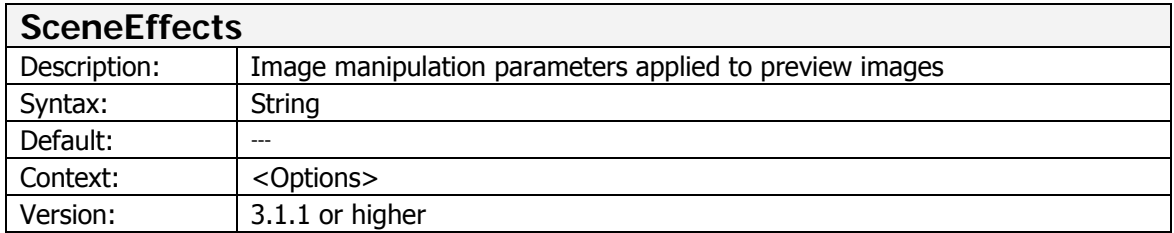

Applies image manipulation effects like "sharpen" or "quality" to all un-tiled images in the viewer. Please refer to "effects" parameter for a detailed description.

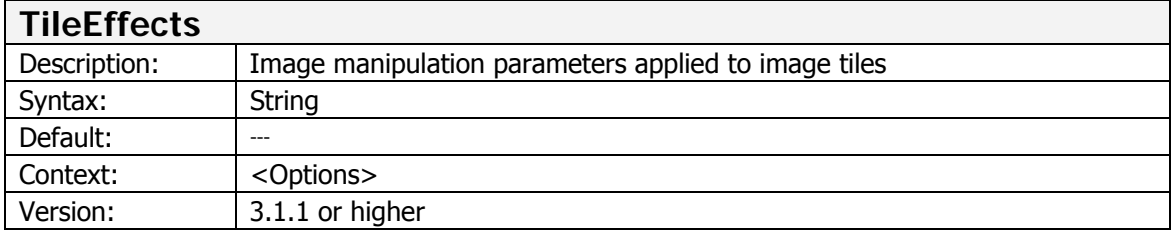

Applies image manipulation effects like "sharpen" or "quality" to all image tiles in the main view area. Please refer to "effects" parameter for a detailed description.

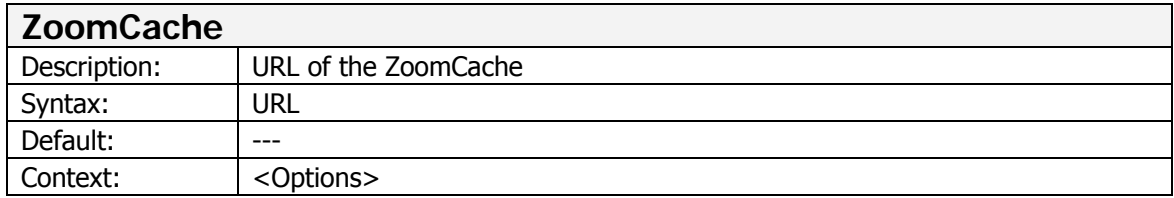

If you use NeptuneLabs ZoomCache, please specify the URL of the ZoomCache server here. You can receive this URL and a ZoomCache ID from your image hosting provider.

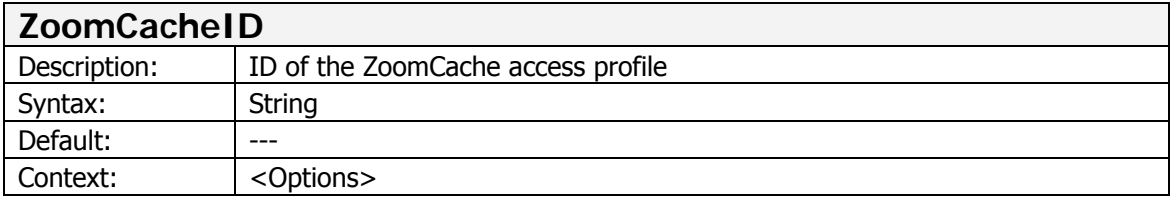

When using NeptuneLabs ZoomCache enter the name of the access profile for your images here. You may have several profiles i.e. if you use watermarking or different imaging servers.

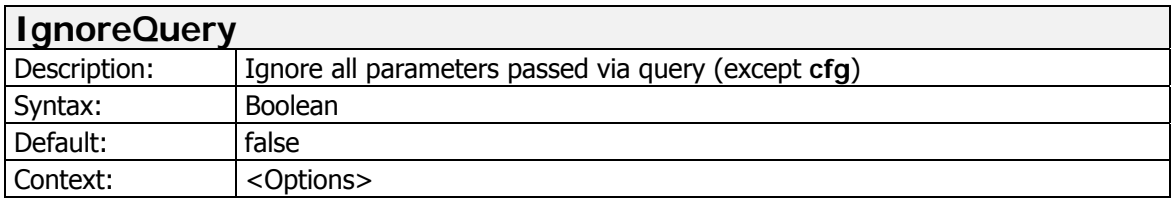

If this parameter is activated, the viewer ignores all parameters passed via HTTPquery except for the "**cfg"** parameter.

This way you can disable modification of FSI configuration by query.

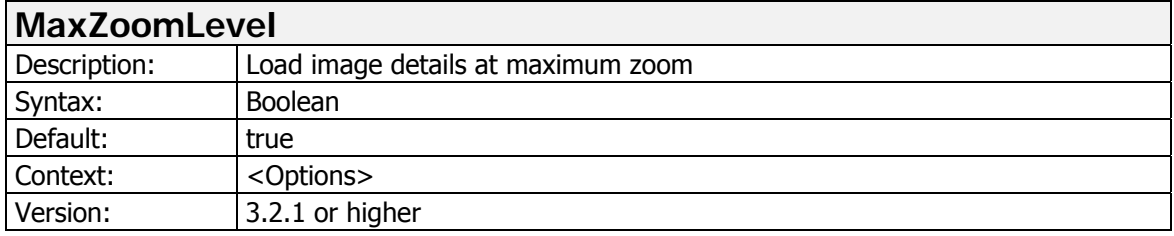

By default FSI Viewer adds a zoom level for the maximum magnification  $-$  this is FSI Viewer loads image details when reaching the maximum magnification. For extremely high resolution 2D images exceeding 32,000 pixels in width or height you can set this value to "false" to prevent display problems at the maximum magnification.

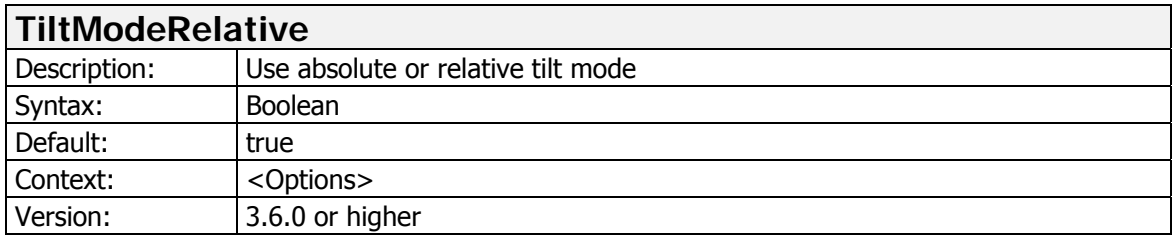

True: Rotate the image (2D) around the center of the view port depending on the mouse position and distance to the center.

False: Rotate the image (2D) clockwise moving the mouse right and counterclockwise moving the mouse left.

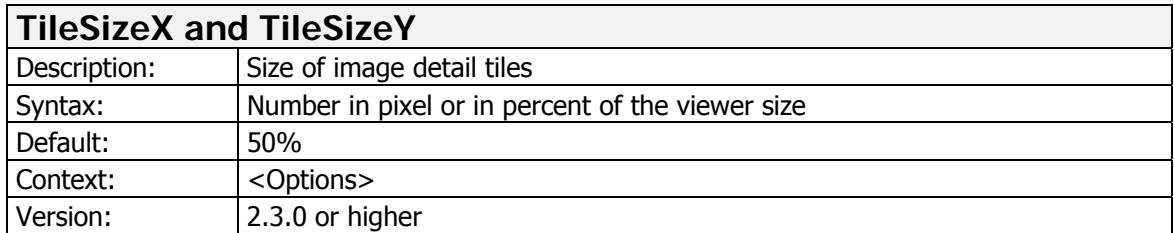

Specifies the size of image details (image tiles). The value can be defined relative to the viewer size (e.g. "25%") or using absolute pixel values (e.g. "256"). The default value of 50% means that each image tile is one quarter in size of the entire viewer. This way a maximum of 9 image tiles is required to display the selected image section.

### **Please do not change this value unless you are certain that this is necessary and you are aware of possible consequences:**

- Defining smaller image tiles reduces the overall viewer performance and increases the number of requests and thus the imaging server load.
- Defining larger image tiles might lead to increased traffic and decreased download performance as more image data than actually required for a certain image section will be loaded.

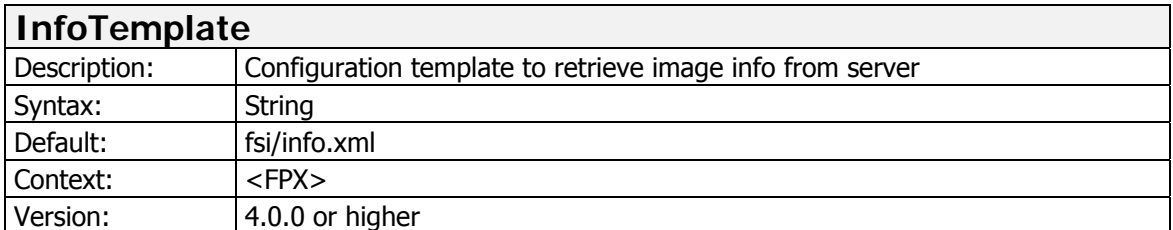

Specifies the configuration template used to retrieve image specific data from eRez imaging servers. You might want to specify a custom template if you want to retrieve IPTC data for all images.

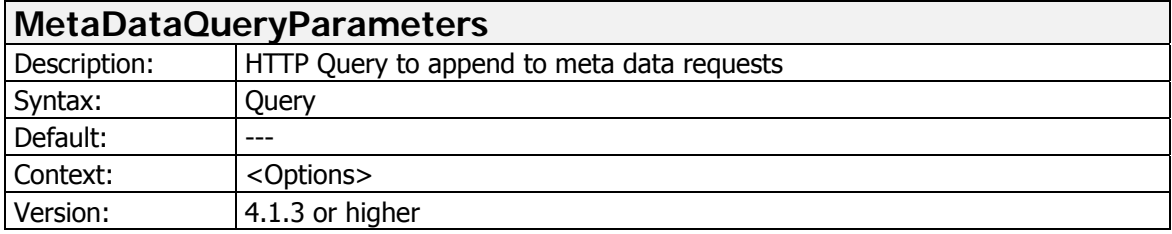

An optional query string of the form " $a=1&b=2&c=3...$ " to append to meta data request to eRez Imaging server. These query parameters will be appended to info and list requests passed to eRez server.

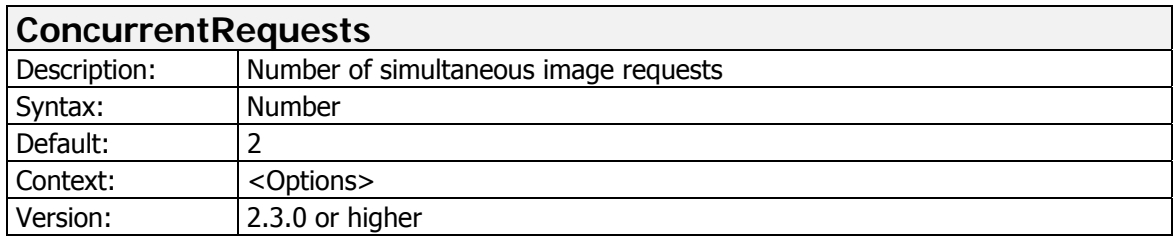

Specifies the number of image details (image tiles) being requested simultaneously.

**Please do not change this value unless you are certain that this is necessary and you are aware of possible consequences:** 

- Increasing this value might lead to increased imaging server load
- Decreasing the value will decrease the download performance

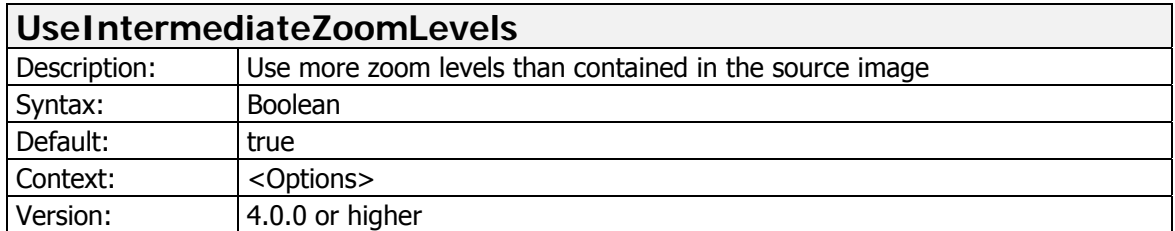

Images with resolution levels contain the same image in different resolutions. The size of the next level is twice the size of the preceding level. If you disable this option FSI Viewer accesses these resolution levels only. Otherwise image data will be retrieved more often.

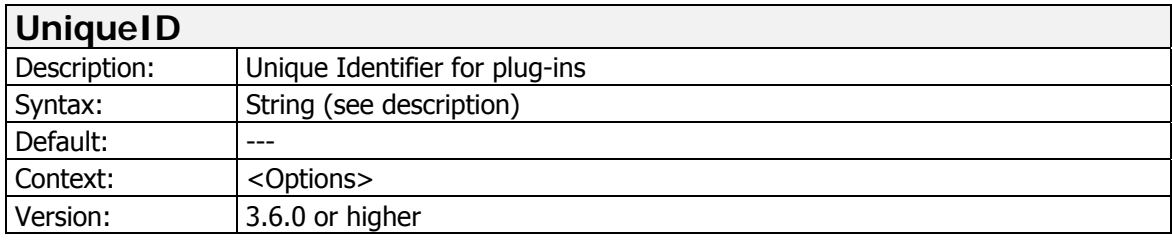

A unique string identifying the image / image collection displayed in FSI Viewer. You can for example use the path of the image or the name of a catalog. Do not use the following characters in UniqueIDs: [Space]  $\sim$  % & \; : "', < > ? # The  $\rightarrow$  *[Notepad plug-in](#page-238-0)* for example requires a UniqueID value.

## **Editing or Creating Language Files**

In case you want to edit tool tips for existing languages or add support for additional languages you can edit or create language files in the subdirectory "/languages" of your FSI Viewer setup directory.

Each language file contains a list of phrases used in FSI Viewer user interface. The language files are XML files and need to be saved in Unicode (utf-8) format. The attribute "id" specifies the context of each phrase. Please note that you need to use XML entities for characters not allowed in XML files, like e.g.

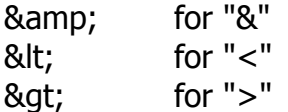

You can use  $\rightarrow$  [basic HTML tags](#page-255-0) to apply text formatting to the tool tips.

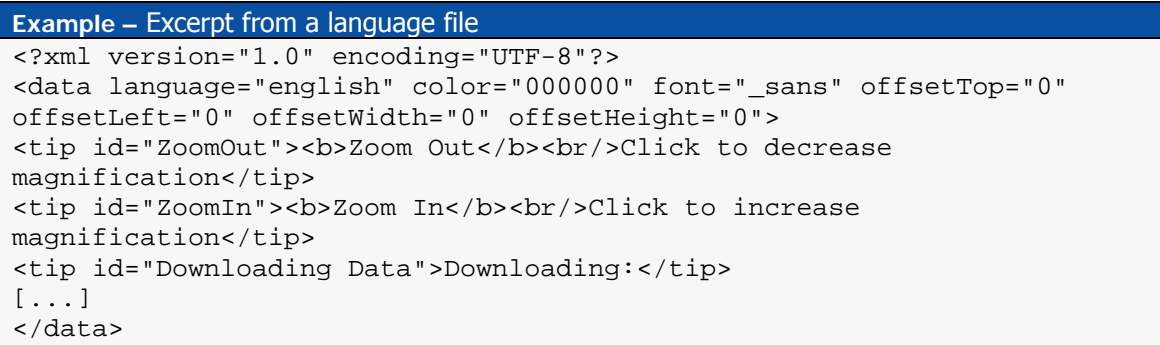

You can duplicate existing language files or create new files as needed. To use custom language files, please use the "Language" parameter and set the parameter value to the filename without the ".xml" extension.

# **NeptuneLabs FSI Viewer Virtual 3D Presentations P reparing 3D Presentations**

In addition to zoomable 2D images FSI View er can be used to display virtual 3D presentations of an object. This way you can provide a photorealistic, zoomable and rotateable view of an object. Creating 3D views requires multiple images of the same object from different angles.

There are two different methods to setup virtual 3D views:

- Using multiple source images
- Using a single, tiled source image

### **Method A - Using Multiple Source Images**

This is the recommended way to setup virtual 3D views. Upload the images belonging to a 3D View to a subdirectory of your imaging server. Create a configuration file (e.g. "my3dview.fsi") and add the list of source images belonging to this view like in the sample as shown:

```
Example – Configuration for a 3D presentation as displayed in Figure A on page 53 
<?xml version="1.0" encoding="$charset"?> 
<fsi_parameter> 
  <images3d prefix="my3Dimage/image_" suffix=".tif"> 
       <image src="01" /> 
       <image src="02" /> 
       <image src="03" /> 
       <image src="04" /> 
       <image src="05" /> 
       <image src="06" /> 
   <images3d> 
</fsi_parameter>
```
Please note that the sequence of the <image> nodes defines the sequence of the 3D scenes. You can use the parameter "SceneSets" to modify the sequence by configuration later on.

You can either enter the complete path for each image or use the prefix and suffix attributes to have FSI Viewer assemble the file names from

prefix + images.src + suffix

In the example above, the image path for the first image is therefore: my3dimage/image\_01.tif

Besides adding the <images3d> node to your configuration file you can alternatively load an external file containing the image list. This can be useful if you have a server side script or database containing the image paths for 3D views. In this case you only need to specify the images3dURL parameter which should contain the URL to the image list to retrieve.

#### **Note for eRez Users**

If you are using eRez Imaging server you can have eRez setup the image list for you automatically based on a directory or search query. In this case you can choose "**Publish to Web**" => "**Publish as FSI Viewer 3D**" from either a directory or search result.

### **Method B - Using a single, tiled source image**

In this case you need to prepare the source image in the way, that it contains all required images as tiles of equal dimension. Please see the figure below which shows a so prepared source image with 12 image tiles.

The number of horizontal and vertical image tiles must be specified using the parameters  $\rightarrow$  [TilesX and TilesY.](#page-53-0)

**Figure A** displays a source image containing 12 tiles representing a rotation of 360° around the Y-axis in steps of 30°. In this case you simply add the parameters TilesX=3 and TilesY=4 to your FSI configuration.

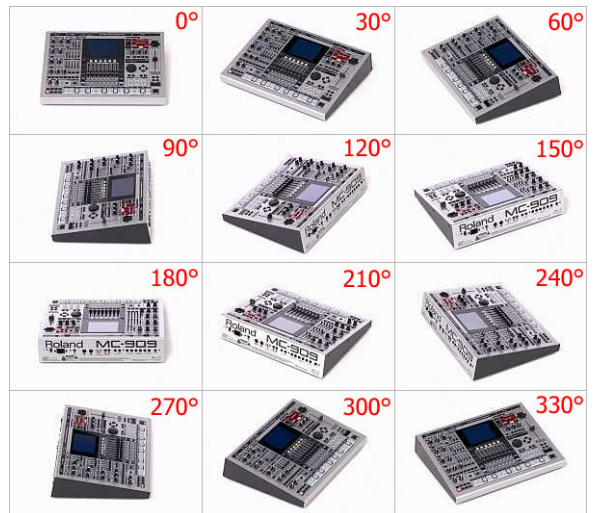

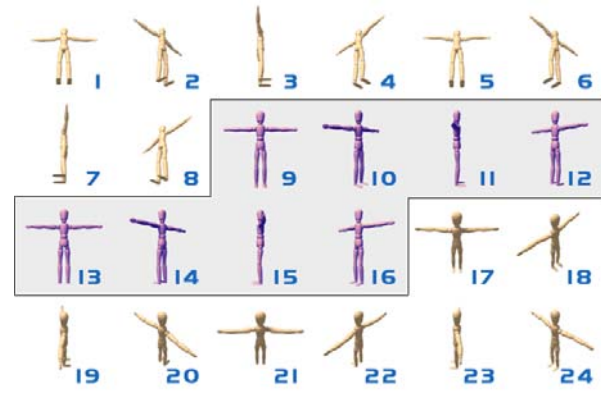

**Fig A:** Rotation around Y-axis in 30° steps 3 x 4 = 12 tiles

**Fig B:** Rotation around Y-axis in 45° steps and partial rotation around X-axis in 15° steps  $6 \times 4 = 24$  tiles in 3 scene sets

```
Example – Configuration for a 3D presentation as displayed in Figure A
<FPX> ... 
    <TilesX value="3" /> 
   <TilesY value="4" /> 
\langle FPX>
```
**Figure B** shows a more complex 3D view representing a rotation of 360° around the X-axis in 45 $\degree$  steps and an additional rotation of  $+/- 15\degree$  around the Y-axis.

To present rotations around more than one axis or to present an object in different states you need to define  $\rightarrow$  [SceneSets](#page-57-0).

A Scene Set describes a sequence of individual images.

The user can select individual images of a scene set using the keys "7" or "9" in the num pad or using the mouse mode "rotate" moving the mouse horizontally. The user can additionally select a scene set using the keys "/" and "\*" in the num pad or using the mouse mode rotate moving the mouse vertically.

If the **TilesX** or **TilesY** parameters are defined for a source image, but no scene set is defined, a scene set containing all the scenes from left to right, top to bottom will be created by default. Referring to **Figure B** this would be

```
<SceneSets value="1-24" />
```
As the presentation of **Figure B** consists of 6 by 4 individual images while 8 images represent a complete rotation around the Y-axis the definition of the following 3 scene sets is required:

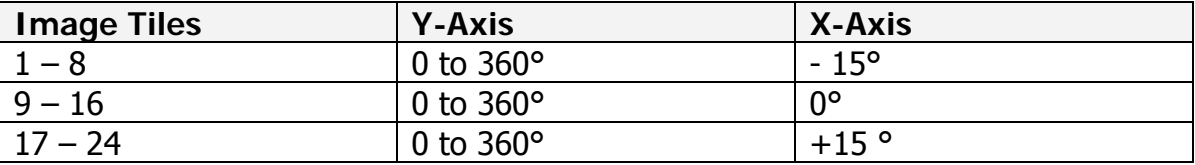

The required configuration to rotate the object around the Y-axis moving the mouse horizontally and rotating the object around the X-axis moving the mouse vertically looks like this:

```
Example – Configuration for a 3D view as displayed in Figure B
<FPX> ... 
    <TilesX value="6" /> 
   <TilesY value="4" /> 
\langle FPX><Options> 
   ... 
   <SceneSets value="1-8;9-16;17-24" /> 
   ... 
</Options>
```
You can use the SceneSet parameter to specify the image sequence independent of the way you setup the 3D view (multiple source images or a tiled source image). Please refer to the description of the  $\rightarrow$  *Scene Sets* parameter for details on the different ways of defining images contained in a scene set.

**Tip:** If you are not sure about the number of images in your tiled source image in the x and y direction, try entering the value 1 for **TilesX** and **TilesY**. In the viewer you will then see the entire source image structure.

# **Parameters for Virtual 3D Presentations**

The following FSI configuration parameters apply to virtual 3D presentations only.

### **Parameters for multiple source images (Method A) only:**

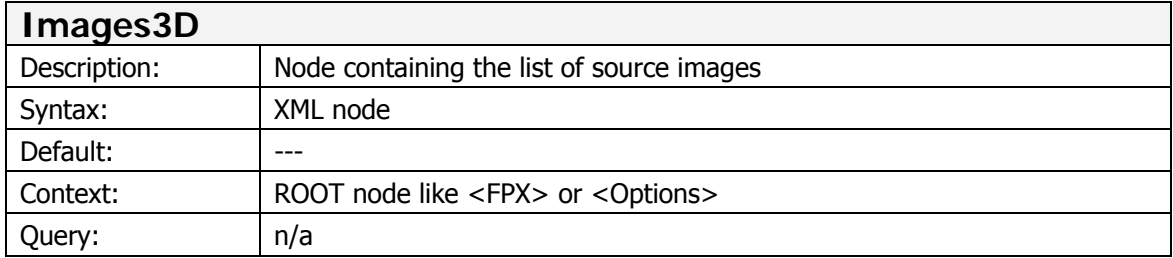

Add this node to the top level of a configuration file to list the individual images for a 3D presentation. You can add the attributes prefix and suffix instead of providing the complete path for each image individually.

```
Example – Configuration for a 3D presentation as displayed in Figure A
<?xml version="1.0" encoding="$charset"?> 
<fsi_parameter> 
  <images3d prefix="my3Dimage/image_" suffix=".tif"> 
       <image src="01" /> 
       <image src="02" /> 
       <image src="03" /> 
       <image src="04" /> 
       <image src="05" /> 
       <image src="06" /> 
   </<images3d> 
</fsi_parameter>
```
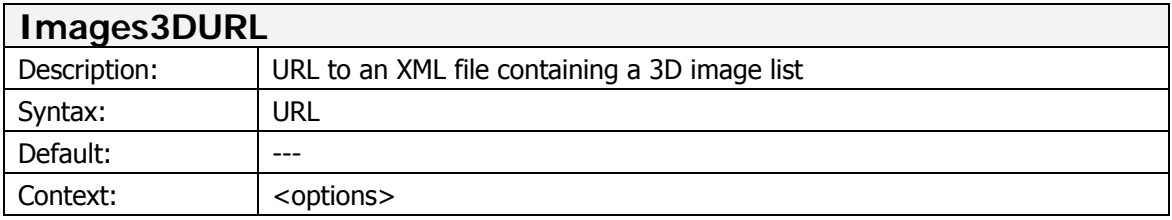

URL to an external XML file containing the image lists for 3D presentations as explained above. You might want to use the parameter **Images3DURLBase** in your default.fsi configuration file to specify the URL base for all 3D image list URLs.

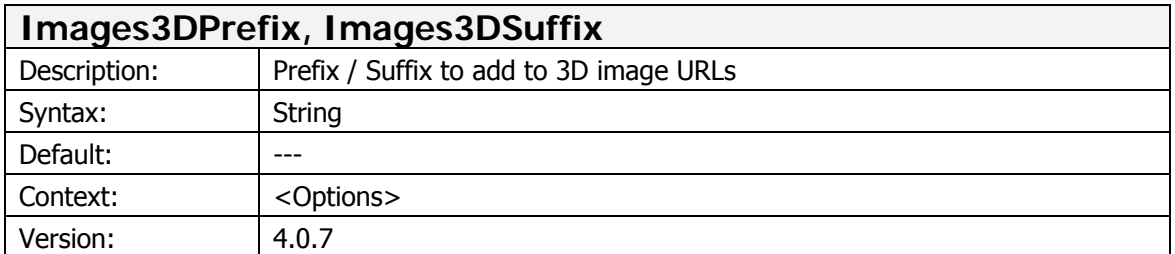

Prefix or suffix to add to the <image src=""> values. You might want to use these parameters to pass a prefix or suffix by HTTP query rather than using the corresponding "prefix" and "suffix" attributes in the <images3d> node.

#### **Parameters for tiled source images (Method B) only:**

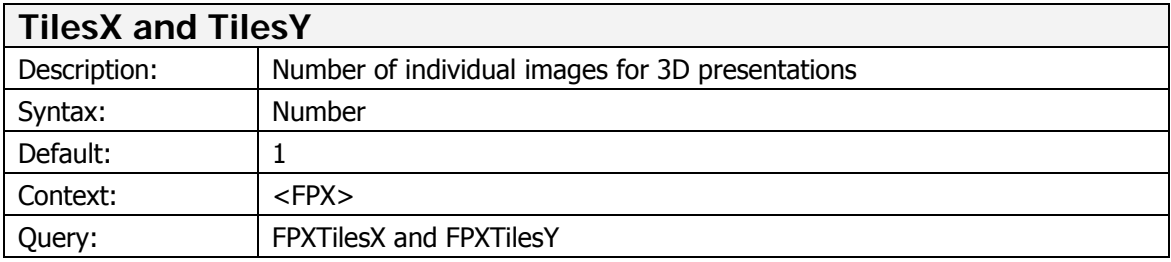

Number of individual images contained in the source image in x- and y- direction respectively.

**Example**: 3D image containing 6 x 4 tiles arranged in 3 scene sets.

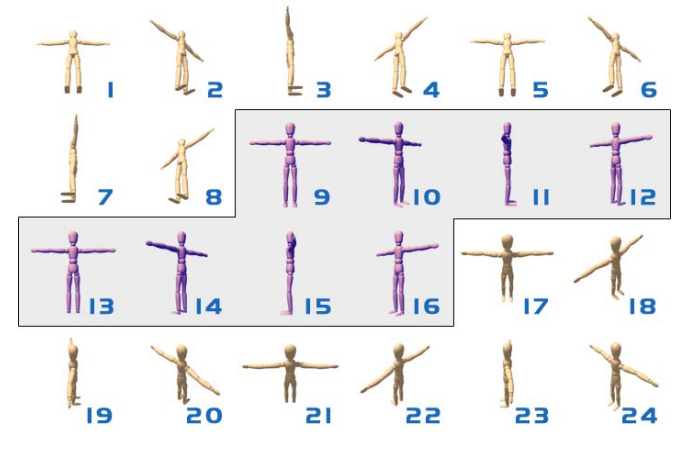

Even with 'asymmetrical' scene orders - like in the example to the left -the number of tiles would be 6 in the x direction and 4 in the y direction.

```
Example - Definition of 3 scene sets containing 6 \times 4 = 24 tiles
<FPX>... 
       <TilesX value="6" /> 
       <TilesY value="4" /> 
       ... 
</FPX><Options> 
       ... 
       <SceneSets value="1-8,9-16,17-24" /> 
       ... 
</Options>
```
### **Parameters for all 3D presentations (Method A or Method B):**

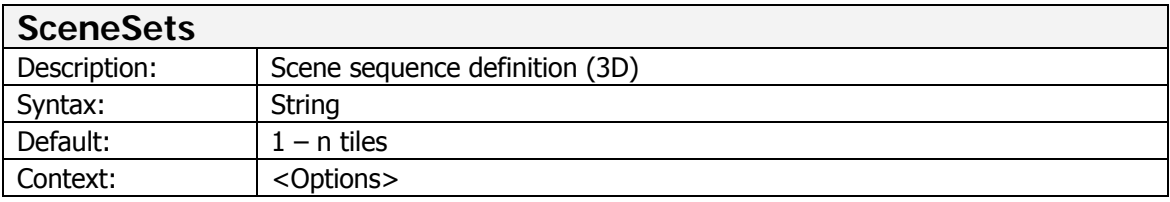

Using this parameter you can define scene sets for 3D views.

Scene sets define the order of scenes to be displayed.

The default is a single scene set containing all scenes (image tiles) from scene 1 to the last scene image. The default sequence is left to right, top to bottom in a tile image and the sequence of the <image> nodes for 3D views based on individual source images.

In the viewer scenes can be selected by moving the mouse horizontally and scene sets can be selected by moving the mouse vertically.

### **Syntax:**

Individual sets have to be separated with ";" (semicolon).

Scenes within the sets are separated with "," (comma) and specify the 1-based index of the image from left to right, top to bottom up to the total number of scenes (TilesX x TilesY or individual source images).

Instead of individual scenes you can also specify scene ranges, e.g. "5-10". If you leave out the start or the end of a scene range, 1 or respectively the last scene will be assumed in this case. If you specify a range using "->" the scenes from the first number to the last scene image plus the first scene image up to the second number will be assumed. The example below illustrates the syntax:

```
Example - Definition of multiple scenes and scenesets 
<Options> 
       ... 
       <SceneSets value="2,3,5-10;10-1;5-;8->3" /> 
       ... 
</Options>
```
The example defines 4 scene sets in total. Assumption: The source image is created from 10 individual images (scenes), 5 in a row, two rows. This leads to the following image order for the individual scenes:

**Set 1** - Scenes: 2,3,5,6,7,8,9,10 **Set 2** - Scenes: 10,9,8,7,6,5,4,3,2,1 **Set 3** - Scenes: 5,6,7,8,9,10 **Set 4** - Scenes: 8,9,10,1,2,3

You can review the resulting scene sets in the "Info" section of the Debug Window.

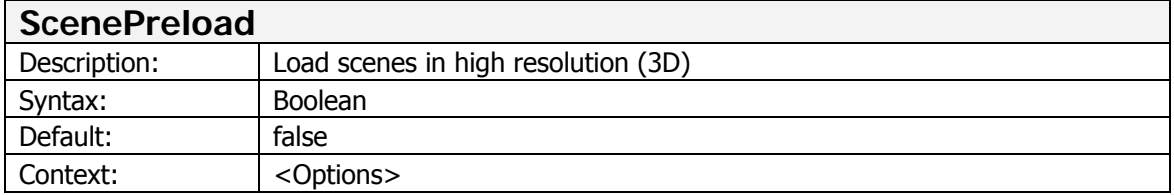

If this parameter is activated (default) all scenes will be loaded at high resolution on startup. Otherwise preview images will be loaded with at a lower resolution. This parameter can significantly influence loading times and traffic volumes. Setting this parameter to false leads to faster startup times and high resolution scene images will be loaded as soon as they need to be displayed.

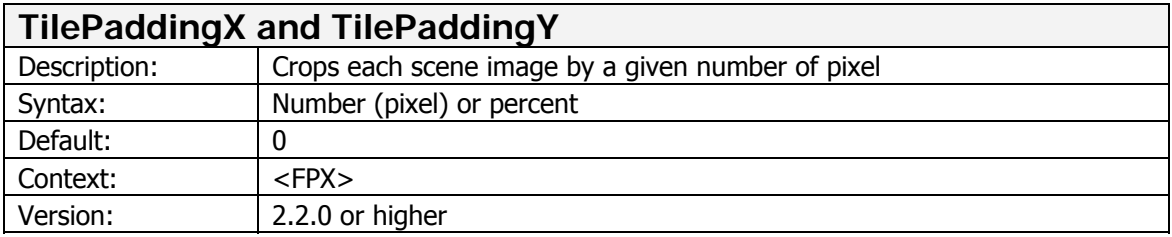

Specifies a positive number of pixels that each source scene image (2D and 3D) will be cropped by. This parameter can be used to eliminate image margins especially with 3D objects containing polychrome backgrounds. You can specify the padding either absolutely as a number of pixel or in percent of the source image.

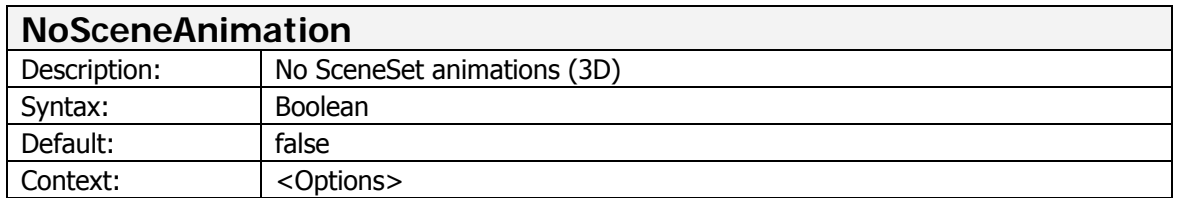

Disable animations between scenes and scene sets. This can be useful if different scenes represent different states of an object instead of a rotation.

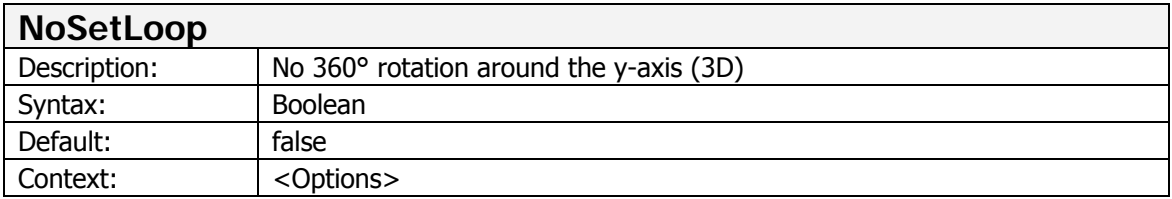

The first and the last scene set will be considered ending points. (E.g. for partial rotations  $<$  360 $^{\circ}$ )

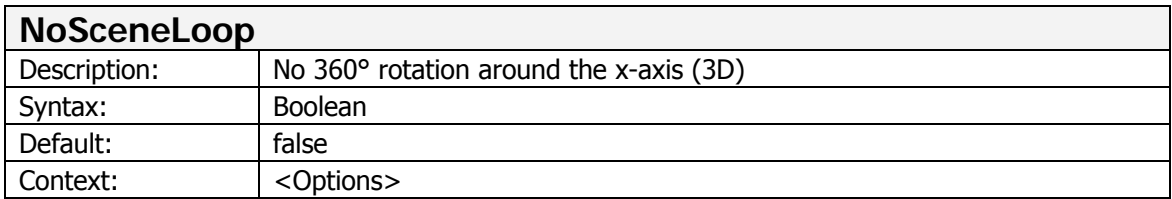

The first and last scene in the each scene set will be considered ending points. (E.g. for partial rotations < 360°)

# **NeptuneLabs FSI Viewer Debug Mode**

# **Enabling the Debug Mode**

The debug mode can be enabled or disabled by passing the "Debug" parameter either by HTTP query or in an XML configuration file.

Please use "debug=1" to enable the debug mode and "debug=0" (or omit the debug parameter) to disable the debug mode.

To disable the debug mode permanently you can safely delete the "/debug" directory of your FSI setup directory.

### **Example:**

If FSI Viewer does not work or look as expected in an HTML page you can quickly debug FSI Viewer as follows:

- View the source code of the HTML document and search for the FSI Viewer HTML Code
- Copy the entire FSI Viewer URL (http://...fsi.swf?....) to the clipboard
- Paste the URL to the address bar of your browser appending "**&debug=1**"

# **Using the Debug Window**

After activating the debug mode an output window is available presenting information about the initialization progress, configuration parameters, plug-ins and image information.

You can select different debug sections by clicking the corresponding tab at the bottom of the window.

The window can be moved by dragging the window title bar and you can show or hide the window by pressing "d".

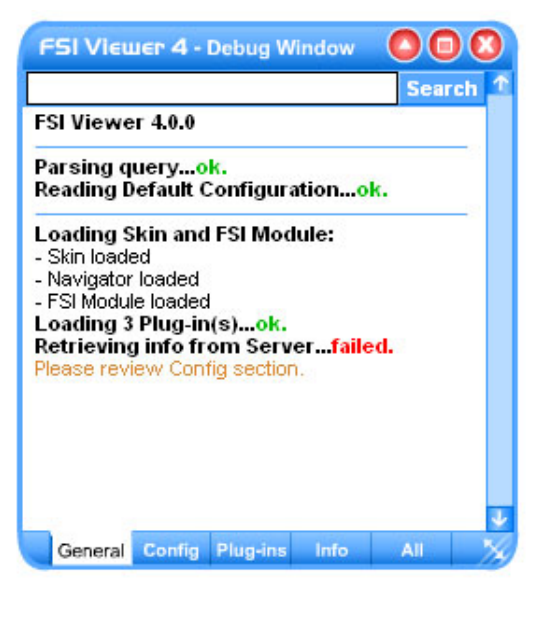

The section "All" contains the entire debug output. Please provide the content of this section when requesting support. Enabling the debug mode additionally **prevents the browser from caching FSI configuration files**. This allows you to easily test changes to your FSI configuration files without having to delete the browser cache each time. You can search each section by entering a keyword to the search input at the top. Pressing the "search" button multiple times will cycle through all matches.

#### **General section**

Provides general information about the initialization progress. If the viewer does not display an image you should be able to track down the error cause by determining the step where the initialization process stops.

For example if the last output is "Loading Skin and Module" the skin file is most likely missing or corrupt.

If the Viewer runs in evaluation mode you will be presented the reason why evaluating the licence key failed here. Please refer to the plug-in section for a list of active plug-ins and to the Info section for the domain evaluated by FSI Viewer.

#### **Config section**

Displays information on the configuration parsing process, the resulting configuration and possible configuration errors.

If the viewer loads successfully, but the configuration does not look as expected you should be able to track the reason in this section.

This section lists all recognized parameters resulting from the 3 different configuration methods (default configuration, configuration file and query) and displays tips regarding false parameter values as well as unknown parameters.

#### **Plug-ins section**

Provides information on loaded FSI Plug-ins and configuration errors related to plug-ins. Additionally you can review all configuration parameters of the active plug-ins.

#### **Info section**

Displays version and licence information, general information related to the viewer instance and runtime information on the image being displayed.

### **Press "i" to refresh the image section being displayed after zooming, panning or rotating the image.**

### **Debugging Image Access Problems**

You can configure the debug window to debug image access as well. To do so you need to set the global parameter "DebugImageAccess" to true. When enabling the debug mode FSI Viewer outputs error information if problems retrieving images from the imaging server occur.

**Please note** that this feature requires the imaging server to reside in the same domain as FSI Viewer or using Flash plug-in version 7 together with a valid  $\rightarrow$ "*[crossdomain.xml](#page-26-0)*" file copied to the imaging servers root directory.

# **NeptuneLabs FSI Viewer Automated Implementation of Images**

Rather than creating individual configuration files for each image it is recommended to provide FSI parameters via HTTP queries appended to the FSI Viewer URL when implementing large numbers of images. As some browsers require the obsolete <embed> tag, queries have to be added to both the <object> and the <embed> tag.  $(\rightarrow HTHL-Source Code)$ .

FSI Viewer is able to request image specific parameters like the source image dimension (parameters "FPXWidth" and "FPXHeight") from your imaging server  $(\rightarrow$  [Retrieving Parameters Automatically](#page-26-0)). Using this feature reduces the required work to dynamically providing the path to the source image (parameter "FPXSrc").

It is recommended to use server side script like ASP, PHP, JSP, Perl, etc. when implementing large numbers of images. All subsequent code examples in this section refer to PHP, but can be easily adapted to any other server side scripting language.

Steps to be taken when using large numbers of images:

### **1. Defining default parameters**

Be sure to provide as many recurring parameters as possible in the **\_default.fsi** file.

This way you don't have to pass these parameters via query. The most important parameter is FPXBase, as this parameter enables you to subsequently define FPXSrc parameters using relative addressing. If there are some images that require different parameter values than defined in the \_default.fsi file, you can still overwrite the default setting by passing the value via query.

### **2. Creating image specific URLs**

Be sure to have image specific data available for server scripting by using a database, your content management system, or any other appropriate source. You will at least need to provide the FPXSrc parameter from your data source.

After collecting the image specific data from your data source you have to build a standard HTTP query string (RFC1738) containing the data using server side scripting ( $\rightarrow$ [Using HTTP Queries](#page-21-0)).

```
Example – Generating FSI queries (fetch_fpx_image.php) 
// Retrieve FPX properties for picture 1 from table "FPX_Images" 
$result = mysql_query('select FPXSrc,FPXHeight,FPXWidth,TilesX,TilesY 
from FPX_Images where PictureID=1'); 
if ($result) { 
   // Fetch SQL data 
   $fpx_parameter=mysql_fetch_assoc($result); 
   if ($fpx_parameter){ 
       // RFC1738 parameter encoding 
       foreach ($fpx_parameter as $fpx_key => $fpx_val) { 
           $query_collection[]= $fpx_key.'='.rawurlencode($fpx_val); 
       } 
       // Make one large query string 
       $fsi_query=implode('&', $query_collection); 
       // Add Query to FSI Viewer URL 
       $fsi_url='fsi.swf?'.$fsi_query; 
   } 
}
```
#### **3. Creating the HTML-Code dynamically**

Create a variable that contains the <object> and <embed> tag with all variables provided as script variables. Replace all variables inside the template using server side scripting.

You will usually need to replace the following 4 variables:

- **URL** (see above: 2. Creating image specific URLs)
- **Width**
- **Height**
- **Background Color**

```
Example – HTML Template 
<HTML> 
<BODY>... 
<?php 
include("fetch_fpx_image.php"); 
$fsi_url = "fsi/fsi.swf?FPXSrc=image.fpx&FPXTilesx=4&FPXTilesY=3"; 
$width = 320; 
$height = 300; 
$bgcolor = "#FFFFFF"; 
$template=" 
<OBJECT classid=\"clsid:D27CDB6E-AE6D-11cf-96B8-444553540000\" 
codebase=\"http://download.macromedia.com/pub/shockwave/cabs/flash/swf
lash.cab#version=6,0,65,0\" width=\"$width\" height=\"$height\"> 
<PARAM NAME=\"movie\" VALUE=\"$fsi_url\"> 
<PARAM NAME=\"bgcolor\" VALUE=\"$bgcolor\"> 
<PARAM NAME=\"menu\" VALUE=\"false\"> 
<EMBED TYPE=\"application/x-shockwave-flash\" 
PLUGINSPAGE=\"http://www.macromedia.com/shockwave/download/index.cgi?P
1_Prod_Version=ShockwaveFlash\" SRC=\"$fsi_url\" WIDTH=\"$width\" 
HEIGHT=\"$height\" BGCOLOR=\"$bgcolor\" MENU=\"false\"></EMBED> 
</OBJECT>"; 
echo $template; 
?> 
... 
</BODY> 
< /HTML >
```
# **NeptuneLabs FSI Viewer Plug-ins**

FSI Plug-ins dynamically extend the functionality of FSI Viewer and can be included at runtime. Plug-ins have been introduced with FSI Viewer version 2.0.

Depending on the plug-in additional buttons might be added to the menu bar. The sequence of these buttons results from the sequence of the plug-in definitions inside the <Plugins> section of the configuration file.

## **Using FSI Viewer Plug-ins**

To include a plug-in you simply list the desired plug-ins in the <Plugins> section of any \*.fsi configuration file (or the \_default.fsi file).

The required plug-in files are located in the "/plugins" folder of the FSI setup directory.

```
Example – Using FSI Plug-ins 
<fsi_parameter> 
... 
<Plugins> 
   <Plugin src="mousemodes" /> 
  <Plugin src="history" length="10" /> 
</Plugins> 
... 
<fsi_parameter>
```
The "**Src**" attribute which applies to all plug-ins specifies the plug-in to be included:

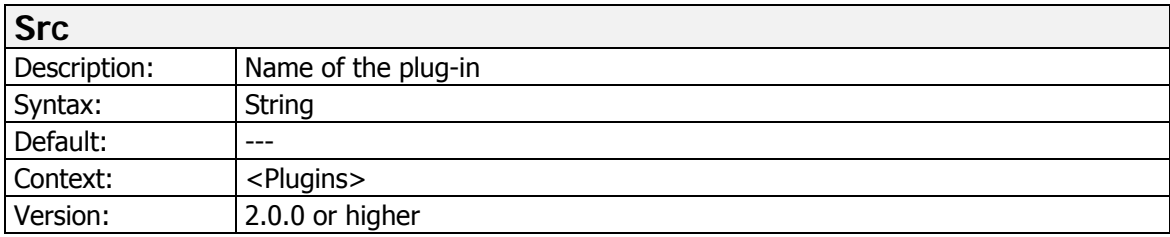

This attribute defines the name of the plug-in, e.g. "history". The value has to be stated without the file extension ".plg".

```
Example – Using the Src Parameter
```

```
 <Plugin src="mousemodes" MenuOffset="10" />
```
Alternatively you can integrate plug-ins by HTTP query using the "**plugins"**  parameter with a comma separated list of the desired plug-ins.

**This option is available from FSI version 3.0 only.** 

```
Example – Integrating plug-ins using HTTP queries 
<PARAM NAME="movie" VALUE="/fsi/fsi.swf?plugins=mousemodes,history">
```
The example above integrates the plug-in "mousemodes" and the plug-in "history".

# **Deactivating Plug-ins**

To disable previously integrated plug-ins (e.g. plug-ins defined in the \_default.fsi file) you can set a parameter with the name of the plug-in and a value of "false" to the <Options> section of your configuration file or provide a corresponding parameter via HTTP query.

```
Example – Disabling the History Plug-in 
<Options> 
... 
<History value="false" /> 
... 
</Options>
```
or by HTTP query:

```
Example – Using a Query to disable History Plug-in 
<Object ... 
<PARAM NAME="movie" VALUE="fsi.swf?cfg=image.fsi&history=false"> 
... 
</Object>
```
## **Defining Plug-in Parameters**

Plug-in parameters are usually defined as attributes of the <Plugin> tag.

Please note that some plug-ins might require specific attributes or even entire XML sections in the configuration file to work properly. For information on a specific plug-in please refer to the  $\rightarrow$  [Plug-in Reference](#page-163-0).

```
Example – Defining plug-in parameters 
<Plugins> 
... 
  <Plugin src="navextension" MenuOffset="10" visible="true" /> 
  <Plugin src="zoommeter"> 
       <SRCRelative value="true"/> 
  </Plugin> 
... 
</Plugins>
```
## **Defining Plug-in Parameters dynamically**

To provide plug-in parameters by query you have to prefix the corresponding parameter with the name of the plug-in and an underscore character:

PluginName\_ParameterName=value

**Example –** Providing plug-in parameters via HTTP query

```
fsi.swf?navextension_visible=true&history_length=10
```
The example above sets the "visible" parameter of the "NavExtension" plug-in to "true" and the "length" parameter of the "History" plug-in to "10".

Similar to providing plug-in parameters you can provide plug-in parameters in the options section of FSI Viewer configuration files by prefixing the parameter name with the name of the plug-in. This way you can specify plug-in parameters without actually including the plug-in again.

```
Example – Providing plug-in parameters as global parameters 
... 
<options> 
... 
  <history_length value="10" /> 
</options> 
...
```
# **NeptuneLabs FSI Viewer FSI Pages Add-on**

Using FSI Pages you can present image collections online simulating a printed catalog, booklet or photo album.

FSI Pages automatically creates a page index with thumbnails and provides interactive zooming using FSI Viewer.

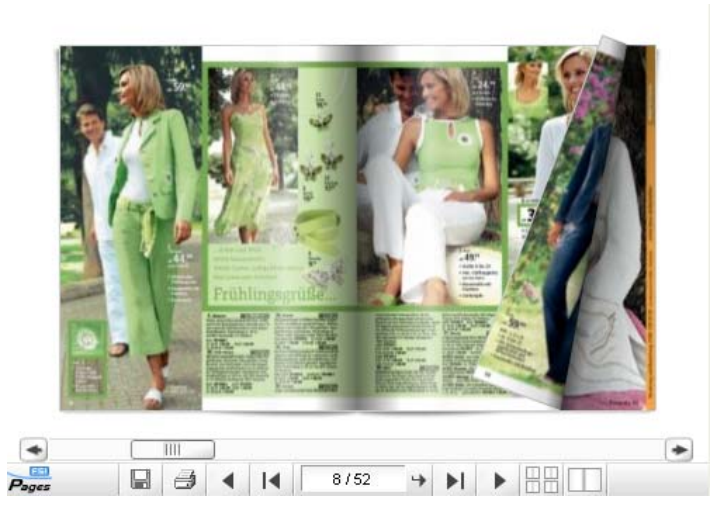

The number of pages

(images) has a very low impact on the loading time and performance. You can therefore use FSI Pages with 1,000 and more images or pages. Depending on the configuration, FSI Pages can be used to display different types of booklets like catalogs (with or without links), booklets, photo albums and more.

# **Using FSI Pages**

The integration of FSI Pages is very similar to an FSI plug-in. To enable FSI Pages you have to add a plug-in node to your XML configuration file:

```
Example – Integrating FSI Pages 
... 
<Plugins> 
   ... 
    <Plugin src="pages" skin="silver" /> 
    ... 
</Plugins> 
...
```
Parameters for FSI Pages can be provided by adding parameters as attributes or child nodes of the FSI Pages plug-in node. As with all FSI plug-ins, you can additionally provide parameters by adding the parameter to the FSI Viewer query prefixed by "pages ".

```
Example 1 – Providing parameters as node attributes 
... 
<Plugins> 
   ... 
    <Plugin src="pages" MarginLeft="100" zoom="false" /> 
    ... 
</Plugins> 
...
```

```
Example 2 – Providing parameters as child nodes
```
...

```
<Plugins> 
  ... 
  <Plugin src="pages" MarginLeft="100" zoom="false" >
       <MarginLeft value="100" /> 
       <zoom value="false" /> 
  </Plugin> 
    ... 
</Plugins> 
...
```
**Example 3 –** Providing parameters using HTTP queries attached to the movie URL

fsi.swf?cfg=foo.fsi**&pages\_marginleft=100&pages\_zoom=true**

# **FSI Pages Converter**

FSI Pages Converter is a Java based conversion tool to split PDF documents into separate TIFF files optimized for use with eRez imaging server. Besides converting PDF documents into individual TIFF files, the conversion tool automatically extracts hyperlinks from the PDF document and generates partial PDF documents of the document for download.

Please contact your FSI dealer to get a copy of FSI Pages Converter.

## **Aspect Ratio of the Pages**

By default FSI Pages uses the aspect ratio of the first image in the image collection to determine the aspect ratio for all pages. Alternatively you can manually define an aspect ratio for all pages using the "ratio" parameter.

E.g. <Plugin src="pages" ratio="1:2" /> or <Plugin src="pages" ratio="640:480" />

# **Layout and Skins**

FSI Pages ships with two default skins that correspond to the default skins of FSI Viewer and an additional skin providing the user interface in a side bar. You can easily change the FSI Pages skin being used by specifying the file name of the skin using the FSI Pages "skin" parameter e.g.

<Plugin src="pages" skin="silverbar" />

Additional custom skins are available on demand and may contain additional functionality and designs.

You can modify the layout of FSI Pages and FSI Viewer using the "Margin" and "ViewerMargin" parameters. The following illustrations show the use of these parameters:

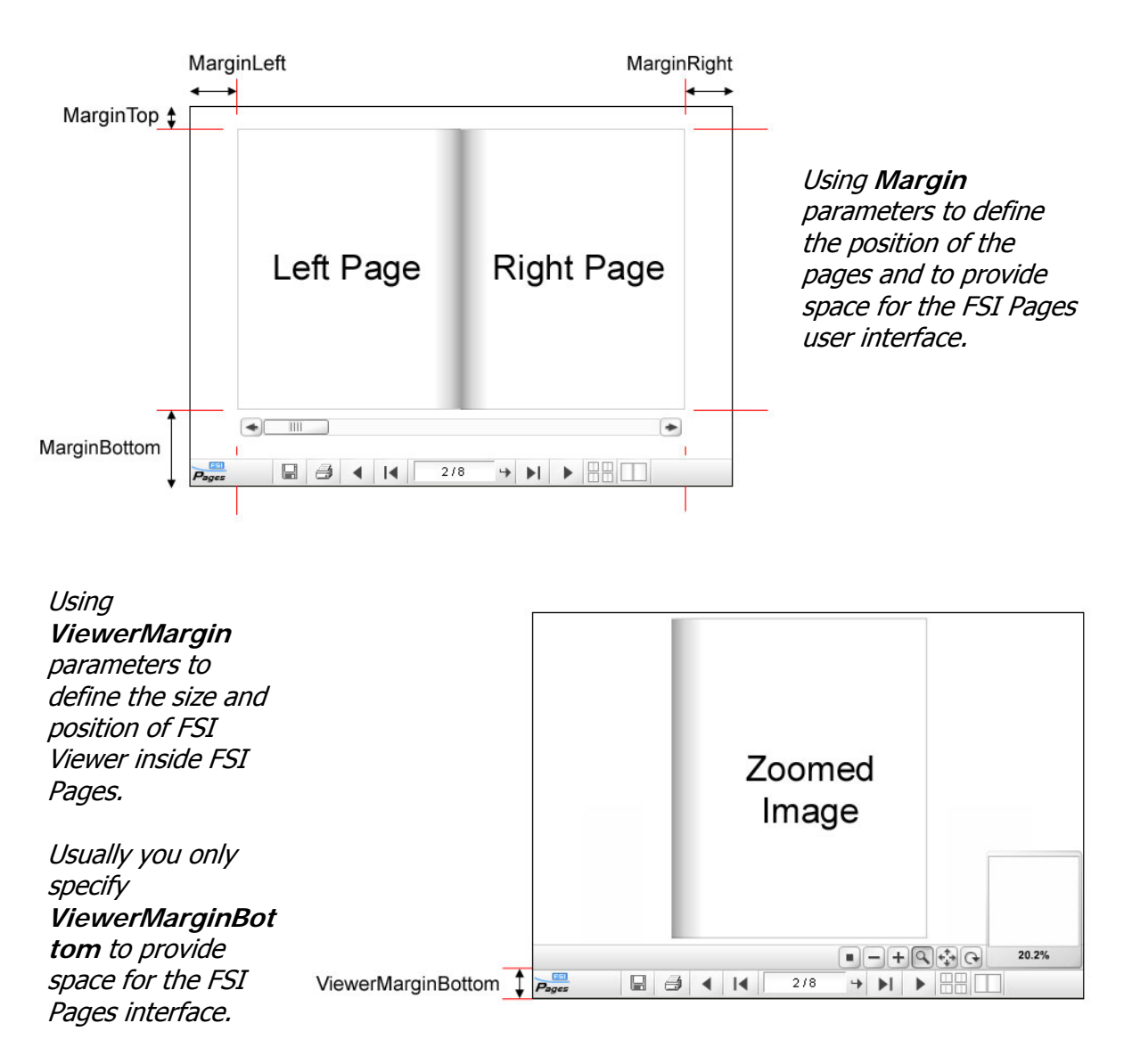
Additional layout parameters provide the possibility to adjust the layout of the individual pages. For catalogs the layout is usually very simple as the images cover the entire page. For other types of booklets like photo albums you can modify margins, alignments and page numbers and add overlays for all pages. The following illustration provides an overview on page layout parameters:

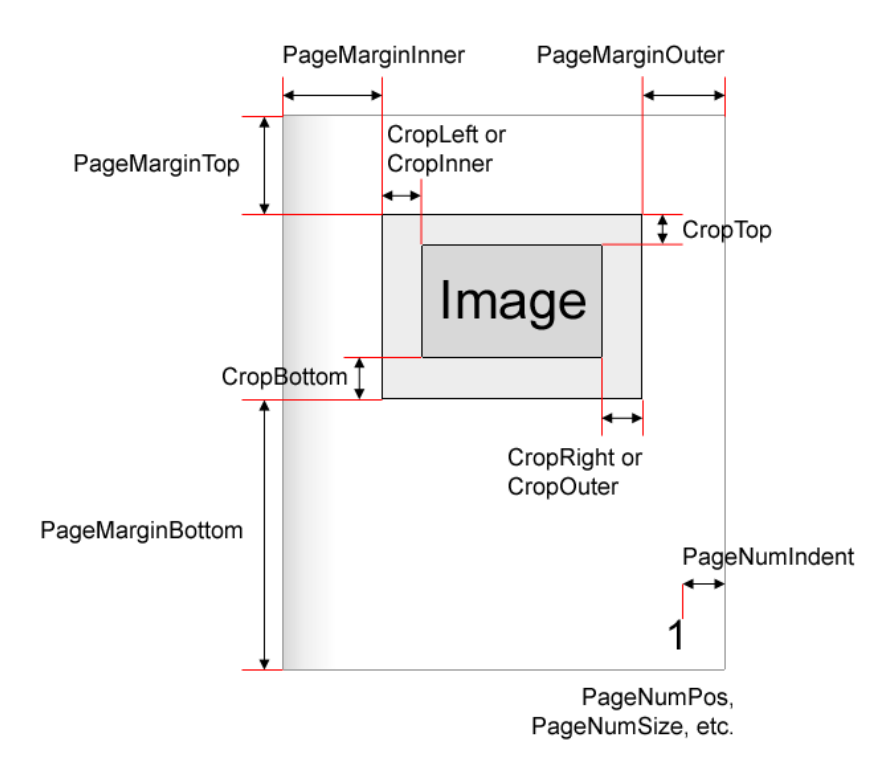

The "Crop" parameters are especially useful to remove crop marks from source images derived from print catalogs. The left and right crop margins can be defined directly or alternating depending on even/odd pages using "CropInner" and "CropOuter" parameters. The crop amount can be specified in percent or in pixels.

A complete reference of all  $\rightarrow$  *[layout parameters](#page-105-0)* can be found at the end of this chapter.

# **Defining Image Collections**

The images to be displayed in FSI Pages have to be defined in an <images> node added to your XML configuration file. The format and the options of the collections are the same as those of the  $\rightarrow$  [FSI Showcase Add-on](#page-134-0) collections.

```
Example – Defining FSI Pages image nodes 
... 
<Images> 
   ... 
   <Image file="image1.fsi" label="My First Image" /> 
  <Image file="image2.fsi" label="My Second Image"/> 
    ... 
</Images> 
...
```
There are three different ways of defining image lists:

**1. Retrieving automatically generated image lists from eRez server**  The most convenient way to create image collections is using the template system of eRez imaging Server. You can either do so by using the "Publish to Web" option in eRez web interface or by specifying the server address and a directory or search query manually.

```
Example 1a – Retrieving Directory based Image Collections from eRez Imaging Server 
... 
<Plugins> 
   <Plugin src="pages" server="..." dir="..." /> 
   ... 
</Plugins> 
...
```

```
Example 1b – Retrieving Search based Image Collections from eRez Imaging Server 
... 
<Plugins> 
   <Plugin src="pages" server="..." query="..." /> 
   ... 
</Plugins> 
...
```
This way eRez uses an image  $\rightarrow$ *[list template](#page-99-0)* to return the matching images in XML format. Depending on the list template, eRez serves IPTC data belonging to an image (e.g. for links) as well.

Please note that you can only specify a directory or search query in plain text if the image share you access allows public access (list role) to the images.

Otherwise you need to use an encrypted string representing the list provided by eRez in the "Publish to Web" section of the web interface.

```
Example 1c – Retrieving Directory based Image Collections from eRez Imaging Server 
... 
<Plugins> 
   <!— Passing a directory as plain text --> 
   <Plugin src="pages" server="..." dir="images/flowers/" /> 
  <!— Passing an encrypted string representing a directory --> 
   <Plugin src="pages" server="..." dir="*XzPzLUFVSHtmeeFxOY0NUU0" /> 
   ... 
</Plugins> 
...
```
**2. Creating image nodes referencing external XML configuration files** 

```
Example 2 – Creating collections manually using XML configuration files 
... 
<Images> 
   ... 
   <Image file="image1.fsi" label="My First Image" /> 
   <Image file="image2.fsi" label="My Second Image" /> 
    ... 
</Images> 
...
```
**3. Creating image nodes containing complete image configurations** 

```
Example 3 – Creating collections manually with complete XML configurations 
... 
<Images> 
   <Image label="My First Image"> 
      <FPX> <SRC value="image1.fpx" /> 
      \langle/FPX></Image> 
   <Image label="My Second Image"> 
      <FPX> <SRC value="image2.fpx" /> 
            <Width value="8096" /> 
           <Height value="12300" /> 
      \langle FPX> <Options> 
           <NoNav value="true" /> 
       </Options> 
   </Image> 
   ... 
</Images> 
...
```
<span id="page-75-0"></span>**Method 2** and **Method 3** can be freely combined while **Method 1** retrieves a complete image list ignoring previously defined <images> nodes.

### **Image Order**

The order of the images (this is the page order) corresponds to the order of the <image> declarations within the <images> section.

### **Inserting Blank Pages**

You can insert blank pages by adding <image empty="true" /> nodes anywhere in your image collection. Alternatively you can use the FSI Pages parameter " $\rightarrow$ *[EmptyImages](#page-100-0)*" to pass the page numbers to insert blank pages before seperated by commas. This is especially useful if you retrieve the image collection from eRez imaging server (**Method 1).**

## **Removing certain Images from a List**

Using the parameter " $\rightarrow$ *[RemovePages](#page-100-0)*" you can disable (remove) certain images from an image list. In this case you pass the page number(s) of the pages you want to remove separated by commas. This is especially useful if you retrieve the image collection from eRez imaging server (**Method 1).**

# **Page Reading Order**

(requires FSI Pages version 4.1.5 or above)

By default FSI Pages displays pages in western reading order: left-to-right. For documents with right-to-left reading order (e.g. Arab documents) you can change the reading order to RTL (right-to-left) using the boolean FSI Pages parameter "PageOrderRTL".

```
Example – Defning Right-To-Left reading order 
... 
<plugins> 
... 
 <plugin src="pages" > 
  <PageOrderRTL value="true" /> 
   ... 
  </plugin> 
</plugins> 
...
```
Changing the page order to RTL changes all aspects of FSI Pages related to the page sequence and page numbering including the page sequence, the page numbering and the thumbnail display.

Please note that the page adressing does not change so that e.g. setting the "IntitialPage" parameter to "10" shows the contents on startup independet of the "PageOrderRTL" parameter. The same applies to "#page= $n$ " hyperlinks in PDF documents.

If you just want to reverse the page sequence **without** changing the reading order, you can use the booelan FSI Pages parameter "→ [ReversePageOrder](#page-100-0)".

# **Printing Pages**

If you want to enable users to print pages from within FSI Pages you can enable the built-in print function by setting the FSI Pages parameter "print" to "true".

```
Example – Enabling Print Options 
... 
<plugins> 
... 
  <plugin src="pages" > 
  <Print value="true" /> 
  <PrintResolution value="1024" /> 
 </plugin> 
</plugins> 
...
```
This adds a "Print" button to the menu bar. Clicking the "Print" button displays the "Print" dialog of FSI Pages. The "Print" dialog offers different printing options to the user, depending on the current page and if the user zoomed into a page. The printing options cover:

- Both Pages on a single sheet of paper
- Left Page
- Right Page
- The currently zoomed image section

After the user has chosen an option and clicks the "Print" button in the dialog, FSI Pages downloads the required image data (pixel data) from the imaging server and opens the print dialog on the user's system once the download has finished.

You can limit the resolution used for printing using the FSI Pages parameter "→*[PrintResolution](#page-125-0)*". Lower resolution leads to faster downloads at the cost of decreased print quality.

Depending on the image server accessed you can additionally pass effect parameters "→ [PrintEffects](#page-126-0)" to sharpen the image or to specify the image compression. With eRez server the corresponding parameter value to sharpen the image by "200" and set compression to "90%" is: sharpen=200&quality=90

E.g. with eRez imaging server you might additionally want to use a specific real time template used to retrieve the image for printing. Please use the FSI Pages parameter "→ [PrintTemplate](#page-126-0)" in this case.

## <span id="page-78-0"></span>**Saving Pages**

If you want to enable users to download a file related to the displayed page, the current section or the entire document, you can enable the save options by setting the FSI Pages parameter "save" to "true".

```
Example – Enabling Save Options 
... 
<plugins> 
... 
 <plugin src="pages" > 
  <Save value="true" /> 
  <SaveAllowSavingImages value="true" /> 
 </plugin> 
</plugins> 
...
```
Without any additional preparation this allows users to download an image of the left or right page.

## **Saving PDF or other document types**

In addition to downloading images you might want to enable users to download the complete source PDF or specific parts of the source PDF documents. This documentation refers to PDF documents only, but you can also provide other file types for download.

## **1) Downloading the entire PDF Document**

Enabling this option is as easy as adding the FSI Pages parameter "SaveDocumentFile" providing the absolute URL to a PDF document to download.

## **Example:**

```
<SaveDocumentFile value="http://foo.com/somepdf.pdf" />
```
## **2) Downloading single or double pages**

In order to enable the user to download a PDF document containing the page currently viewed in FSI Pages, the XML based data for a page needs to contain the corresponding URL or file name to that document.

If you are using FSI Pages Converter to convert your PDF document, you only need to enable the "PDF Output" option in FSI Pages Converter and FSI Pages Converter splits your source document into multiple, partial PDF documents.

You will then need to upload these files to some web server to provide them for download and add the FSI Pages parameter "SaveURLPrefix" specifying the URL to the directory on your server, containing these files.

## **Example:**

You uploaded the PDF documents created by FSI Pages converter to your server and the URL to download the files is e.g.

http://www.foo.com/downloads/catalog1/\*.pdf

For this example your configuration should look like this:

```
Example – Enabling Save Options 
... 
<plugins> 
... 
  <plugin src="pages" > 
  <Save value="true" /> 
  <SaveDocumentFile value=" 
http://www.foo.com/downloads/catalog1/all.pdf" /> 
  <SaveURLPrefix value=" http://www.foo.com/downloads/catalog1/" /> 
 </plugin> 
</plugins> 
...
```
## **Note for users of imaging servers other than eRez Imaging Server**

If you are using an imaging server other than eRez server you need to enable the "**XML Output**" option in FSI Pages Converter before converting a PDF document to have FSI Pages Converter write the XML data for each page to **separate files** rather than adding the data to **the IPTC data** of each TIFF file. Please refer to the chapter " $\rightarrow$ [Using external page data files](#page-85-0)" for detailed instructions.

## **3) Downloading parts of the Document**

If your document is separated into logical parts (e.g. chapters or product groups), you might want to enable the user to download parts of the document. In this case you need to use the FSI Viewer plug-in " $\rightarrow$ [Chapters](#page-234-0)" which enables the user to select and go to a predefined section in your document. For each section you can specify a separate document to offer for download. This way the user will be presented an option to download the current section (chapter) in the "Save" dialog.

```
Example: XML data for the Chapters plug-in including download files
<indexdata> 
   <index page="1" label="Chapter 1" file="chapter1.pdf" /> 
   <index page="20" label="Chapter 2" file="chapter2.pdf" /> 
   <index page="30" label="Chapter 3" file="chapter3.pdf" /> 
... 
</indexdata>
```
#### **Please note:**

If you use the FSI Pages parameters "SaveUrlPrefix" and/or "SaveUrlSuffix" all "file" attribute values will be prefixed and/or suffixed with the values you specified. This way you can enter the file names only and provide the path to the files using the FSI Pages parameter "SaveUrlPrefix".

# **Searching in FSI Pages**

FSI Pages provides an optional search dialog to perform full text search in documents. For performance reasons FSI Pages does not perform the actual search itself. Instead it accesses eRez server or any other server capable of returning search results in XML format.

## **Enabling the Search Feature**

To enable the search dialog in FSI Pages you simply need to set the FSI Pages parameter "**Search**" to true. This will add a button to FSI Pages to show or hide the search dialog. Depending on the dimension of the FSI Pages instance you might want to increase the size of the search dialog using the FSI Pages parameters "**SearchDialogWidth**" and "**SearchDialogHeight**".

By default FSI Pages adds wildcards "\*" to the search keywords the user entered. You can disable this feature in case you prefer displaying exact matches or if you are using an external server to return search results that performs wildcard searching by default.

## **Using eRez to return Search Results**

By default FSI Pages uses eRez imaging server to retrieve search results. FSI Pages passes the term entered by the user to eRez server and receives an XML based list of matches. Based on these matches FSI Pages presents a list of thumbnails of those pages matching the search criteria.

## How does eRez determine matches?

eRez searches the file paths and the IPTC data of the images contained in FSI Pages. If your images do not yet contain keywords you might want to add keywords to the IPTC data of your images using the eRez web interface (choose "Edit File" in the file view of eRez web interface.) If you are using a **PDF document** as a source for your FSI Pages instance you can have **FSI Pages Converter version 2** create IPTC keyword data for all pages based on the content of the PDF document. Please refer to the "Text Search" section of FSI Pages Converter in this case.

## **Using external Severs to return Search Results**

Alternatively to using eRez server you might want to use an existing database on an external server to perform the search. In this case FSI Pages provides a simple interface you can use to have FSI Pages direct the search to and retrieve the results from the external server. This is by nature an advanced feature and

requires some server side scripting and database knowledge. The following section describes the required steps based on the assumption that your database contains a unique ID for each FSI Pages instance (catalog) and the required keywords.

### **Directing the search query to your server side script**

Please use the FSI Pages parameter "**SearchCustomURL**" to provide the URL to the script on your server performing the search and returning the XML based results. To identify the FSI Pages instance (catalog) to return results for, you might need to pass a value identifying the catalog. This can be done using the FSI Pages Parameter "**SearchCustomValue**".

Both parameters can  $-$  as usual  $-$  be specified by query or by adding the parameter to a configuration file.

```
Example – Configuration parameters for external searching 
<plugins> 
   ... 
    <plugin src="pages" > 
       <SearchCustomURL value="http://foo.com/search.php" /> 
        <SearchCustomValue value="12345" /> 
   </plugin> 
   ... 
</plugins>
```
Using the parameters like in the example above will force FSI Pages to direct the search to the URL specified using the HTTP POST method. The POST data contains the following values:

searchvalue The search text entered by the user customvalue The value you specified using "**SearchCustomValue**"

You might want to pass multiple, comma separated values to "**SearchCustomValue**" in case you need multiple values to identify a given FSI Pages instance.

### **Returning the XML based list of matches to FSI Pages**

Your script needs to return the search result in XML format. Each result must be returned as a child node of the root node <result> (see example below). Each result item must at least contain the page number corresponding to the match. Additionally each result item may contain HTML formatted text describing the match. The sequence of the result item nodes specifies the sequence of the results displayed in FSI Pages search dialog. You therefore might want to sort the items by relevance before writing the matches to the list. Please use utf-8 encoding in case the result contains language specific, special characters.

```
Example – Search Result (XML) 
<?xml version="1.0" encoding="utf-8"?> 
<results> 
  <item page="10"> 
  Some <b>text</b> for this result...
  </item> 
  <item page="20"> 
  Some <b>text</b> for this result...
  </item> 
  <item page="30"> 
  Some <b>text</b> for this result...
  </item> 
</results>
```
# **Adding Hyperlinks to Pages**

You can add interactive areas (links) on pages by providing XML data for each page specifying the coordinates, the tool tip and the action to execute. You might for example want to publish a PDF document containing links. In this case you can use FSI Pages Converter to extract the links from the PDF document and create the required XML data for FSI Pages for you.

## **Publishing PDF Documents with Links**

## **using FSI Pages Converter and eRez Imaging Server**

The easiest way to add links to FSI Pages is using a source PDF document containing hyperlinks. This way FSI Pages Converter prepares the required XML data by gathering the link information from the PDF document. eRez subsequently serves the XML data to FSI Pages.

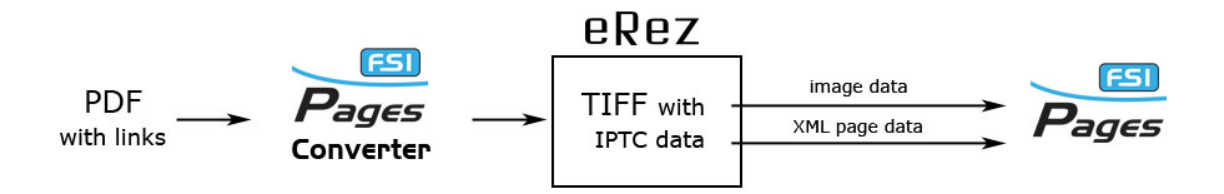

1) Convert the source PDF document using FSI Pages Converter. Make sure to check the "*Include Links*" option in the "*Hyperlinks*" option section. This way FSI Pages Converter extracts link information from the PDF document. Make sure to **uncheck** the "*Enable XML Output*" option in the "*XML Output*"

option section. This way FSI Pages Converter writes the XML data directly to the IPTC data of the converted TIFF files.

- 2) Upload the TIFF files (containing the IPTC data) to a directory on eRez server
- 3) Go to eRez Image Browser and select the directory containing the TIFF files
- 4) Select "Publish to Web", "Publish as FSI Pages" Make sure to use a configuration preset with links, e.g. "**Catalog with links**".

## <span id="page-85-0"></span>**Providing XML page data to FSI Pages**

There are three alternative ways to provide XML data like links for each page.

## **a) Using eRez Server and IPTC data fields**

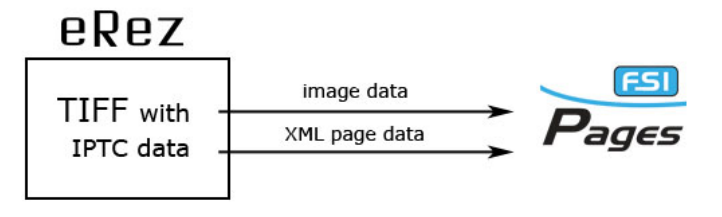

eRez Imaging Server is capable of serving the **IPTC data** contained in an image file to FSI Viewer (FSI Pages). By default FSI Pages Converter adds the required IPTC data to the output TIFF files. You can edit this data using eRez web interface ("Edit File") in case you want to edit the data manually.

The IPTC data for each page can then automatically be retrieved by FSI Pages using the eRez template system. This is the way it works when using "Publish as FSI Pages with links" in eRez web interface. A great advantage of this option is, that the data persists even when renaming or moving images.

For imaging servers not capable of serving IPTC data to FSI Pages, you need to choose one of the alternative methods below.

## **b) Using individual XML files**

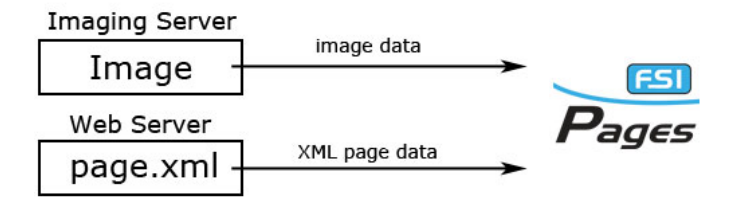

An alternative way to provide XML page data is using external **XML files**. With this method each image requires a related XML file containing the page data stored in a directory on your web server. The XML files have to be named after the related images with the additional suffix ".xml".

## **Example:**

The XML file name for the image "**page065.tif**" must be "**page065.tif.xml**".

Usually FSI Pages Converter creates the required files for you when converting a PDF document. Please enable the option "**XML Output**" of FSI Pages Converter in this case.

## **Example:**

You converted a PDF document "catalog1.pdf" using FSI Pages Converter and enabled the "XML Output" option. In the output directories you specified in FSI Pages converter you can now find the TIFF files and the related XML files, e.g.

page01.tif page01.tif.xml page02.tif page02.tif.xml …

Now you need to upload the images to your imaging server and upload the XML files to a directory on your web server.

Finally you need to provide FSI Pages with the information where the XML files can be found on your web server. Please add the Parameter "**XMLBase**" to your configuration for this purpose.

Say the XML files can be accessed via:

http://www.myserver.com/xmldata/page01.tif.xml http://www.myserver.com/xmldata/page02.tif.xml …

The corresponding parameter for FSI pages looks as follows:

```
Example – XML Page data provided by XML files 
... 
<plugins> 
... 
   <plugin src="pages" > 
        <XMLBase value="http://www.myserver.com/xmldata/" /> 
  </plugin> 
</plugins> 
...
```
This way FSI Pages reads an XML file for each page from the location specified.

Please note that the XML files have to reside in the same domain as FSI Viewer.

## **c) Using <pages> nodes in configuration files**

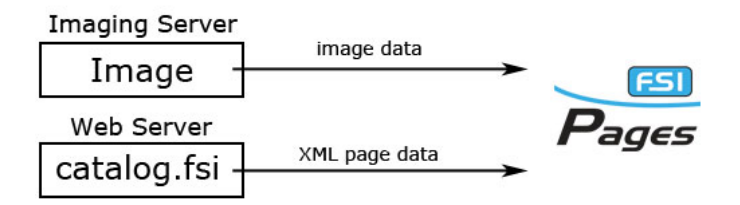

The third method is adding a <pages> node to the configuration file used for a page. Note that this method requires an individual configuration file for each page.

The example below shows the structure of page data added to a configuration file:

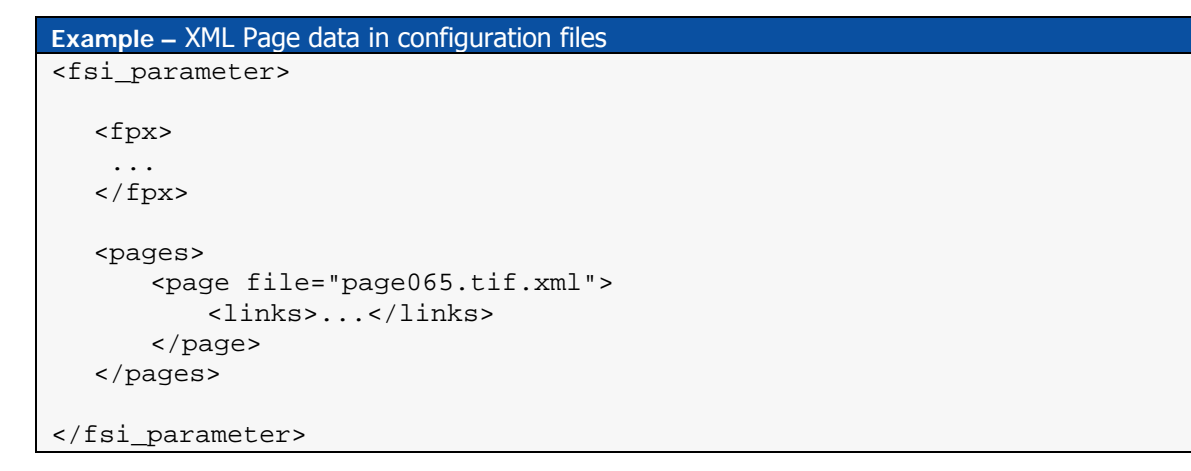

## **XML Data Format for Pages**

Usually you don't need to edit the XML data for FSI Pages manually, as FSI Pages Converter creates the XML data for you. The description below provides information on the format in case you want to edit the data manually or if you want to use a different tool to create the page data.

```
Example – XML Page data with 2 links 
<page file="page16.pdf"> 
   <links urlprefix="http://somesite.com/product.php?id="> 
       <area tip="Some Tip" url="599"> 
           <shape coords="0.20,0.73, 0.25,0.73, 0.25,0.72, 0.2,0.72" /> 
           <shape coords="0.35,0.73, 0.41,0.73, 0.41,0.72, 0.35,0.72" /> 
           <text>Some long descriptive text</text> 
       </area> 
       <area tip="Another Tip" url="210"> 
           <shape coords="0.20,0.73, 0.25,0.73, 0.25,0.72, 0.2,0.72" /> 
       </area> 
   </links> 
</page>
```
#### **<page> node**

This is the root node for XML page data. The following attributes will be recognized by FSI Pages:

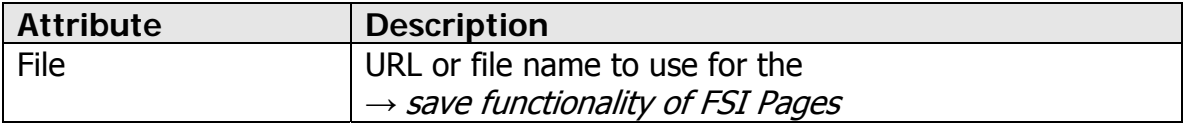

**Example – <page> node** 

<page file="page16.pdf" />

### **<links> nodes**

These nodes encapsulate one or more <area> nodes. Each <area> node represents a link. You can use the following attributes to specify default values for all child <area> nodes. Using multiple <links> nodes you can use different default values for the <area> nodes contained.

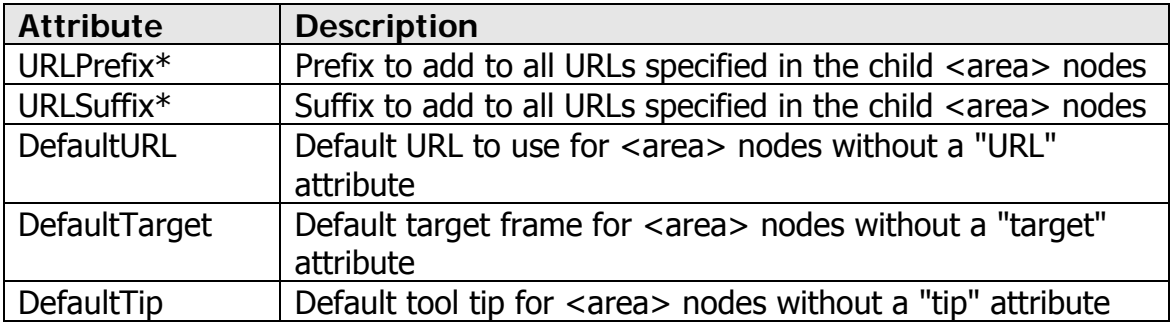

\* The prefix and suffix will be used for relative links only.

Special links beginning with "javascript:", "mailto:" or "#page=" will be skipped as well.

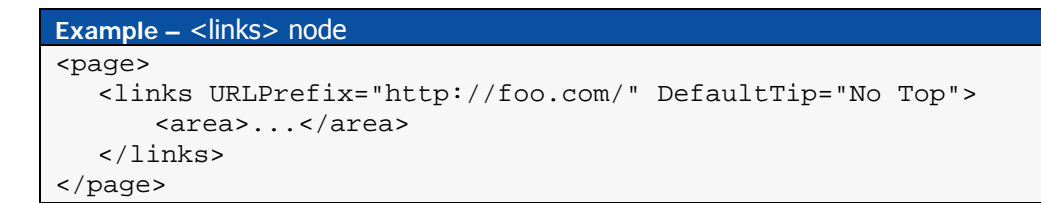

## **<area> nodes**

This node represents a link on a page.

Each link must contain at least one <shape> node describing the link area. The table below lists the attributes recognized by FSI Pages.

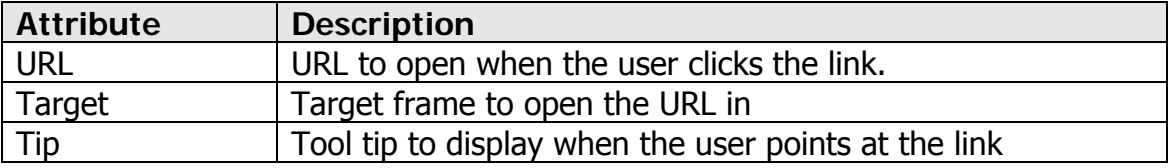

```
Example – <area> node
<page> 
   <links> 
        <area URL="info.html" URLTarget="_blank" Tip="Hello" > 
            ... 
        </area> 
   </links> 
</page>
```
### **<shape> nodes**

These child nodes of the <area> node provide the coordinates of a link polygon. The format for the coordinates is " $x1, y1, x2, y2, ...$ ".

The coordinates are floating point values between 0 and 1, where 0 is the left side of the image and 1 is the right side of the image. For y-coordinates 0 is top of the image and 1 is the bottom of the image.

A valid shape must at least consist of 6 values (3 points).

You can use multiple < shape > nodes in an < area > node if you want to specify multiple shapes for the same link.

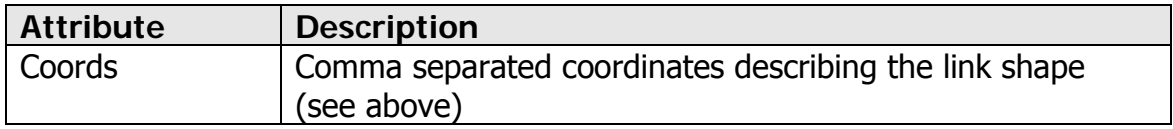

```
Example – <shape> node 
<page> 
    <links> 
        <area> 
            \epsilonshape coords="0,0, 1,0, 1,1, 0,1, 0,0" />
        </area> 
    </links> 
</page>
```
The example describes a rectangular shape filling the entire image.

## **Tips:**

Please provide larger shapes first when providing overlapping shapes. FSI Pages stacks shapes above each other in the order they have been defined.

You can use any closed polygon shape. Please note that complex polygons might lead to reduced page flip performance. FSI Pages will automatically close nonclosed polygons by connecting the last point to the start point.

## **<text> nodes** (optional)

Each <area> may contain a <text> node providing HTML formatted text providing a description for the link. The  $\rightarrow$  *[LargeToolTips](#page-231-0)* plug-in uses the content of this node to display tool tips for hyperlinks.

```
Example – <shape> node 
<page> 
   <links> 
        <area> 
          \epsilonshape coords="0,0, 1,0, 1,1, 0,1" />
           <text><b>Some descriptive text</b></text>
        </area> 
    </links> 
</page>
```
## **Link Parameters and Hierarchy of Link Parameters**

FSI Pages provides a number of ways to define link properties. This provides a flexible way to configure links without the need to change the page XML data, but adds a certain level of complexity.

This chapter describes how FSI Pages assembles link URLs and the hierarchy of link parameters in general.

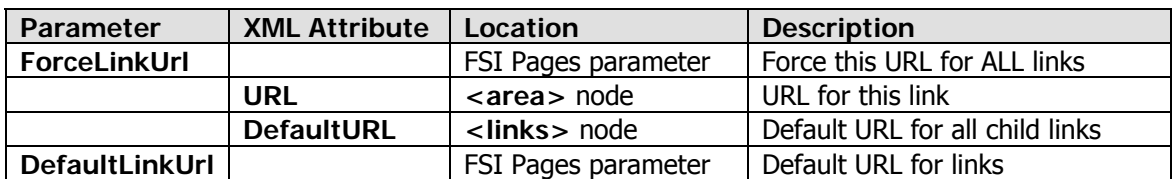

**Example**: Hierarchy of "LinkURL" parameters and attributes

FSI Pages checks if there is a global FSI Pages Parameter "ForceLinkURL" first. In this case all link URLs will be overwritten with this parameter.

If the <area> node does **not** contain an **URL** attribute, FSI Pages uses the **DefaultURL** attribute of the parent <links> node. If this attribute is undefined, FSI Pages uses the global FSI Pages Parameter "**DefaultLinkURL**".

The same process applies to the "**target**", "**tip**", "**prefix**", "**suffix**" and "**javascripttarget**" parameters:

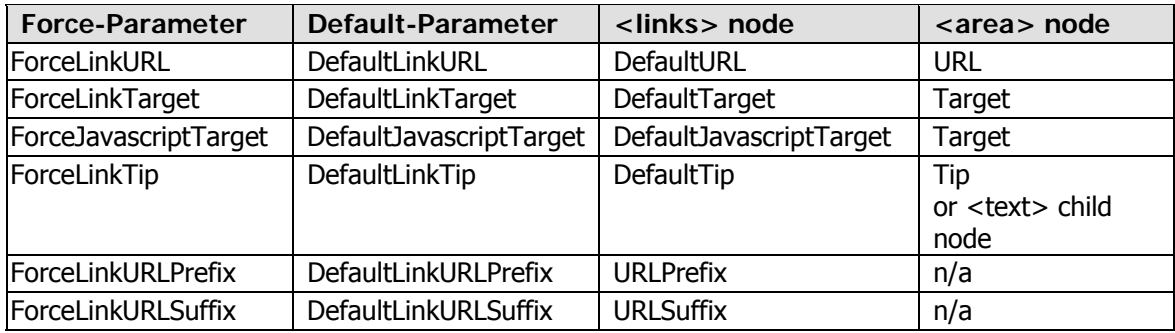

## **Relative and Absolute Links**

FSI Pages does not add prefixes or suffixes to absolute link URLs. In this case any prefixes and suffixes will be ignored.

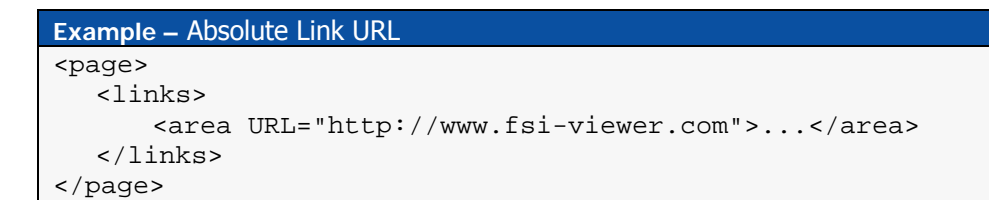

## **Resulting URL:** http://www.fsi-viewer.com

The same applies to →[special URLs](#page-92-0) like "javascript:" and "mailto**:**" as well as  $\rightarrow$ [FSI Pages command URLs](#page-92-0) beginning with "#".

<span id="page-92-0"></span>For relative links FSI Pages adds the URLPrefix and/or URLSuffix values if specified.

```
Example – Relative Link URL 
<page> 
   <links URLPrefix="http://foo.com/" URLSuffix="&test=1"> 
       <area URL="products.html?id=123">...</area> 
   </links> 
</page>
```
### **Resulting URL: http://www.foo.com/products.html?id=123&test=1**

#### **Special URL Values**

For some special URL values FSI Pages ignores the URLPrefixes and URLSuffixes as well. The following table lists these special URLs:

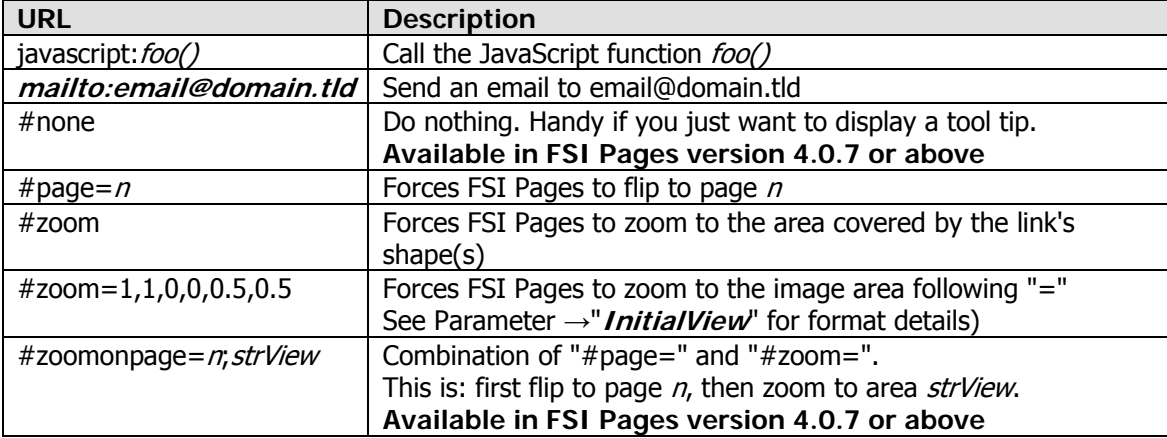

Please note that the special links starting with "#" need to be provided exactly as listed in the table above. Using e.g. "#zoomToPage=[…]" or "foo.html#zoom" will link to the HTML anchor provided rather than executing an FSI Pages action.

For "mailto:" URLs the target frame is always "\_self", except the XML <area> node specifies a different target.

### **Modifying Link Values at Runtime**

In some cases it might be necessary to replace parts of link URL values for links on the pages – for example when using **session variables** or if you use the same catalog in HTTP and HTTPS environments. Runtime link template replacement applies to links on pages as well as for "SaveURL" values used to specify external documents related to a page.

You can replace any part of these URLs using the FSI Pages parameters "**LinkTemplates**" and " **LinkTemplateData**".

Use the FSI Pages parameter "**LinkTemplates**" to specify a comma separated list of keywords you want FSI Pages to replace at runtime.

Use the FSI Pages parameter "**LinkTemplateData**" to specify a comma separated list of values you want FSI Pages to replace the keywords with. Usually you will provide the **LinkTemplateData** value by appending the parameter to the FSI Viewer query using server side script.

When specifying multiple **LinkTemplates,** the number and sequence of the corresponding **LinkTemplateData** values must match to achieve correct replacement.

For example replacing the templates "[SESSION]" and "[DATE]" at runtime in all link URLs can be done like this:

```
Example – Replacing parts of link URLs at runtime 
Configuration: 
... 
<plugins> 
... 
   <plugin src="pages" > 
        <LinkTemplates value="[SESSION],[DATE]" /> 
   </plugin> 
</plugins> 
... 
FSI URL 
.../fsi.swf?LinkTemplateData=somesession,01.01.2006
```
This will replace all instances of "**[SESSION]**" by "**somesession**" and all instances of "**[DATE]**" by "**01.01.2006**" in **all** link URLs.

Please note that LinkTemplateData values have to be provided  $\rightarrow$ [url-encoded](#page-254-0) if the values contain invalid HTML query characters like "?&/,".

Besides using the **LinkTemplates** parameter to provide custom templates, you can use the following predefined LinkTemplates without providing the corresponding **LinkTemplateData**:

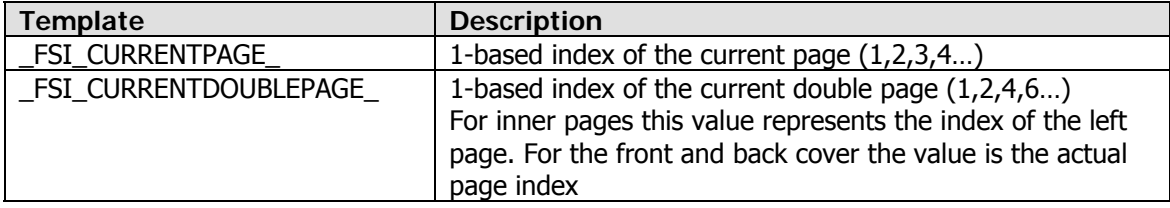

# **Page Overlays**

Page overlays are compiled Flash movies clips that can be used as an overlay, floating above a page in FSI Pages. You have probably seen the "Photo Album" example created with FSI Pages at  $\rightarrow$ [www.fsi-viewer.com](http://www.fsi-viewer.com/). The small sticky photo corners come from an overlay file.

## **Using Overlays**

Overlay files have to reside in the "/plugins/pages/overlays/" directory of your FSI Viewer setup directory. You can add a global overlay to appear on all pages and/or specify an overlay file for specific pages.

```
Example – Defining a global page overlay 
<plugins> 
   ... 
   <plugin src="pages" > 
       <PageOverlays> 
        <overlay default="true" file="ov_photo.swf" /> 
        [...] 
        </PageOverlays> 
  </plugin> 
   ... 
</plugins>
```
The example above adds the "sticky photo corners" overlay to all pages, like in the "Photo Album" sample.

```
Example – Defining overlays for specific pages 
<plugins> 
   ... 
   <PageOverlayShowZoomed value="true" /> 
   <PageOverlays> 
       <overlay default="true" file="ov_photo.swf" /> 
       <overlay page="5" file="myOverlay1.swf" posX="6" posY="12"/> 
       <overlay page="21" file="myOverlay2.swf" posX="0" posY="98"/> 
        [...] 
   </PageOverlays> 
   ... 
</plugins>
```
The example above defines a default overlay and adds the overlay file "myOverlay1.swf" to page 5 and "myOverlay2.swf" to page 21. The attributes of the <overlay> nodes can be used to specify variables for an overlay. Note that you can, but don't need to define a default overlay.

Please refer to the  $\rightarrow$  [FSI Contrib package](#page-254-0) if you want to modify or create custom page overlay files.

## **FSI Pages Presets in eRez "Publish to Web"**

Using FSI Pages with eRez imaging server you can choose from the following presets when using the "Publish as FSI Pages" option:

• **Simple Brochure** 

Each image represents a page, no page margins, no overlays. **NOTE: XML page data in the source images will be ignored.** 

- **Catalog with links**  Each image represents a page, no page margins, no overlays If the image contains XML data in the "IPTC\_FSI" data field, links will be presented on the page.
- **Catalog with links, chapters**  Like the above, but including the Chapters plug-in to quickly access chapters in your catalog. You need to specify an XML file describing the document structure in this case. Please refer to the "Chapters" plug-in reference for details.
- **Catalog with links, colored chapters**  Like the above, but with colored page borders and colored index representing the chapters.

## • **Thumbnail**

No user interface, zoom is disabled. Pages flip automatically when idle. You can specify a link for the entire viewer area so that you can use this template to publish a thumbnail of a catalog linking to the full size catalog. See  $\rightarrow$  *[Parameters for FSI Pages Thumbnails](#page-117-0)* for configuration details

• **Photo Album** 

A simple photo album with photo corners and an emboss effect for each image.

## • **Photo Album with text**

A simple photo album with photo corners and an emboss effect for each image. Additionally an optional text in "IPTC\_CAPTION" of the image will be displayed below the image.

Of course you can modify the FSI Pages configuration presets located in "fsi4/config/pages\_presets" to your needs or add your own configuration files there. Advanced users might as well want to modify the templates for image collections and configuration files. These templates are located in the "WEB-INF/templates/fsi/" directory of your eRez server setup.

# **Event Notifications and Actions**

When using JS Bridge plug-in or FSI Viewer component you can use the following event notifications and actions to interact with FSI Pages Add-on. Please refer to JS Bridge plug-in for details on how to setup communication between JavaScript and FSI Viewer.

| <b>Event ID</b>     | <b>Parameter</b> | <b>Description</b>                         |
|---------------------|------------------|--------------------------------------------|
| onPagesInitComplete | Integer          | Called after the FSI Pages Add-on is       |
|                     |                  | ready for use. The parameter provides      |
|                     |                  | the total number of pages.                 |
| onPagesGotoPage     | Integer          | Called each time before the user goes to   |
|                     |                  | a different page. The parameter provides   |
|                     |                  | the target page number.                    |
| onPagesPageChanged  | Integer          | Called each time after the current page    |
|                     |                  | has changed. The parameter provides the    |
|                     |                  | index of the page currently visible.       |
| onPagesProgress     | Integer          | Called each time the load progress of FSI  |
|                     |                  | Pages changes. The parameter provides      |
|                     |                  | the number of pages remaining in the       |
|                     |                  | load queue.                                |
| onPagesShowIndex    | <b>Boolean</b>   | Called each time the user shows (true) or  |
|                     |                  | hides (false) the page index.              |
| onPagesShowZoom     | <b>Boolean</b>   | Called each time the user starts (true) or |
|                     |                  | ends (false) page zoom.                    |
| onPagesLinkClick    | <b>URL</b>       | Called each time the user clicks a link.   |
|                     |                  | The parameter contains the URL.            |

**Event Notifications** 

## **Commands for FSI Pages Add-on**

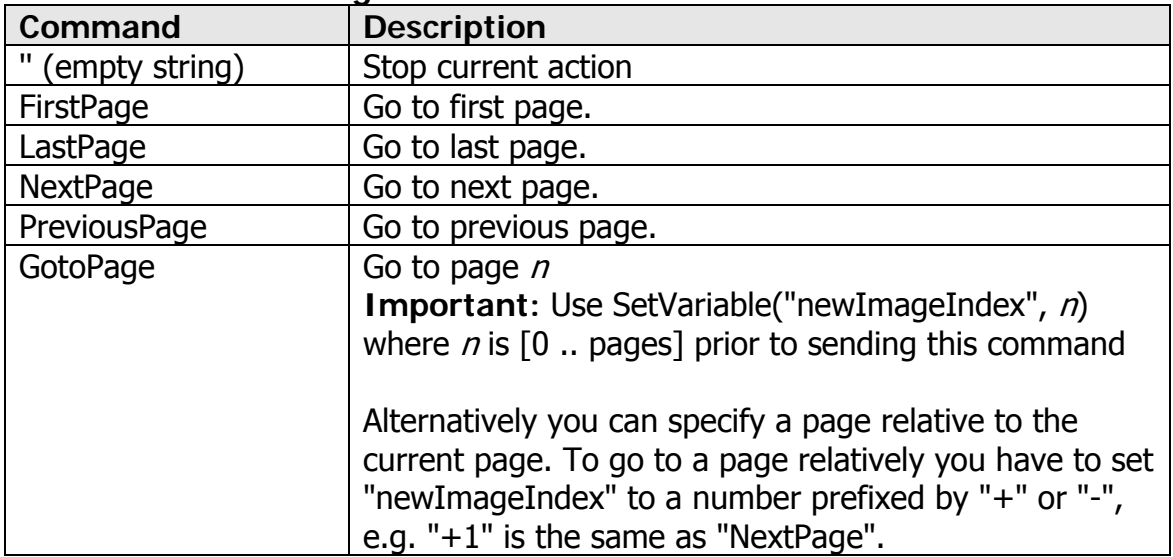

# **Alphabetical Index of FSI Pages Parameters**

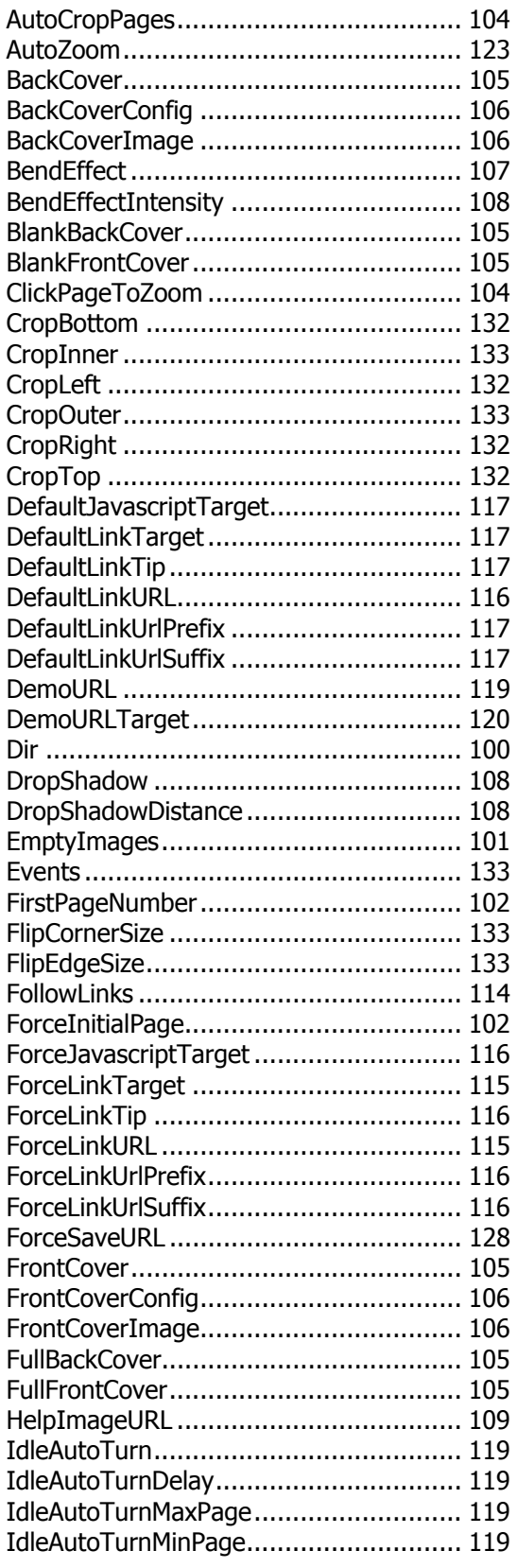

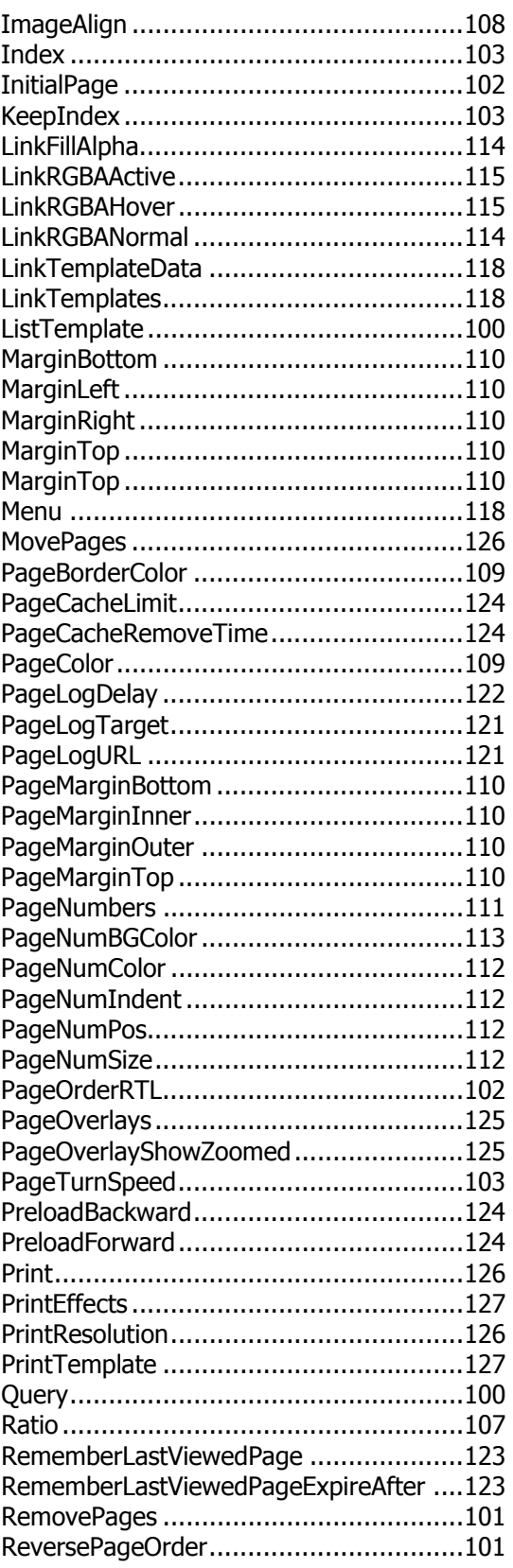

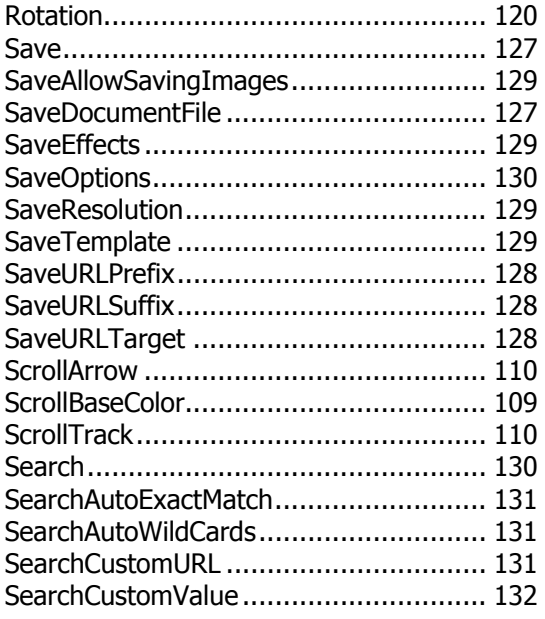

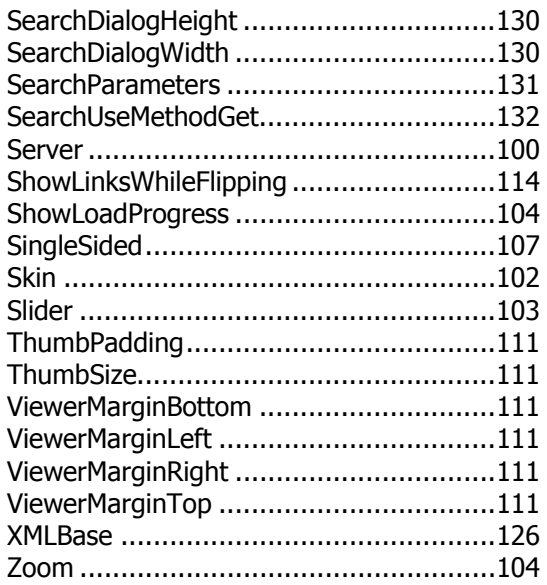

## <span id="page-99-0"></span>**Parameters to retrieve Image Collections**

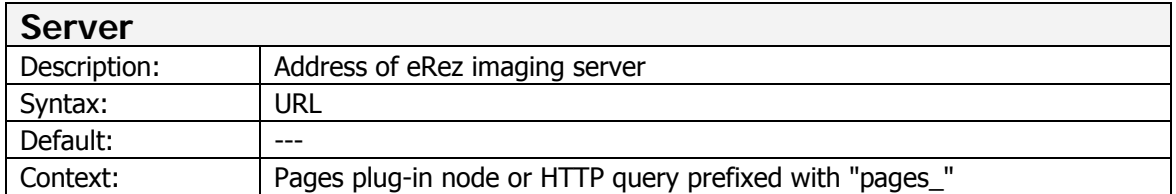

The URL of the setup path of eRez imaging server to be used when retrieving image collections.

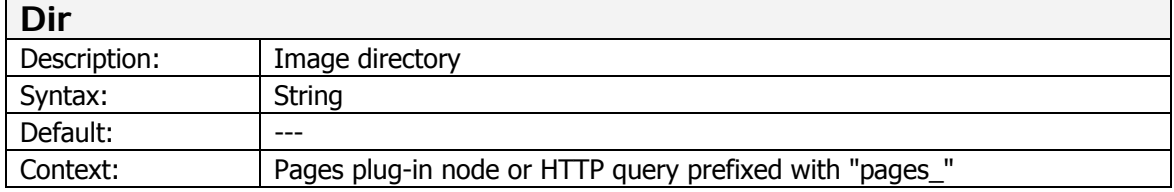

The directory on eRez imaging server containing the images to use for FSI Pages.

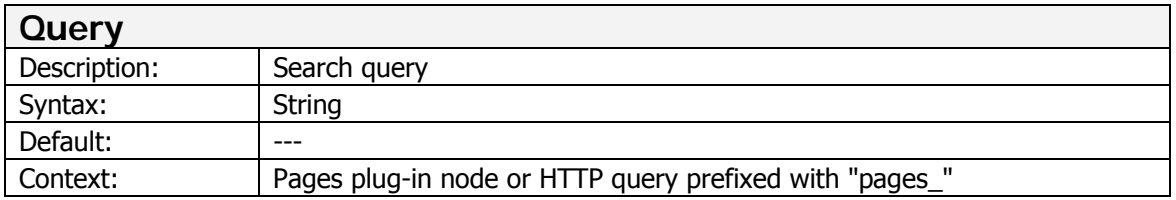

A search query to collect images from eRez imaging server to be used for FSI Pages.

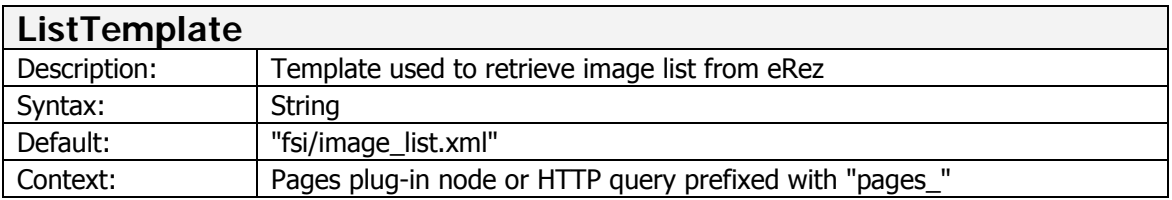

The XML based template to use when retrieving image lists from eRez server via "dir" or "query" parameters. Available templates are located in the "WEB-INF/templates/fsi/" directory of your eRez server setup.

<span id="page-100-0"></span>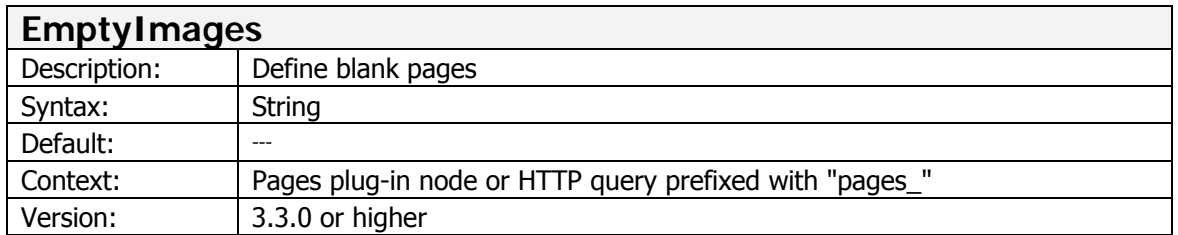

Using this parameter you can add blank pages. The value of the parameter must contain one or more image page numbers of the blank pages to be inserted. E.g.  $\epsilon$ EmptyImages value="2,10" /> adds two blank pages at page 2 and page 10, moving the other images in your collection correspondingly. Alternatively you can add <image empty="true" /> nodes to your image collection.

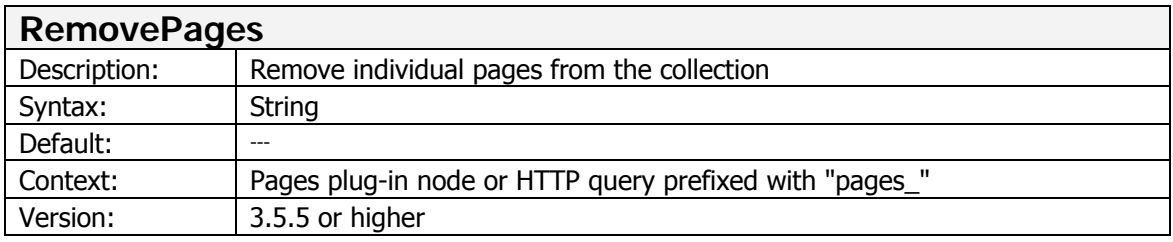

Using this parameter you can remove images from the image collection. The behavior of FSI Pages is exactly as if the images would not be listed in the image collection.

E.g. <EmptyImages value="1,3,4" /> removes the first, third and fourth image in the collection. Please note that removing images takes place before inserting blank pages using the "EmptyImages" parameter.

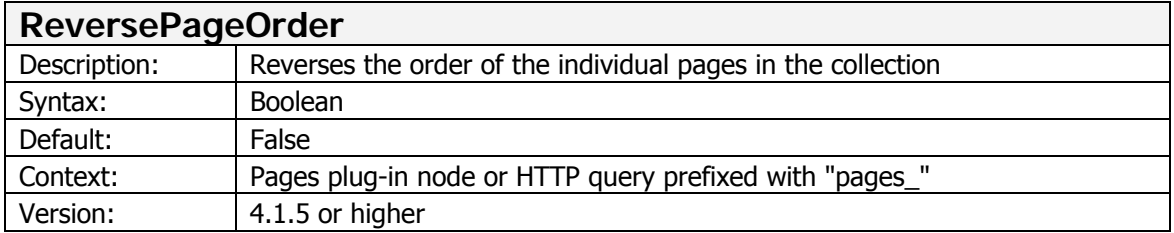

Set this parameter to "true" to reverse the page sequence of pages.

Please note that this parameter does not change the reading order. Please see  $\rightarrow$  [Page Reading Order](#page-75-0) to change the reading order of a document.

## **Basic Parameters**

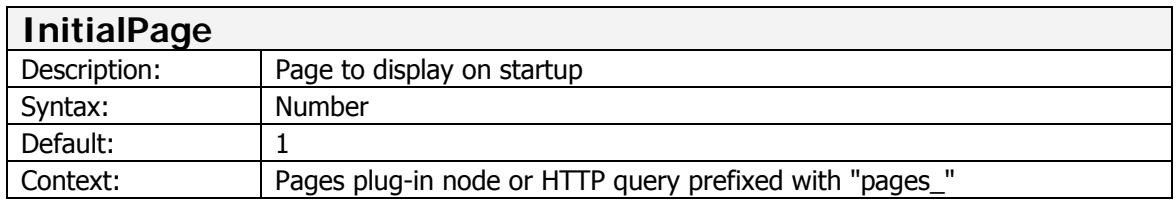

Specifies the page to display on startup, e.g. "1" for the front cover.

**Note**: The parameter "InitialPage" has no effect if you are using the "→[RememberLastViewedPage](#page-122-0)" parameter to make the user to return to the last viewed page. You can use "**ForceInitialPage**" instead if you want FSI Pages to show a specific page independent of the last viewed page.

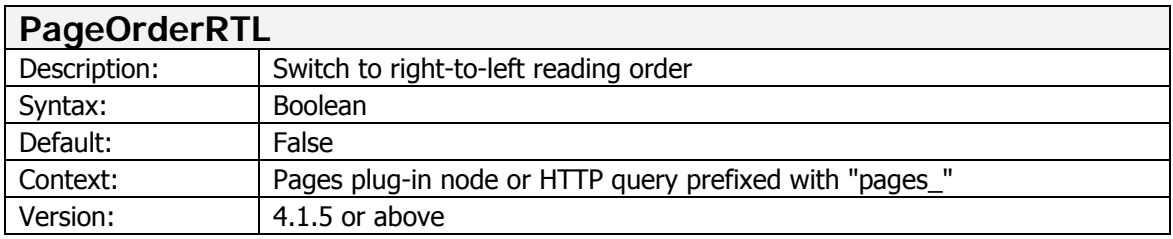

By default FSI Pages uses the western page reading order (left-to-right). Enable this parameter to use  $\rightarrow$  *[right-to-left reading order](#page-75-0)*, e.g. for Arab documents.

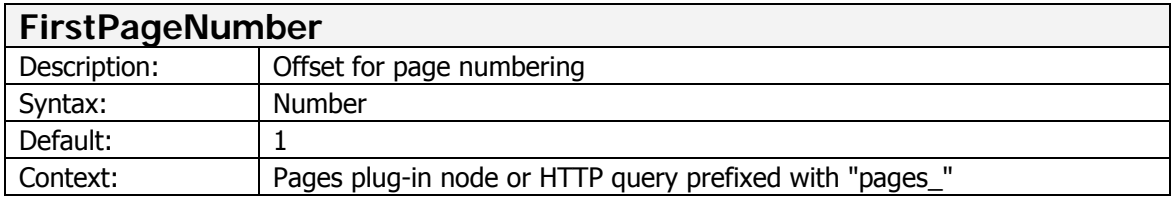

By default (FirstPageNumber=1) the front cover is page number one. You can specify an offset so that the page numbers start with a different value. This parameter affects page numbers, the index and the display of the current page number in the FSI Pages user interface.

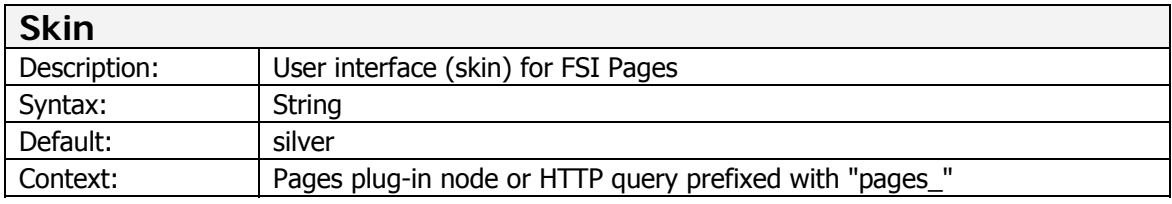

Specifies the skin containing the user interface for FSI Pages.

Available skins are located in the directory "skins/pages" of your FSI setup directory. Please note that this does not affect the skin of FSI Viewer which can be specified separately using the "skin" parameter of FSI Viewer.

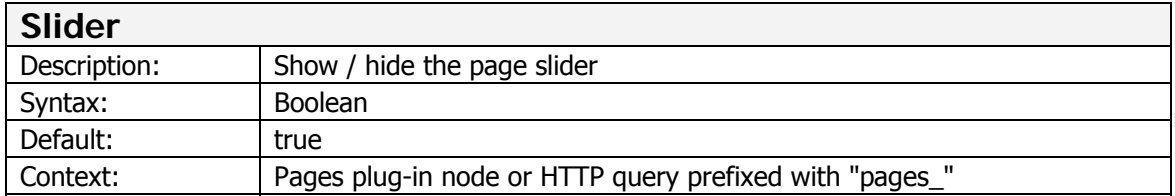

Show (true) or hide (false) the slider to select pages.

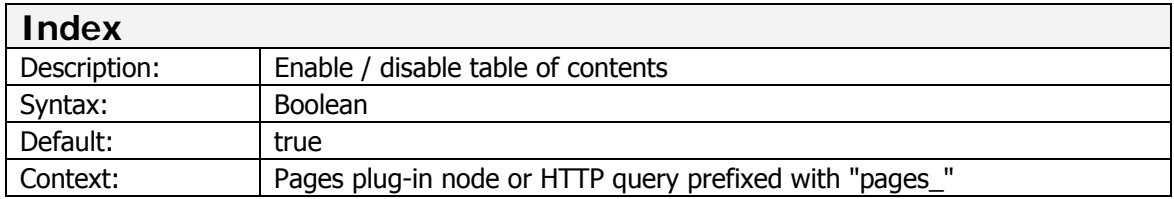

Enable (true) or disable (false) the user to show the page index containing thumbnails of all pages.

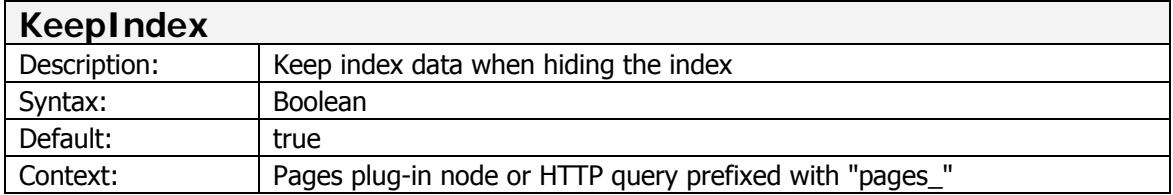

Setting the value to true (default) speeds up showing and hiding the page index with a possible overall performance penalty when presenting many pages. Setting the value to false deletes index data when hiding the index, forcing the viewer to build the index each time it is shown.

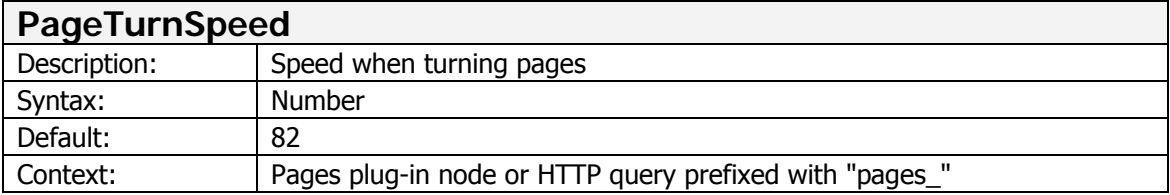

The speed of the page turning effect. "0" is the slowest and "100" the fastest value possible.

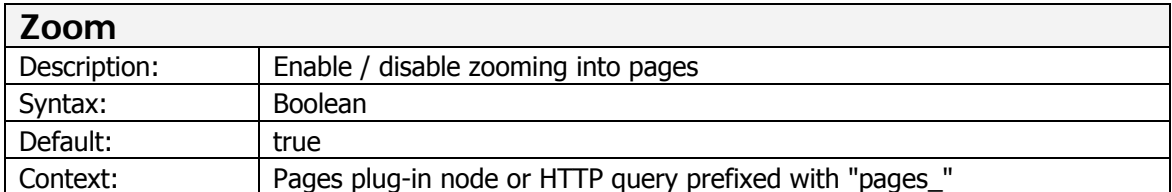

Enable (true) or disable (false) zooming into pages with FSI Viewer when clicking on a page.

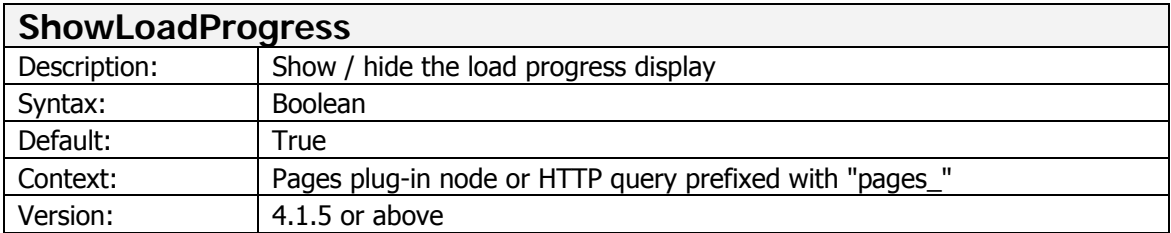

Show (true) or hide (false) the load progress display.

FSI Pages automatically sets this parameter to "true" if you specify a hyperlink for the entire FSI Pages instance (→ *see* [DemoURL](#page-118-0)).

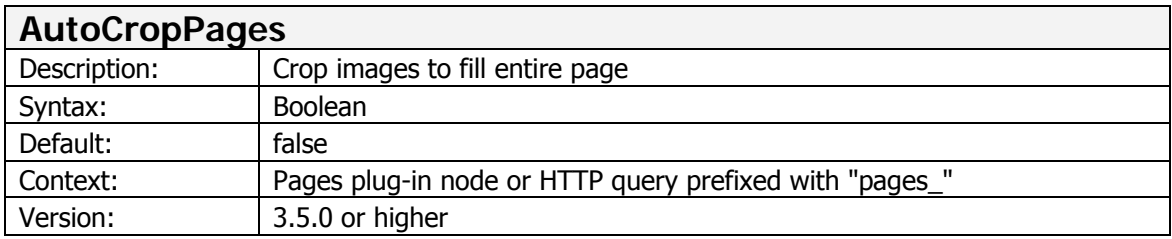

Enable (true) this option to automatically crop images to fill the entire pages. You need to specify an aspect ratio manually in this case.

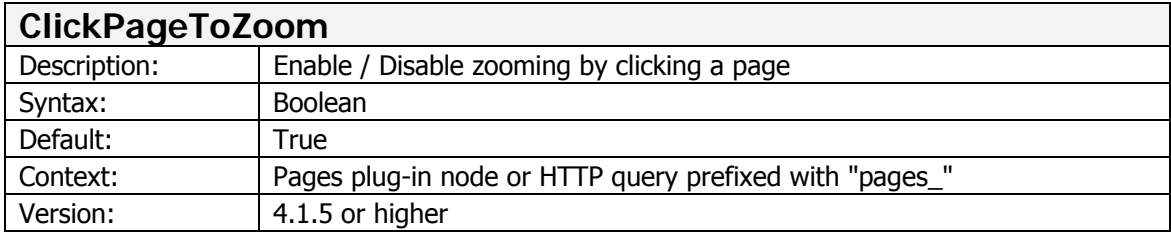

Enabling (true) this option enables the user to zoom a page by clicking it.

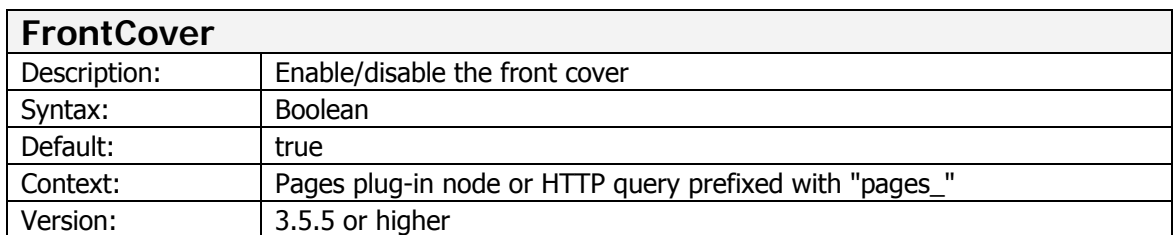

## **Parameters for the Front- and Backcover**

Setting "FrontCover" parameter to false disables access to the front cover and forces FSI Pages to display the first image on the first inner left page.

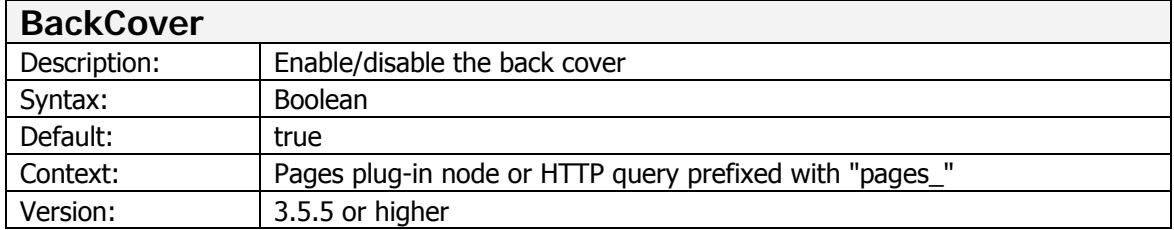

Setting "BackCover" parameter to false disables access to the back cover and forces FSI Pages to add a blank content page if required.

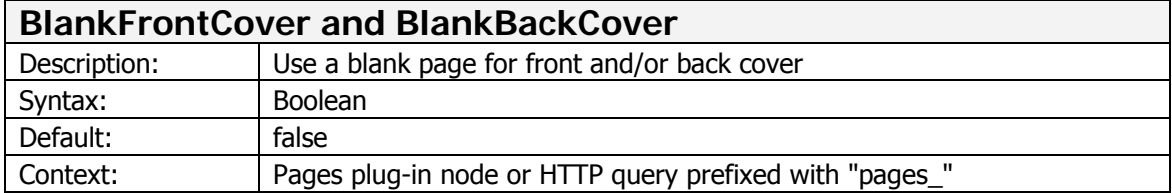

Use a blank page as front and/or back cover.

The cover page(s) will be added to images in the image list.

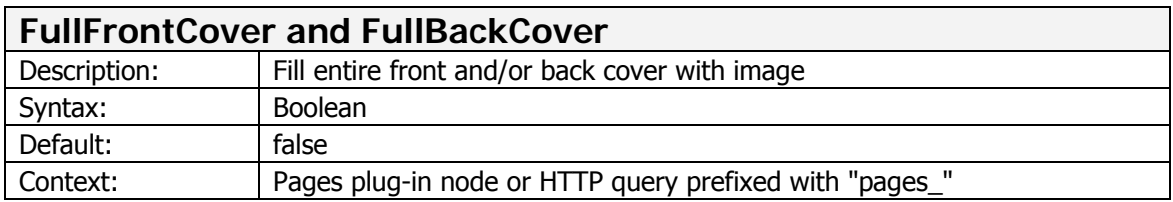

Fill the entire front and/or back cover with the corresponding image. This is: Ignore page margins and do not use an overlay for the cover page specified.

<span id="page-105-0"></span>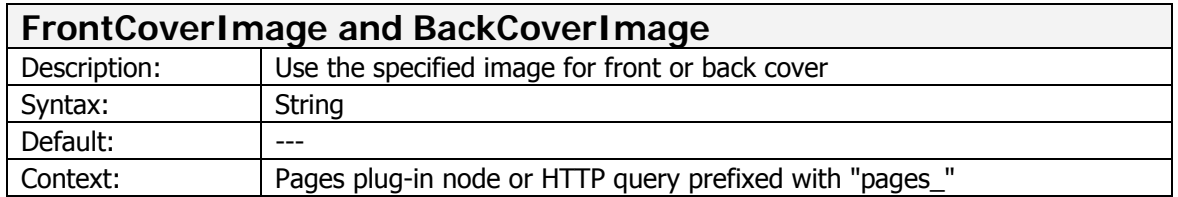

A path to an image to use for the front or back cover. FSI Pages will use the "FPXBase" parameter of FSI Viewer for relative paths.

The cover page(s) will be added to the images in the image list.

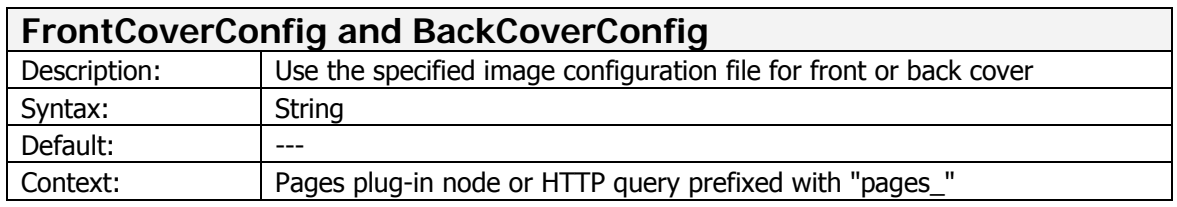

Specify a separate image configuration file (\*.fsi) to be used for the front or back cover respectively. The cover page(s) will be added to images in the image list.

## **Parameters defining the Layout and Appearance**

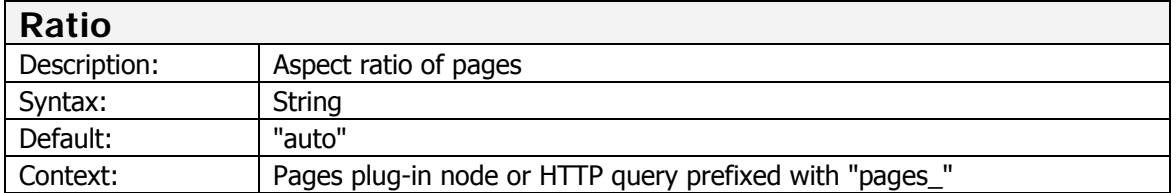

The aspect ratio of pages displayed in FSI Pages.

You can specify any aspect ration (e.g. "320:240" or "1:2") or specify "auto" to use the aspect ratio of the first image in the image collection.

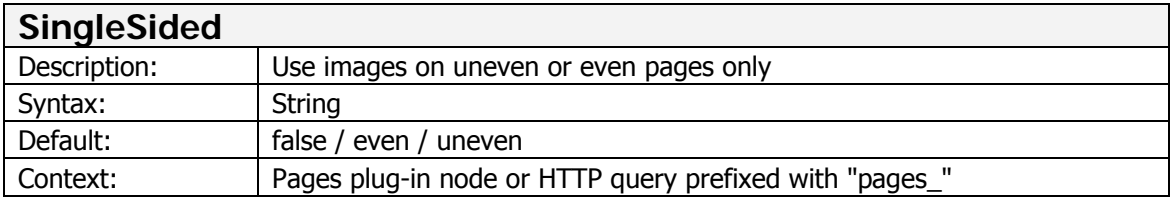

By default FSI Pages creates a page for each image in the image collection. Using this parameter you can advise FSI Pages to use images on even or uneven pages only, inserting a blank page on the opposite side.

Use "**false**" to display images on all pages. (default) Use "**even**" to display images on even pages only. Use "**uneven**" to display images on uneven pages only.

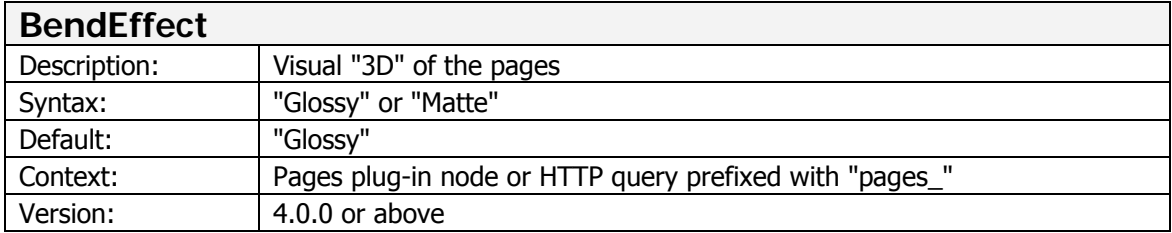

The effect "Glossy" adds highlights and shadows, while "Matte" adds shadows only (like with FSI Pages version 3). Please use BendEffectIntensity parameter to modify the effect level or disable the visual effect.

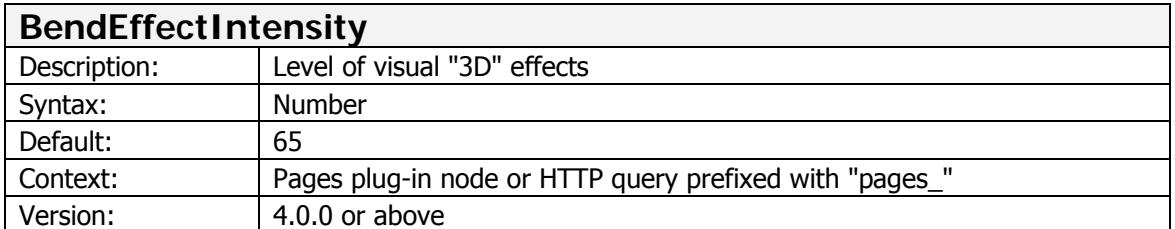

Defines the 3D effect level of the pages in percent. Using a value of "0" disables the visual 3D effect. The value additionally affects the opacity of the drop shadow.

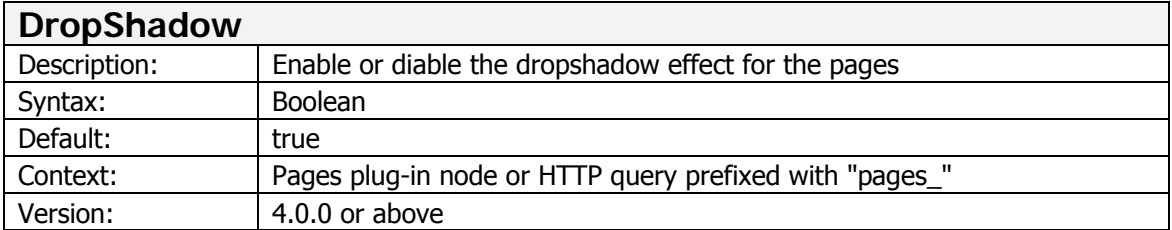

Enables or disables the drop shadow of the pages.

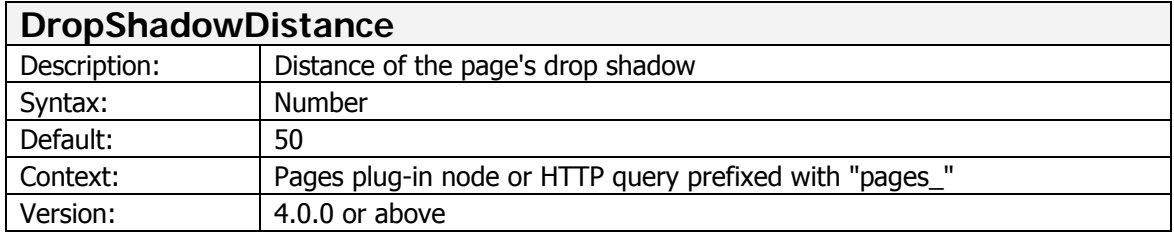

Distance of the pages' drop shadow in percent, where "100" is the greatest possible distance.

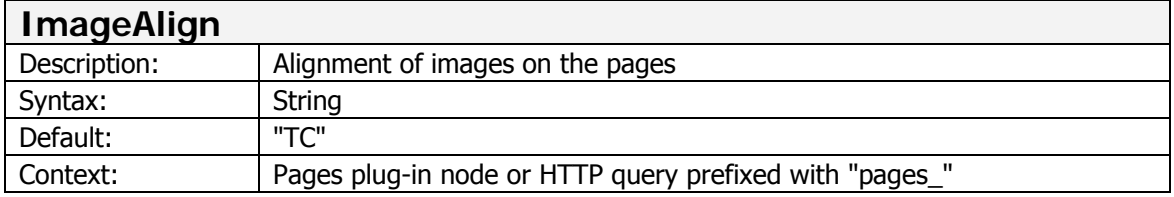

Alignment of the images on the pages. The default is "TC" which centers the images horizontally on top of the page.

Please specify the alignment for even (left) pages. Uneven (right) pages will be aligned correspondingly. Possible values are any combination of:
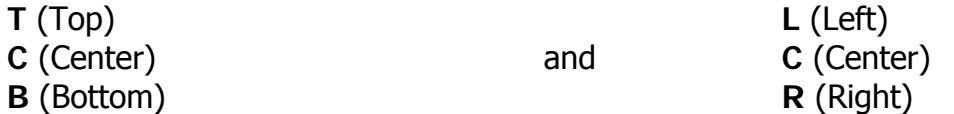

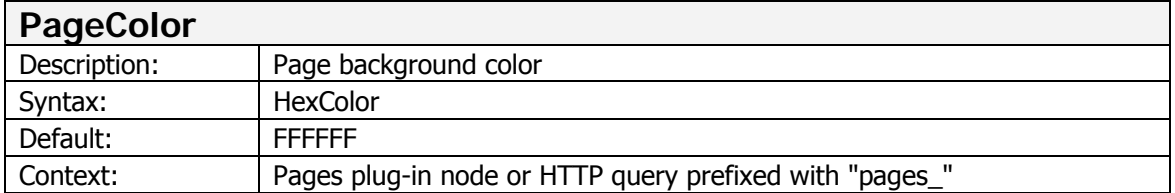

Background color of the pages specified as 6 digit web color.

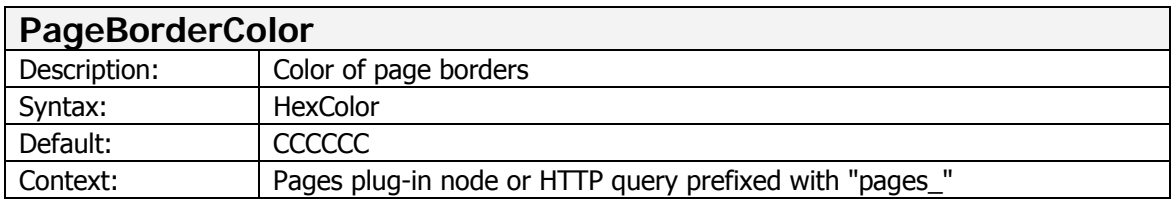

Color of the page borders specified as 6 digit web color. Use "false" for no border at all.

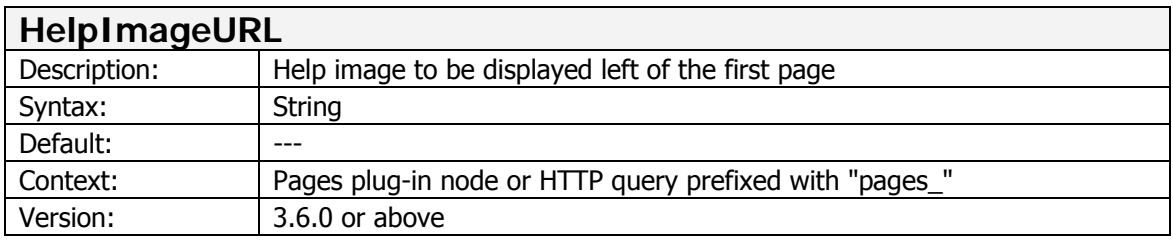

An absolute or relative ImageURL (like FPXSrc) to an image on the imaging server that FSI Pages displays left of the first page of the catalog.

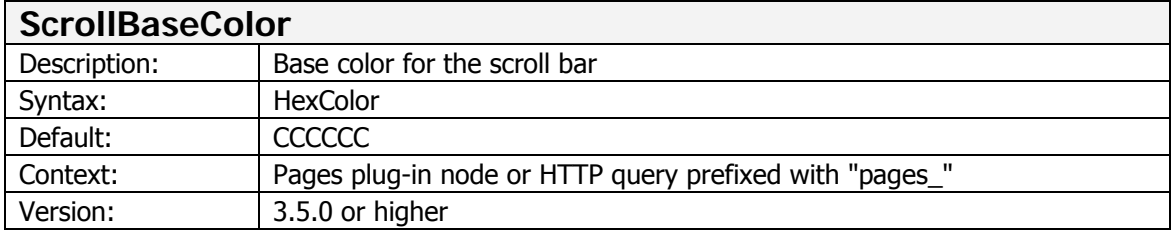

6-digit hex-color for the scroll bar in the page index.

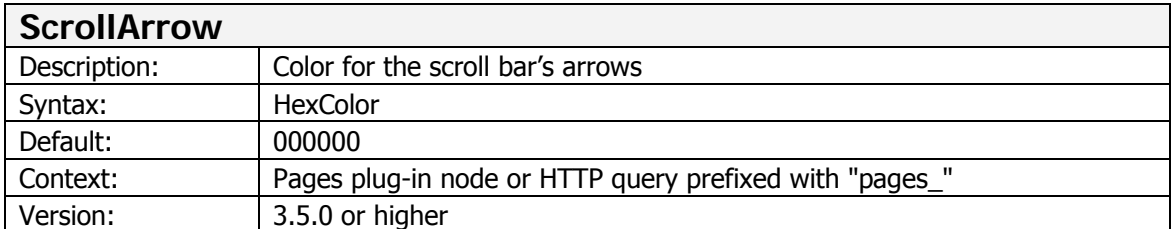

6-digit hex-color for the arrows of the scroll bar in the page index.

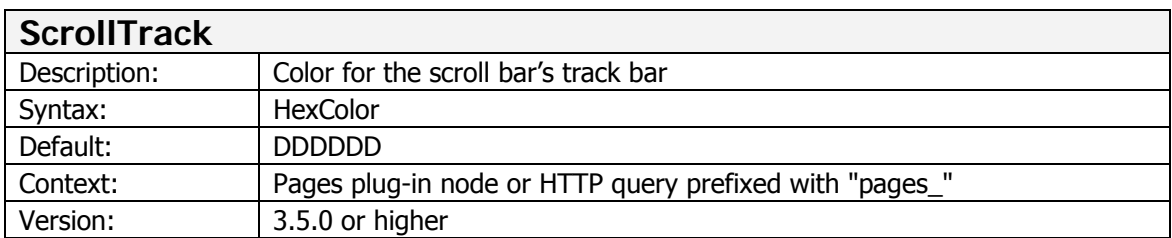

6-digit hex-color for the track bar of the scroll bar in the page index.

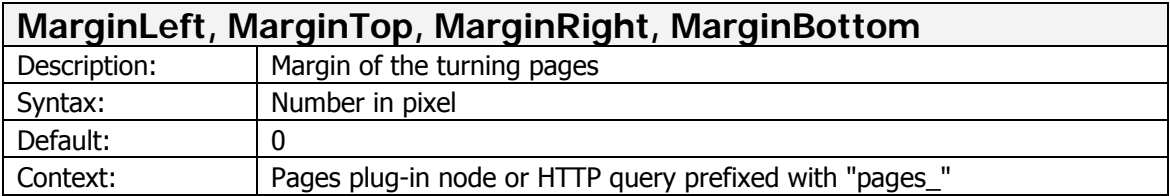

Margin on each side of the turning pages in pixel. The margin effects the position of the pages only, not the user interface of FSI Pages. You should at least specify a bottom margin to provide space for the interface.

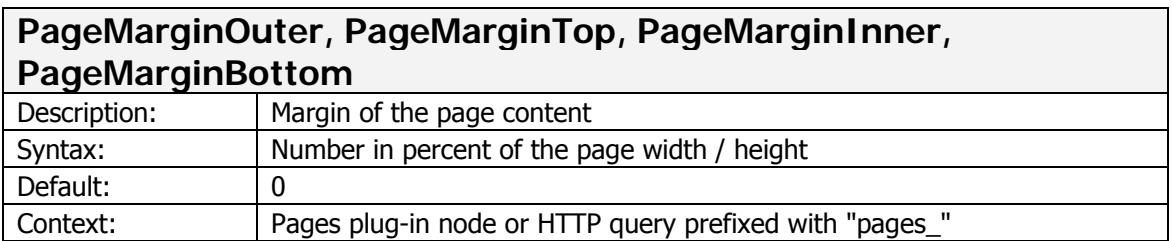

Margins of the content of each page in percent of the page width (inner and outer) or page height (top and bottom).

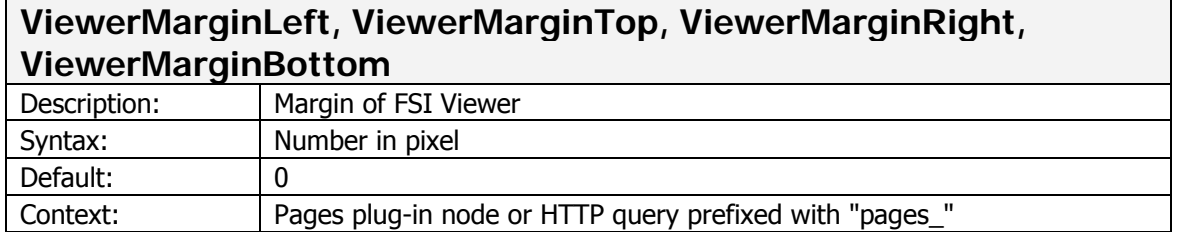

Margin on each side of FSI Viewer in pixel when zooming into a page. Usually you need to set "ViewerMarginBottom" to the height of the FSI Pages interface.

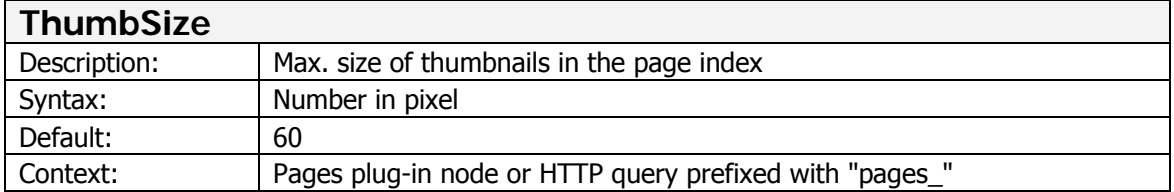

The maximum size of thumbnails displayed in the index.

The actual width and height depend on the aspect ratio of the pages (see parameter "ratio").

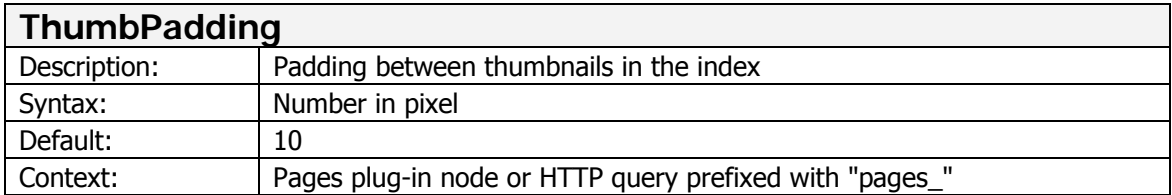

The padding between thumbnails displayed in the page index in pixel.

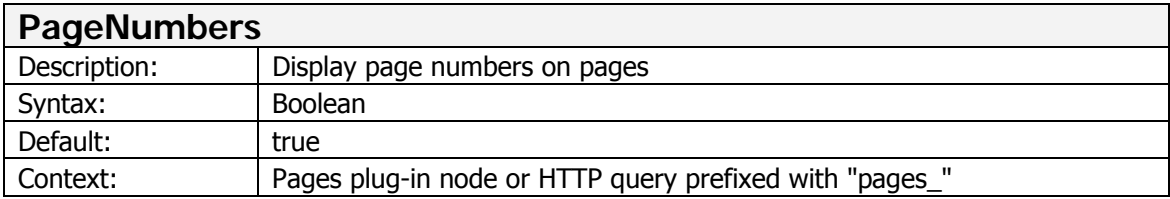

Show or hide page numbers on pages.

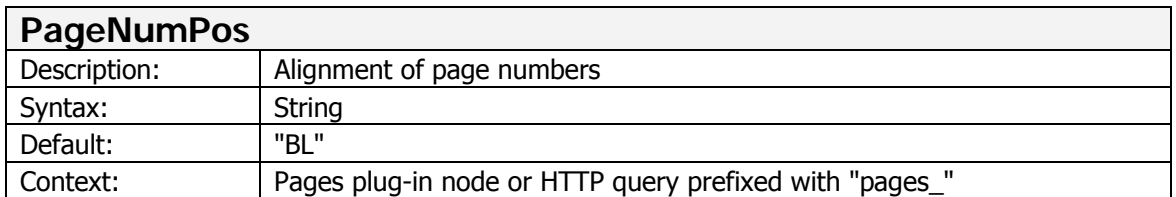

Alignment of page numbers. The default is "BL" for bottom-left. Please specify the alignment for even (left) pages. Uneven (right) pages will be aligned correspondingly. Possibly values are any combination of:

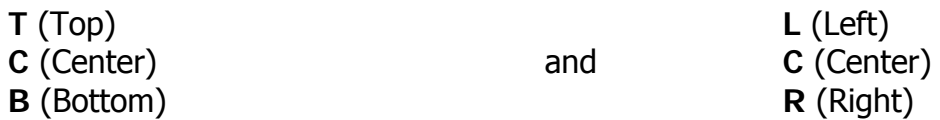

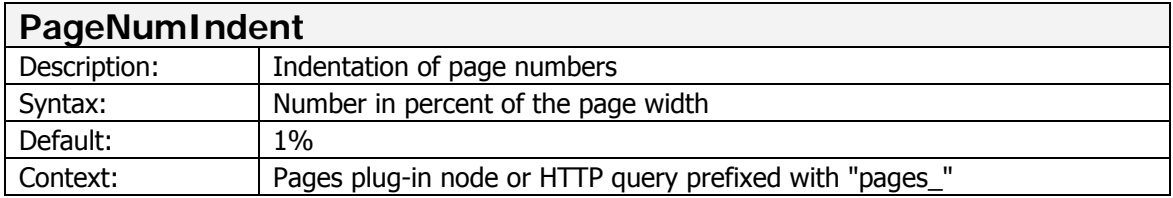

Specifies the indentation in percent of the page width.

This parameter does not apply if the page number position is centered horizontally.

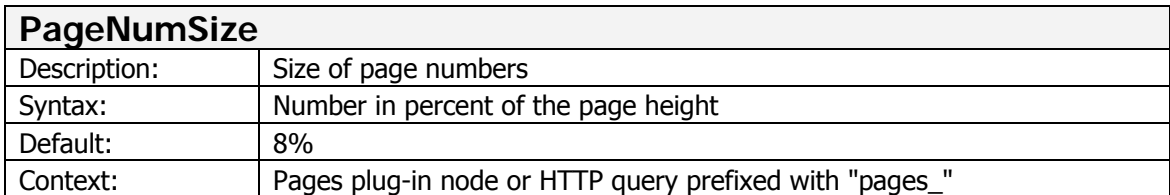

Size of page numbers in percent of the page height.

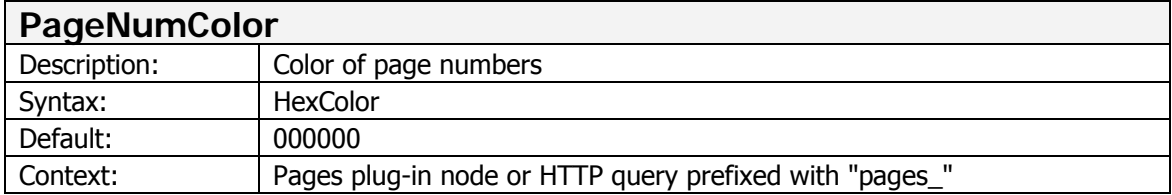

6-digit hex color of page numbers.

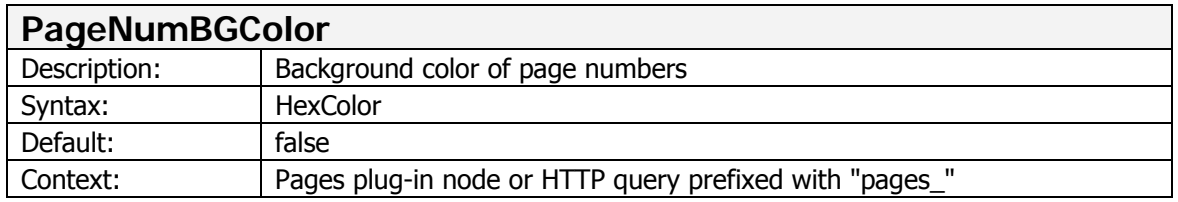

6-digit hex color of page numbers or "false" for no background.

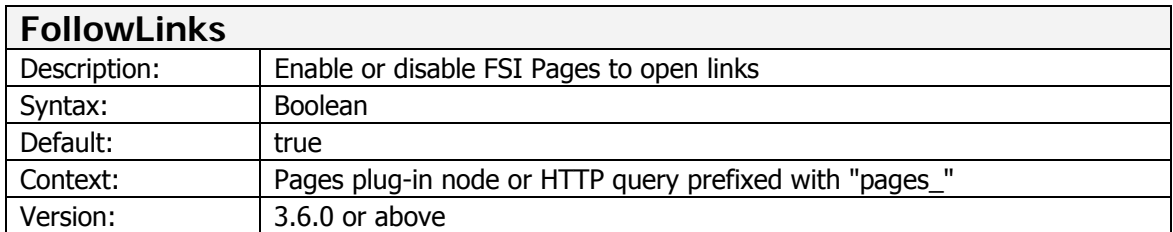

### **Parameters for Links on Pages**

Setting this parameter to "false" prevents FSI Pages from opening links on the pages. Links and tool tips will nevertheless be displayed.

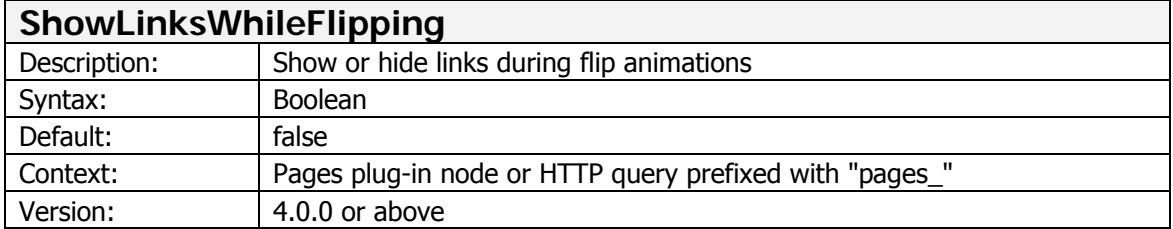

Set this parameter to "true" if you want FSI Pages to display link shapes during flip animations. Showing links decreases the performance of the flip animations.

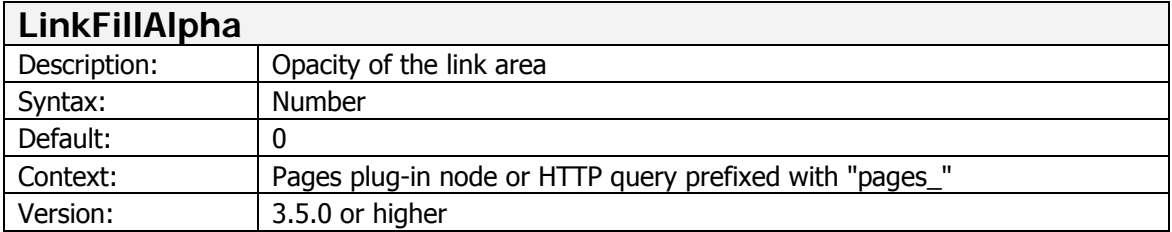

Specify the opacity of the link areas from 0 (no fill) to 100 (opaque). The color corresponds to the color of the link area's border color.

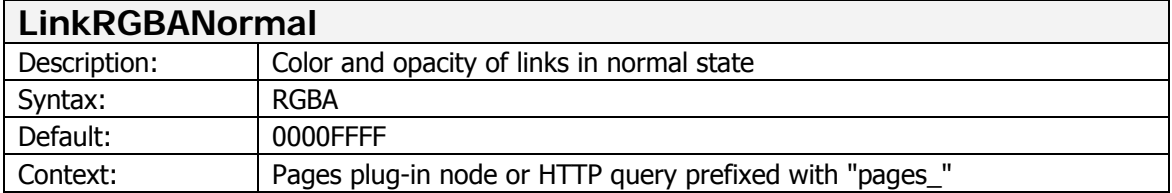

8-digit hexadecimal number specifying the color and opacity of links on the pages in normal state in the form "RRGGBBAA".

E.g. "FF0000FF" for opaque red or "00FF0099" for semi-transparent green

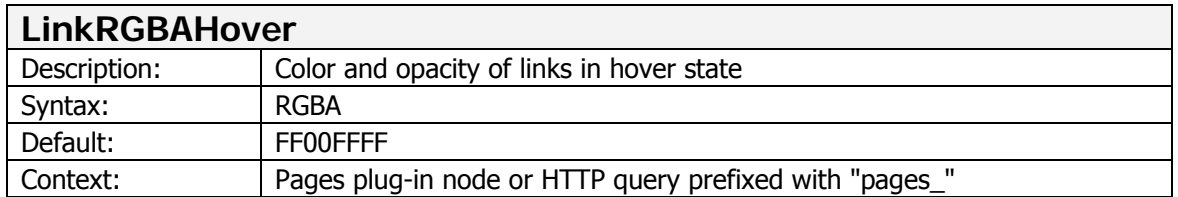

8-digit hexadecimal number specifying the color and opacity of links on the pages when the user points at a link in the form "RRGGBBAA".

E.g. "FF0000FF" for opaque red or "00FF0099" for semi-transparent green

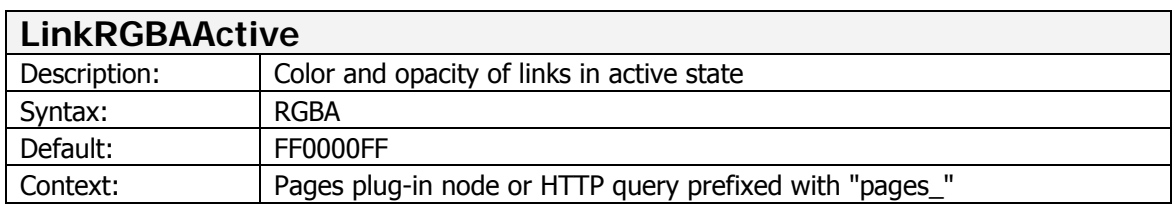

8-digit hexadecimal number specifying the color and opacity of links on the pages when the user clicks a link in the form "RRGGBBAA".

E.g. "FF0000FF" for opaque red or "00FF0099" for semi-transparent green

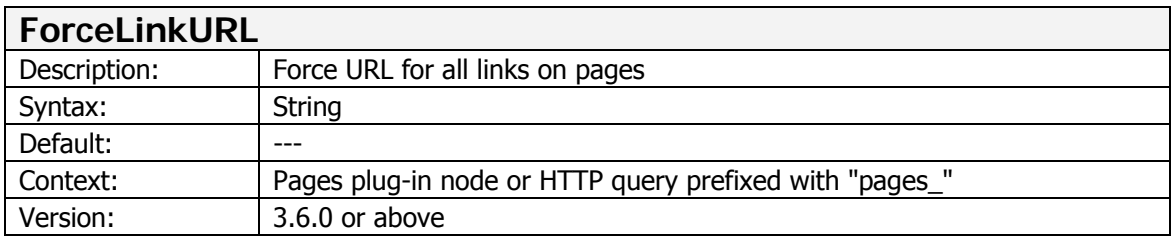

Force FSI Pages to use this URL for all links on all pages. This overwrites any URLs specified in the page data.

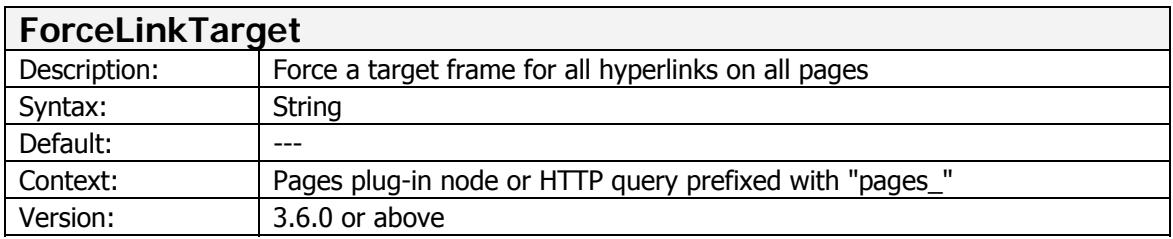

Force FSI Pages to use this HTML target frame for all links on all pages. This overwrites any target frames specified in the page XML data. **Note:** this parameter does not affect "*javascript:*" and "*mailto:*" links.

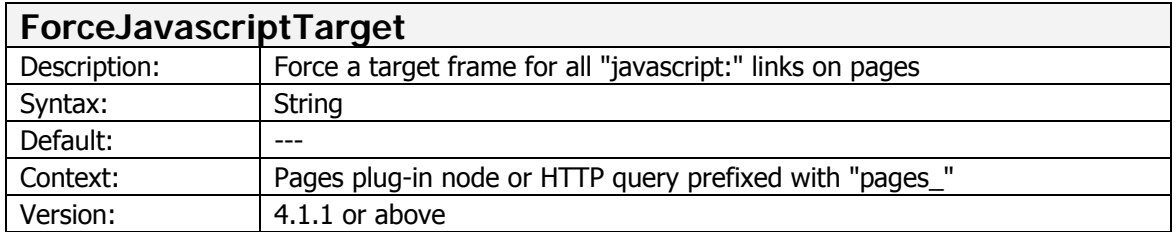

Force FSI Pages to use this HTML target frame for all "javascript:" links on all pages. This overwrites any target frames specified in the page XML data. **Note:** this parameter does not affect URL and "mailto:" links.

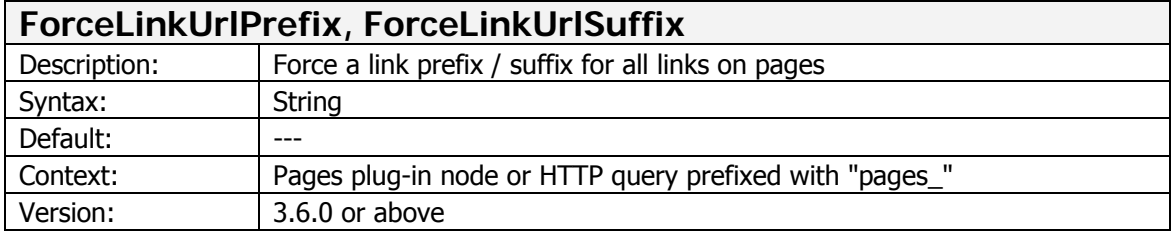

Force FSI Pages to use this prefix / suffix for all links on all pages.

This overwrites any prefixes and suffixes specified in the page data.

Prefixes and suffixes will not be applied to absolute URLs and  $\rightarrow$ [special link values](#page-92-0) like "javascript:".

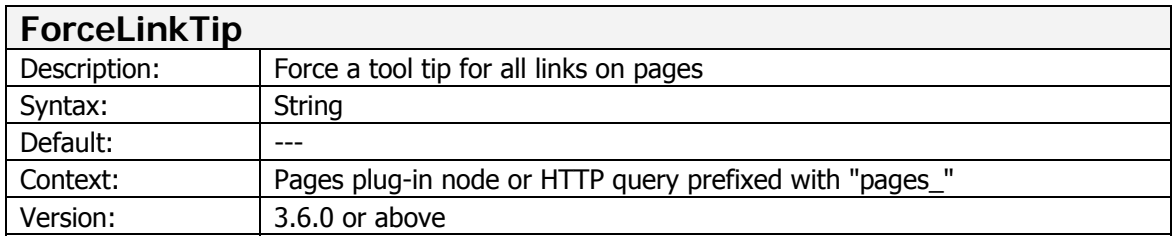

Force FSI Pages to use this tool tip for all links on the pages. This overwrites any tool tips specified in the page data.

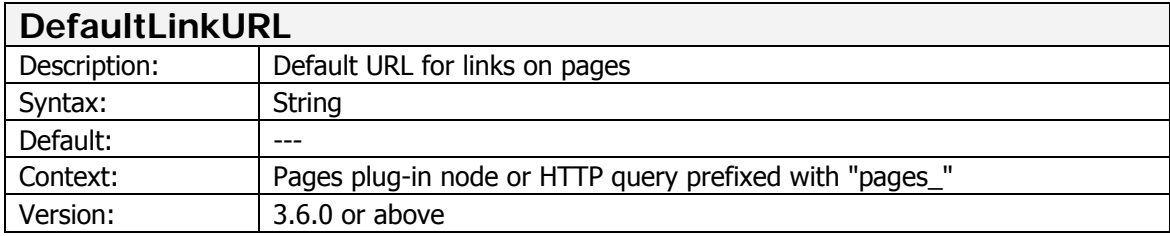

Use this URL for links if no URL has been specified in the page data.

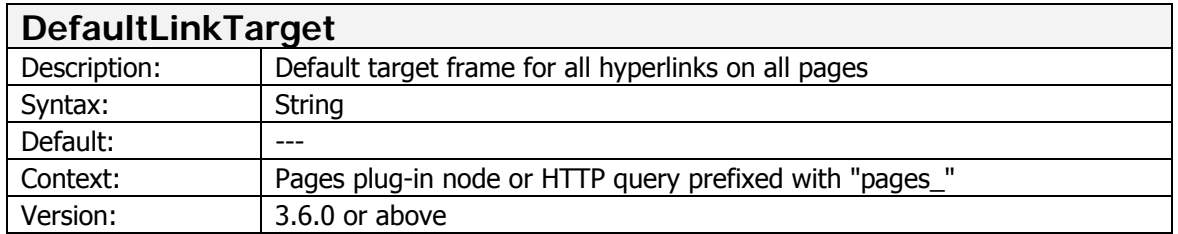

Use this HTML target frame for links if no target frame has been specified in the page XML data.

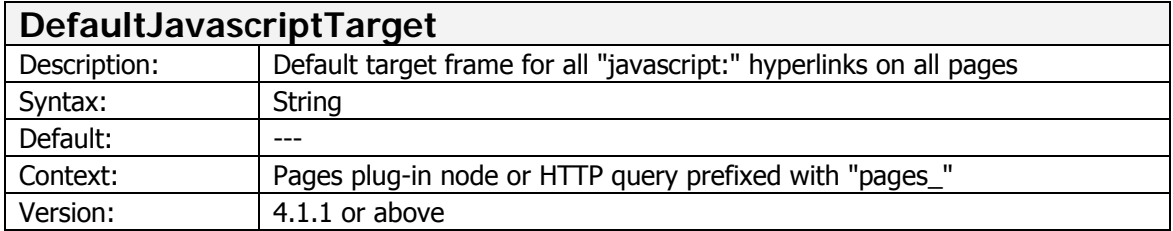

Use this HTML target frame for "javascript:" links if no target frame has been specified in the page data.

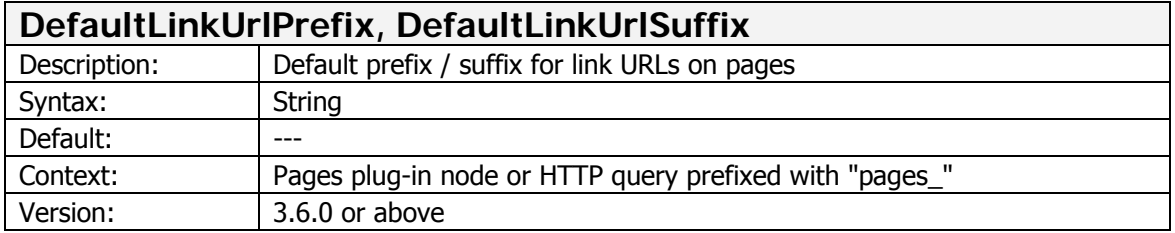

Use this prefix or suffix for all links on the pages if no prefix / suffix has been specified in the page data.

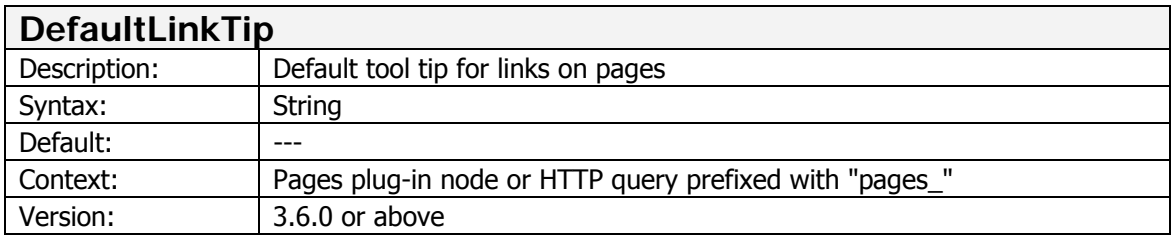

Use this tool tip for all links on the pages if no tool tip has been specified in the page data.

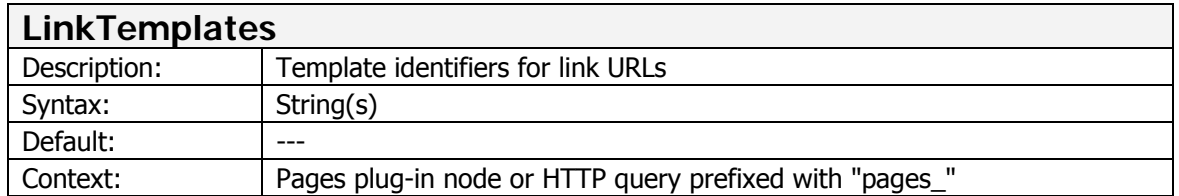

You can provide one or more identifiers that will be replaced in Link URLs. The identifiers are case sensitive and must be separated by commas. The values to insert have to be defined by the parameter "LinkTemplateData" explained below.

Please refer to the chapter  $\rightarrow$ *[Modifying link values at runtime](#page-92-0)* above for details.

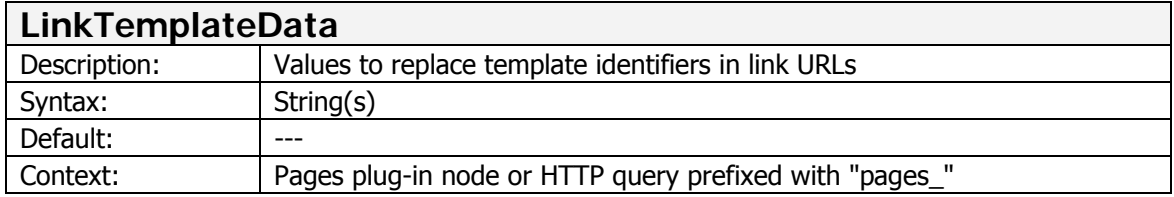

When defining "LinkTemplates" to replace place holders in Link URLs you can use this parameter to specify the values that shall be inserted. The number and sequence of the values must match the number and sequence of the templates you defined using the "LinkTemplates" parameter. Multiple values have to be separated by commas and the individual values have to be provided →[urlencoded](#page-254-0). Please refer to the chapter *→*[Modifying link values at runtime](#page-92-0) above for details.

### **Parameters for FSI Pages Thumbnails**

Due to the Single Source Imaging concept you can display a small, flipping thumbnail of your catalog just by using a different configuration file and choosing a smaller dimension for the FSI Pages instance. The parameters below focus on thumbnail pages.

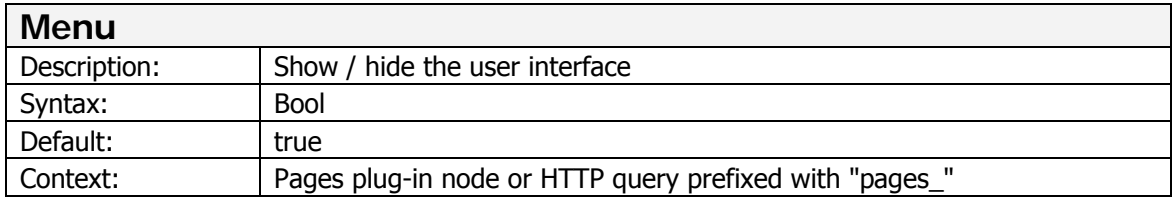

Show (true) or hide (false) the user interface of FSI Pages add-on.

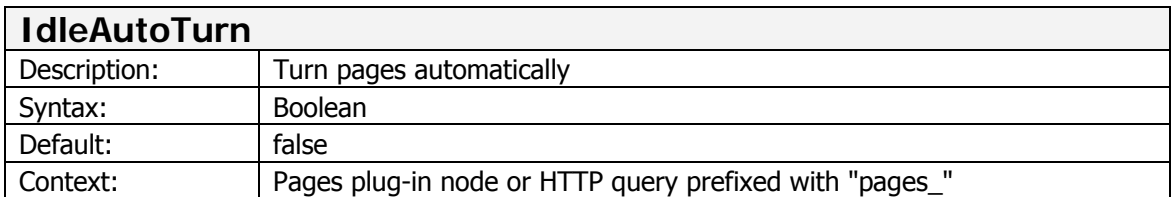

Run the FSI Pages in demonstration mode and turn pages automatically when the user does not interact (move the mouse) for 2 seconds.

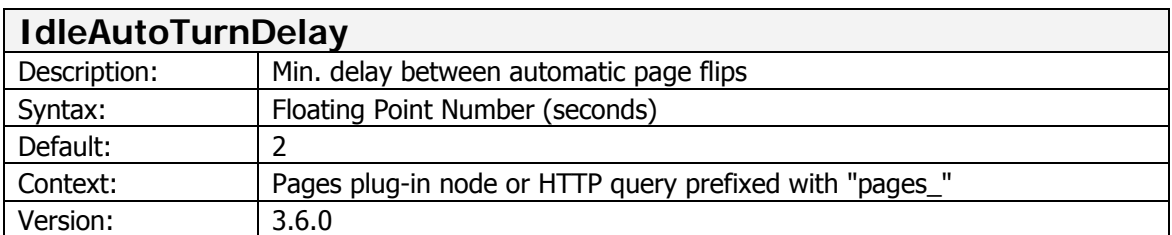

Show each page for at least  $n$  seconds when flipping pages automatically. Please note that a page might be displayed for longer if loading the page takes longer than the time specified.

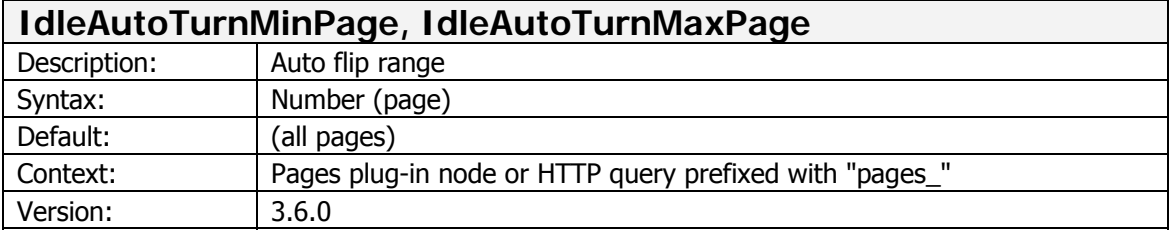

Loop the auto flip action between IdleAutoTurnMinPage and

IdleAutoTurnMaxPage. This way you can restrict the auto flip to a range of pages. If the initial page is outside the range specified, FSI Pages flips towards the range before looping between the range specified.

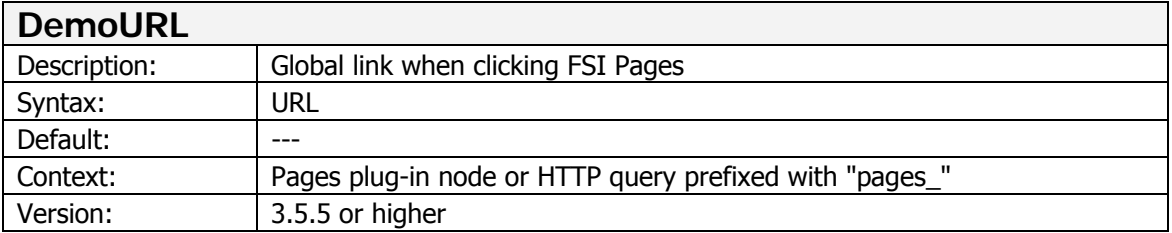

Specifies a link to open when the user clicks **anywhere** on the FSI Pages instance. This parameter is especially useful when using a small preview of a catalog to lead the user to the full size version of FSI Pages. You can use URLs starting with "javascript:" to have a Javascript function called when the user clicks the viewer.

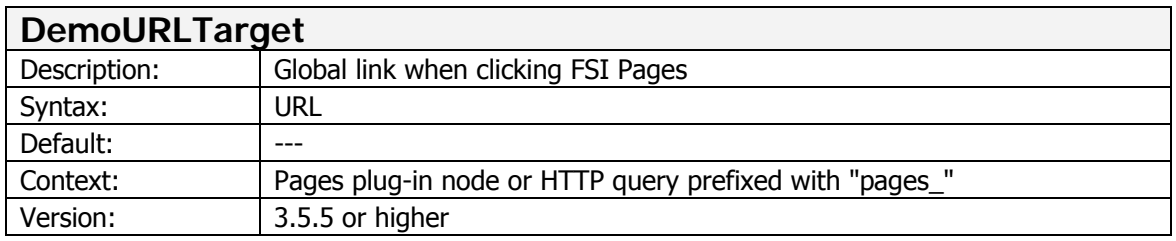

HTML frame in which to open the URL specified by "DemoURL" parameter in. You can use default frame names like "\_self" or "\_blank" or use a custom frame of your HTML frame set.

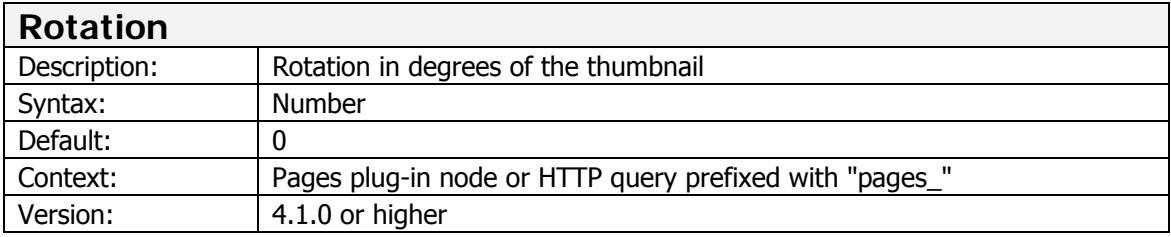

Optional rotation of FSI Pages thumbnails.

Please note that using the "rotation" parameters with normal size FSI Pages instances is not recommended as zooming, printing, index view and alike do not correspond to the rotation.

### **Parameters for Statistics**

(Requires FSI Viewer 4.1.3 or above)

The following parameters can be used to measure the usage of FSI Pages instances by means of third party statistic tools. Using these parameters you can define a template based URL to call each time the user flips to another page. The templates in the URL will be replaced at runtime. You can specify a minimum time a page is visible before the statistics URL will be loaded.

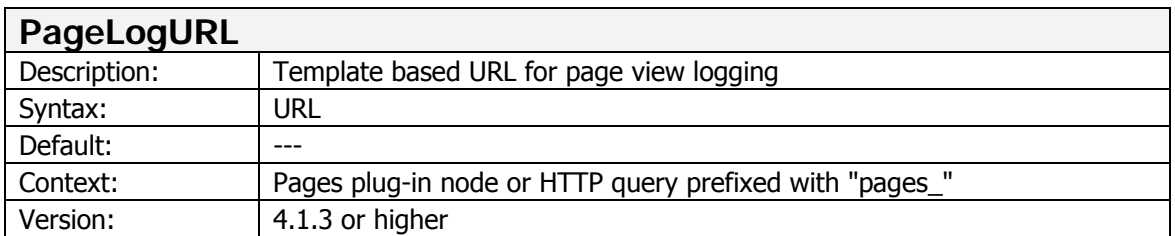

Template based URL to load each time the user flips to another page. The following templates will be replaced at runtime:

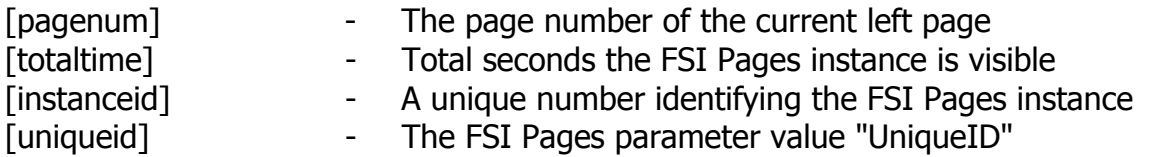

Example URL:

http://foo.com/log.php?catalog=foo&page=[pagenum]&iid=[instanceid]

You can alternatively call a Javascript function using the "javascript:" syntax. In this case you need to define a valid HTML target frame using the "PageLogTarget" parameter.

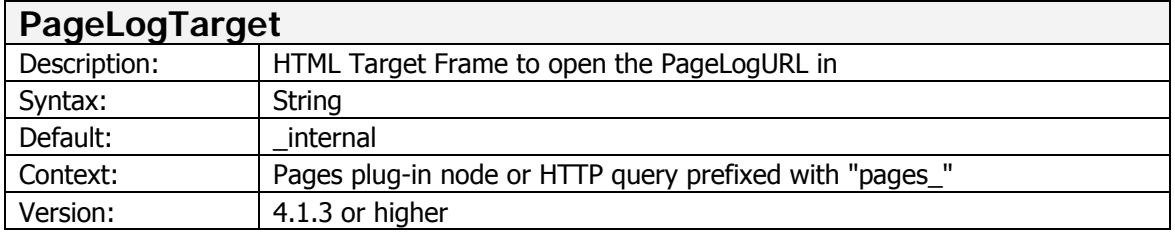

By default FSI Pages uses the special target "\_internal" which loads the URL from within the Flash plug-in. You can use this parameter to specify a different HTML target frame like " self" or " top".

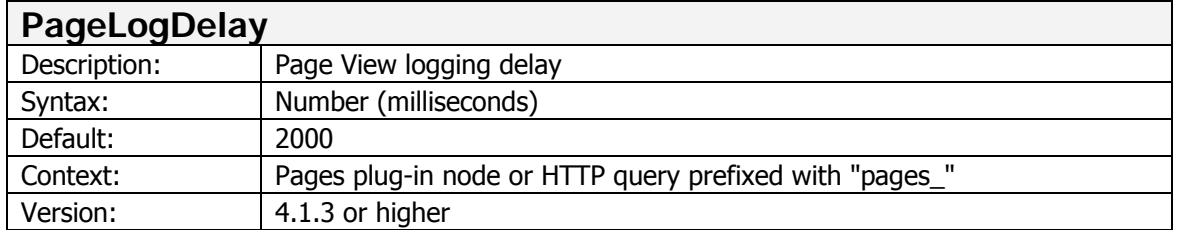

Specifies a minimum period of time a page must be visible before loading the PageLogURL. Use "0" to log each page access immediately. The default value of 2000 (ms) ensures, that a page has been viewed for at least 2 seconds.

### **Advanced Parameters**

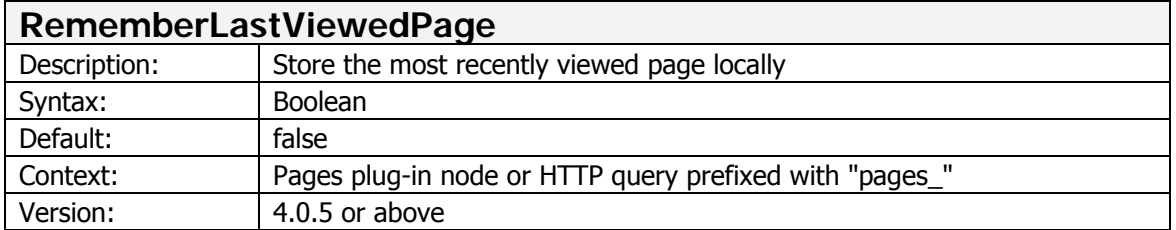

If you enable this parameter FSI Pages stores the page number of the most recently viewed page on the user's computer and displays this page on start up the next time the user views the same catalogue (image collection) again.

**Note:** The parameter "→*[InitialPage](#page-101-0)*" has no effect if there is a valid value for the last viewed page. You can use " $\rightarrow$  [ForceInitialPage](#page-101-0)" if you want FSI Pages to show a specific page independent of the last viewed page

**Note**: When using image collections retrieved from eRez server, FSI Pages uses the " $\rightarrow$ *[dir](#page-99-0)*" or " $\rightarrow$ *[query](#page-99-0)*" parameter to identify the image collection automatically. If you create image collections manually, you additionally need to add the parameter " $\rightarrow$ *[UniqueID](#page-49-0)*" so that the "last viewed page" can be assigned to this image collection.

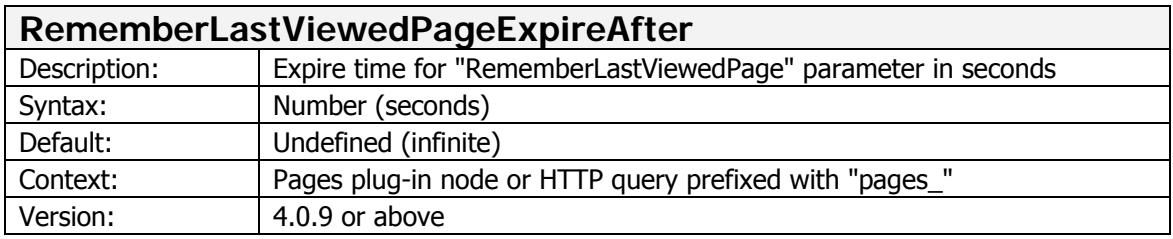

By default the last viewed page will be restored on the next visit of a user if you enable the **RememberLastViewedPage** parameter. You might want to specify an expire time after that the last viewed page will be discarded. Please specify the expire time in seconds, e.g. "3600" for one hour.

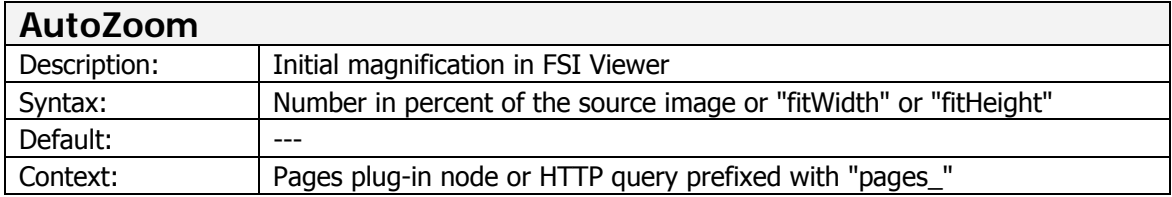

The initial magnification in FSI Viewer after the user selected an image to zoom.

Specify the magnification in percent of the source image, e.g. "100" zooms to the physical resolution of the source image (default maximum magnification). With FSI Viewer 4.1 or above you can additionally use the parameter values "fitWidth" or "fitHeight" to make FSI Viewer zoom a page to fit the entire width or height of a page. If you do not specify this parameter FSI Viewer displays the entire image.

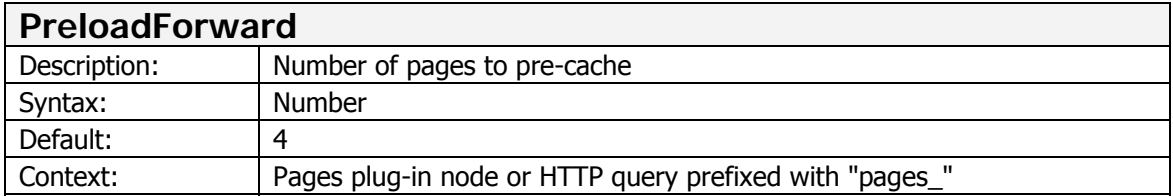

Number of subsequent pages to load in advance.

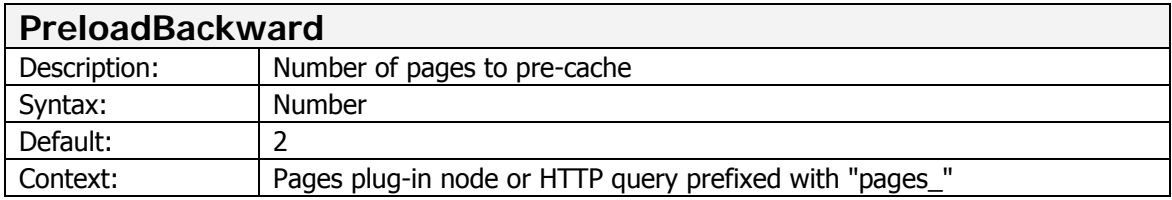

Number of preceding pages to load in advance.

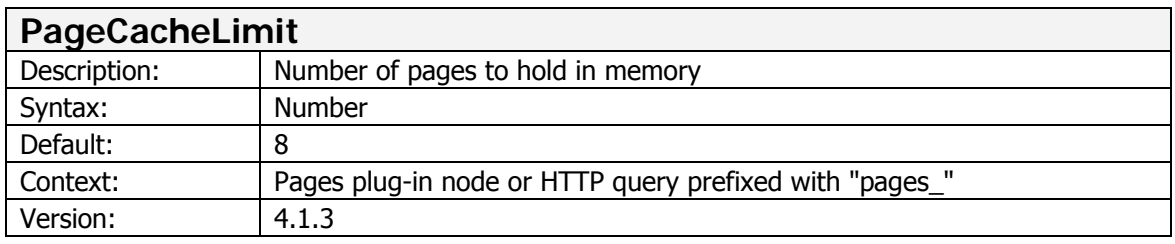

Defines the number of pages to hold in memory. Using larger numbers will make FSI Pages consume more memory (RAM) and cached pages will be read from the browser's file cache less frequently.

Use "false" to hold all pages in memory once loaded. This is the default behaviour of previous versions.

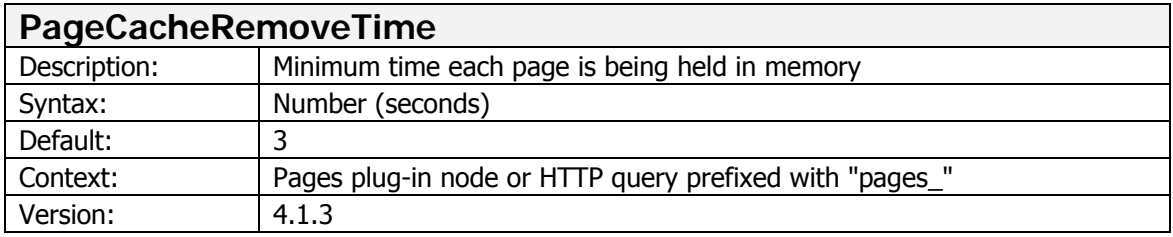

Defines the minimum time each page is being held in memory after it has been viewed the last time. Set this parameter to "0" to remove pages exceeding the "PageCacheLimit" immediately..

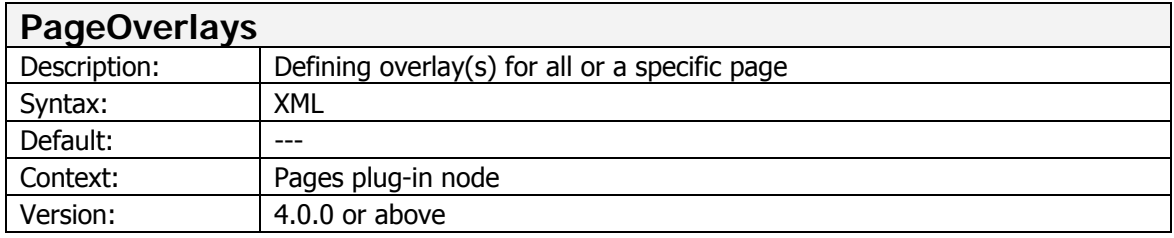

Define a global page overlay for all pages and/or for individual pages. A page overlay is a movie clip that loads on top of a page. To specify a default overlay for all pages except for those, you specified an individual overlay for, please add a default="true" attribute to the <overlay> node. Please see chapter "**Page Overlays**" for details.

```
Example – Defining a global page overlay 
<plugins> 
   ... 
   <plugin src="pages" > 
       <PageOverlays> 
       <overlay default="true" file="ov_photo.swf" /> 
       <overlay page="5" file="myOverlay1.swf" posX="6" posY="12"/> 
       <overlay page="21" file="myOverlay2.swf" posX="0" posY="98"/> 
       [...] 
       </PageOverlays> 
  </plugin> 
</plugins>
```
The example defines the default overlay "ov\_photo-swf" and defines individual overlays for pages 5 and 21.

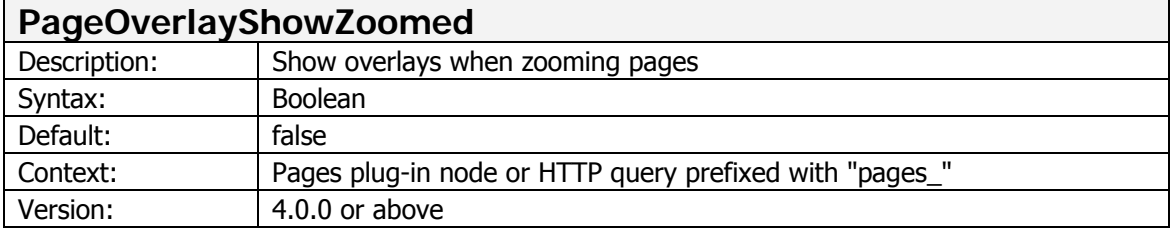

Defines whether to show or hide page overlays when zooming into a page.

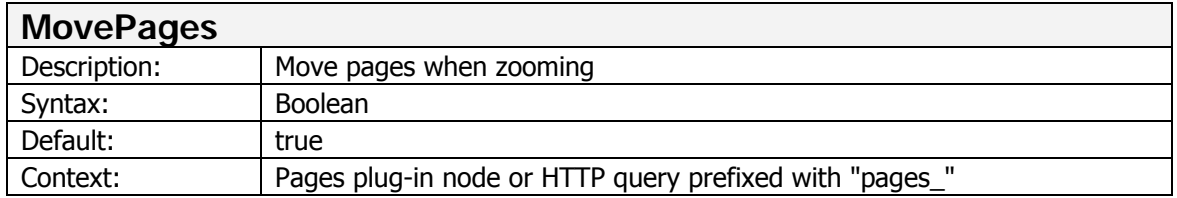

Move the pages when zooming to maximize the space available for FSI Viewer. If set to "false" images will be zoomed in-place.

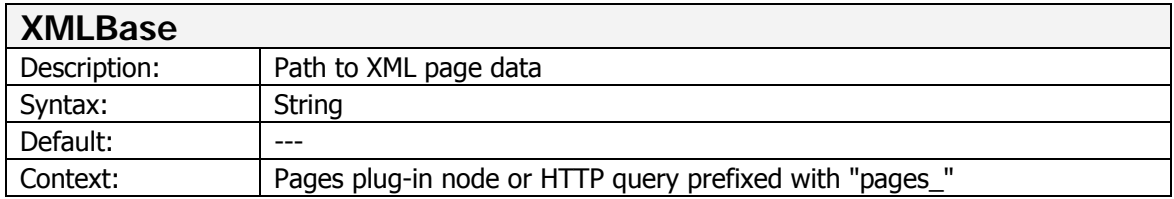

If you specify this parameter, FSI Pages will try to load XML data for each page from the location specified.

The file path of the XML files must match XMLBase/[image filename].xml

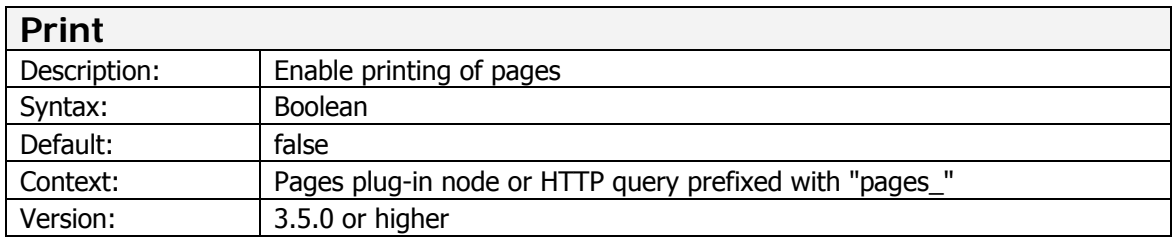

Enable or disable the user to print the content of the current page. Please refer to the chapter " $\rightarrow$  [Printing and Saving Pages](#page-76-0)" for details.

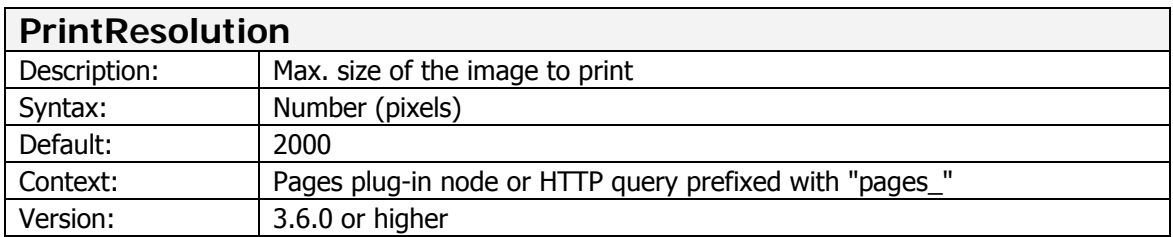

Defines the maximum size of the image in pixels to download for printing. Please note that the actual size depends on the size of the image and (with eRez server) on the maximum size defined in the real time template used with FSI Viewer (see parameter  $\rightarrow$  *[PrintTemplate](#page-126-0)*).

<span id="page-126-0"></span>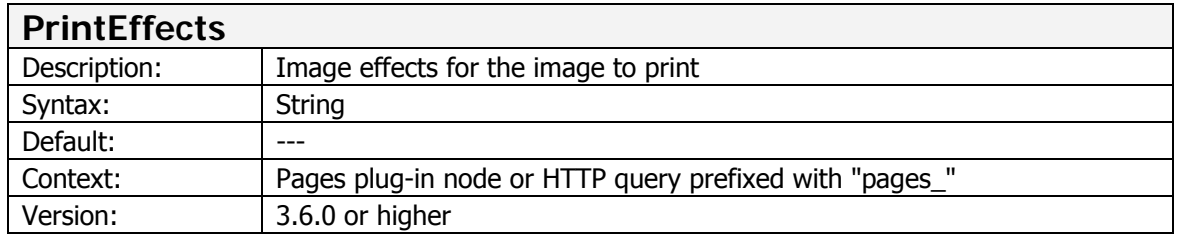

Defines image modification parameters to apply to images used for printing. The value of this parameter depends on the imaging server being used. With eRez server you can sharpen the image and define the JPEG compression level, e.g. "sharpen=100&quality=95".

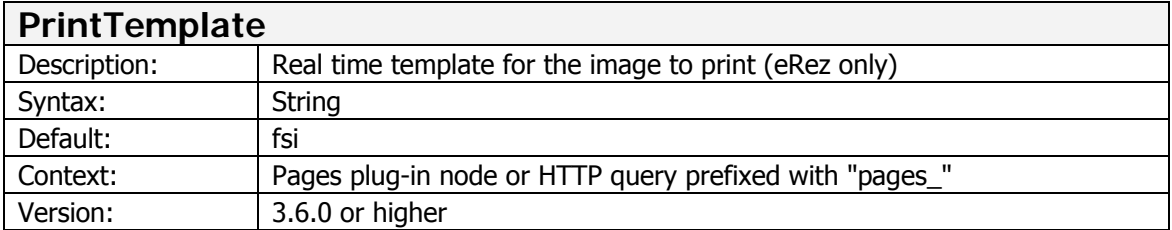

Defines the eRez real time template used to load the print image. By default FSI Pages uses the default real time template "fsi".

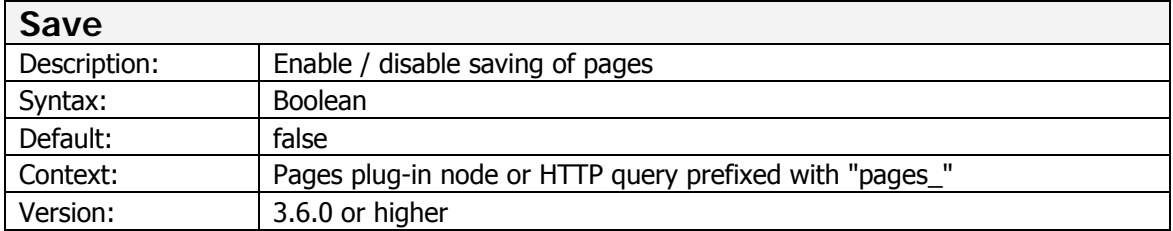

Enables save functionality. Using the save function you can enable the user to open or download a document related to the current page – e.g. the source PDF document of a catalog. Please refer to the chapter " $\rightarrow$  [Printing and Saving Pages](#page-76-0)" for details.

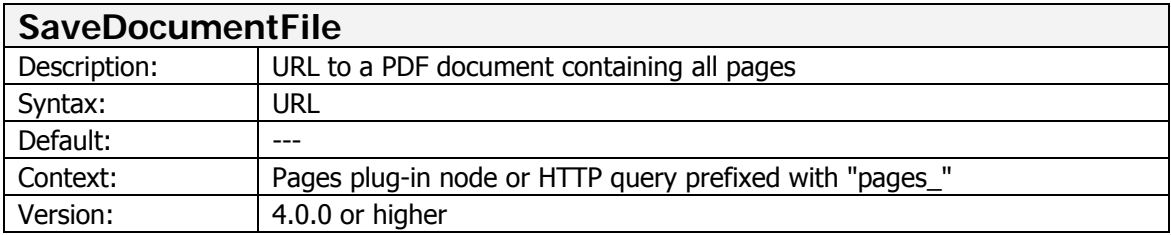

URL to a document containing all pages displayed in an FSI Pages instance. This is the URL the user will be redirected to when choosing the "Entire Document" option in the "Save" dialog. Please refer to the chapter " $\rightarrow$  Printing and Saving [Pages](#page-76-0)" for details.

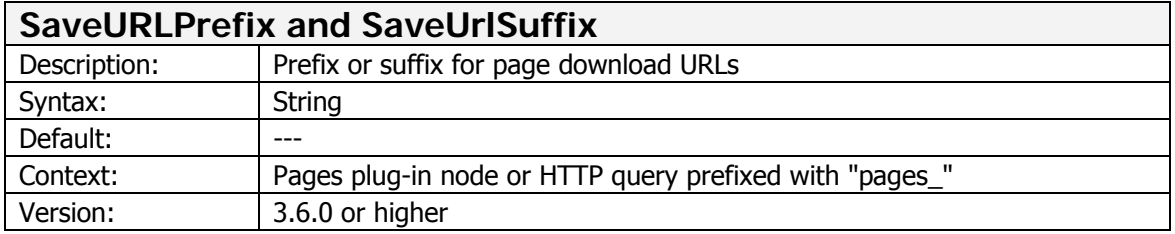

Specifies a prefix and/or suffix for the URL FSI Pages opens when the user chooses the "Left Page" or "Right Page" option in the Save dialog. Please refer to the chapter " $\rightarrow$  [Printing and Saving Pages](#page-76-0)" for details.

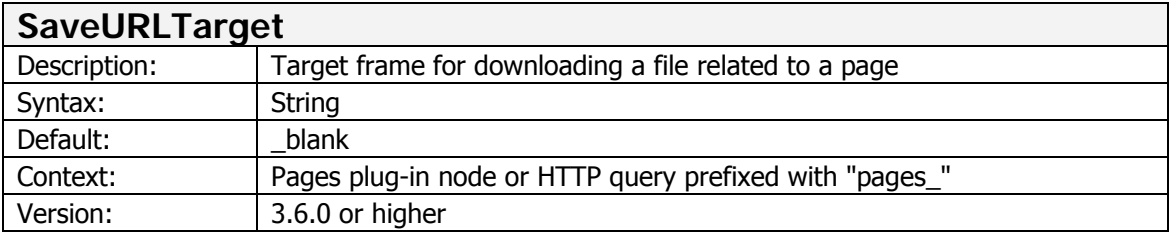

HTML frame to open page related files (SaveURL) in. Please refer to the chapter " $\rightarrow$  [Printing and Saving Pages](#page-76-0)" for details.

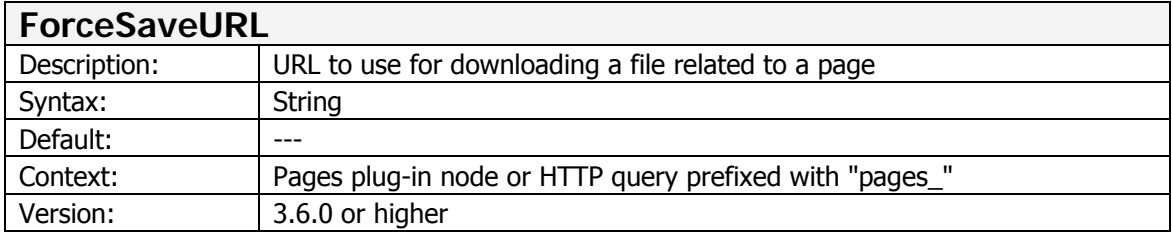

This parameter overrides the download URL specified in the "file" attribute of the page's XML data. Specifying this parameter forces FSI Pages to use the same download URL for all pages.

Please refer to the chapter " $\rightarrow$  [Printing and Saving Pages](#page-76-0)" for details.

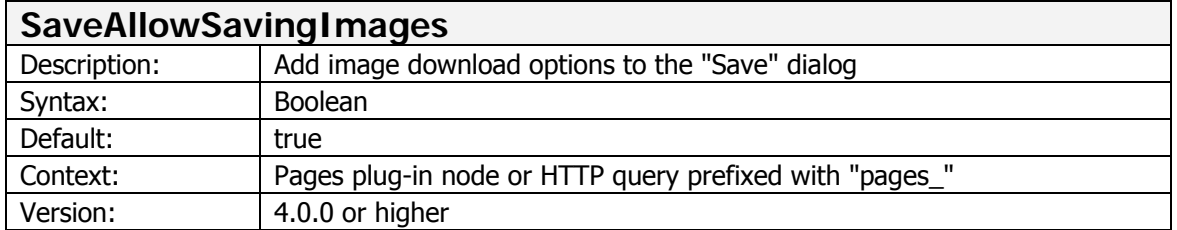

Set this parameter to "false" if you want to prevent the user from downloading images of pages. In this case the PDF download options will be displayed only. Please refer to the chapter " $\rightarrow$  [Printing and Saving Pages](#page-76-0)" for details.

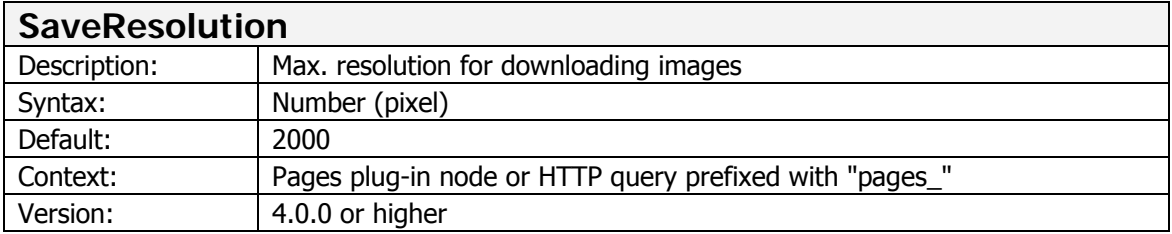

The maximum resolution for images the user can choose to download in the "Save" dialog. Please note that the actual size of the image might be limited by the resolution of the source image or by an imaging server restriction. Please refer to the chapter " $\rightarrow$  [Printing and Saving Pages](#page-76-0)" for details.

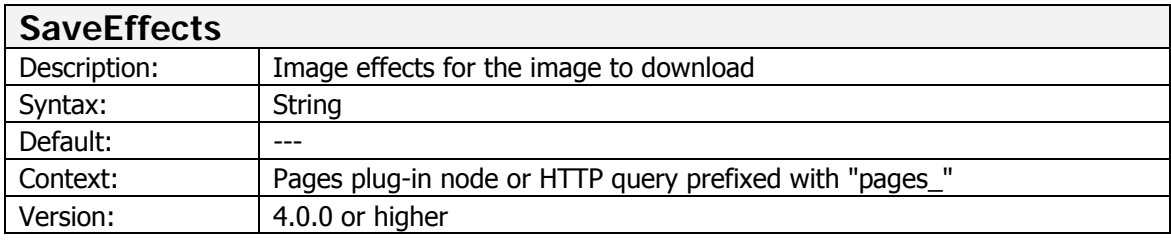

Defines image modification parameters to apply to images used for downloading. The value of this parameter depends on the imaging server being used. With eRez server you can sharpen the image and define the JPEG compression level, e.g. "sharpen=100&quality=95".

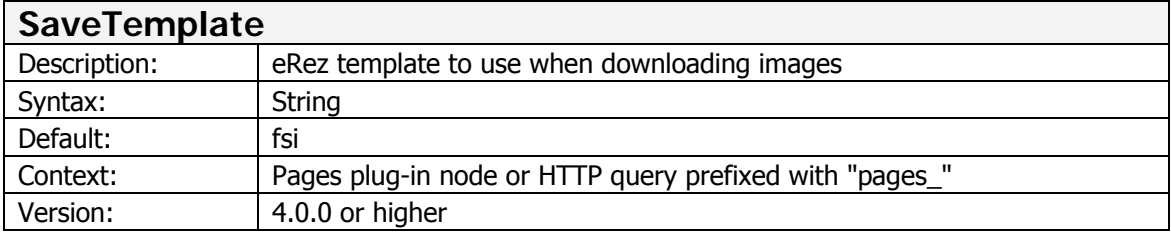

The eRez real time template to use when downloading images in the "Save" dialog. Please refer to the chapter " $\rightarrow$  [Printing and Saving Pages](#page-76-0)" for details.

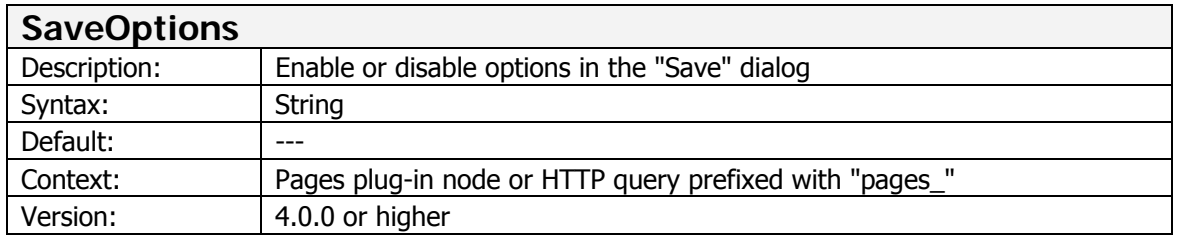

A comma separated list of options to be presented to the user in the "Save" dialog. The default is presenting all options which corresponds to the following parameter value:

document, chapters, both, left, right

Using the parameter value:  $left$ ,  $right$  ight enables saving the left or right page only. Please note that the options might as well not appear, if there is no data available or specified to download for any of these options. Please refer to the chapter " $\rightarrow$  [Printing and Saving Pages](#page-76-0)" for details.

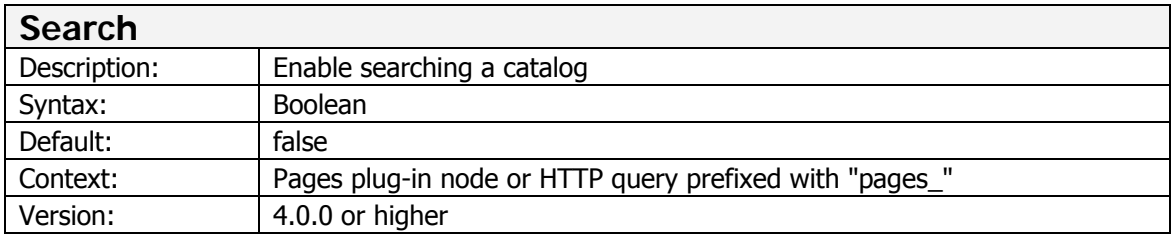

Enables or disables the search interface of FSI Pages. Please refer to the chapter "
→ [Searching in FSI Pages](#page-81-0)' for details.

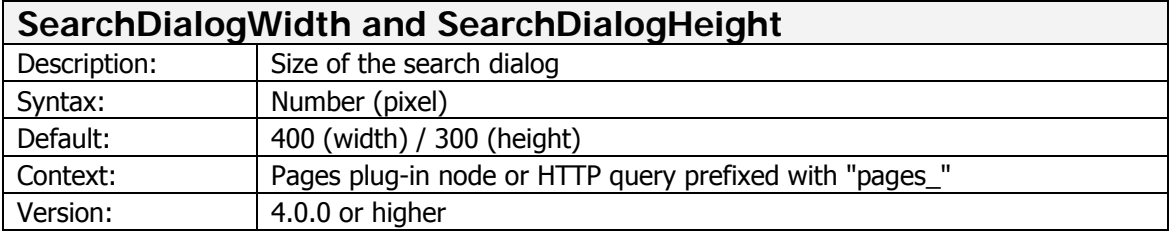

The size of the search dialog in pixel. Please refer to the chapter " $\rightarrow$  Searching in [FSI Pages](#page-81-0)" for details.

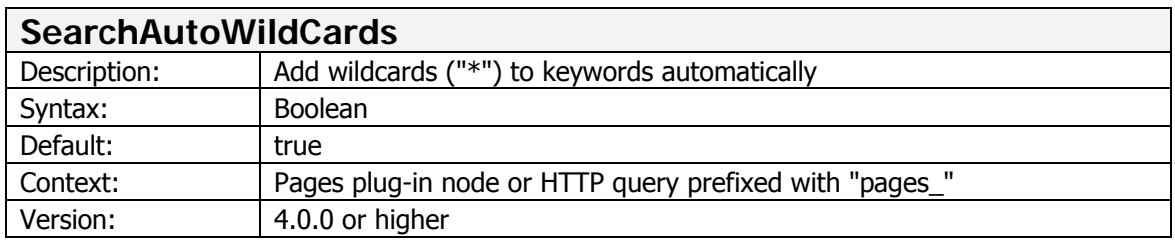

By default FSI Pages adds wildcards ("\*") to the keywords the user entered into the search input of the search dialog. Set this parameter to "false" if you don't want FSI Pages to add wildcards automatically. Please refer to the chapter "
→ [Searching in FSI Pages](#page-81-0)' for details.

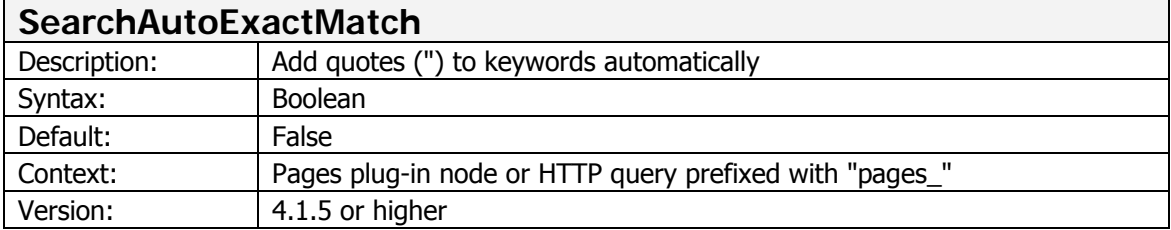

Setting this parameter to "true" makes FSI Pages add quotes to search requests so that only exact matches will be returned. Setting this parameter implicitly disables the "SearchAutoWildCards" parameter.

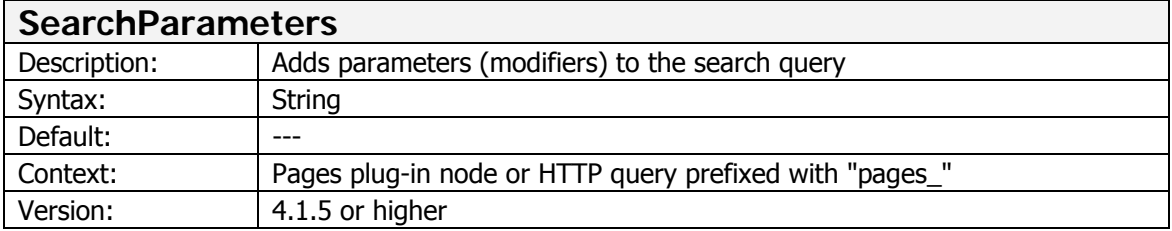

This parameter provides the possibility to add parameters to the search query within FSI Pages. The parameters need to be provided in the regular HTPP request format: param1=value1&param2=value2[...].

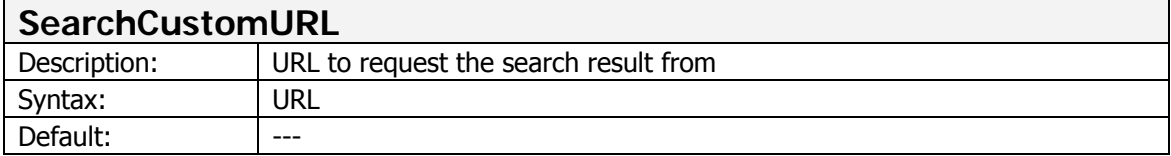

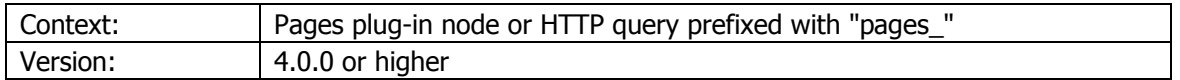

You can assign a custom URL to direct search requests to using this parameter. For example you might want to use a database and server side script to return pages related to the search request. This is the default way if you are not using eRez imaging server.

Please refer to the chapter " $\rightarrow$  [Searching in FSI Pages](#page-81-0)" for details.

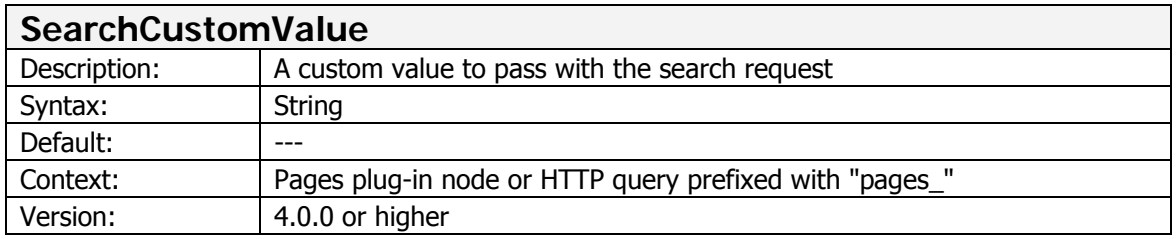

A custom string to pass to the server along with the search request. This option is useful when using a server other than eRez to return search results. Please refer to the chapter " $\rightarrow$  [Searching in FSI Pages](#page-81-0)" for details.

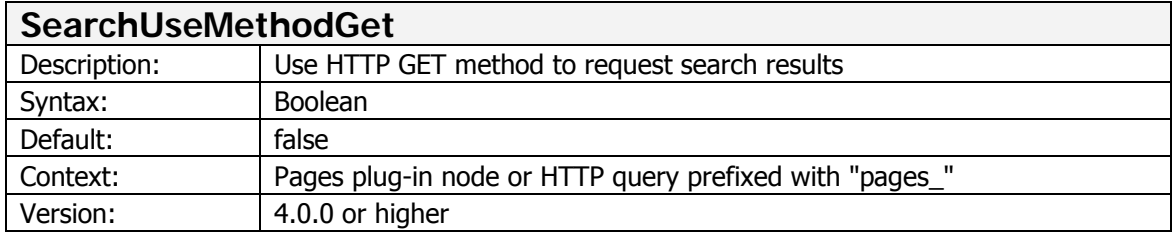

By default FSI Pages requests search results using the HTTP POST method. Using this parameter you can force FSI Pages to use the HTTP GET method when requesting search results. Please refer to the chapter " $\rightarrow$  [Searching in FSI Pages](#page-81-0)" for details.

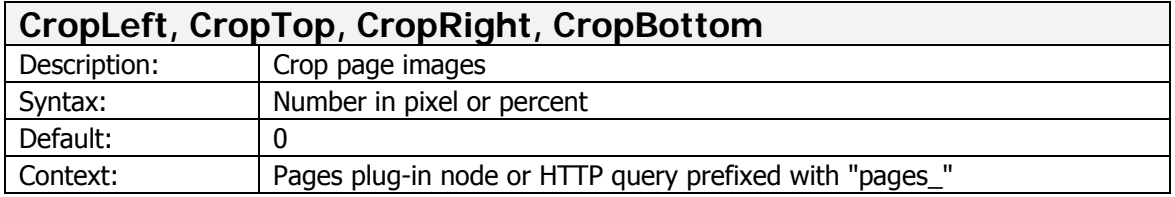

Specify the amount in pixel (e.g. "100") or in percent (e.g. "10%") to crop from the specified side of the page image.

This parameter is especially useful to remove crop marks from catalogs.

Instead of using the crop amounts "CropLeft" and "CropRight" you might want to use "CropInner" and "CropOuter" for alternating crop margins for even/uneven pages.

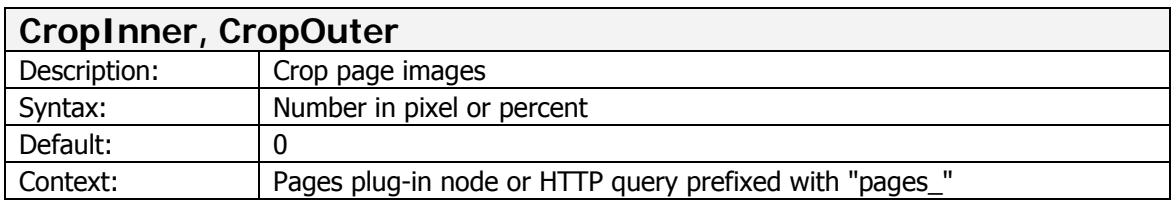

Specify the amount in pixel (e.g. "100") or in percent (e.g. "10%") to crop from the inner or outer side of the page image.

These parameters override the "CropLeft" and "CropRight" parameters.

"CropInner" is the right side for even pages and the left side for uneven pages. "CropOuter" is the left side for even pages and the right side for uneven pages.

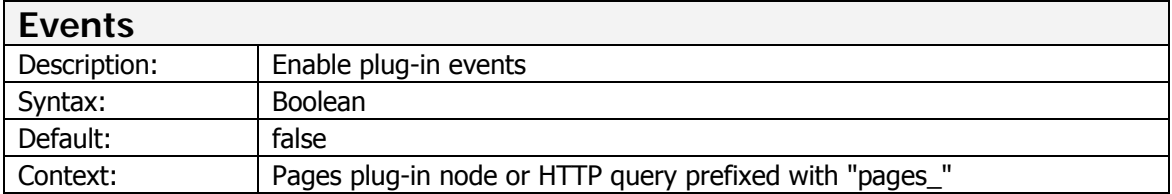

Using this parameter you can enable or disable plug-in event notifications e.g. for the JS Bridge plug-in. Please see "Event Notifications and Actions" for details.

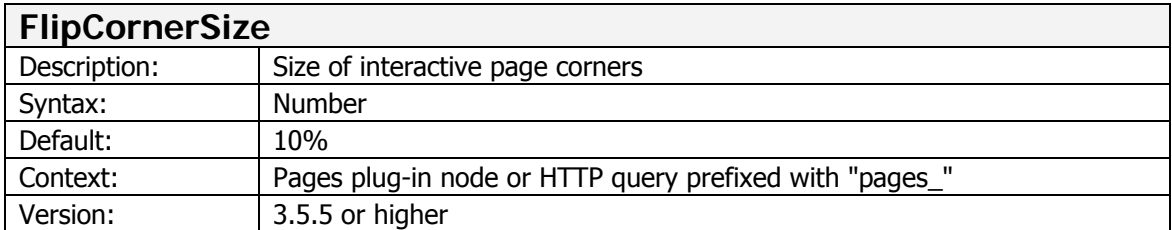

Specifies the size of the interactive page corners you can use to flip pages. You can either specify the size in pixels or in percent of the page width. Setting this parameter to "0" disables interactive page flipping by dragging the page corners.

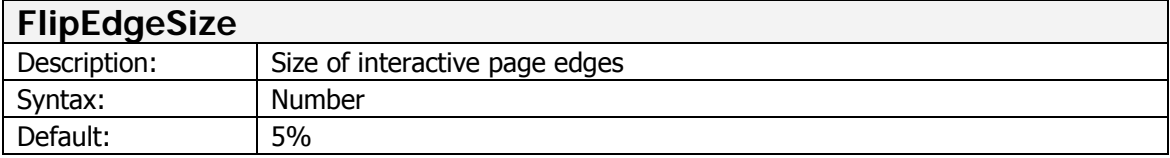

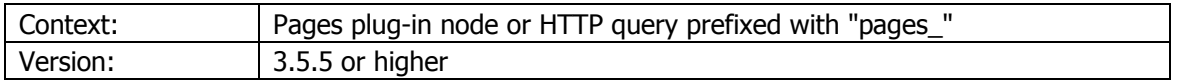

Specifies the size of the interactive outer page edges you can use to flip pages. You can either specify the size in pixels or in percent of the page width. Setting this parameter to "0" disables interactive page flipping by dragging the page edges.

# **NeptuneLabs FSI Viewer FSI Showcase Add-on**

FSI Showcase Add-on integrates a resizable scroll pane to FSI Viewer displaying thumbnails of multiple images. Clicking a thumbnail displays the image in FSI Viewer. This way a single viewer instance can be used to display hundreds of images presenting thumbnails and optional texts for each image.

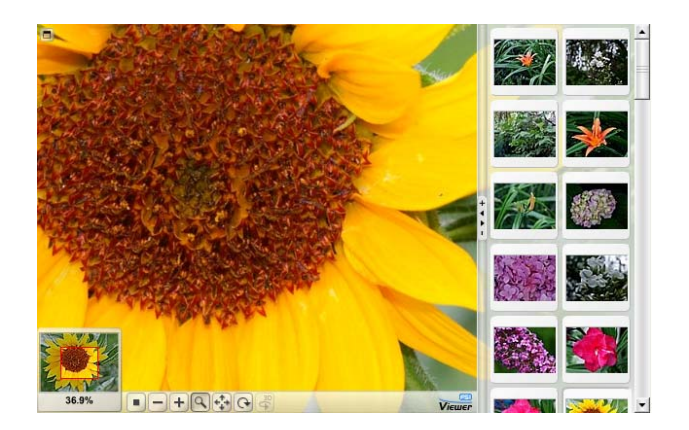

### **Using FSI Showcase**

The integration of FSI Showcase is very similar to an ordinary FSI plug-in. To enable the showcase you have to add a plug-in node to your (default) XML configuration file:

```
Example – Integrating FSI Showcase 
... 
<Plugins> 
   ... 
    <Plugin src="showcase" basecolor="58A8FF"/> 
    ... 
</Plugins> 
...
```
## **Defining Image Lists**

The images to be displayed in FSI Showcase have to be defined in an <images> node added to your XML configuration file. The format and options of the collections is the same as the collections for FSI Pages Add-on.

```
Example – Defining FSI Showcase image nodes 
... 
<Images> 
   ... 
   <Image label="My First Image" file="image1.fsi" /> 
   <Image label="My Second Image" file="image2.fsi" /> 
    ... 
</Images> 
...
```
There are three different ways of defining image lists:

**1. Creating image nodes referencing external XML configuration files** 

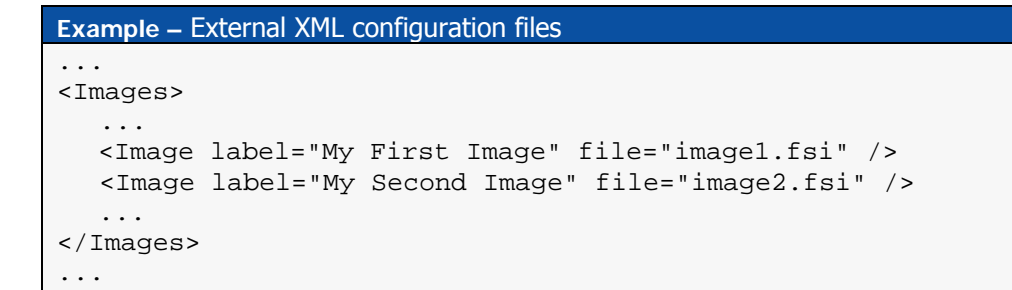

**2. Creating image nodes containing complete image configurations** 

```
Example – Complete XML configurations 
... 
<Images> 
   <Image label="My First Image"> 
       <FPX> 
            <SRC value="image1.fpx" /> 
       </FPX></Image> 
   <Image label="My Second Image"> 
       <FPX> 
            <SRC value="image2.fpx" /> 
            <Width value="8096" /> 
            <Height value="12300" /> 
       \langle/FPX\rangle <Options> 
           <NoNav value="true" /> 
        </Options> 
   </Image> 
   ... 
</Images> 
...
```
**3. Retrieving automatically generated image lists from a server** 

```
Example – Complete XML configurations 
... 
<Plugins> 
  <Plugin src="showcase" server="..." dir="..." /> 
   ... 
</Plugins> 
...
```
**Method 1** and **Method 2** can be freely combined while **Method 3** retrieves a complete image list ignoring previously defined <images> nodes.

Please note that **the format of image lists is the same as for FSI Pages**.

The chapter on FSI Pages contains more detailed information on creating and retrieving  $\rightarrow$  [image lists](#page-73-0).

#### **Image Order**

The order of the images within the thumbnail bar corresponds to the order of the <image> declarations within the <images> section.

#### **Graphical Bookmarks and Product Tours**

The Showcase does not re-load images if the image source did not change (e.g. "FPXSrc" and "Effects"). You can therefore use the Showcase to create graphical bookmarks or product tours by specifying the same image source ("FPXSrc") for multiple images and defining different "InitialView" parameters. The Showcase parameter "UseInitialView" should be set to "true" (default) in this case.

#### **FSI Parameters and FSI Showcase**

All FSI parameters and FSI Plug-in parameters can be used with FSI Showcase Add-on. The only exception is the plug-in integration which will be described later on. The Showcase Add-on follows the hierarchy displayed below to build the configuration for an image:

#### **Hierarchy of parameter definitions**

- **1.** Default Configuration File
- **2.** Showcase Configuration File
- **3.** Image Configuration File
- **4.** Image Node
- **5.** HTTP Query

This way you can define global parameters for all images by defining the parameters in

- **1** (default configuration)
- **2** (showcase configuration) or
- **5** by HTTP query.

Parameters specific to certain images have to be defined in the external image configuration file (**3**) or in the <image> node of the image list (**4**).

Due to the hierarchy displayed above parameters declared by query override all other parameter definitions. This can be especially useful if you want to override parameters defined in external configuration files, for example overriding the "MenuAlign" parameter.

### **FSI Showcase Layout**

The appearance of the Showcase Add-on can be customized by a large number of configuration parameters. The parameters will be described in detail in the sections "Basic Parameters" and "Advanced Parameters".

This section describes general layout considerations and measures.

#### **Parameter Layout:**

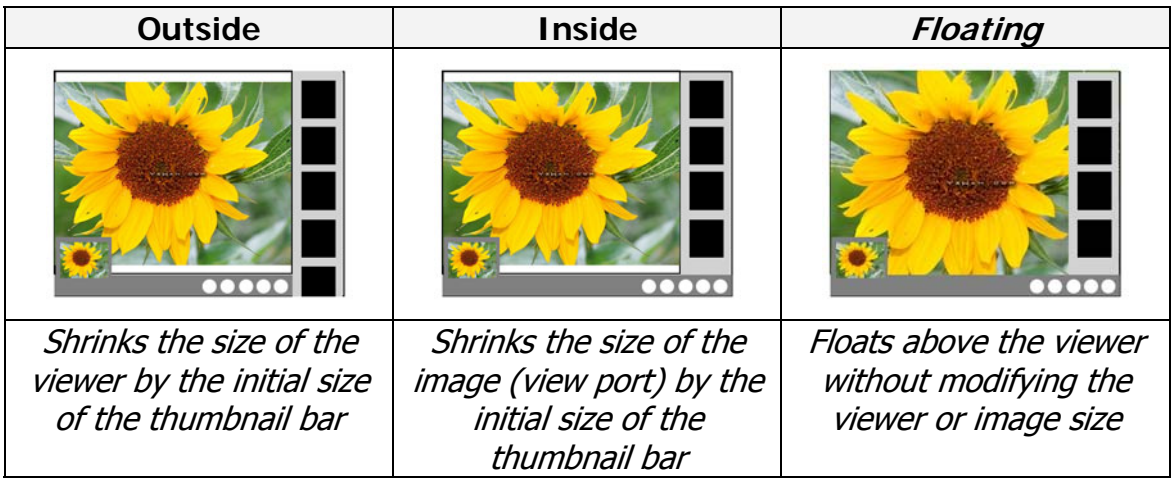

#### **Parameter Align:**

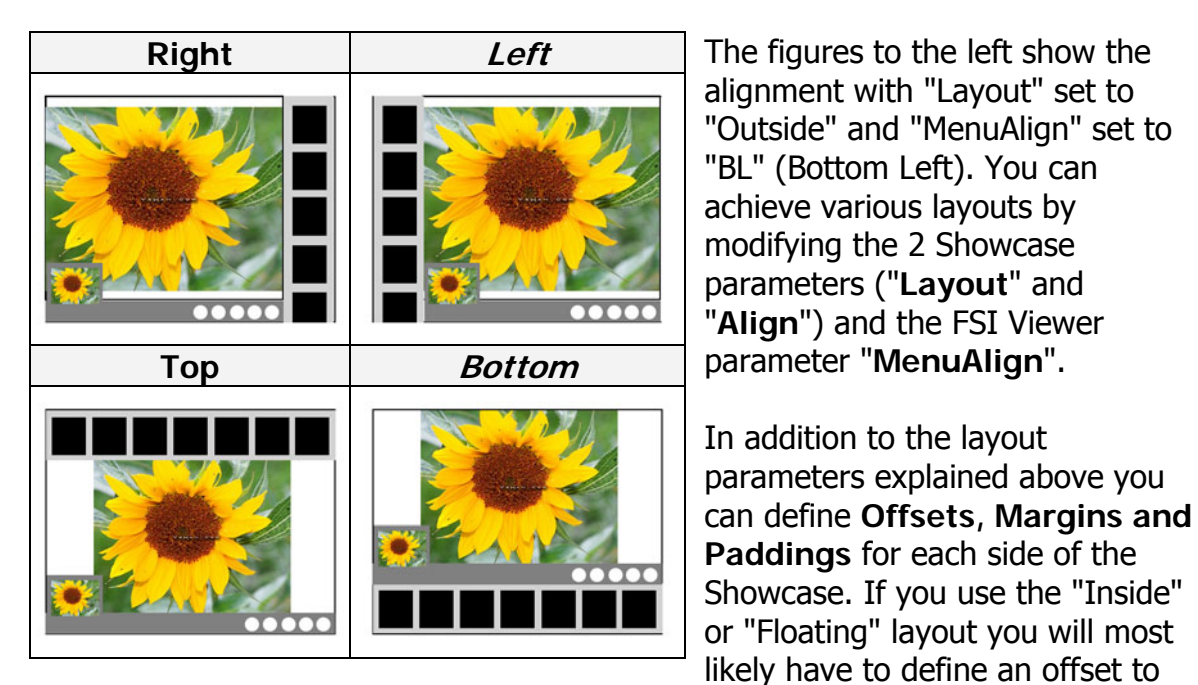

avoid parts of the Showcase being hidden below the menu bar.

The actual values depend on the FSI Skin being used. The figure to the right illustrates the parameters "**OffsetTop**", "**MarginTop**" and "**PaddingTop**". The values for the right, left and bottom side can be set accordingly.

- Use **Offset** to offset the entire thumbnail bar
- Use **Margin** to offset the scroll bar and thumbnails
- Use **Padding** to offset the thumbnails

#### **Tip**:

Using Offset values you can define small thumbnail bars that do not occupy the entire width or height of the viewer.

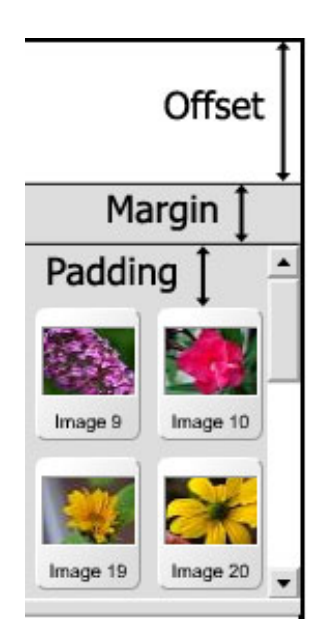

The chapter "Advanced Parameters" provides a description of parameters which can be used to resize and/or colorize all elements of the thumbnail framework. If you just want to change the general color scheme you can use the parameter "**BaseColor**" instead. You can rescale the thumbnail using the parameter "**BaseScale**".

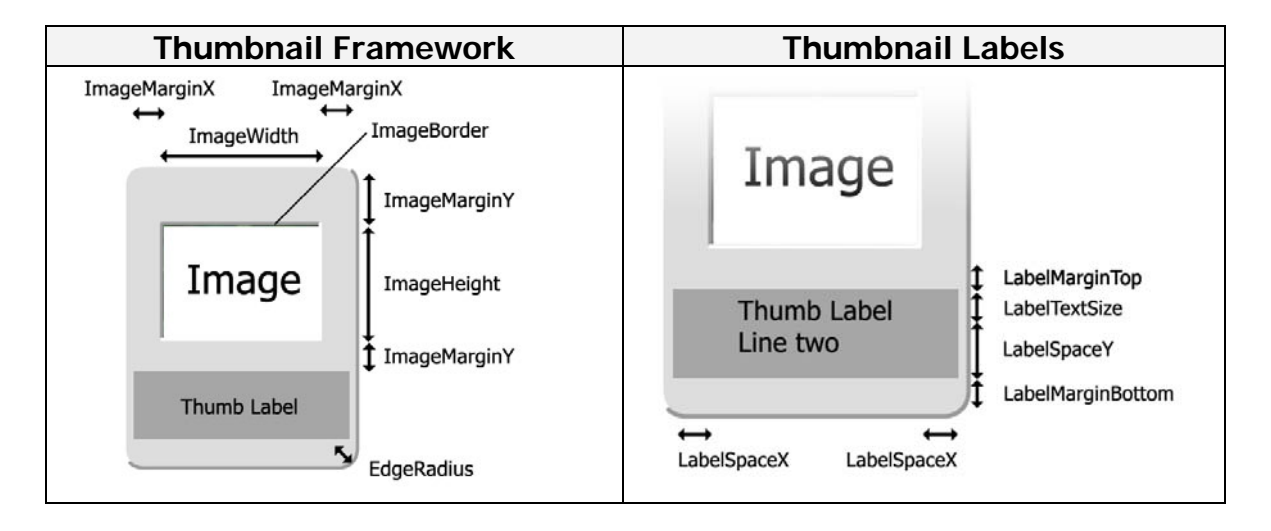

### **Using FSI Showcase and FSI plug-ins**

You can use additional plug-ins just like with FSI Viewer. There are some rules you should follow when working with additional plug-ins:

• You can not add plug-ins dynamically after FSI Showcase loaded. You can on the other hand disable plug-ins for individual images adding an <options> parameter with the name of the plug-in to the corresponding <image> tags of the image list:

```
Example – Disabling a plug-in inside an <image> definition
... 
<Images> 
   ... 
   <Image label="No Magnifier" > 
      <FPX> <SRC value="image2.fpx" /> 
           <Width value="8096" /> 
            <Height value="12300" /> 
       </FPX> <Options> 
            <Magnifier value="false" /> 
       </Options> 
   </Image> 
   ... 
</Images> 
...
```
• Plug-in parameters defining the initial state of a plug-in do only apply to the first image. The initial state does not get restored when selecting an image in the thumbnail bar. For example if you set the "visible" parameter of the "Magnifier" plug-in to "true" it will be initially visible, but it will not be displayed each time the user selects an image if the user disabled the magnifier glass by clicking the corresponding button.

### **Showcase Parameters**

The Showcase parameters described in the following can be provided in 3 different ways:

**a) Attributes of the plug-in tag** 

```
Example – Parameter provided as attribute 
... 
<Plugins> 
  <Plugin src="showcase" Layout="Outside" /> 
   ... 
</Plugins> 
...
```
#### **b) Child nodes of the plug-in node**

```
Example – Parameter provided as child nodes 
... 
<Plugins> 
  <Plugin src="showcase" > 
        <Layout value="Outside" /> 
        <Align value="Left" /> 
   </Plugin> 
   ... 
</Plugins> 
 ...
```
 **c) By HTTP query value prefixed with "showcase\_"** 

```
Example – Parameter provided by query 
... 
<Param name="movie" value="fsi.swf?showcase_layout=Outside"> 
...
```
The following value types can be used:

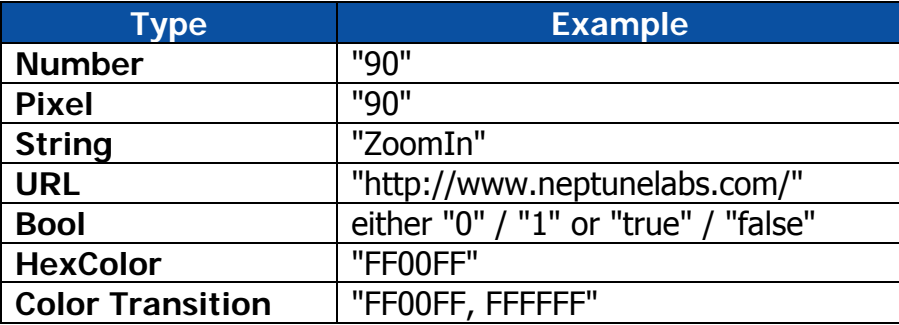

# **Alphabetical Index of FSI Showcase Parameters**

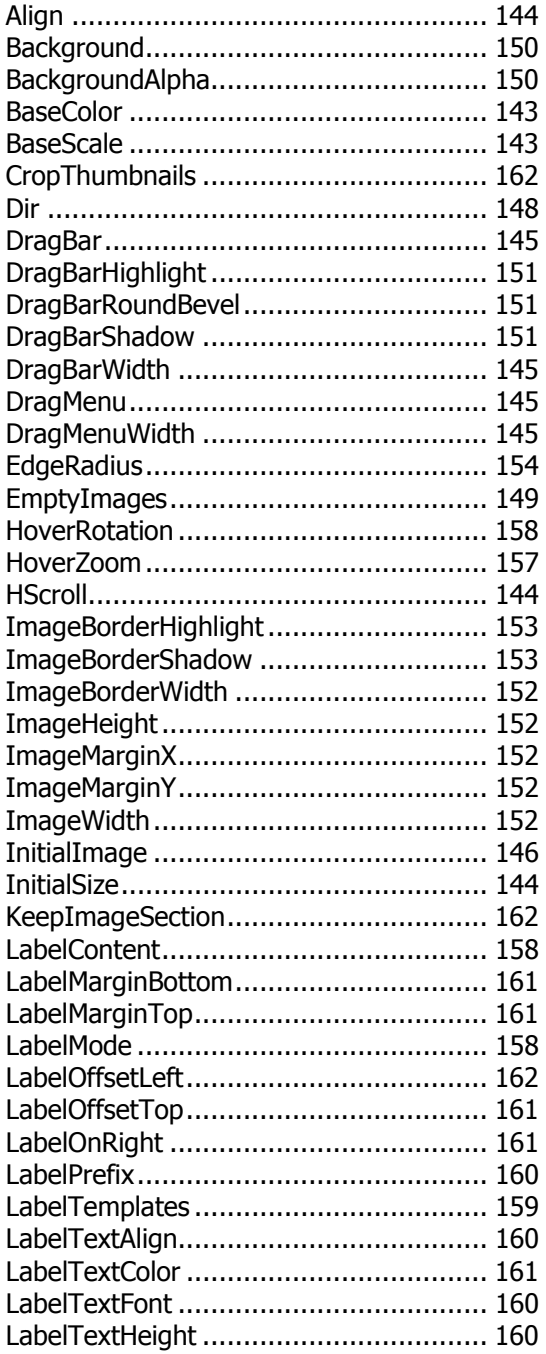

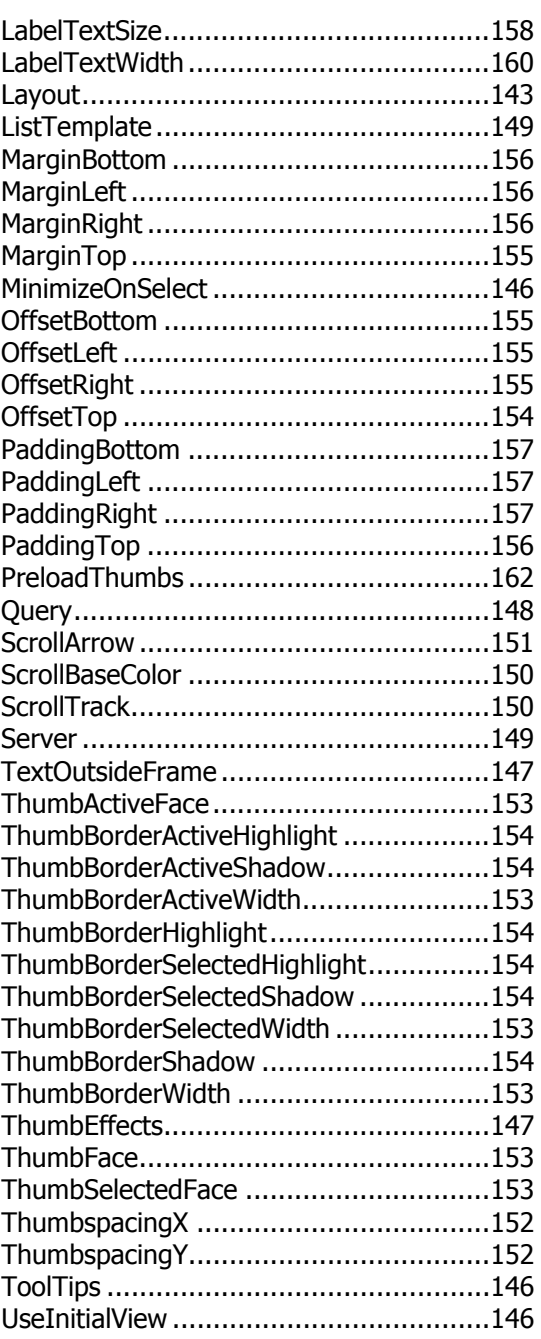

### **Basic Parameters**

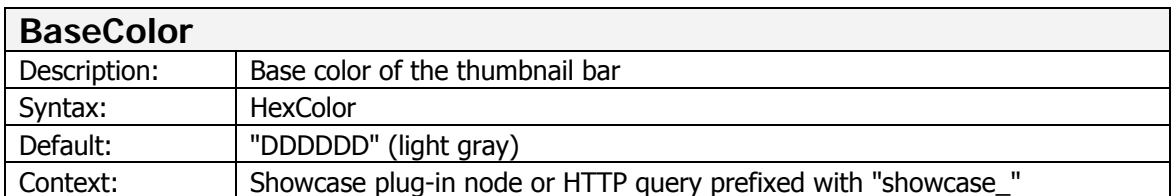

Base color for the thumbnail frame work, the scroll bar and the background of the thumbnail bar. All color values will automatically be derived from this color if not defined separately (see "Advanced Parameters").

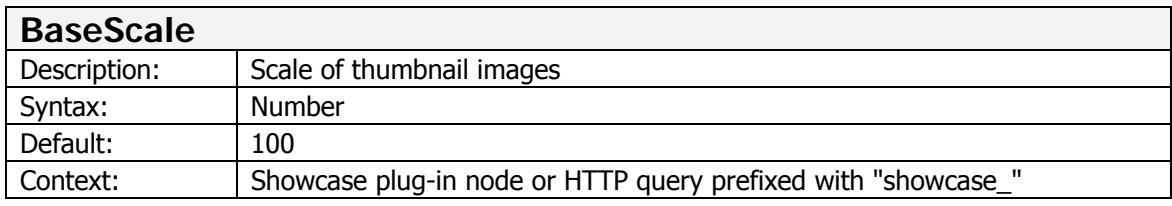

Scale of thumbnails in percent, e.g. "150" for 150% of the original size. The user can additionally scale the thumbnails by clicking the corresponding buttons in the drag bar menu. Please note that this value does not change the dimension of thumbnails being retrieved from the server (see ImageWidth and ImageHeight).

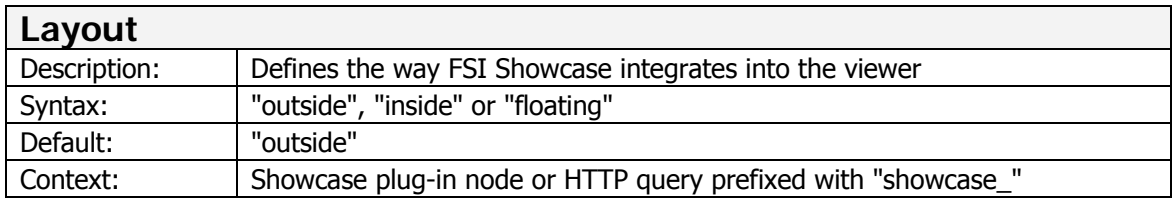

• **Outside** (default)

The showcase occupies the entire height or width of the viewer instance shrinking the viewer size by the initial size of the thumbnail bar. The thumbnail bar will be placed **above** all viewer elements when enlarging the thumb bar by default.

• **Inside** 

The showcase reduces the view port of the viewer by the initial size of the thumbnail bar, leaving the menu elements unchanged. The thumbnail bar will be placed **below** all viewer elements when enlarging the thumb bar by default.

• **Floating** 

The showcase floats above the view port without modifying the viewer or the view port size. The thumbnail bar will be placed **below** all viewer elements when enlarging the thumb bar by default.

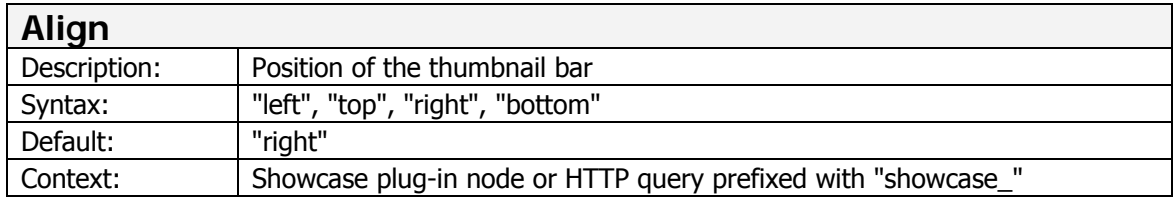

Defines the position of the thumbnail bar.

Please note that the orientation of a possible scrollbar can be defined by the parameter "**HScroll**".

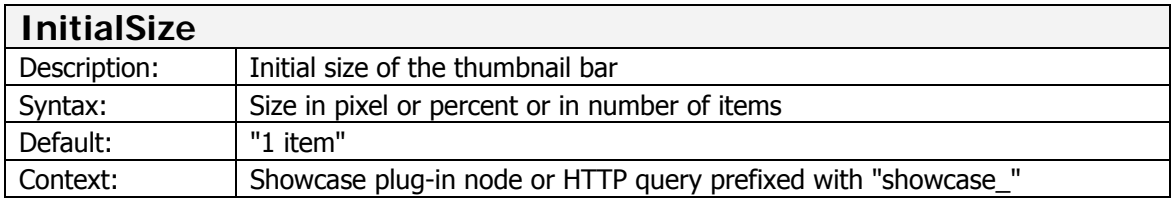

Defines the initial size of the thumbnail bar.

You can define the size in absolute pixel values (e.g. "120"), in percent of the viewer size ("50%") or by the number of thumbnails being displayed horizontally (Align="left"/"right") or vertically (Align="top"/"bottom").

If you set the "Layout" parameter to "Outside" or "Inside" this value additionally defines the minimum size of the thumbnail bar the user can achieve by dragging the thumbnail bar.

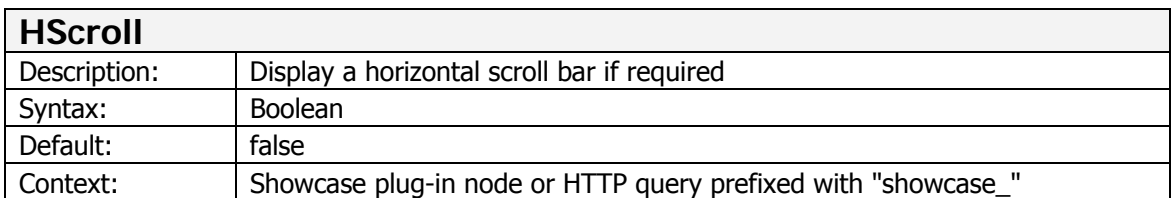

#### • **False**

Arrange thumbnails vertically and use a **vertical** scroll bar if required

• **True** 

Arrange thumbnails horizontally and use a **horizontal** scroll bar if required
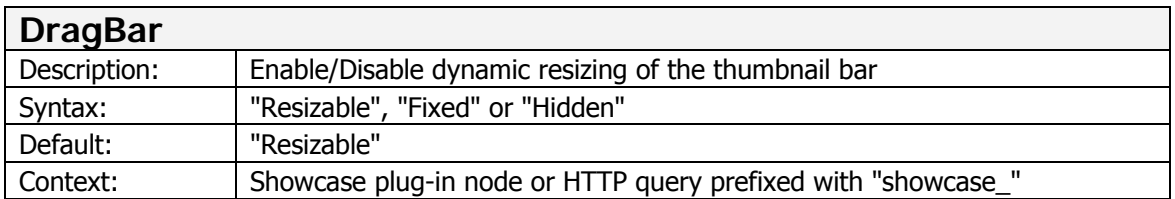

#### • **Resizable**

The user **is** able to resize the thumbnail bar dynamically. The width of the splitter bar of the showcase is increased.

• **Fixed** 

The user **is not** able to resize the thumbnail bar dynamically. The width of the splitter bar of the showcase is normal.

#### • **Hidden**

The user **is not** able to resize the thumbnail bar dynamically and the splitter bar of the showcase is invisible.

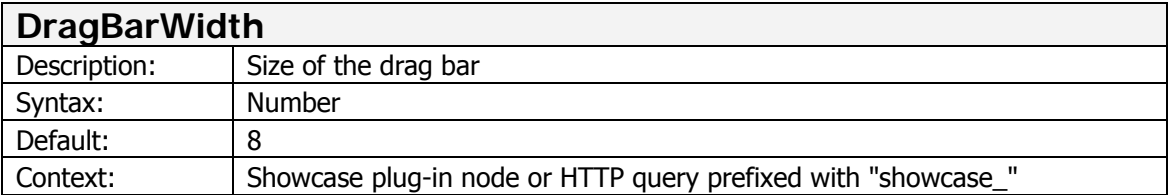

A floating point value defining the width of the drag bar of the thumbnail bar.

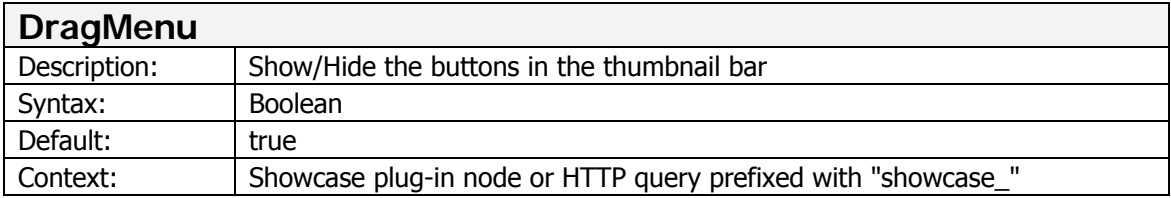

Show the buttons of the thumbnail bar enabling the user to resize the thumbnails and the bar itself. This parameter is always "false" if the parameter "DragBar" is "hidden".

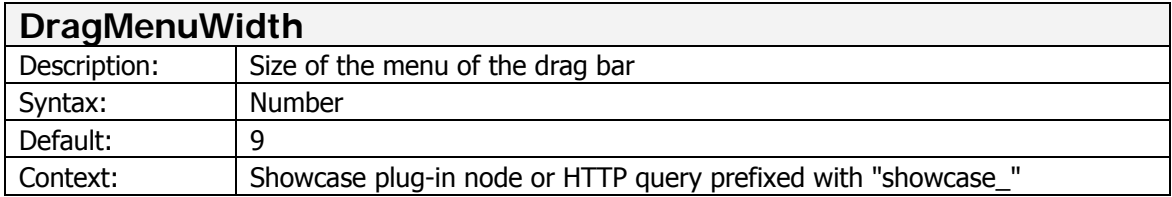

A floating point value defining the size of the menu inside the drag bar.

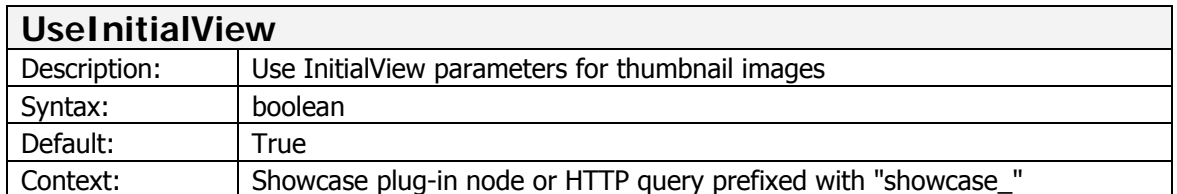

Use the image section defined by the parameter "InitialView" to create the thumbnail image if set to "true". If set to "False" the entire image will be used.

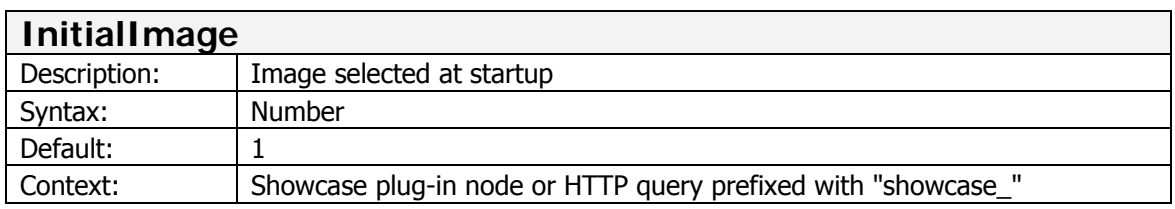

The index of the image selected on startup. Enter the index of the image from 1 to  $n$  images.

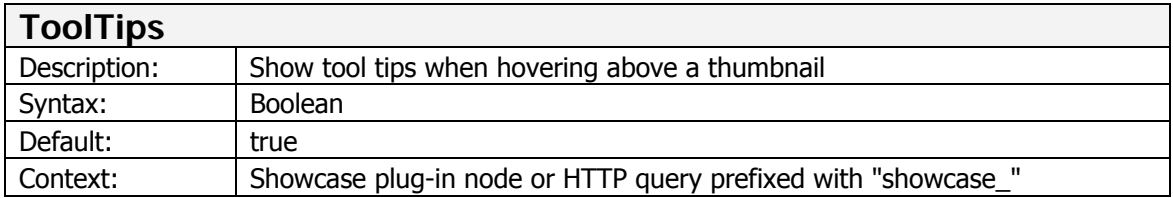

Show tool tips when the mouse cursor hovers above a thumbnail. The text presented in the tool tip is the text of the thumbnail.

This option can be useful if you choose to hide the text on the thumbnail or if the thumbnail label is too long to be entirely displayed on the thumbnail itself. Multiline texts are being presented separated by commas.

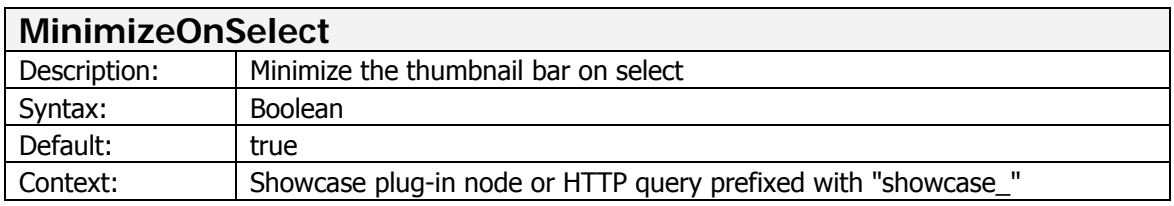

Minimize the thumbnail bar to the initial size when the user selects (clicks) a thumbnail.

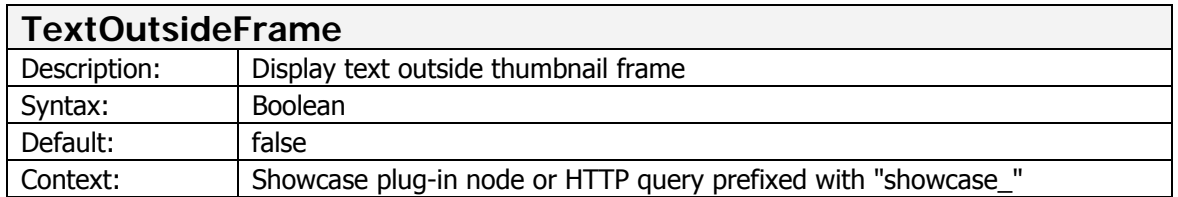

Display the thumbnail label inside the thumbnail frame work (false) or outside the frame work (true). The option only applies to thumbnails in normal state, it does not have an impact on active and selected thumbnails.

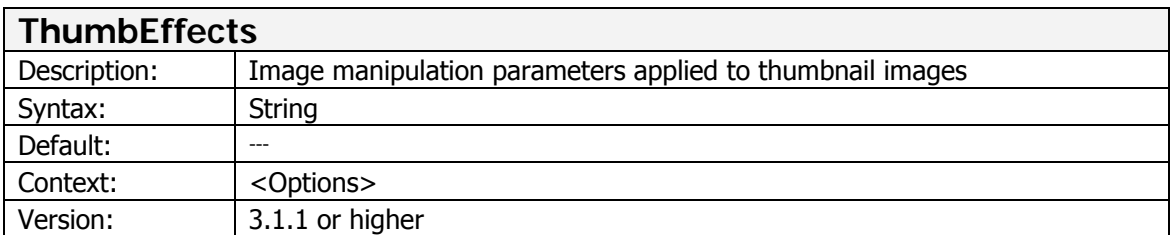

Applies image manipulation effects like "sharpen" or "quality" to all thumbnail images. Please refer to the  $\rightarrow$  [FSI Viewer "effects"](#page-42-0) parameter for a detailed description.

# **ImageList Parameters**

If you are using eRez imaging server version 3 or above with FSI Showcase you can additionally use automatically generated showcase configuration files for a specific directory on the server or according to a search query. The generated showcase configuration contains all required data listing images in alphabetical order.

Experienced users might additionally edit the server template files used to generate the image list. The corresponding file is located in the 'WEB-INF/templates/fsi/' directory of your eRez imaging server:

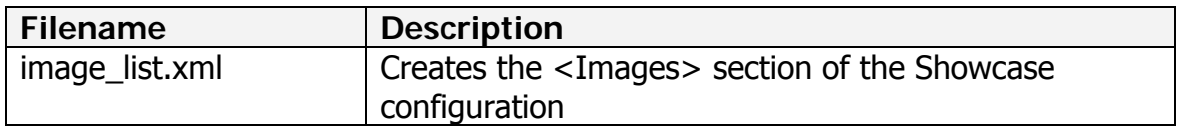

You can specify custom templates to create the image list using the "ListTemplate" parameter.

The following parameters have to be passed to the showcase in order to use automatic showcase configurations:

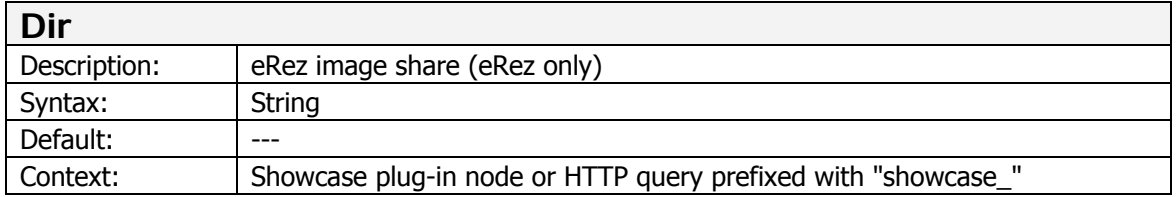

Specifies the image directory on the eRez Imaging Server the <Images> section will be created for, e.g. 'images/paintings/'

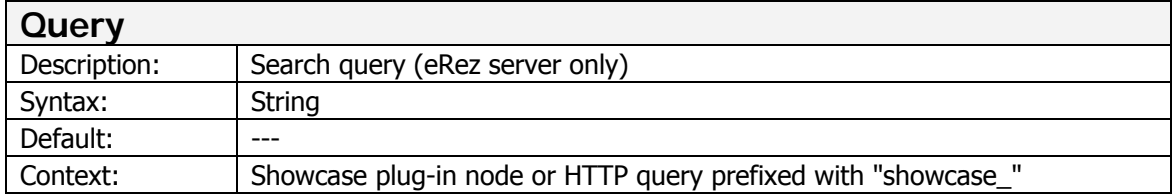

Specifies a search query to be used to generate the showcase, e.g. "foo\*". Can be used alternatively to the "dir" parameter.

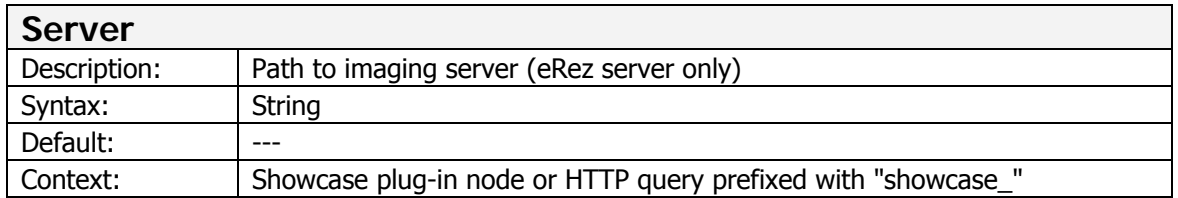

Specifies the URL of the eRez imaging server to generate the configuration. E.g. 'http://mydomain.com/erez4/'

This parameter can be omitted if the Showcase has been installed to the default location on the eRez imaging server.

**Please note:** Loading configurations across domain boundaries will fail due to a security restriction of the Adobe Flash<sup>™</sup> plug-in.

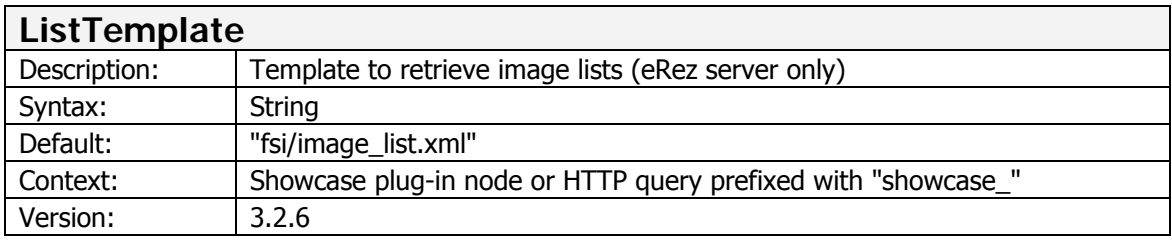

Specifies the XML template to be used to retrieve the image list from eRez imaging server. You can use custom list templates to retrieve image configurations files from eRez server, e.g. to including HotSpot definitions contained in IPTC data of the images.

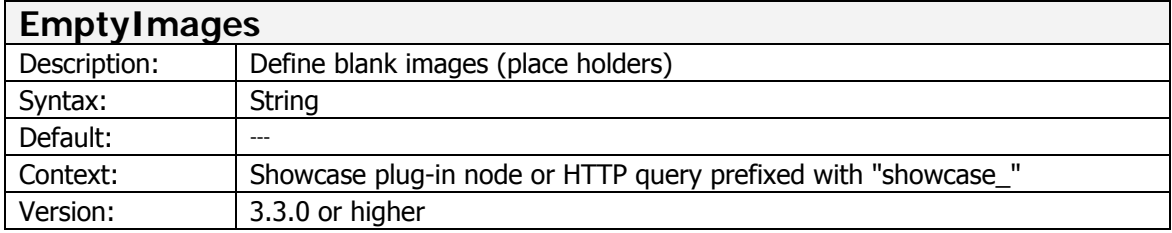

Using this parameter you can add place holders to your image collection. The value of the parameter must contain one or more image indices the place holders shall occupy.

E.g. <EmptyImages value="2,10" /> adds place holders at position 2 and 10. Alternatively you can add  $\langle \text{image empty} \rangle = \text{true}$  /> nodes to your image collection.

# **Advanced Parameters**

The following parameters can be used to customize the appearance of the thumbnails and the thumbnail bar. Please note that you can easily change the color scheme by defining a **BaseColor** rather than defining all colors individually. To change the overall scale of thumbnails you can use the basic parameter "BaseScale".

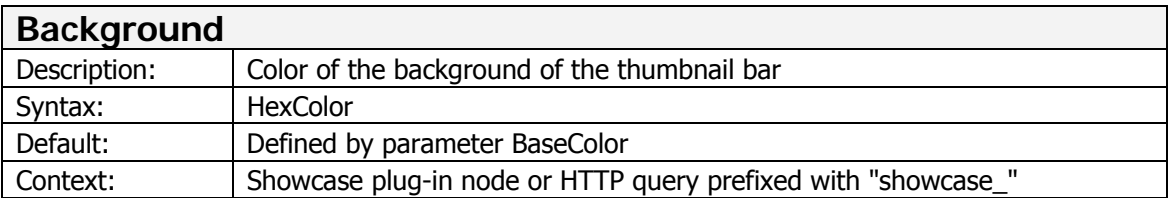

Color of the background of the thumbnail bar.

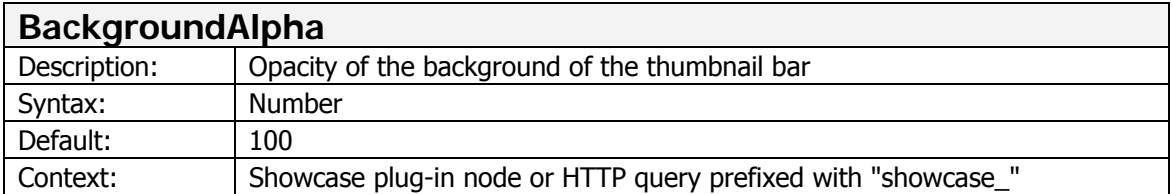

Defines the opacity of the thumbnail bar background from "0" (invisible) to "100" (opaque).

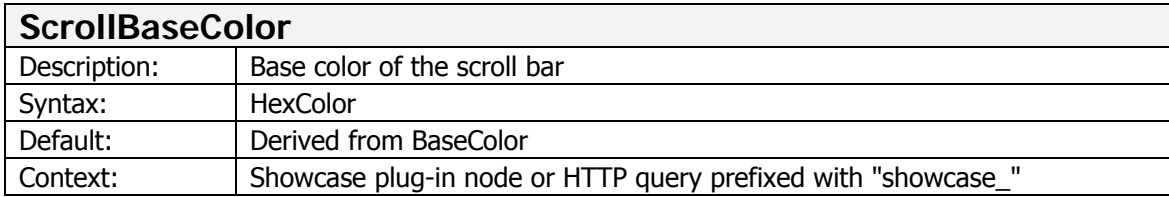

Defines a color for the scroll bar.

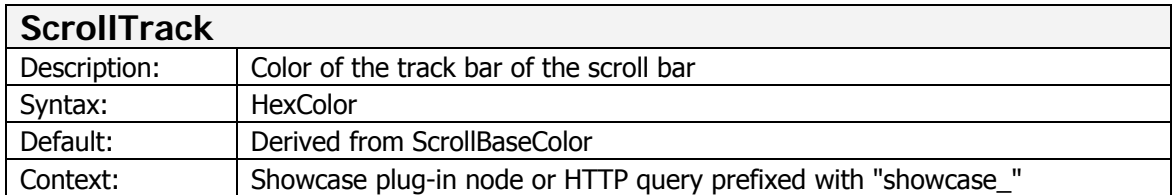

Defines a color for the track area of the scroll bar.

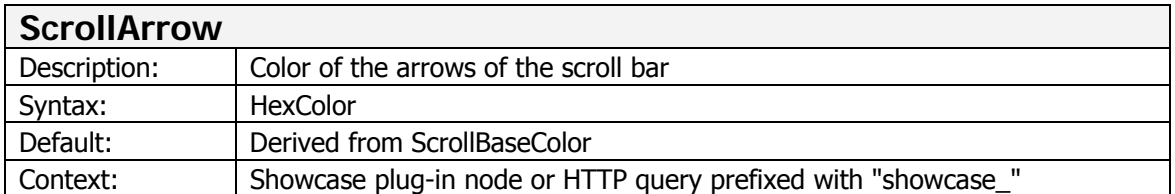

Defines a color for the arrows on the buttons of the scroll bar. **Please note** that the same color applies to the labels of the drag bar menu.

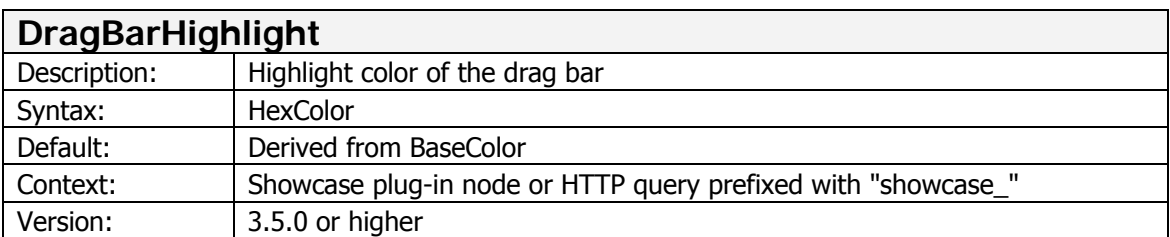

Defines the highlight color of the drag bar.

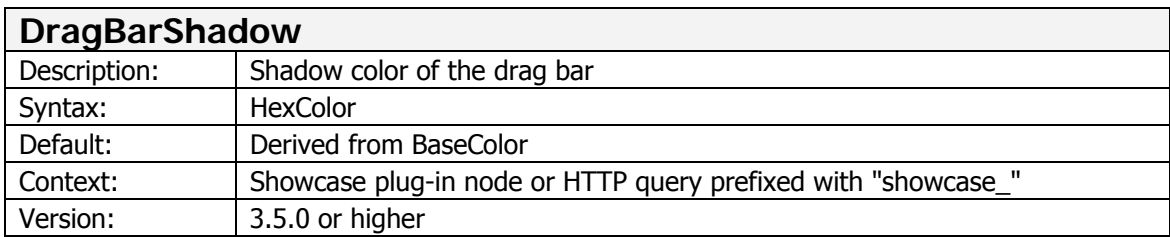

Defines the shadow color of the drag bar.

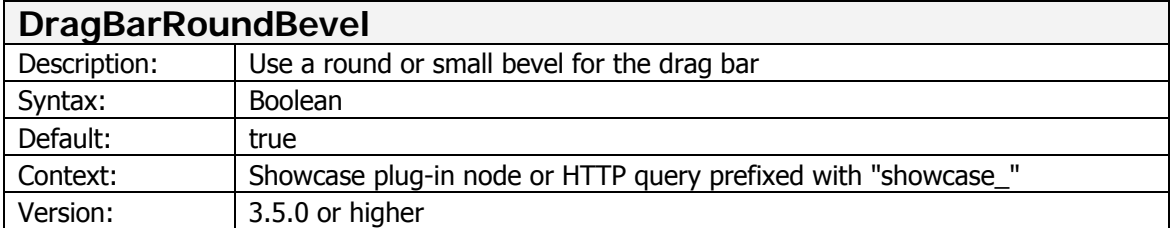

Use a large, round bevel or a small, rectangular bevel when drawing the drag bar.

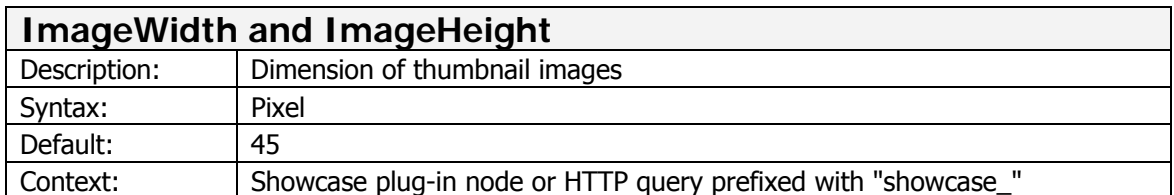

Defines the maximum physical dimension of thumbnail images in pixel. The actual size of thumbnail images depends on the aspect ratio of an image.

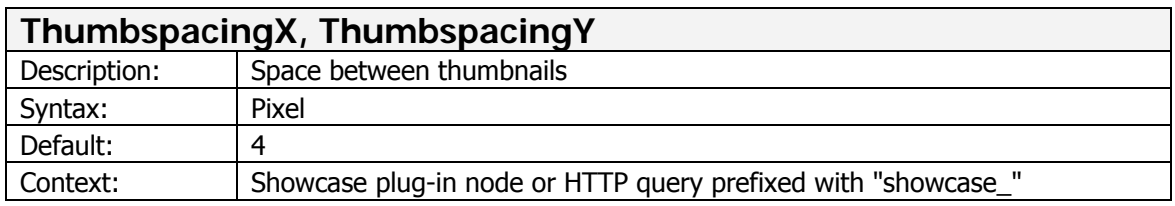

The spacing between the thumbnails in the thumbnail bar in horizontal and vertical direction.

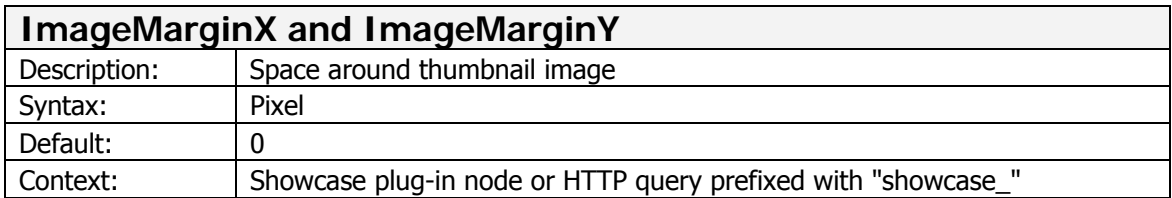

Space between image border and thumbnail border left/right of the image (ImageMarginX) and above/below the image (ImageMarginY).

If you choose round edges (parameter "EdgeRadius") this value will automatically be increased if required to ensure that the image does not overlap the thumbnail edge.

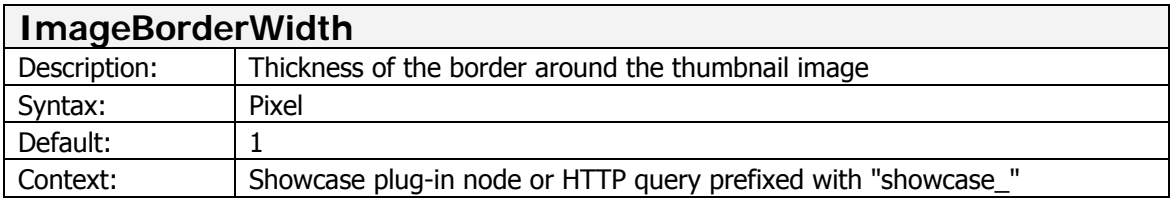

Defines the thickness of the border around the thumbnail image. Setting this parameter to "0" disables the image border.

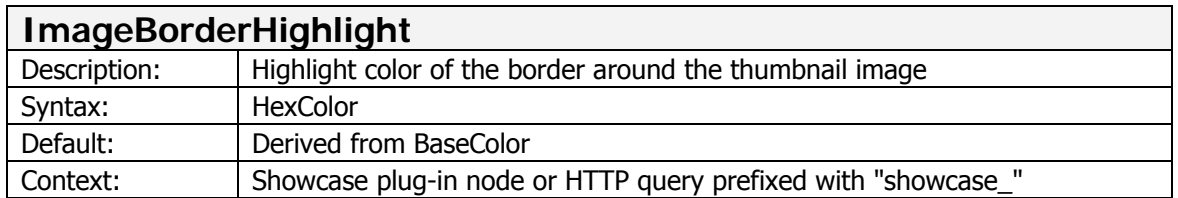

Defines the color of the highlighted section of the image border (left and top).

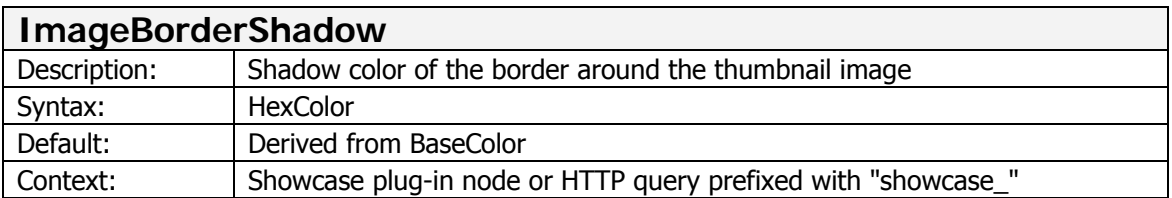

Defines the color of the darkened section of the image border (right and bottom).

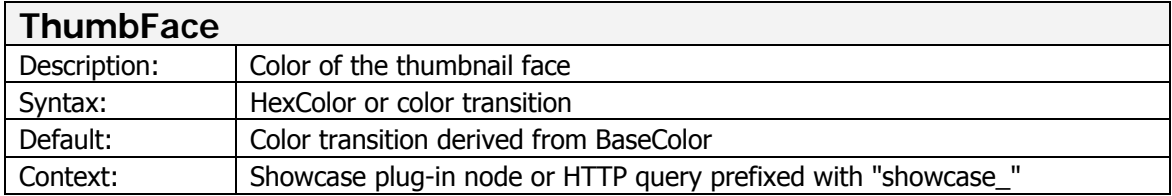

Defines the color of the thumb face.

This value can be either defined as a solid color (e.g. "00FF00") or as a linear color transition from top/left to bottom/right by entering two color values separated by comma (e.g. "FF0000, 00FF00").

The corresponding parameters for active and selected state are: **ThumbActiveFace** and **ThumbSelectedFace.** 

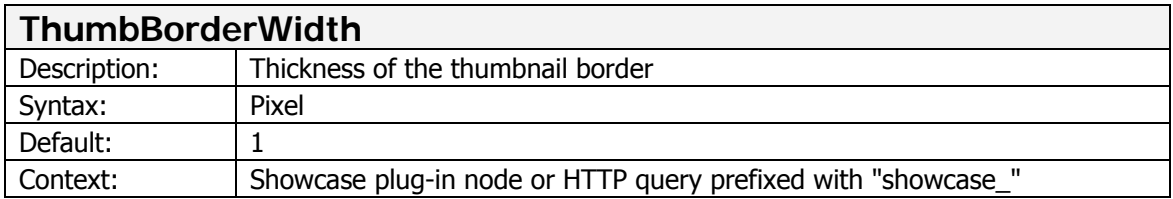

Thickness of the border around the thumbnail. Enter "0" to disable the border.

The corresponding parameters for active and selected state are: **ThumbBorderActiveWidth** and **ThumbBorderSelectedWidth.** 

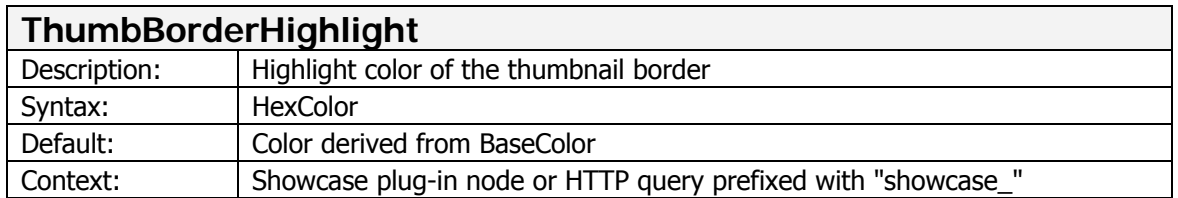

Defines the color of the highlighted section of the thumbnail border (left and top). The corresponding parameters for active and selected state are:

# **ThumbBorderActiveHighlight** and **ThumbBorderSelectedHighlight.**

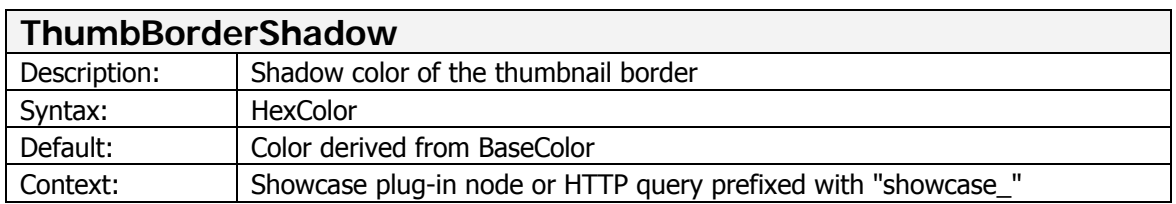

Defines the color of the darkened section of the thumbnail border (right and bottom).

The corresponding parameters for active and selected state are: **ThumbBorderActiveShadow** and **ThumbBorderSelectedShadow.** 

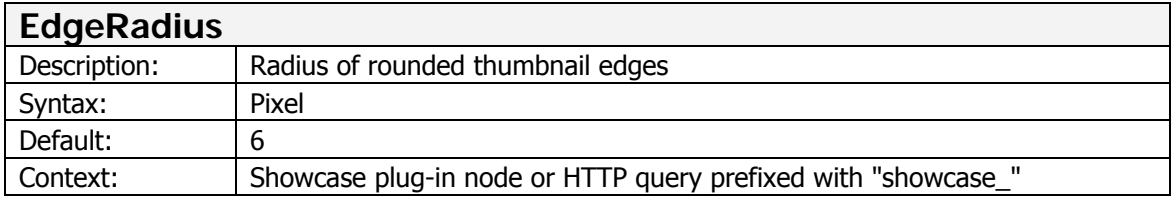

Defines a radius for drawing rounded edges of the thumbnail frame. Use "0" for straight edges and positive values for rounded edges.

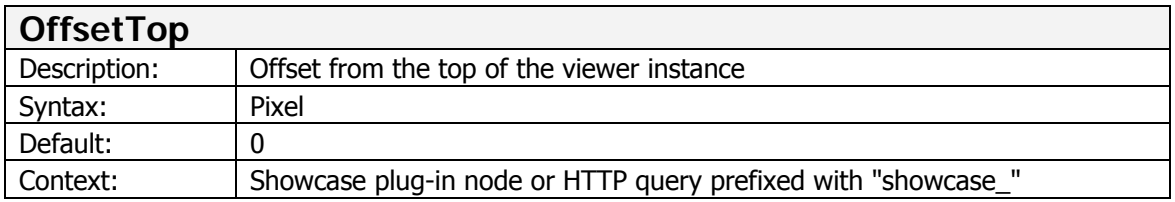

This value defines the offset from the top of the viewer instance to the top of the thumbnail bar of the showcase.

Please see the "**Showcase measurements**" figures for details.

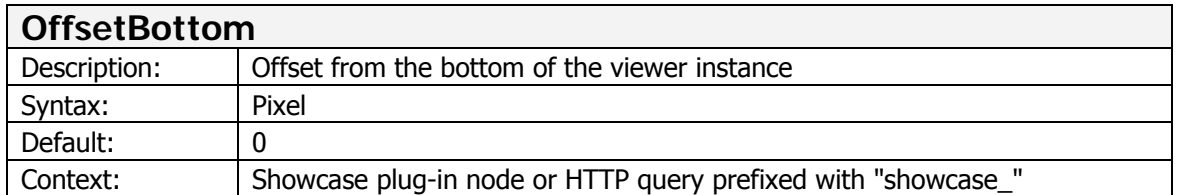

This value defines the offset from the bottom of the viewer instance to the bottom of the thumbnail bar of the showcase.

Please see the "**Showcase measurements**" figures for details.

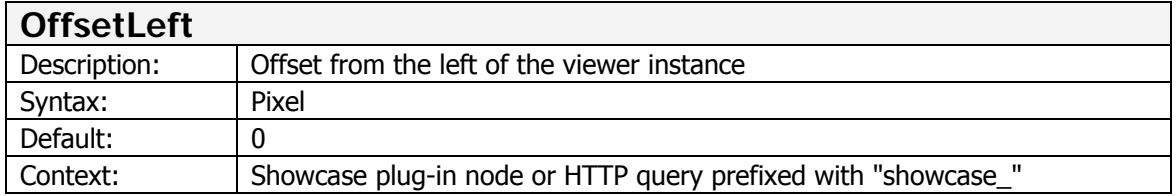

This value defines the offset from the left of the viewer instance to the left of the thumbnail bar of the showcase.

Please see the "**Showcase measurements**" figures for details.

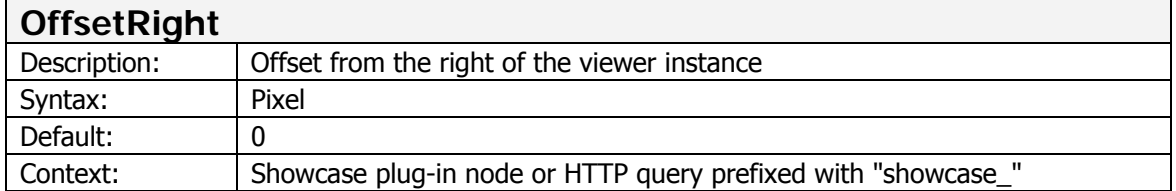

This value defines the offset from the right of the viewer instance to the right of the thumbnail bar of the showcase.

Please see the "**Showcase measurements**" figures for details.

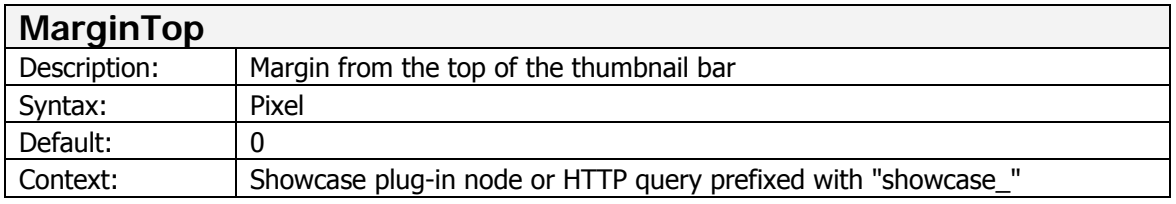

This value defines the margin in pixels from the top of the thumbnail bar to the content and scrollbar of the thumbnail bar of the showcase.

Please see the "**Showcase measurements**" figures for details.

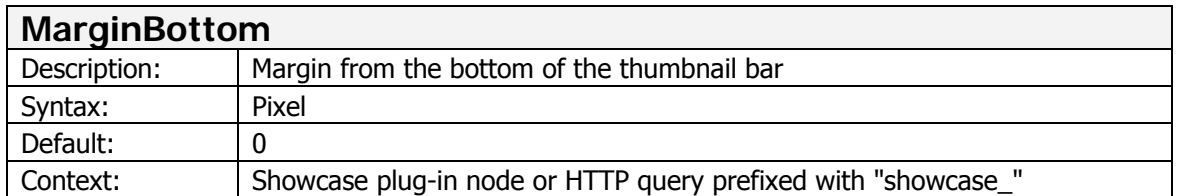

This value defines the margin in pixels from the bottom of the thumbnail bar to the content and scrollbar of the thumbnail bar of the showcase. Please see the "**Showcase measurements**" figures for details.

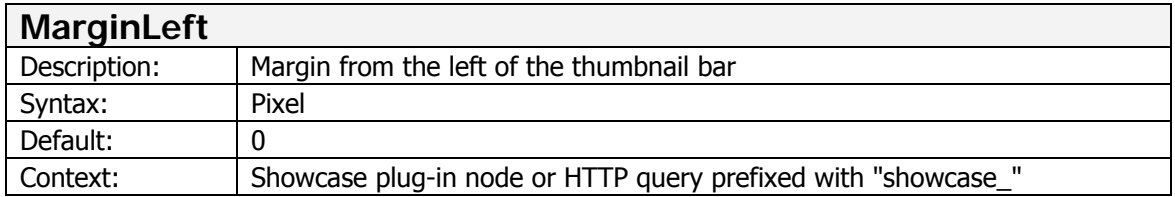

This value defines the margin in pixels from the left of the thumbnail bar to the content and scrollbar of the thumbnail bar of the showcase.

Please see the "**Showcase measurements**" figures for details.

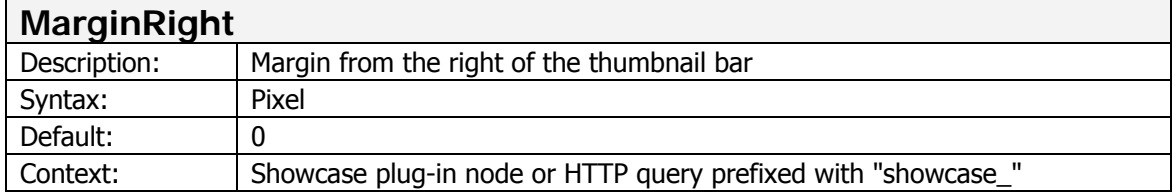

This value defines the margin in pixels from the right of the thumbnail bar to the content and scrollbar of the thumbnail bar of the showcase.

Please see the "**Showcase measurements**" figures for details.

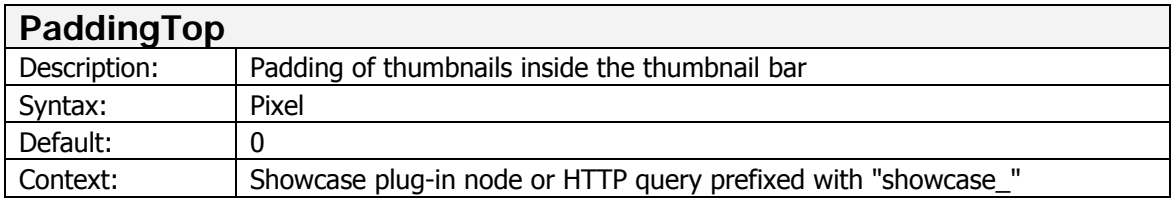

This value defines the top padding of thumbnails inside the thumbnail bar of the showcase.

Please see the "**Showcase measurements**" figures for details.

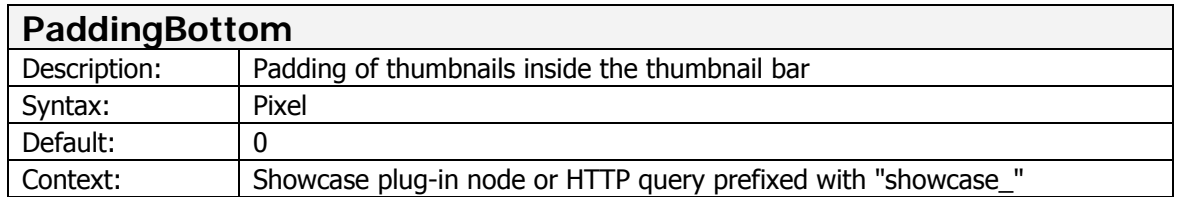

This value defines the bottom padding of thumbnails inside the thumbnail bar of the showcase.

Please see the "**Showcase measurements**" figures for details.

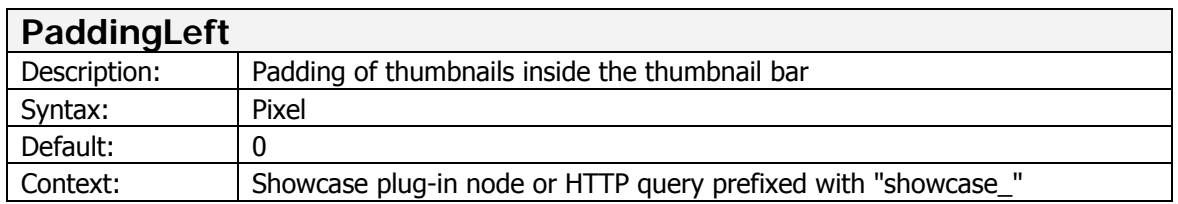

This value defines the left padding of thumbnails inside the thumbnail bar of the showcase.

Please see the "**Showcase measurements**" figures for details.

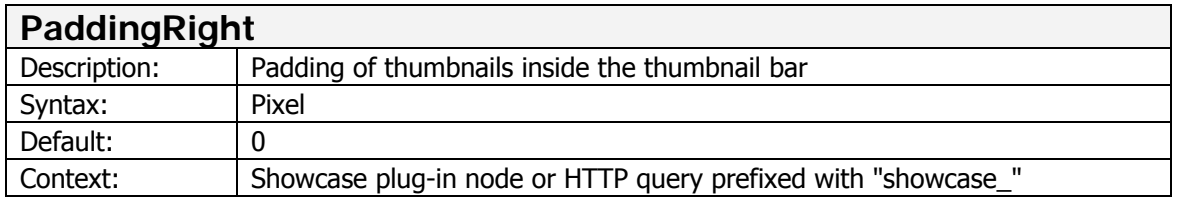

This value defines the right padding of thumbnails inside the thumbnail bar of the showcase.

Please see the "**Showcase measurements**" figures for details.

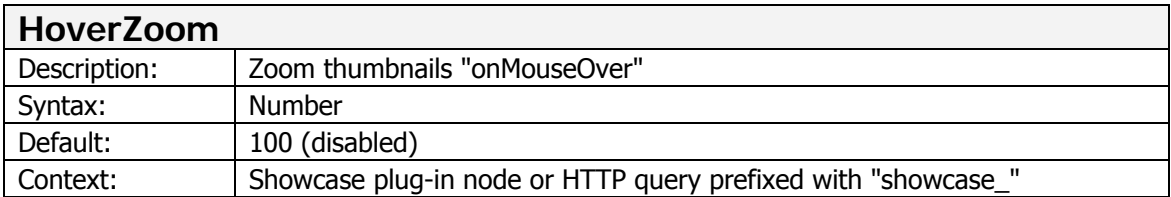

Zoom thumbnails when the user points at a thumbnail. The default value is "100" (no effect). Possible values are 100% (no effect) to 250%.

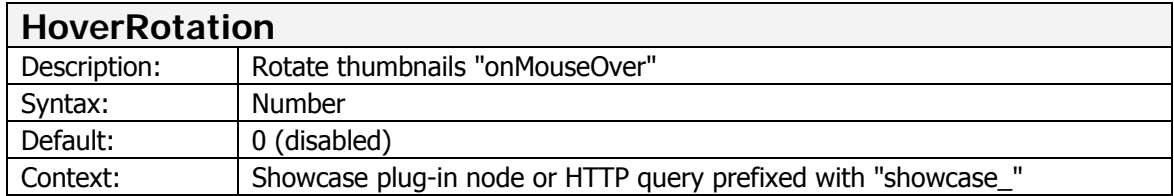

Rotate thumbnails when the user points at a thumbnail. The default value is "0" (no effect). Possible values are 0 (degree) to 360 (degree).

### **The following parameters can be used to customize the text displayed on the thumbnails.**

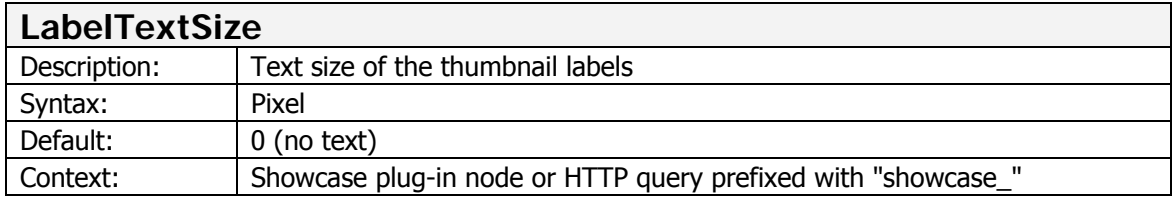

Text size in pixel for the text presented below the thumbnail image. Use "0" to disable text and positive values (e.g. "8") to enable texts on the thumbnails.

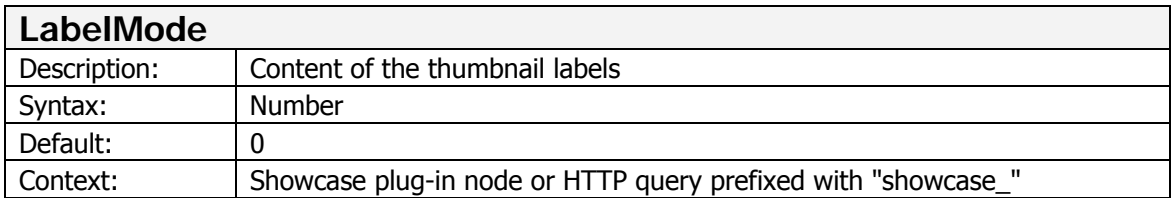

• **Obsolete**. Please use LabelContent and LabelTemplates parameters described below instead.

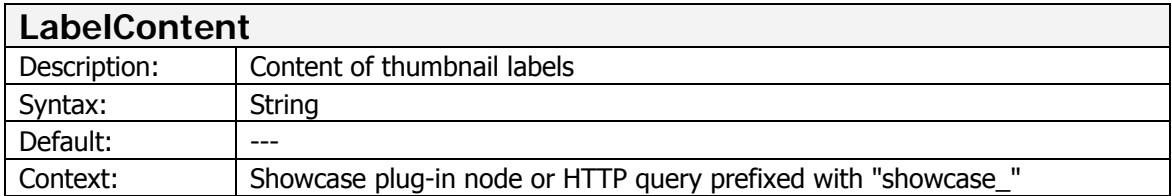

The specified string serves as a label for the thumbnail images in the thumbnail bar. The string may contain  $\rightarrow$  [basic HTML tags](#page-255-0) to format the text. Additionally

you can add templates being replaced at runtime. Please see "**LabelTemplates**" parameter below for details.

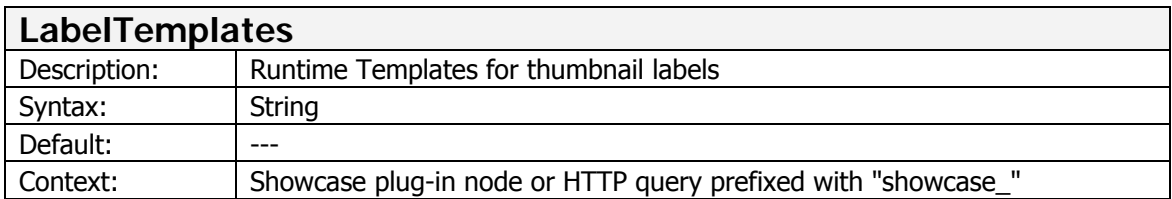

FSI Showcase add-on replaces the specified templates in the thumbnail labels (parameter "LabelContent") with the value specified in the image's configuration at runtime. This is: any configuration value (specified in \_default.fsi, image.fsi or by HTTP Query) can be integrated into the thumbnail label. To do so, you need to a) Add a corresponding template to the "LabelContent" parameter value b) Add the template to the "LabelTemplates" value

Each template needs to be entered as an **XML node**, while the node name is the name of the full configuration parameter name like you would use the parameter in the HTML query for FSI Viewer, e.g.  $\langle$ FPXWidth/> or  $\langle$ Showcase Dir/>.

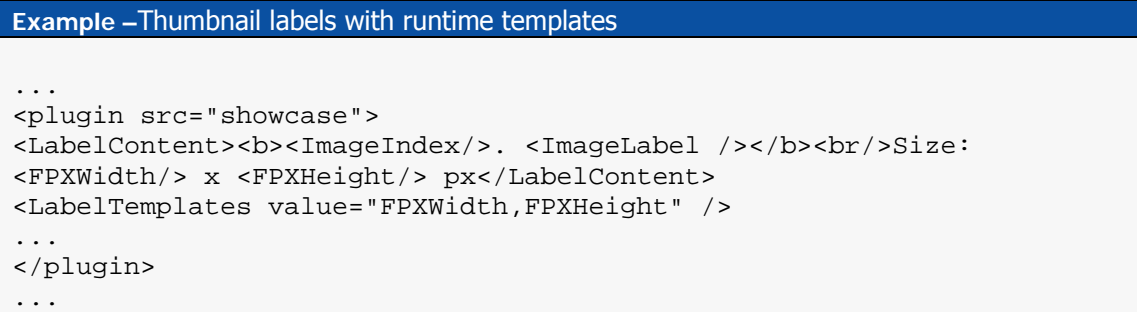

The resulting label with this configuration looks like this:

**1. SomeImageName.tif**

Size: 2048 x 1024 px

The two templates <ImageIndex/> and <ImageLabel /> are built-in templates containing the numeric index of an image and the "label" attribute of the <image> node of the image list. eRez users might want to add templates adding IPTC data served by eRez server to the thumbnail labels. Please create your configuration file based on the FSI Showcase preset "fsi4/config/showcase\_presets/showcase\_info.fsi" in this case.

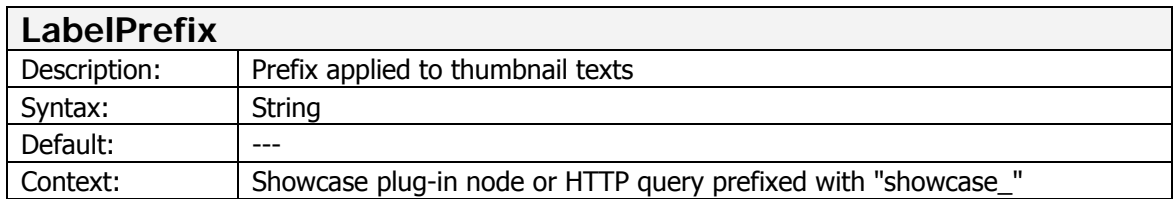

A prefix string applied to all thumbnail labels or "false" for no prefix.

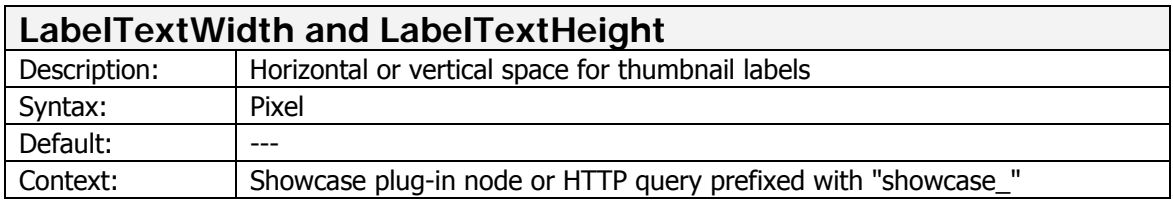

You can use this value to increase the horizontal or vertical space available for thumbnail labels. In case the thumbnail label text does not fit into the available space, the label will be displayed cropped, but the entire lable is available in the thumbnail's tool tip.

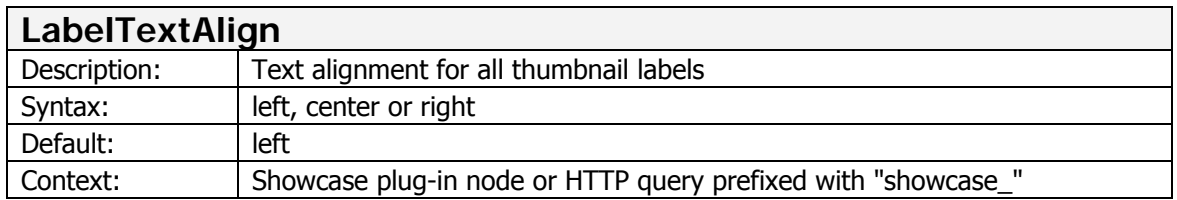

Align the thumbnail labels left, centered, or right in the availabel space for label texts. This value has no effect if the contents of a label contains <p align="[alignment] "></p> tags.

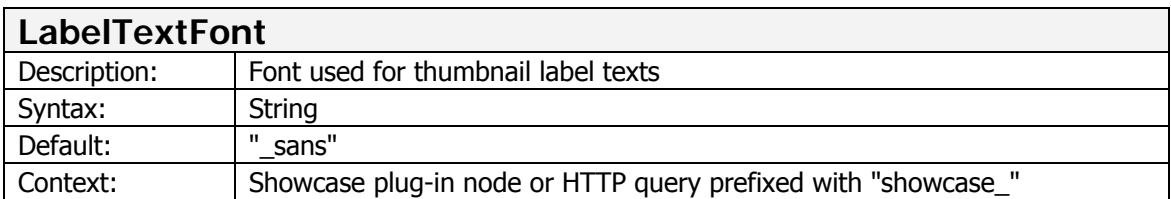

Defines the font used to display thumbnail labels. This value has no effect if the contents of a label contains <font face="[fontname] "></font> tags. **Please note** that the font will only be reflected, if the font is available on the user's system. Otherwise a similar font will be displayed.

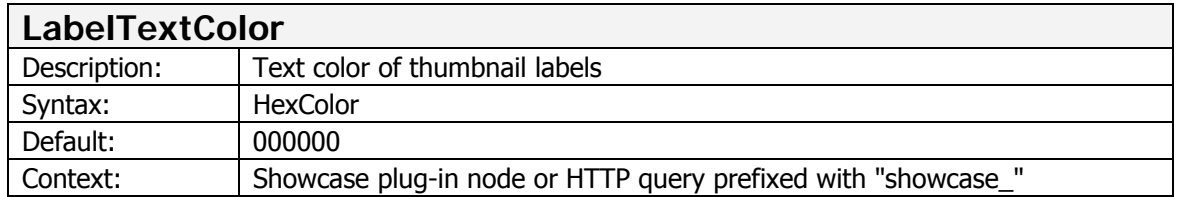

A 6-digit hexadecimal color value defining the text color of thumbnail labels. This value has no effect if the contents of a label contains

<font color="[colorvalue] "></font> tags.

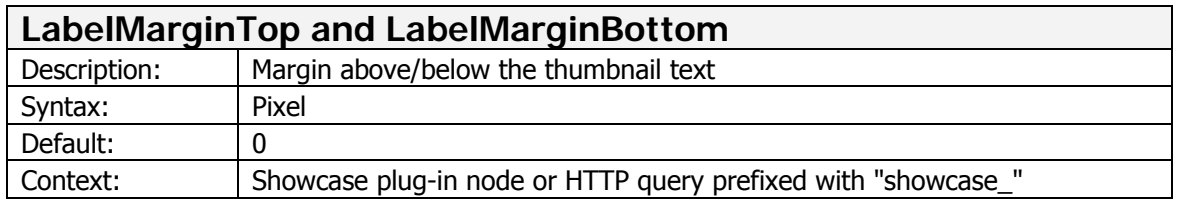

You can use this value to add additional space above (LabelMarginTop) or below (LabelMarginBottom) the thumbnail text.

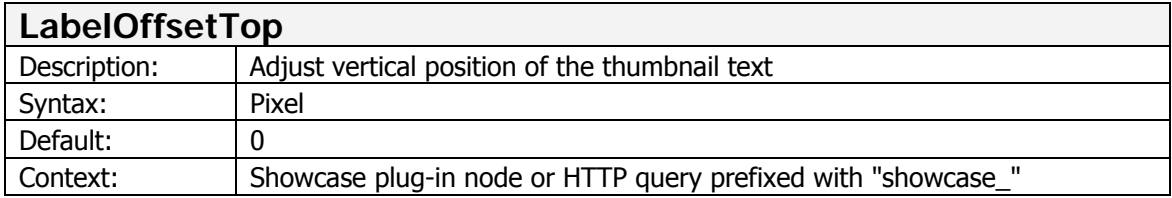

You can use this value to adjust the vertical position of the text area of the thumbnail. Negative values move the text area up while positive values move the text area down.

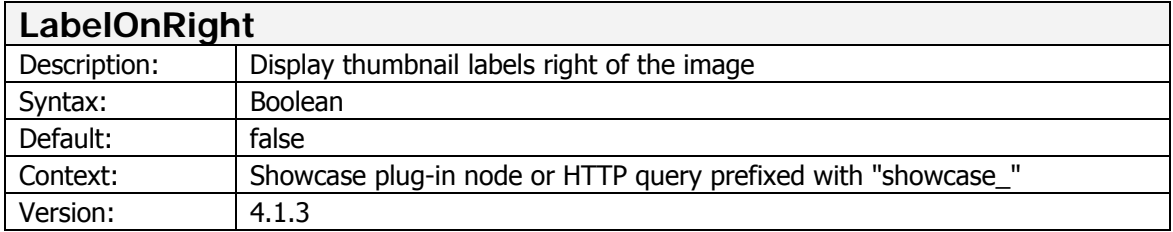

Set this parameter to "true" to display thumbnail labels right of the images instead of below the thumbnail images.

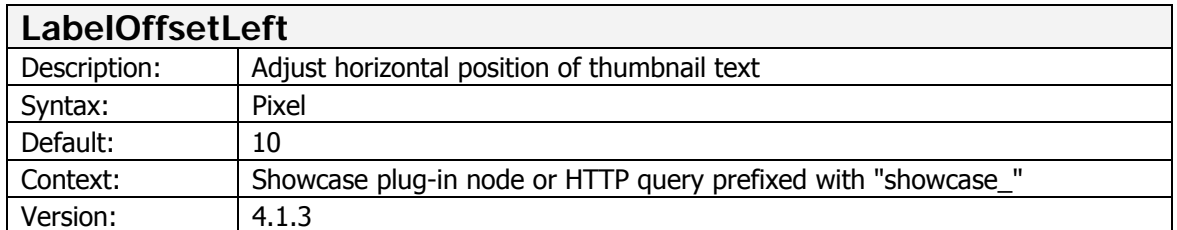

You can use this value to adjust the horizontal position of the text area of the thumbnail. Negative values move the text area to the left while positive values move the text area to the right.

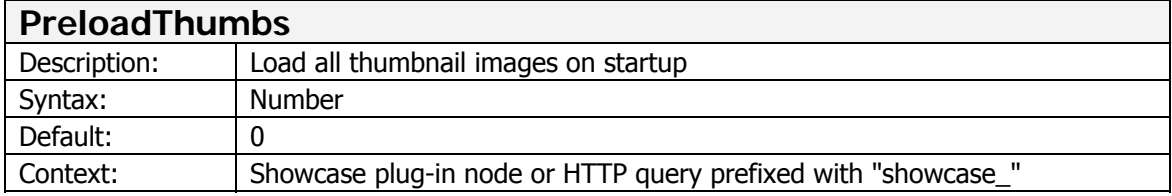

Setting the value to "0" makes the showcase load thumbnails on-demand. Setting positive values enables the pre-loader which loads all images on startup The given value specifies the number of images to preload simultaneously.

**Please note**: Be careful when activating this option especially with automatically generated image lists or large image lists as it might cause higher server loads and increased (and possibly unnecessary) network traffic.

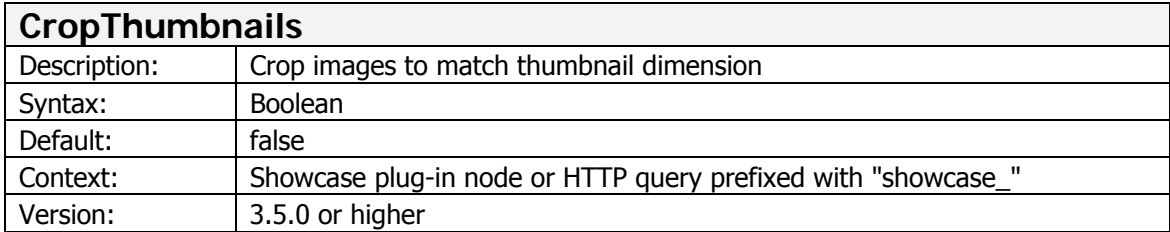

Automatically crop images to match the dimensions of the thumbnails.

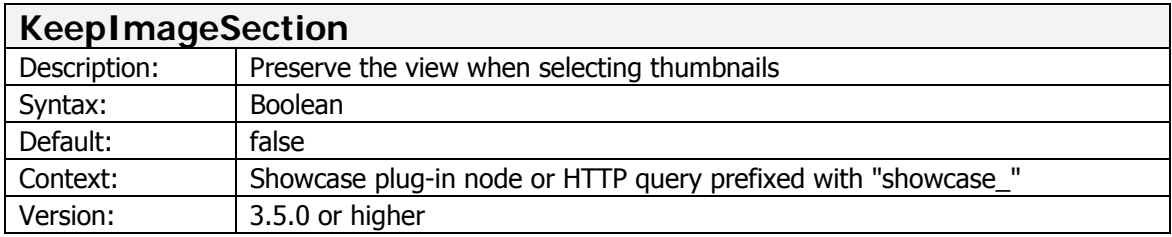

Usually FSI Showcase displays the entire image (or the image section specified by the parameter "InitialView") when selecting a thumbnail. Set this parameter to "true" to if you want to preserve the image section you are currently viewing when selecting another image.

# **Plug-in Reference**

This part of the documentation lists all standard FSI Viewer plug-ins sorted by relevance and complexity. The purpose of FSI Viewer plug-ins is integrating functionality at runtime that might not be required in general. This way users need to download only that part of FSI Viewer code necessary to provide the required functionality. Additionally the plug-in system provides the possibility to add functionality required by an individual customer or by a certain group of customers. Please contact your FSI Viewer dealer in case you are missing any kind of functionality.

# **Plug-in Mousemodes**

**Plug-in Target:**  User interface

 $|\cdot| + |\cdot| + |\cdot|$ 

**Plug-in Location:** /plugins/mousemodes.plg

#### **Function:**  Integrates buttons into the menu bar to select the mouse mode.

**Syntax:** 

<Plugin src="mousemodes" />

The "Mousemodes" plug-in provides 3 buttons (2D images) or 4 buttons (3D presentations) to select the current mouse mode.

# **Plug-in Parameters**

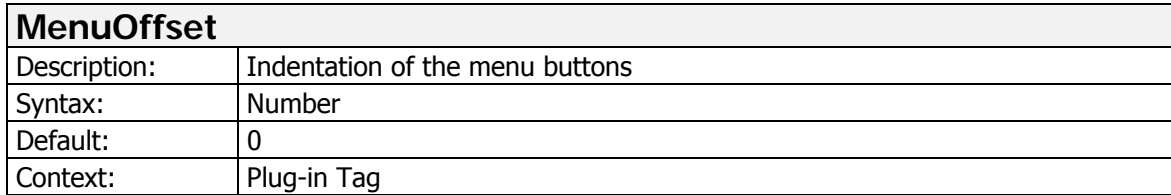

Specifies the space in pixels left of the menu button(s) of the plug-in.

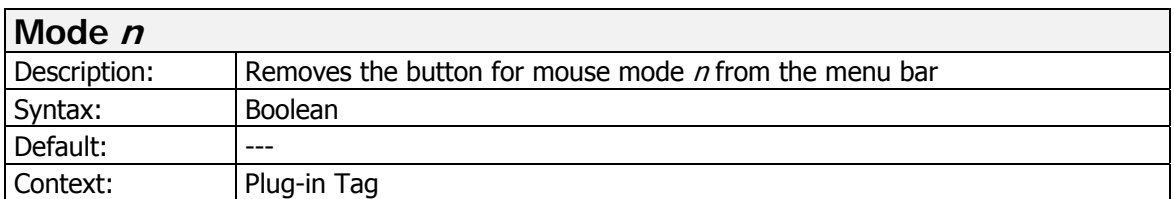

Provides the possibility to hide specific mouse mode buttons.

```
Example – Remove Drag-Button 
<Plugin src="mousemodes" Model="false" />
```
The example above shows how to hide the button for mouse mode 1 (Drag).

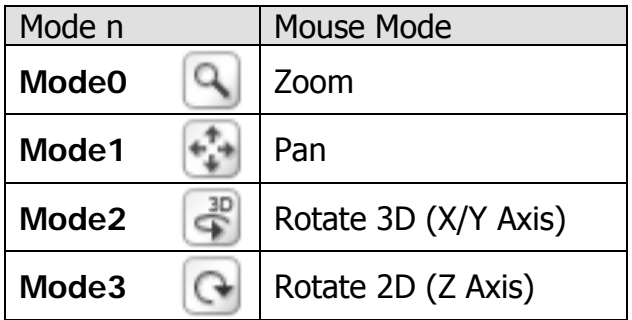

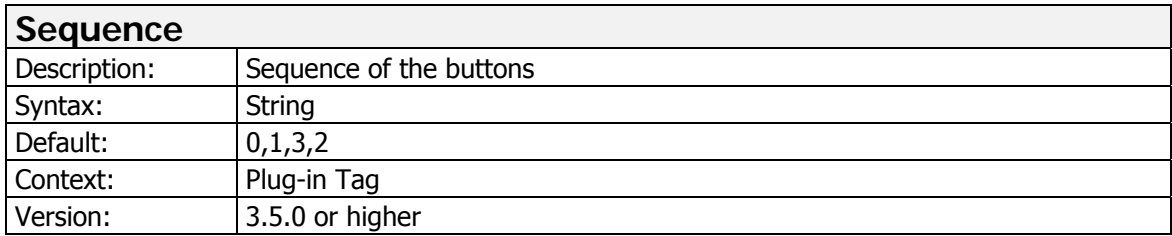

You can alter the sequence of the buttons by providing the modes separated by commas (see the table above).

Example: "1,0,2,3" alters the sequence of the buttons to

"Pan, Zoom, Rotate 3D, Rotate 2D."

# **Plug-in Mousemode Select**

**Plug-in Target:**  User interface

**Plug-in Location:** /plugins/mousemodeselect.plg

### **Function:**

Integrates a button and a dropdown menu into the menu bar to select the mouse mode.

### **Syntax:**

<Plugin src="mousemodeselect" />

The "Mousemode Select" plug-in adds a button and a dropdown menu to the menu bar to select the mouse mode.

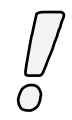

Some plug-ins (e.g. plug-in "Measure") add additional mouse mode buttons to the menu bar. If you include these plug-ins **after** including the MouseModes plug-in, these additional buttons will be added to the MouseModeSelect submenu.

# **Plug-in Parameters**

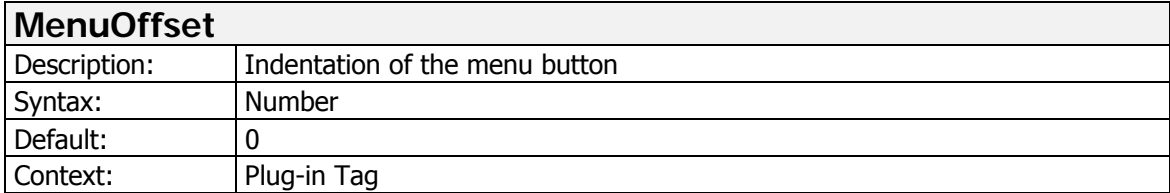

Specifies the space in pixel left of the menu button of the plug-in.

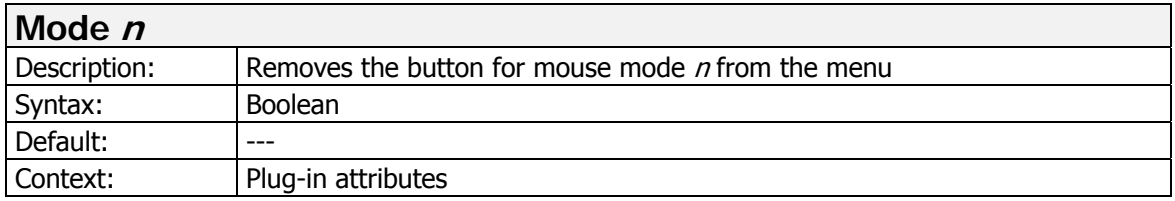

Provides the possibility to hide specific mouse mode buttons in the dropdown menu.

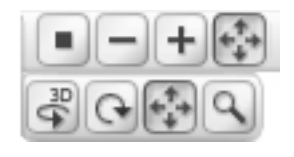

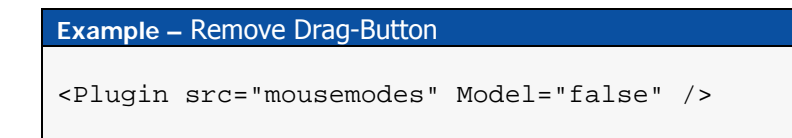

The example above shows how to hide the button for mouse mode 1 (Drag).

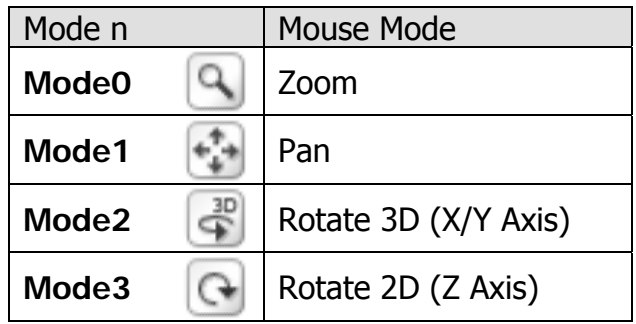

# **Plug-in Zoom Meter**

**Plug-in Target:**  User interface

**Plug-in Location:** /plugins/zoommeter.plg

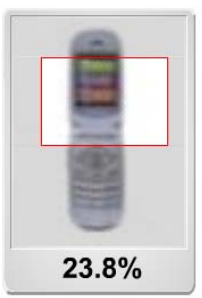

# **Function:**

Displays the current level of magnification.

#### **Syntax:**

```
<Plugin src="zoommeter" color="000000" />
```
The "ZoomMeter" plug-in extends the survey window with a display of the current magnification.

# **Plug-in Parameters**

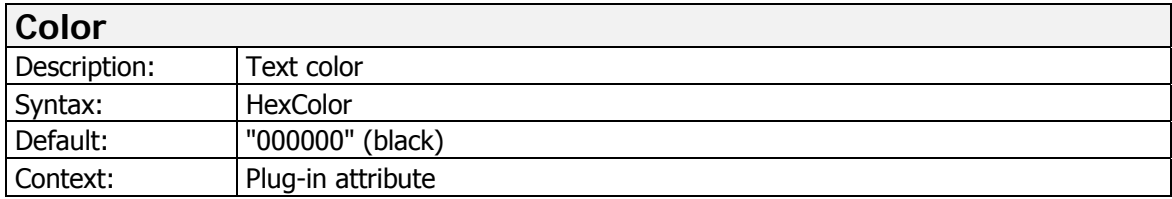

Text color of the zoom display.

The color has to be defined as a 6-digit hexadecimal number. (E.g. "FFFF00" for yellow).

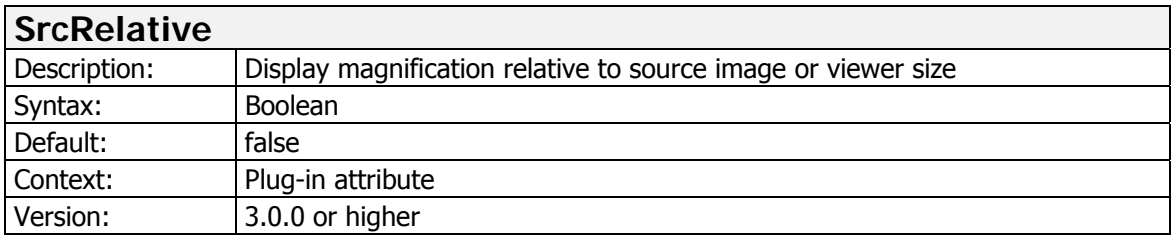

Display the current magnification in percent of the viewer size (false) or relative to the size of the source image.

# **Plug-in Max Zoom**

**Plug-in Target:**  User interface

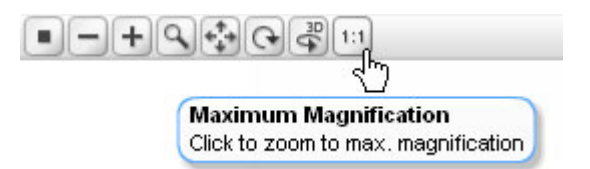

**Plug-in Location:** /plugins/maxzoom.plg

**Function:**  Zoom to physical resolution of the image.

### **Syntax:**

<Plugin src="maxzoom" />

The "MaxZoom" plug-in expands the user interface by a button to quickly zoom to the physical resolution of the source image.

### **Plug-in Parameters**

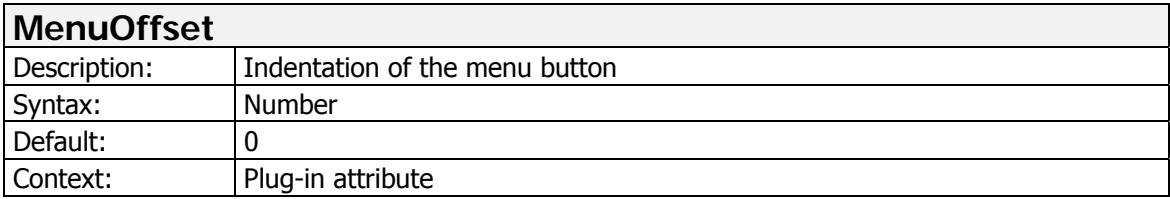

Specifies the space in pixels left of the menu button of the plug-in.

# **Plug-in History**

**Plug-in Target:**  User interface

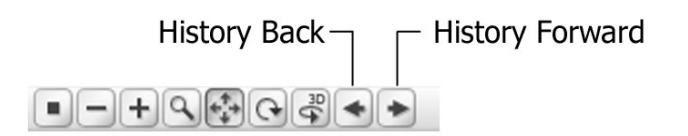

**Plug-in Location:** /plugins/history.plg

#### **Function:**

History functionality to jump to previously viewed image sections

### **Syntax:**

```
<Plugin src="history" length="25" />
```
The "History" plug-in extends the user interface by 2 buttons, "History Back" and "History Forward".

Using these two buttons the user is able to navigate through image sections previously viewed.

# **Plug-in Parameters**

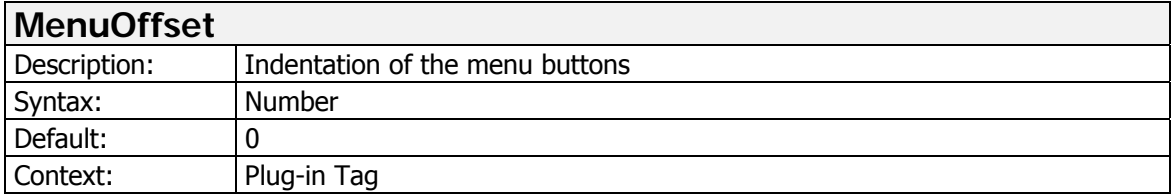

Specifies the space in pixels left of the menu button(s) of the plug-in.

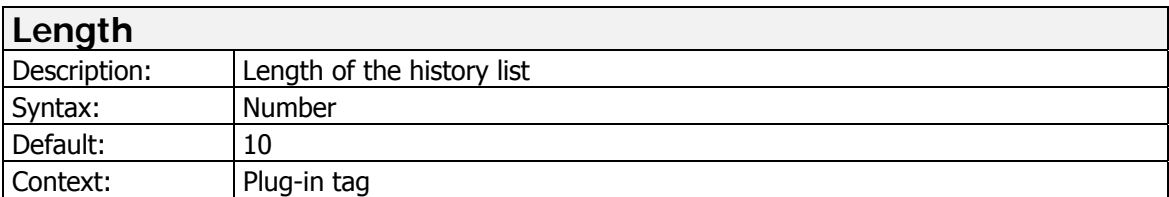

The number of image sections that will be stored in the view history from 1 to 99. If the list exceeds the amount of entries defined by the "length" parameter, the first entry of the list will be replaced.

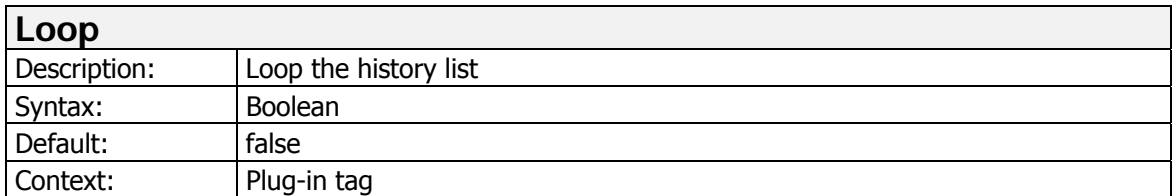

If this value is set to "true" the viewer will display the first viewed section when exceeding the last entry of the history and the last entry when stepping before the first entry of the history list.

Providing the default value "false", the history will not be looped, this is the history list stops at the first and the last position.

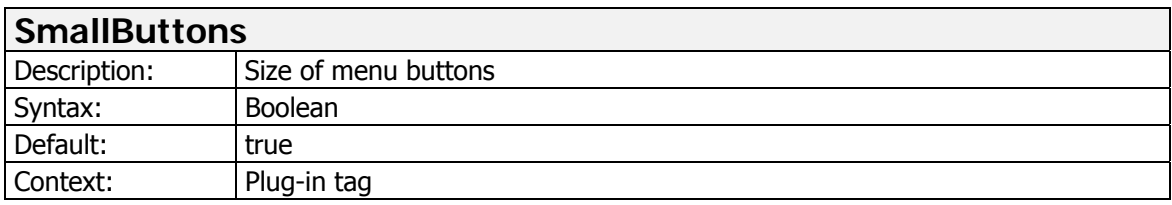

If this value is set to "false" the buttons of this plug-in will be displayed in the default button size. Otherwise the buttons appear slightly smaller than other buttons.

# **Plug-in ContextMenu**

**Plug-in Target:**  User interface

**Plug-in Location:** /plugins/contextmenu.plg

**Function:**  Adds FSI Viewer related items to the Flash player's context menu

**Requirements:**  Flash player 7 or above

**Syntax:**  <Plugin src="contextmenu" />

This plug-in does not provide any parameters. You can on the other hand translate the menu items or additional items. The example below shows the builtin configuration of this plug-in.

```
Example - Remove Drag-Button 
        <plugin src="contextmenu" > 
            <MenuItems> 
                <!-- FSI PAGES ONLY --> 
                <item label="First Page..." action="FirstPage" /> 
                <item label="Previous page..." action="PreviousPage" /> 
                <item label="Next page..." action="NextPage" /> 
                <item label="Last Page..." action="LastPage" /> 
                <Separator /> 
                <item label="Show / Hide Index" 
action="ShowHidePageIndex"/> 
                <item label="Zoom this Page" action="ZoomPage"/> 
                <Separator /> 
                <!-- FSI SHOWCASE ONLY --> 
                <item label="Previous Image" action="PreviousImage"/> 
                <item label="Next Image" action="NextImage"/> 
                <Separator /> 
               \left\langle -1 - FSI \right\rangle VIEWER \left\langle -2 \right\rangle <item label="Reset View" action="Reset"/> 
                <item label="Zoom in" action="ZoomIn"/> 
                <item label="Zoom out" action="ZoomOut"/> 
            </MenuItems> 
        </plugin>
```
Please refer to the  $\rightarrow$  [FSI Contrib package](#page-254-0) if you want to modify or translate the context menu.

# **Plug-in Resize**

**Plug-in Target:**  User interface

**Plug-in Location:** /plugins/resize.plg

**Function:**  Rearranges user interface elements after resizing the viewer

#### **Syntax:**

```
<Plugin src="resize" MaxWidth="800" MaxHeight="600"/>
```
Using the resize plug-in you can define the viewer dimension in percent of your HTML document. After resizing the plug-in rearranges the user interface according to the size of the object tag without reloading the entire viewer instance and without the need for client side scripting. Note that this plug-in is required only, if you want to allow the user to dynamically resize an FSI Viewer instance.

#### **Plug-in Parameters**

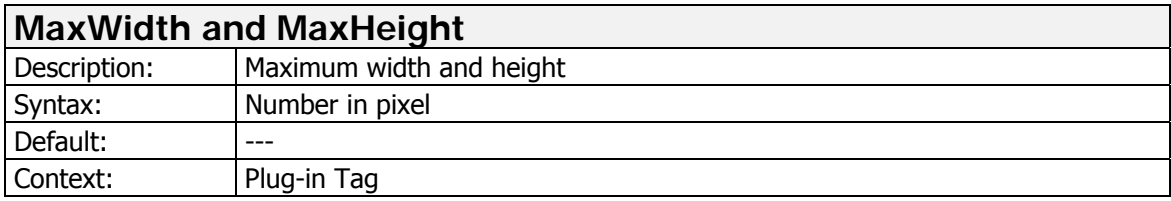

FSI Viewer can not be resized to a dimension greater than specified by these values.

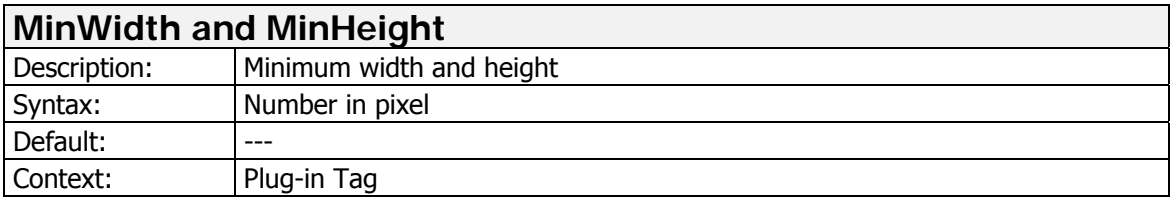

FSI Viewer can not be resized to a dimension smaller than specified by these values.

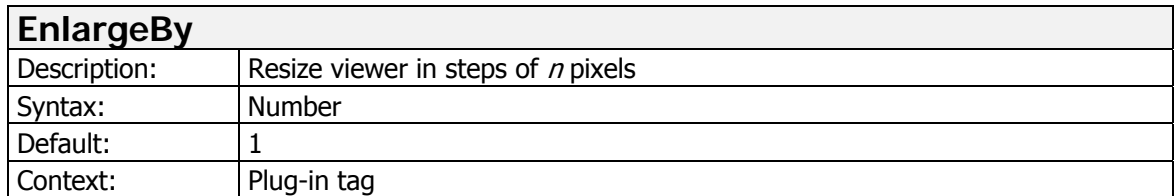

Specifies the steps FSI Viewer will be resized by. Entering 1 means that the viewer resizes exactly according to the size of the object tag. Entering greater numbers forces the viewer to resize by the number of pixels specified. Using values > 1 increases the chance of imaging server cache hits and might thus reduce server load.

# **Plug-in BackgroundImage**

# **Plug-in Target:**

Viewer background

# **Plug-in Location:**

/plugins/backgroundimage.plg

### **Function:**

Adds a background image to FSI Viewer

### **Syntax:**

```
<Plugin src="backgroundimage" FPXSrc="images/bgimage.tif" />
```
This plug-in adds a background image to FSI Viewer. Usually background images are used with FSI Pages only, as with FSI Viewer and FSI Showcase most of the background image is covered by the zoomable image.

The plug-in crops the specified image so that the entire area of FSI Viewer instance is filled with the background image.

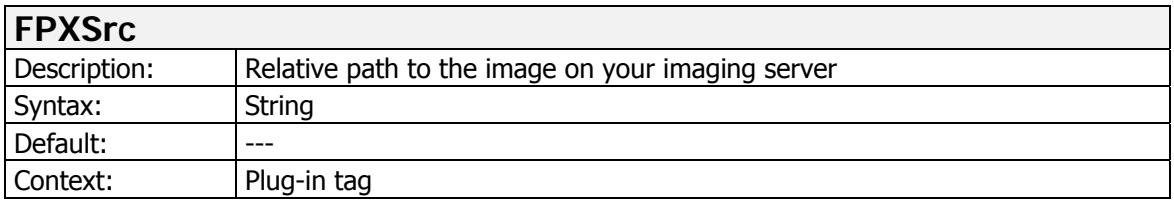

The path to an image on your imaging server to be used as a background. If you use a relative path (recommended) the FSIBase parameter will be used to get the absolute path to the image.

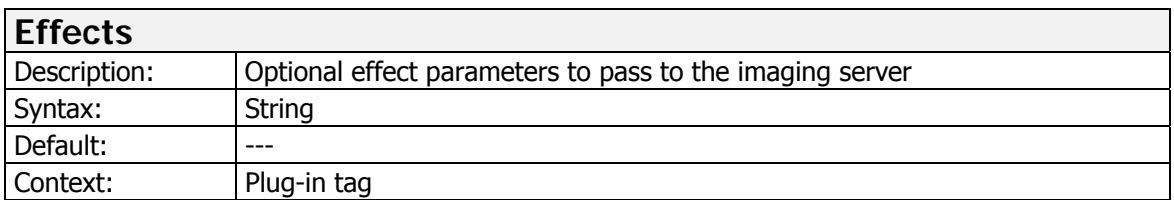

Like with the  $\rightarrow$  *[Effects parameter](#page-42-0)* for FSI Viewer itself you can optionally pass image effect parameters to your imaging server that affect the appearance of the background image.

# **Plug-in PageSounds**

**Plug-in Target:**  FSI Pages

**Plug-in Location:** /plugins/pagesounds.plg

**Function:**  Adds page flip sounds to FSI Pages

### **Syntax:**

<Plugin src="pagesounds" />

This plug-in adds page flip sounds to FSI Pages and does not have any effect with FSI Showcase or FSI Viewer instances.

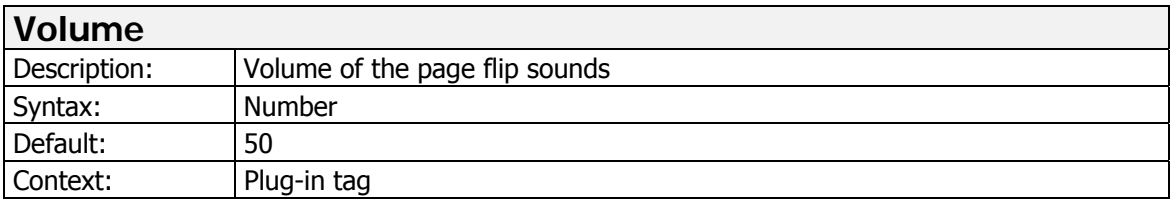

The volume to play the flip sounds at from "0" (off) to "100" (maximum volume).

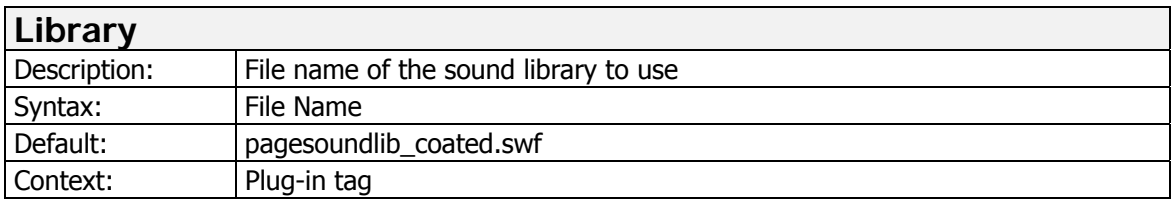

File name of an SWF file (compiled Flash movie) containing the flip sounds. FSI Viewer ships with two different sound libraries:

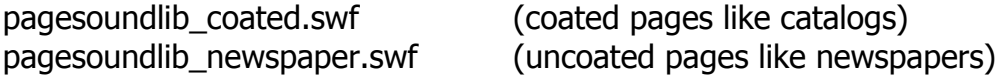

# **Plug-in CustomButton**

**Plug-in Target:**  User interface

**Plug-in Location:** /plugins/custombutton.plg

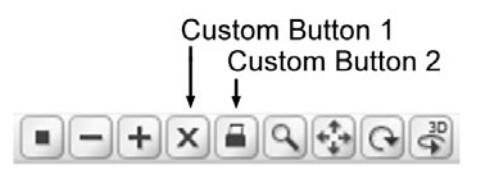

**Function:**  Adds custom buttons to the menu bar

# **Syntax:**

<Plugin src="CustomButton" buttons="btn1,btn2" />

The "CustomButton" plug-in can be used to integrate one or more custom buttons into the menu bar of FSI viewer. Clicking a button invokes the URL specified in the plug-in parameter. This way you can integrate buttons performing a JavaScript call or opening up a web page.

# **Plug-in Parameters**

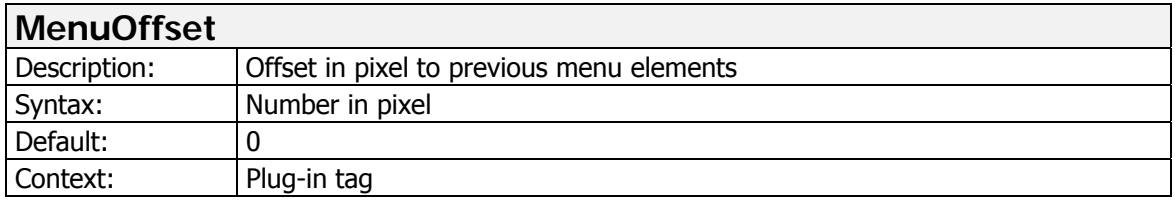

Defines an offset of all custom buttons in pixels to elements of the menu bar.

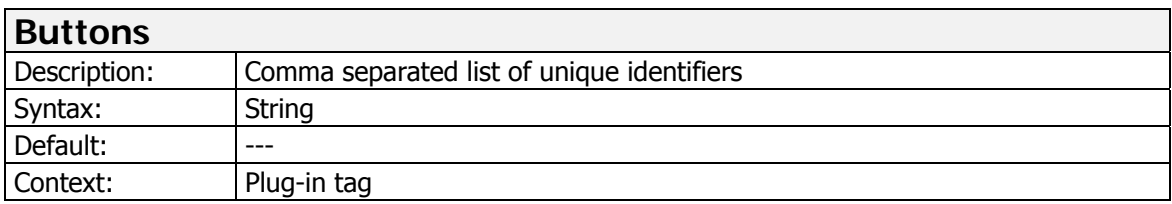

Enter a list of unique identifiers separated by commas. Each identifier represents a new button that can be configured using the parameters below. E.g. " $bin 1, btn 2$ " adds two custom buttons. To specify parameters for these buttons you have to prefix the parameters by the unique identifier plus, e.g. "btn1. Url" defines the URL to use for the button named "btn1".

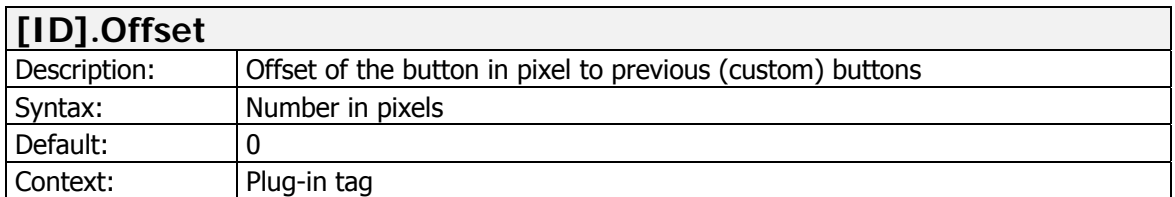

Specifies an offset for the button named "[**ID**]" in pixel to previous (custom) buttons.

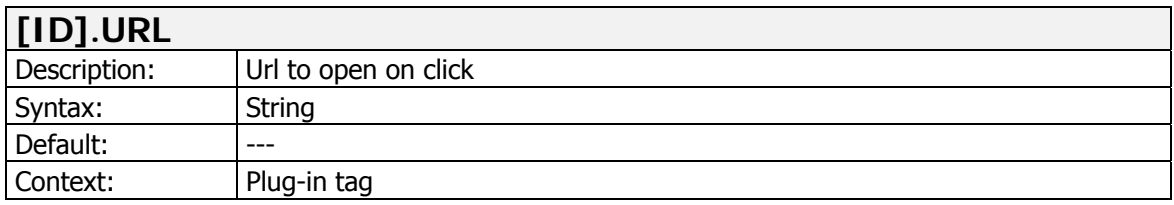

Specifies an URL to open when the user clicks the button named "[**ID**]". You can specify a URL to a web page or alternatively a script call,

# e.g. "javascript: void alert("foo"); "

**Please note**: You can use [templates](#page-0-0) to be replaced by FSI Viewer at runtime. The button appears disabled if no URL is specified.

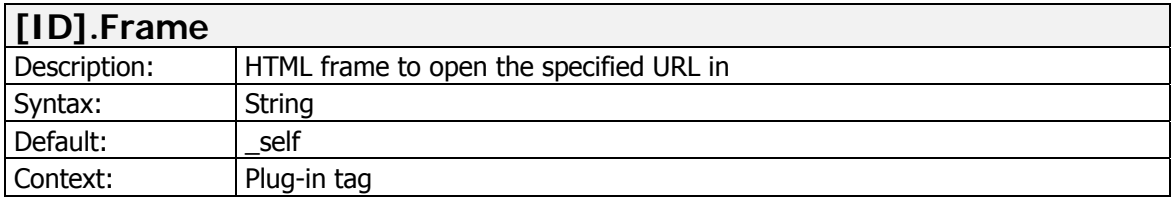

Specifies the HTML frame in which to open the specified URL for the button named "[**ID**]". Besides using an identifier of a frame inside your HTML frame set you can as well use one of the predefined values " $_{\text{self}}$ ", " $_{\text{top}}$ ", " $_{\text{blank}}$ " or "\_parent".

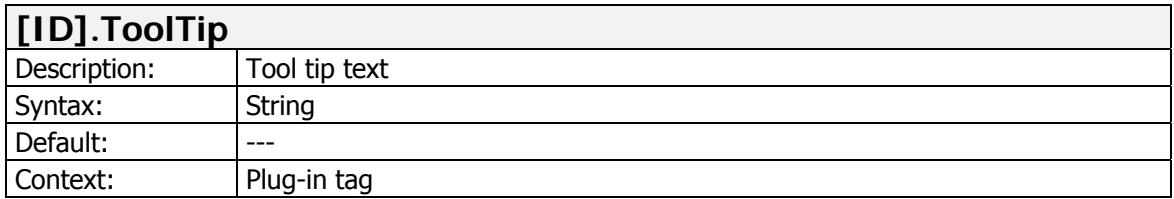

Specifies the tool tip to be displayed when the user places the cursor above the custom button named "[**ID**]".

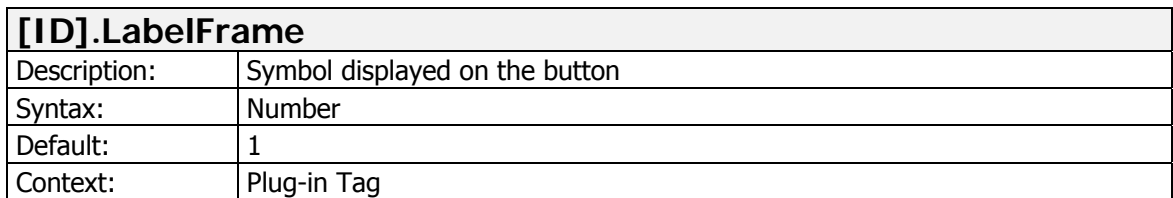

Specifies the symbol to be displayed on top of the custom button named "[**ID**]". The predefined symbols are:

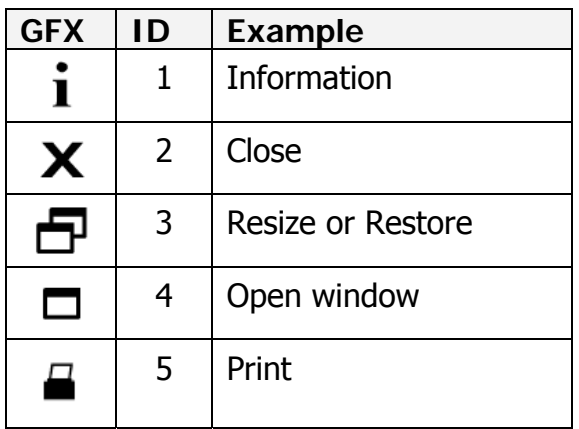

You can add your own graphics to be used as a label for custom buttons. Please refer to the  $\rightarrow$  [FSI Contrib package](#page-254-0) for a sample and instructions how to create your own custom button icons. You will need Adobe Flash™ editor to add custom icons.

# **Using Templates in URL parameters**

Starting from FSI version 3.2.3 you can use templates when defining URLs for custom buttons. These templates will be replaced by FSI Viewer when the user clicks a custom button. This way you can retrieve parameters from FSI Viewer dynamically and pass the values to a JavaScript function or a server side script.

```
Example - Templates in CustomButton URLs 
<Plugin src="custombutton" buttons="btn1" 
btn1.URL="javascript:alert('$$cfg.FPXWidth$$ x $$cfg.FPXHeight$$')" />
```
The example above outputs the size of the source image via JavaScript.

The list below shows available templates for custom button URLs:

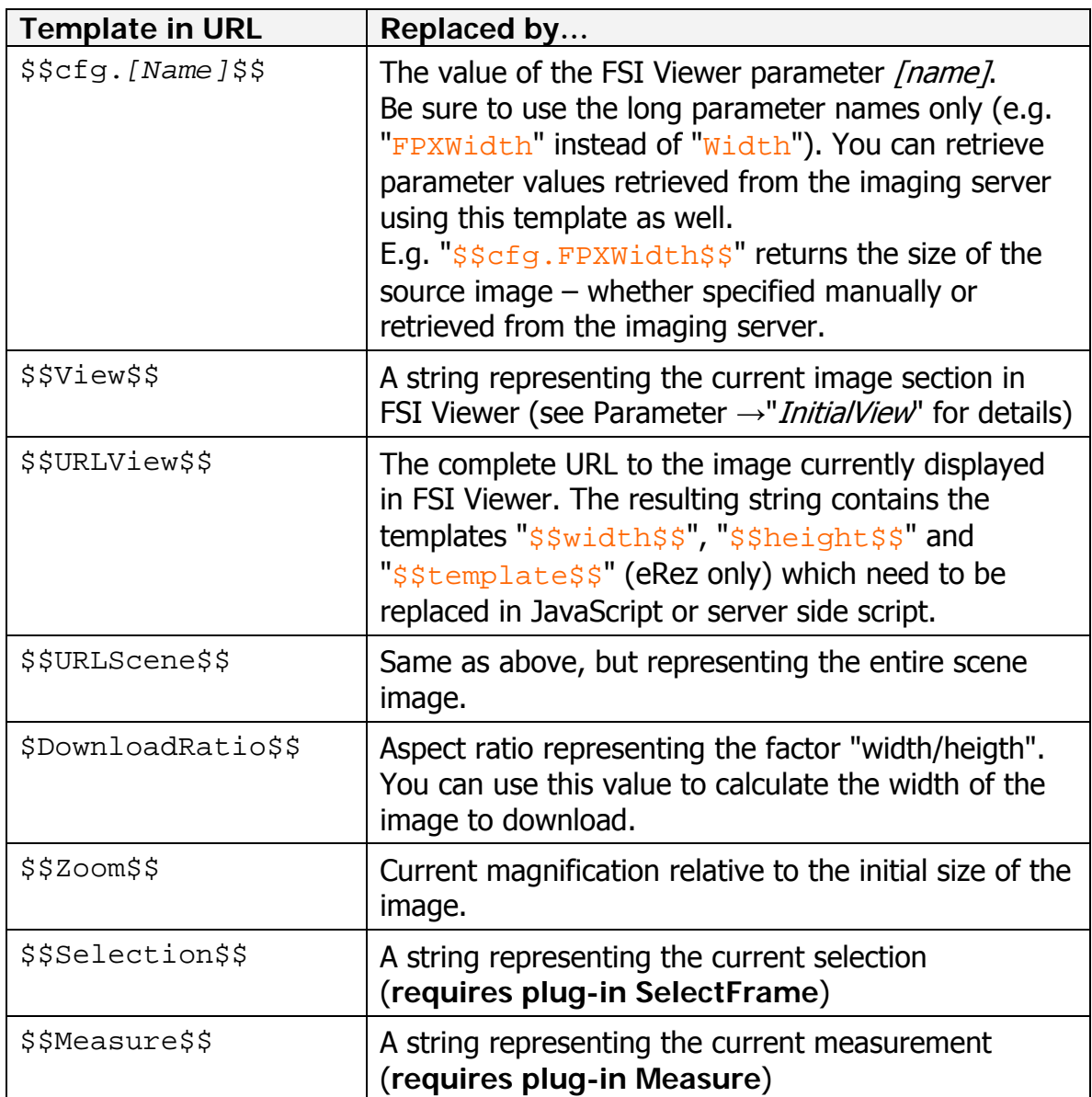
## **Plug-in NavExtension**

**Plug-in Target:**  User interface

**Plug-in Location:** /plugins/navextension.plg

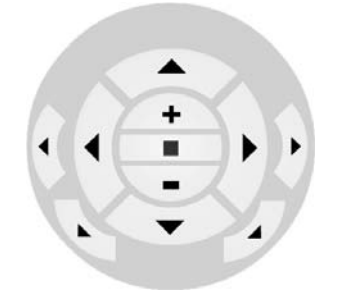

**Function:**  Additional navigation control.

#### **Syntax:**

```
<Plugin src="navextension" visible="true" />
```
The "NavExtension" plug-in adds a draggable navigation control to the FSI Viewer user interface that can be hidden and shown with a corresponding button in the menu bar. The control automatically adds buttons for scenes and scene sets depending on the image configuration.

### **Plug-in Parameters**

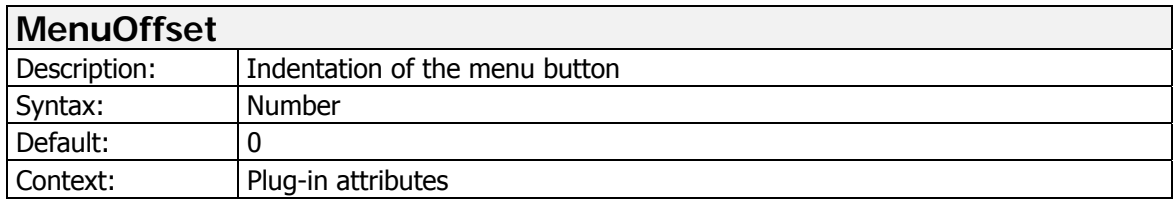

Specifies the space in pixels left of the menu button of the plug-in.

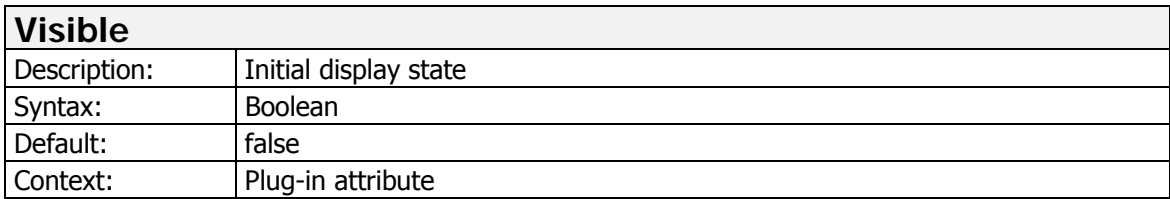

Defines the initial visibility state of the control.

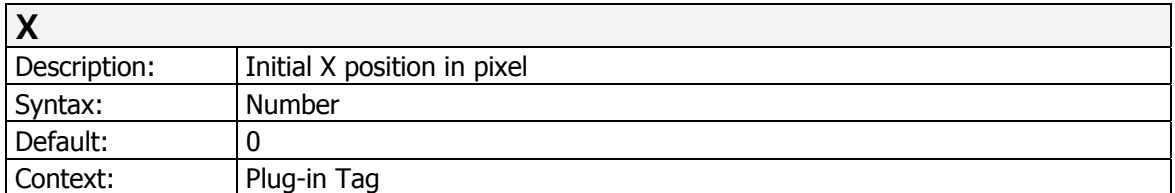

Initial horizontal position of the control in pixels relative to the top-left corner of the viewer.

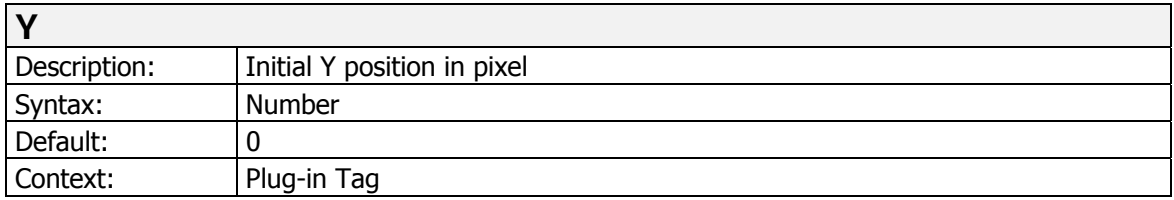

Initial vertical position of the control in pixels relative to the top-left corner of the viewer.

## **Plug-in Software Cursor**

**Plug-in Target:**  User interface

q⊕ු <sup>⊕</sup>⊜මේ<ී ⊹එ⊕ුව

**Plug-in Location:** /plugins/softwarecursor.plg

#### **Function:**

Adds a software cursor to the FSI Viewer.

#### **Syntax:**

<Plugin src="softwarecursor" />

The "Software Cursor" plug-in adds a software cursor representing the current mouse mode (Zoom, Drag, Rotate-2D, Rotate 3D).

#### **Plug-in parameters**

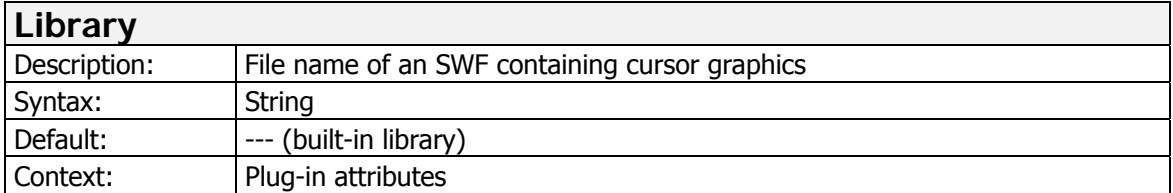

File name of an SWF (compiled Flash movie) file containing custom cursor graphics. Please refer to the  $\rightarrow$  [FSI Contrib package](#page-254-0) for a sample and instructions how to create your own cursor library.

## **Plug-in MouseWheel**

This plug-in is obsolete as FSI Viewer version 4 provides built-in support for mouse wheels. Please remove the plug-in node in your configuration(s) and remove all related JavaScripts in your HTML codes.

## **Plug-in ClockProgress**

**Plug-in Target:**  User interface

**Plug-in Location:** /plugins/clockprogress.plg

**Function:**  Replacement for default progress bar

```
Syntax: 
<Plugin src="clockprogress" />
```
The "ClockProgress" plug-in replaces the default progress bar with a round progress indicator.

### **Plug-in Parameters**

The clockprogress plug-in can be customized by adding attributes to the <plugin> tag.

```
E.g. <Plugin src="clockprogress" alpha="20"/>
```
The following attributes can be used to customize the clockprogress plug-in:

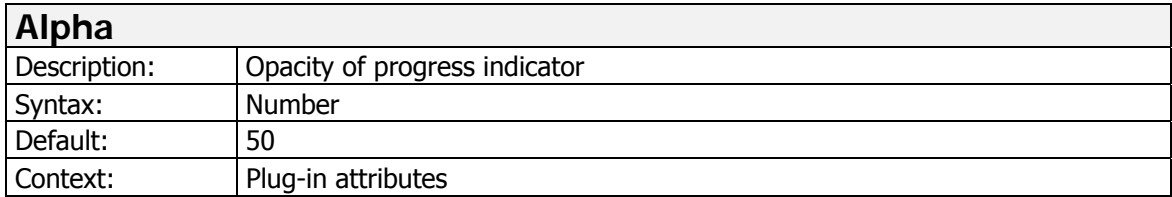

Defines the opacity of the progress indicator. Possible values range from 0 to 100.

**0** transparent **100** opaque

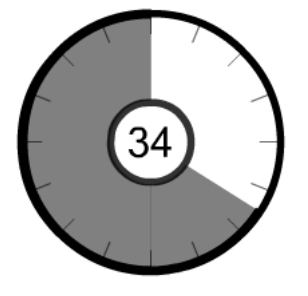

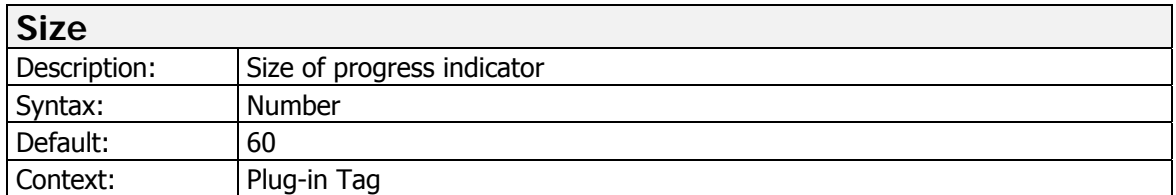

Defines the overall size of the progress indicator in pixel.

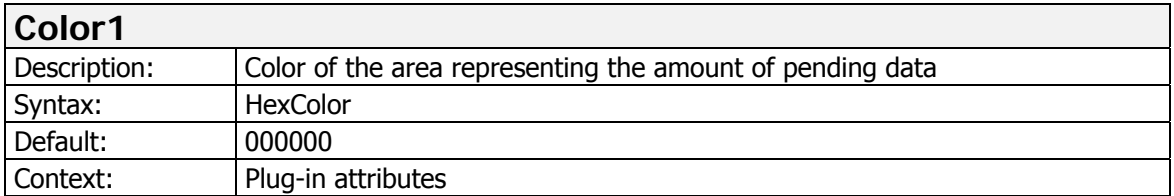

A 6-digit hexadecimal number defining the color of the area representing the amount of pending data.

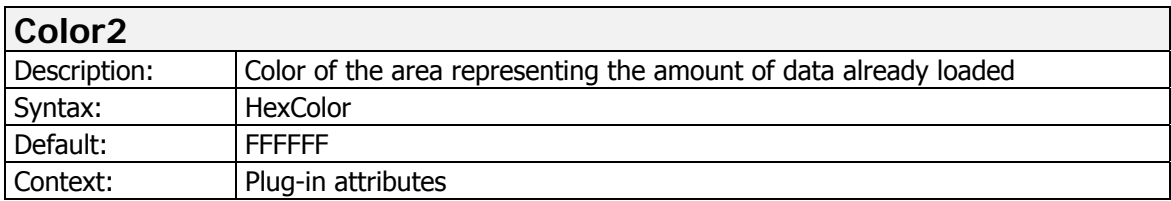

A 6-digit hexadecimal number defining the color of the area representing the amount of data already loaded.

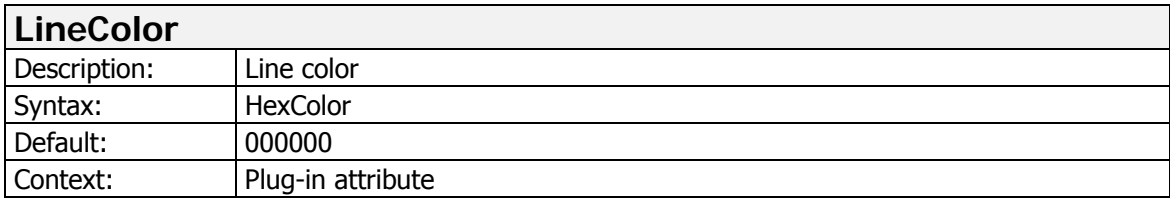

A 6-digit hexadecimal number defining the color of the lines.

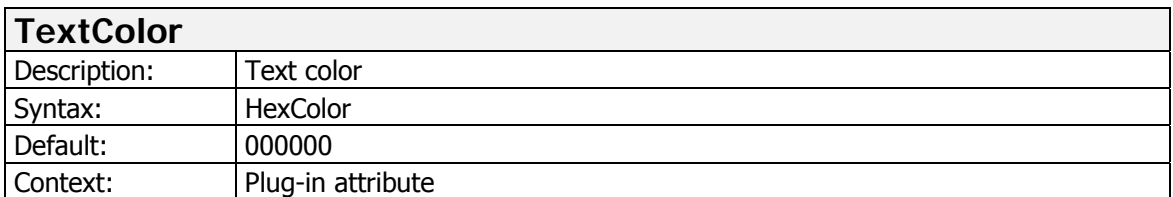

A 6-digit hexadecimal number defining the color of the text.

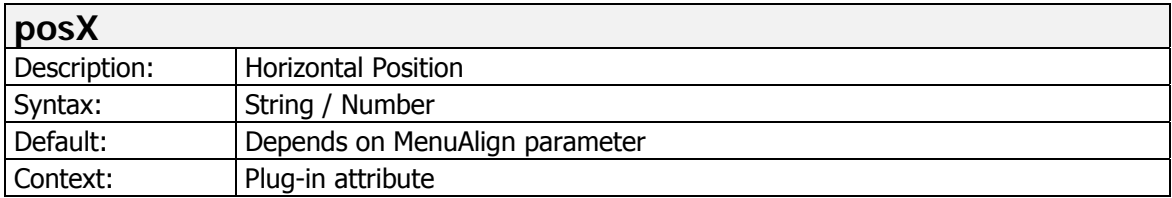

Defines the horizontal position of the progress indicator.

Possible values:

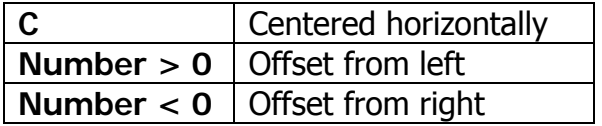

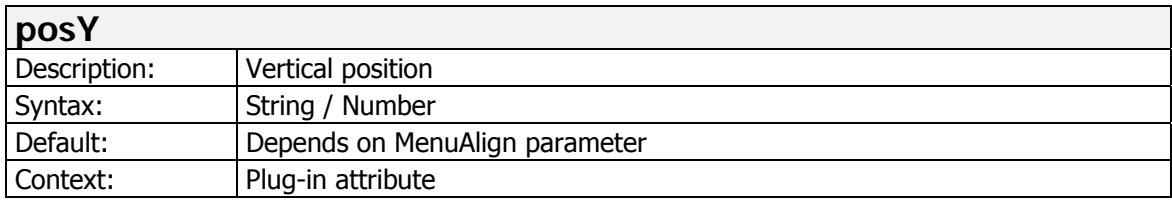

Defines the vertical position of the progress indicator.

Possible values:

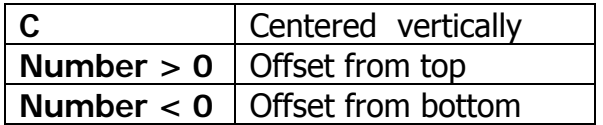

## **Plug-in Music**

**Plug-in Target:**  User interface

**Plug-in Location:**

/plugins/music.plg

### **Function:**

Adds streaming background music or sound to the FSI Viewer.

### **Syntax:**

```
<Plugin src="music" song="music.mp3" autoplay="true" />
```
The "Music" plug-in adds a background sound or music to FSI Viewer. Additionally a button will be added to the menu bar to switch the music on or off.

### **Plug-in Parameters**

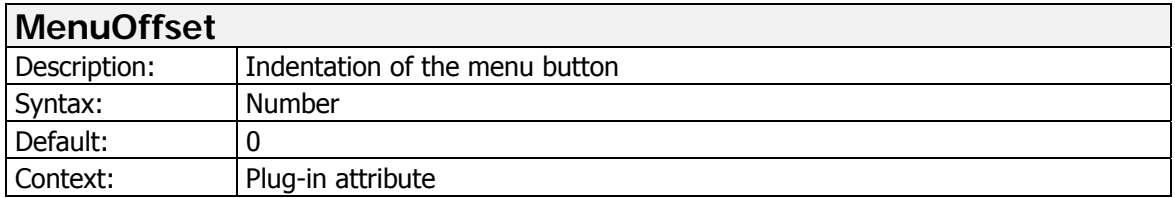

Specifies the space in pixels left of the menu button of the plug-in.

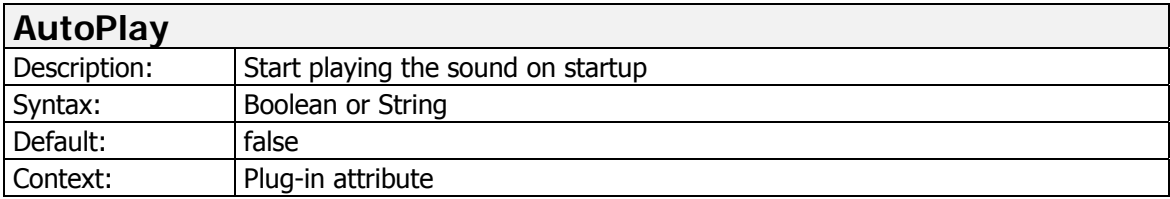

Set the value to Boolean "**true**" to make the sound play on startup. From version 1.3 of the plug-in you can additionally set the value to "**onLoad**" to start the sound after image data has been loaded completely.

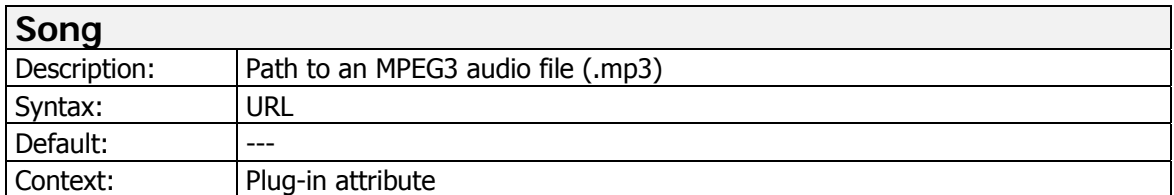

Defines an absolute or relative path to an MPEG3 file (\*.mp3). If you specify a relative path (instead "http://..." or "https://...") the path needs to be provided relative to the "music" subdirectory of the "/fsi" folder.

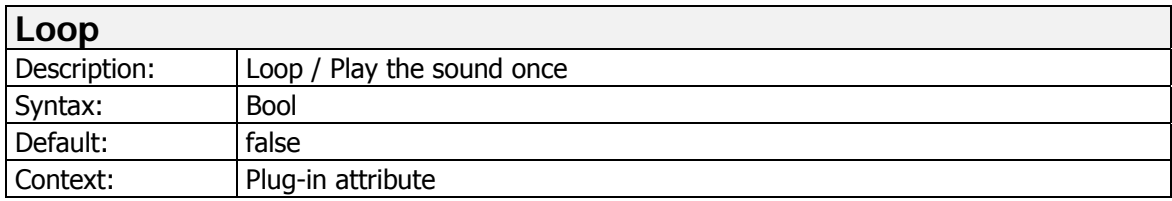

Defines if the sound will be played once or in a continuous loop.

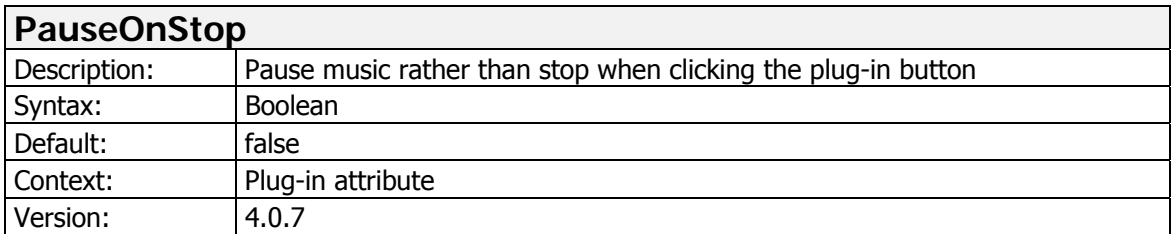

By default pressing the plug-in button **stops/plays** the music. Setting this parameter to "true" makes the plug-in **pause/resume** when clicking the plug-in button so that the song does not restart from the beginning.

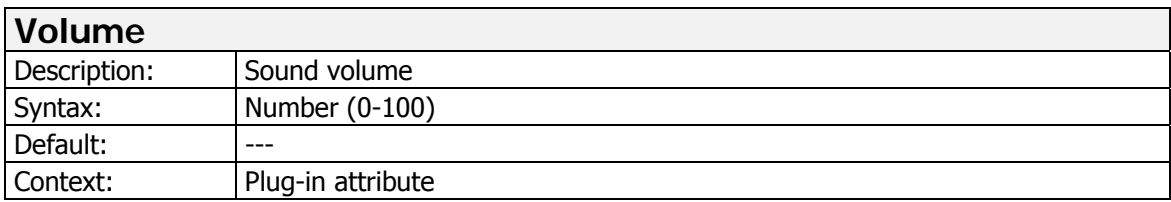

Defines the volume of the sound from 0 (quiet) to 100 (maximum).

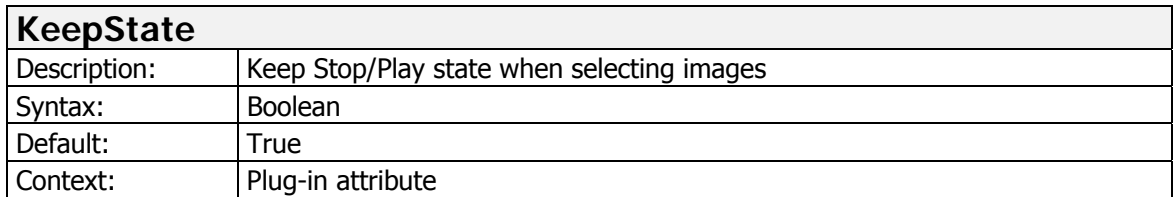

For viewers with multiple images only.

Keep the playing state and ignore the "AutoPlay" parameter when switching from one image to another. This way "AutoPlay=true" does not start the sound if the user switched the music off.

## **Plug-in Magnifier**

**Plug-in Target:**  User interface

**Plug-in Location:** /plugins/magnifier.plg

**Function:**  Adds a magnifier to the user interface

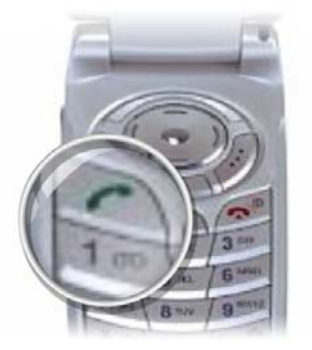

**Syntax:**  <Plugin src="magnifier" visible="true" size="10" />

The "Magnifier" plug-in adds a magnifier to the user interface that can be dragged using the mouse. Using the magnifier plug-in does not cause additional data traffic, as the plug-in enlarges already loaded image data by software. The magnifier can be hidden and shown using a corresponding button in the menu bar. The level of magnification and the magnifier size can be defined by plug-in parameters.

## **Plug-in Parameters**

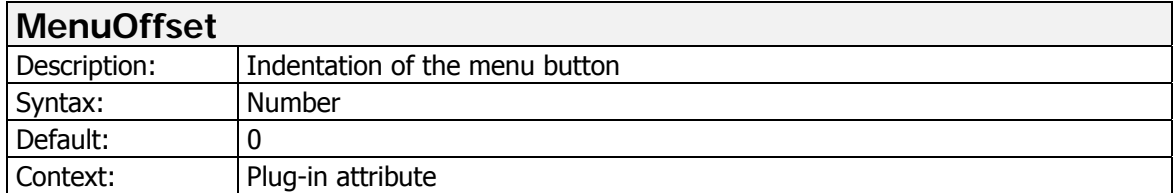

Specifies the space in pixels left of the menu button of the plug-in.

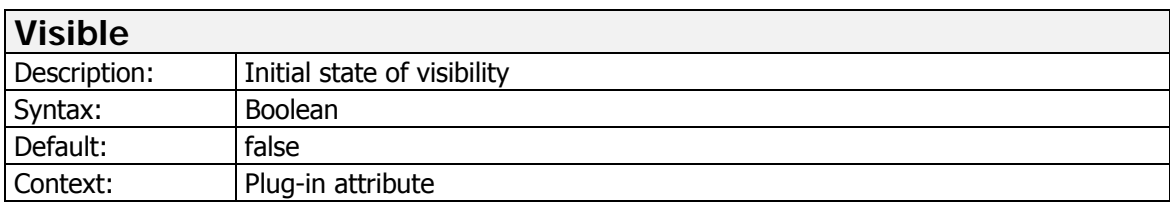

Defines the initial visibility of the magnifier.

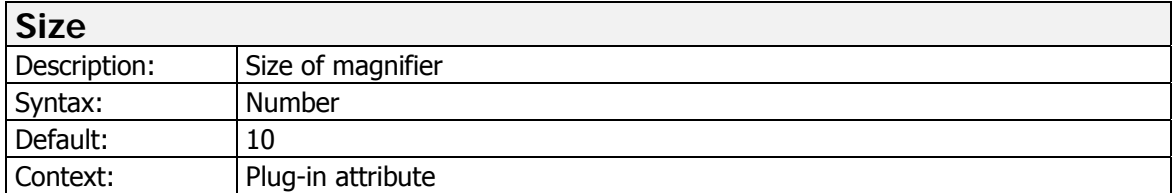

Defines the overall size of the magnifier. Possible values are between 4 and 16. Please note that greater values require more CPU power.

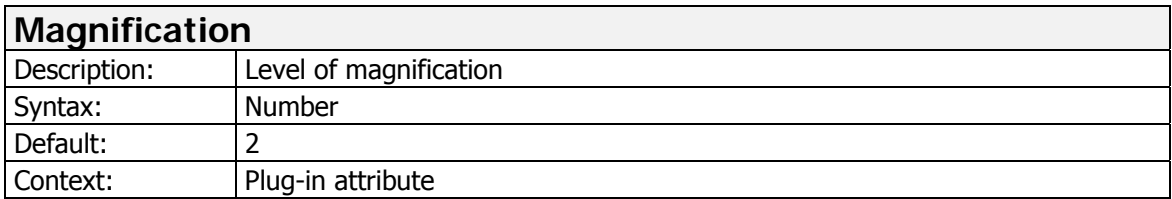

Defines the level of magnification where 1 means no magnification, 2 means a magnification of 200% and so on. The maximum level of magnification is 8.

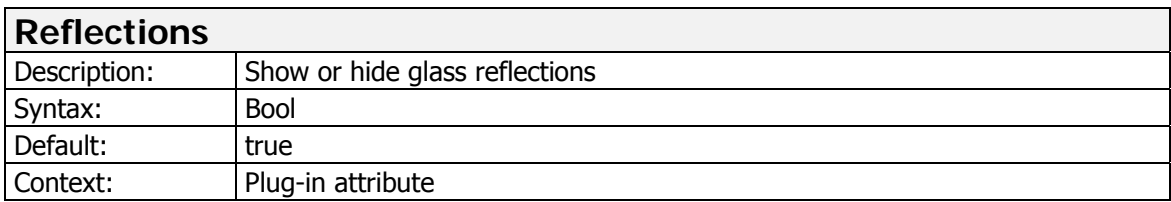

Show (true) or hide (false) glass reflections of the magnifier.

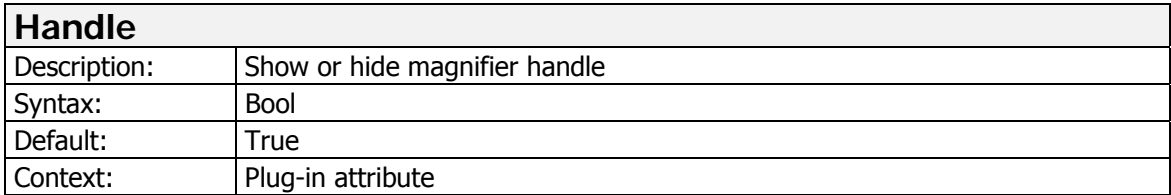

Show (true) or hide the handle of the magnifier glass.

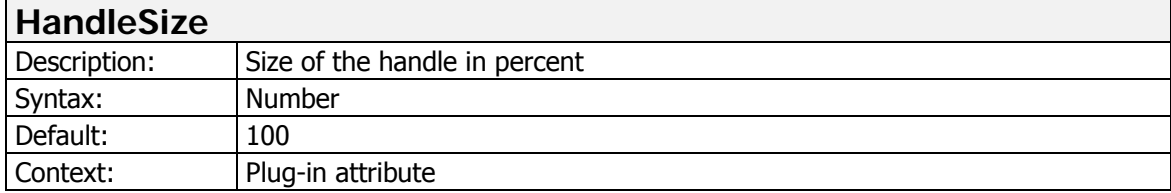

Size of the magnifier handle.

## **Plug-in HotSpots**

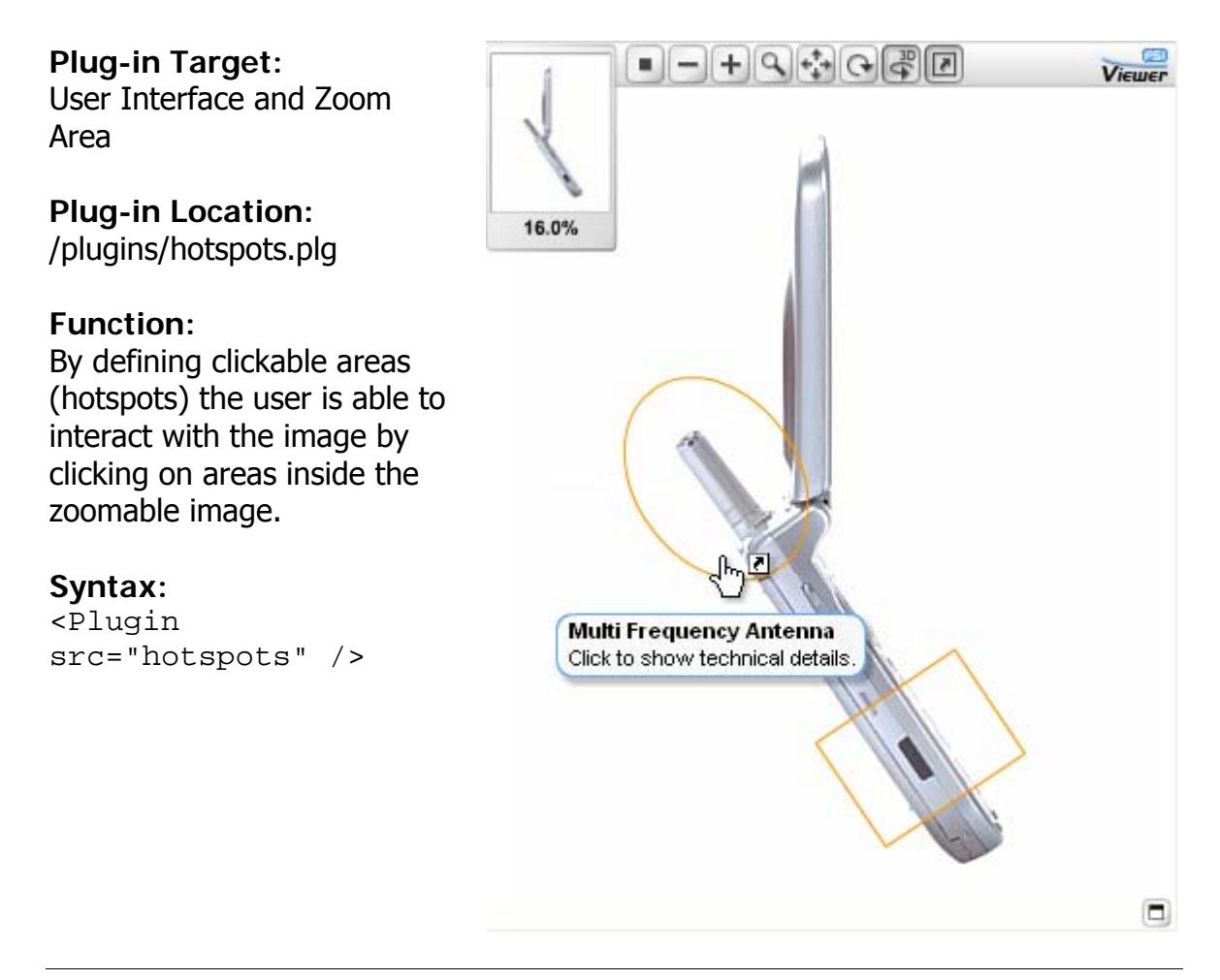

Enterprise editions of FSI Viewer contain this plug-in by default. For all other editions this plug-in can be optionally obtained.

The "HotSpots" plug-in adds an image map like functionality to the FSI Viewer. The plug-in adds a button to the menu bar which allows the user to show or hide the HotSpots.

The clickable areas are defined via XML inside the image specific \*.fsi file and enable an increased interaction with the Viewer.

There are 4 different combinable actions that can be assigned to each hotspot:

- Display a tool tip
- Zoom to the area defined by the hotspot
- Open a HTML page
- Restart the Viewer with a different image / configuration

# Adding Hotspot Functionality to your Images

## **Integrating the Plug-in**

To integrate the HotSpot plug-in into the viewer you have to add the following line to the <Plugins> section of either the \_default.fsi file or to an image specific .fsi configuration file:

```
<Plugin src="hotspots" />
```
## **Defining the HotSpots Section**

To define HotSpots for an image you have to add an XML-section to your image specific .fsi file. The definition syntax is similar to image maps for static images inside a HTML page.

Each HotSpot is being defined by a single XML node inside the <HotSpots> group.

The basic structure of a HotSpot definition is the following:

```
Example – HotSpot definition 
<plugin src="hotspots" visible="true"> 
  <HotSpots> 
       <circle spot="" tip="" url="" /> 
       <rect spot="" tip="" url="" /> 
  </HotSpots> 
</plugin>
```
Alternatively to adding the hotspot XML section as a child node of the HotSpot <plugin> node, you can add the XML section as a root child in the same level as <FPX> or <Options> in a configuration file.

## **Plug-in Parameters**

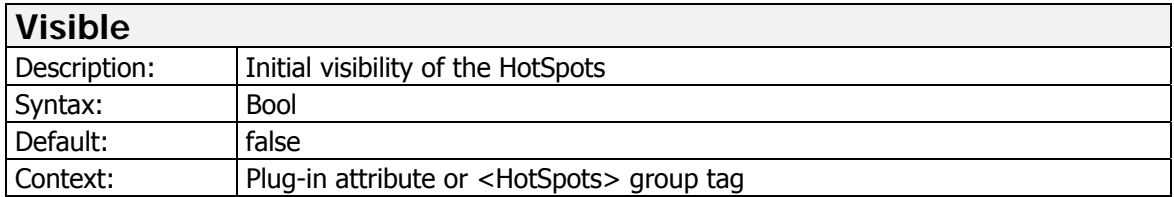

Defines the initial visibility of HotSpots. The HotSpot button state will be set accordingly.

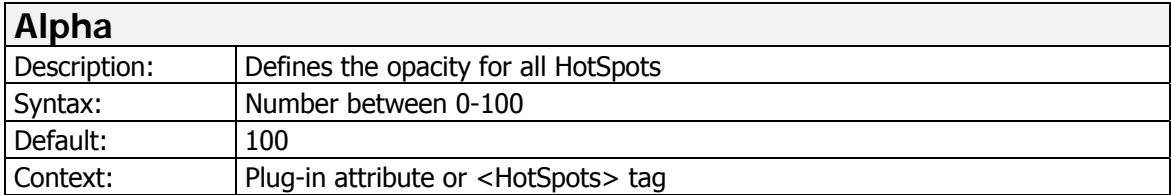

Defines the opacity for all HotSpots from 0 (invisible) to 100 (opaque).

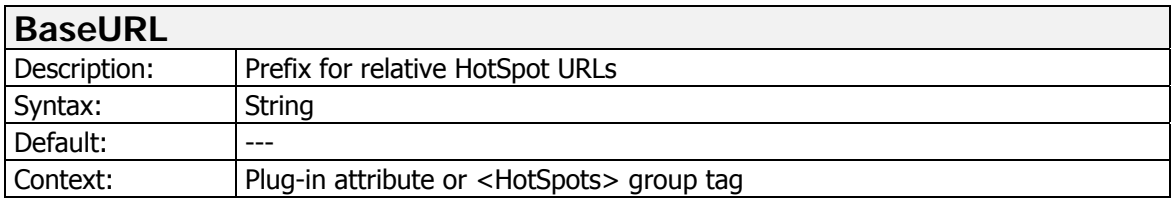

Defines a prefix that will be applied to all HotSpots containing relative URLs. This way you can omit e.g. the domain in URL-attributes of subsequent HotSpots.

## **Defining Default Attributes**

The following attributes define default attributes to all HotSpot that do not contain a corresponding attribute itself.

E.g. defining a **DefaultTarget** of "**\_self**" will open all hyperlinks in the frame the viewer resides in, provided that there is no individual **Target** attribute defined in a hotspot node.

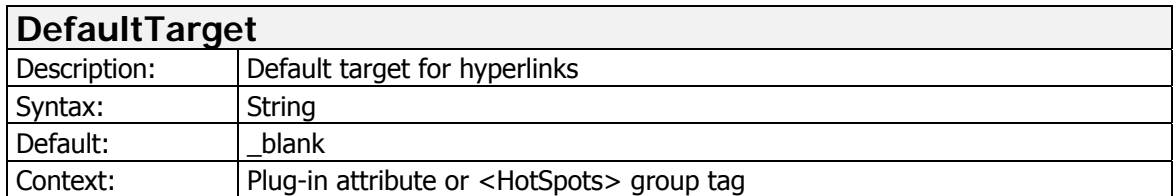

Defines the default target(frame) for HotSpot hyperlinks.

Valid parameters are "\_blank", "\_self", "\_top", "\_parent" and names of frames inside a HTML frameset.

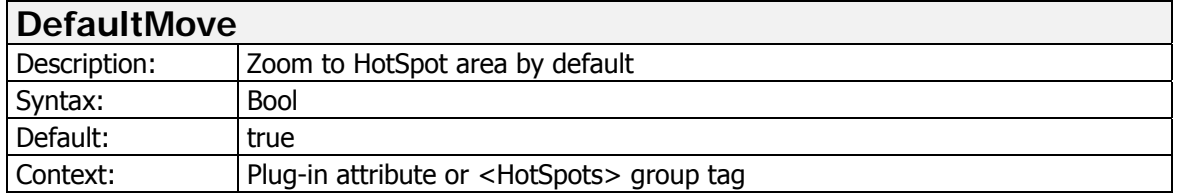

Defines the default value for all subsequent HotSpots that do not contain the "**Move**" attribute.

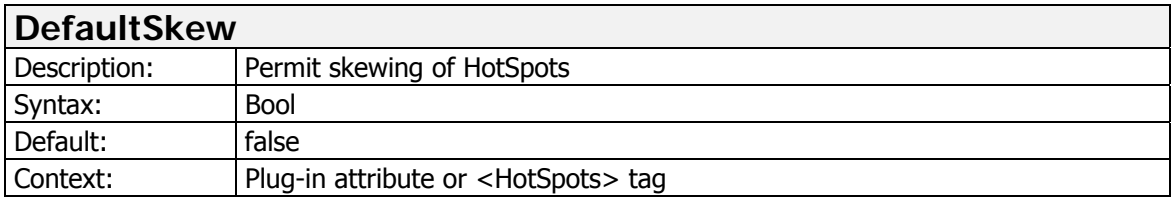

Defines the default value for all subsequent HotSpots that do not contain the "**Skew**" attribute.

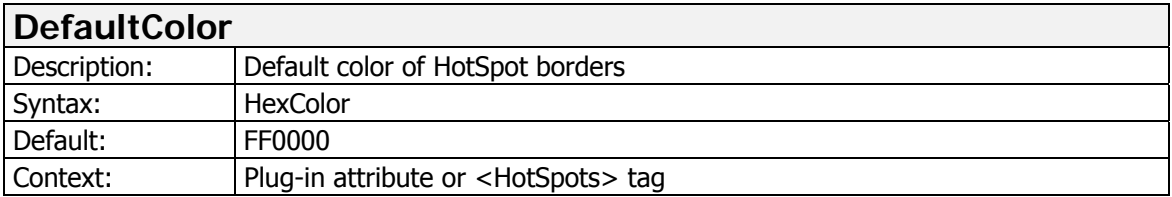

Defines the default color of HotSpot borders.

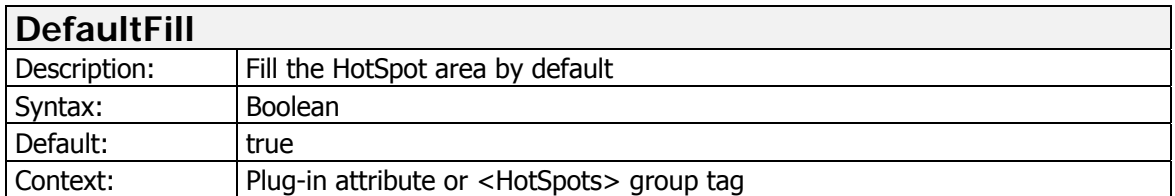

Defines the default value for all subsequent HotSpots that do not contain the "**Fill**" attribute.

If this value is set to false, all HotSpots will be shown as outlines by default.

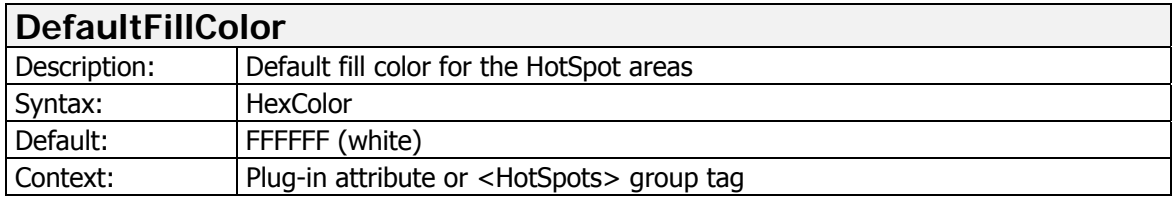

Defines the default fill color for HotSpots that do not contain the "**FillColor**" attribute.

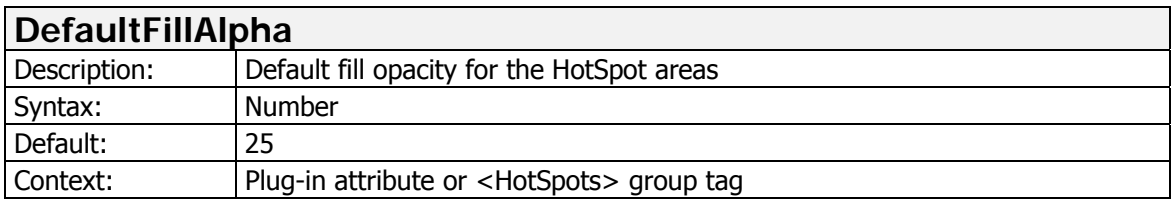

Defines the default fill opacity for HotSpots that do not contain the "**FillAlpha**" attribute where "0" is transparent and "100" fully opaque.

## **Defining Individual HotSpots**

Each HotSpot definition must at least contain the name of the HotSpot shape and the "**spot**" attribute which defines the position of the HotSpot. The tag name of each definition specifies the shape of the HotSpot.

Available default shapes include:

- **rect** (Square / Rectangle)
- **circle** (Circle / Ellipse)
- **star** (Star)
- **polygon** (Polygon of n straight lines)

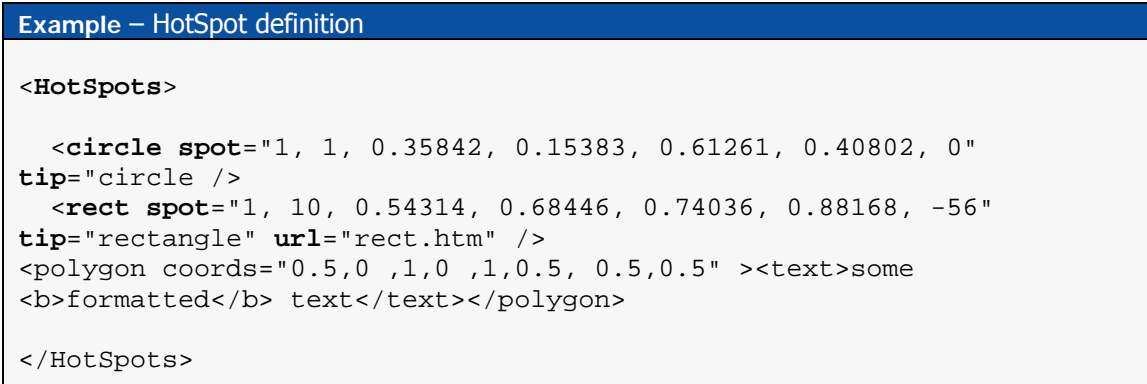

Please refer to the chapter  $\rightarrow$  [HotSpot Authoring](#page-202-0) for useful tips on how to create HotSpots.

Please refer to the  $\rightarrow$  [FSI Contrib package](#page-254-0) for a sample and instructions how to add custom link shapes. The contrib package contains sample HotSpot XML definitions as well.

## **HotSpot Parameters**

The following attributes can be assigned to each HotSpot:

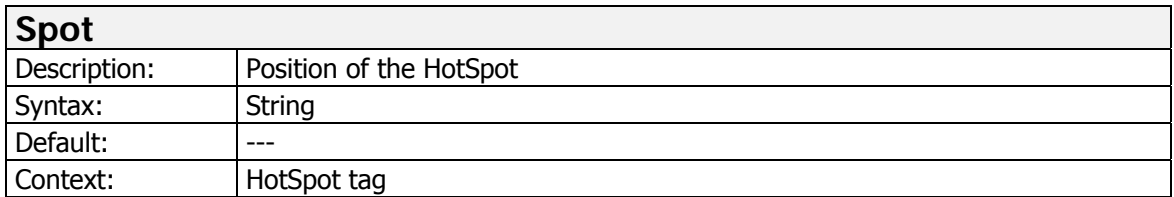

Defines the position of the HotSpot.

It is recommended to use the plug-in  $\rightarrow$  *[SelectFrame](#page-227-0)* to obtain this value. Please refer to the chapter "HotSpot Authoring tips" for more information on this parameter.

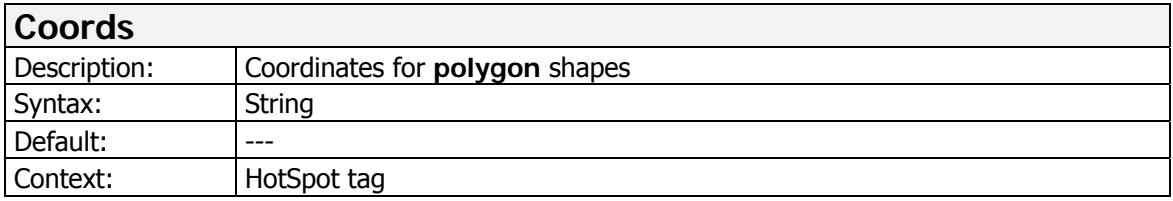

Defines the coordinates of a polygon shape. In contrast to predefined shapes, polygons do not require the "spot" parameter. Instead you need to provide the x and y coordinates (0..1) for each point determining the polygon shape. You might want to add the spot parameter to specify the scene and sceneset the polygon applies to with 3D presentations.

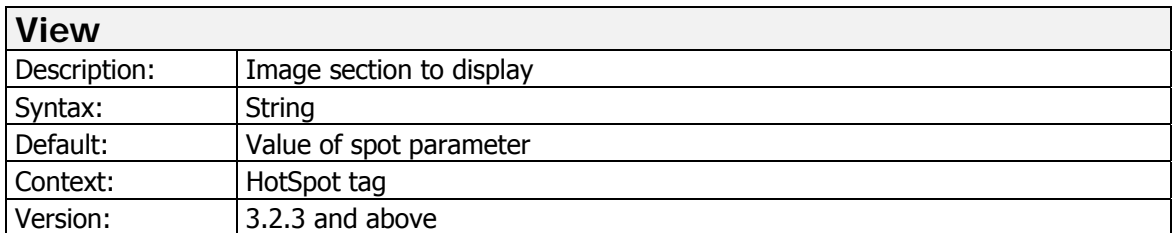

Defines the position to display when move is set to true.

If this parameter is undefined, the value of spot will be used instead.

Please refer to the chapter "HotSpot Authoring tips" for more information on this parameter.

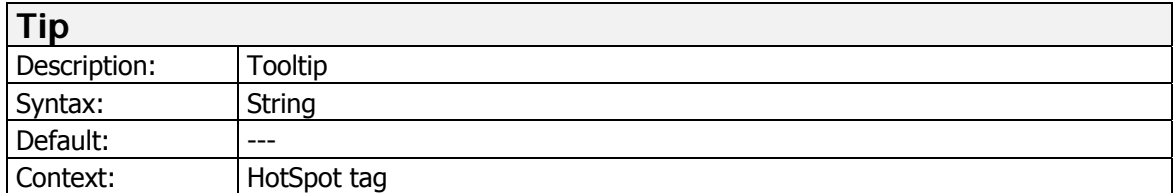

Defines a string to be used for a tooltip when the user moves the cursor over the HotSpot.

For long texts or  $\rightarrow$  [HTML formatted](#page-255-0) texts you can add a <text> child node to each hotspot node instead of using the "Tip" parameter.

```
Example – HotSpot text definition 
< HotSpots > 
  <circle spot="1,1,0,0,0.6,0.4,0" > 
  <text><br/>>b>Headline</b>>>>>>>br/>Some text</text></circle>
 ... 
</HotSpots>
```
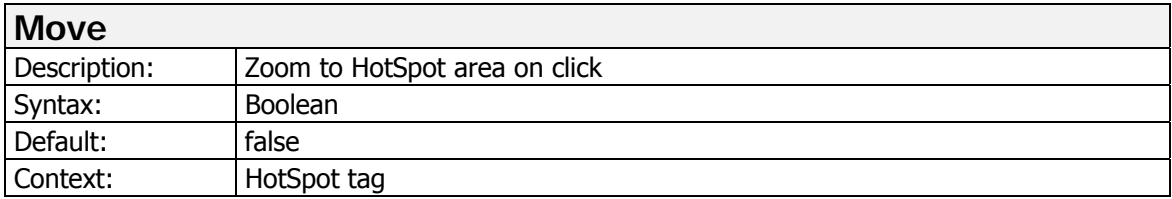

Zoom to the image section covered by the HotSpot, if the user clicks the HotSpot. You can use the "**DefaultMove"** parameter to change the default behavior.

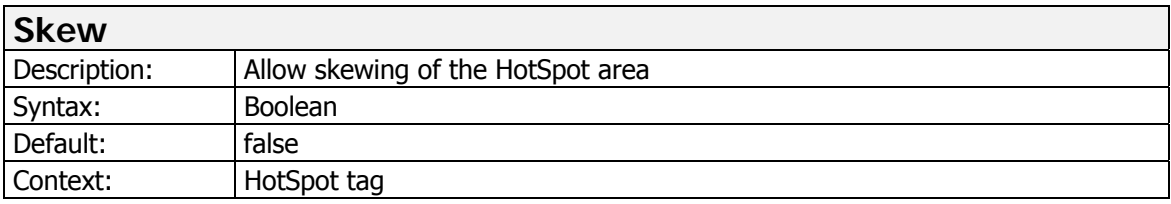

If this parameter is set to false the width of the hotspot area will equal the height of the HotSpot regardless of the values provided with the "**Spot**" parameter. You might want to use this parameter to ensure that e.g. HotSpots defined with the <circle> tag look like circles instead of ellipses.

You can use the "**DefaultSkew**" parameter to change the default behavior.

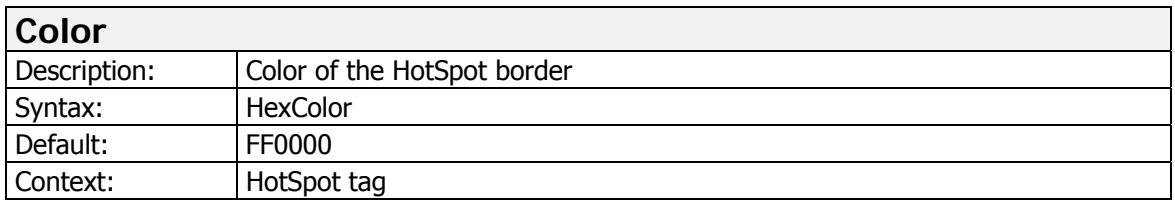

Defines the color of the HotSpot border.

The value has to be a 6 digit hexadecimal number like "FFFF00" for yellow or "0000FF" for blue. You can use the "**DefaultColor**" parameter to change the default border color.

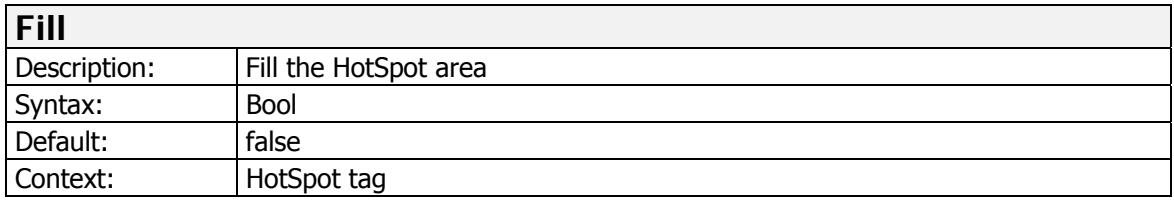

If this value is set to false, the HotSpot will by shown as an outline. You can use the "**DefaultFill**" parameter to change the default behavior.

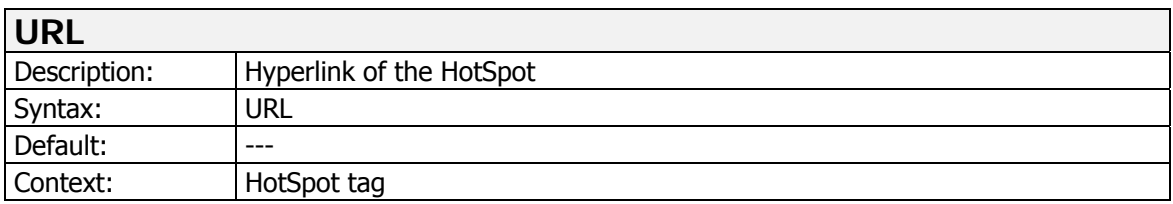

Defines a hyperlink to be opened if the user clicks the HotSpot.

The URL can be given relatively or absolutely.

The Target parameter (or respectively the "**DefaultTarget**" parameter) defines the targetframe for the hyperlink. Please refer to the "**BaseURL**" parameter as well.

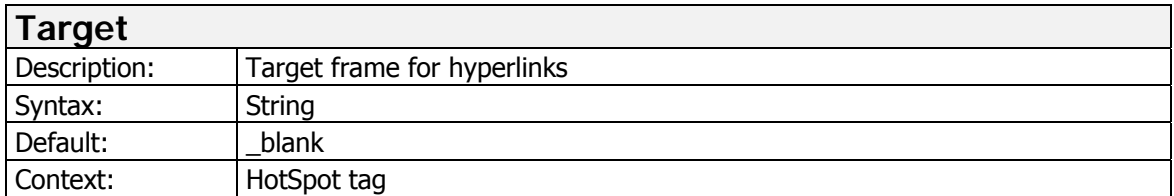

Defines the targetframe for HotSpot-hyperlinks.

Valid parameters include "\_blank", "\_self", "\_top", "\_parent" and names of frames inside a HTML frameset.

Please refer to the "**DefaultTarget**" parameter for details on how to set a default target for hyperlinks.

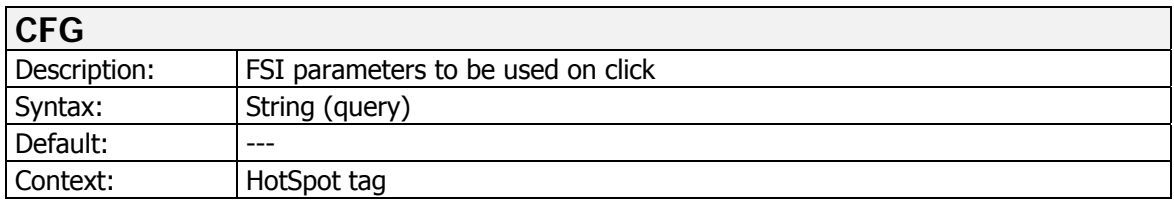

If you define a CFG parameter for a HotSpot the viewer will be reinitialized with the given configuration if the user clicks the HotSpot. This can be useful to switch from one image to another if the user clicks a HotSpot.

The syntax of the CFG parameter has to consist of FSI Parameters concatenated with the ampersand character (like a HTTP query).

*Parameter1*=*value1*&*Parameter2*=*value2…* 

#### **Example:**

cfg="cfg=image2&NoNav=1"

Defining the parameter like this, the viewer would reinitialize using the configuration file "image2.fsi" providing the FSI parameter "NoNav" with a value of "true".

Please refer to the FSI Viewer manual for a list of all FSI Parameters and for details on how to create a query string that provides FSI parameters.

<span id="page-202-0"></span>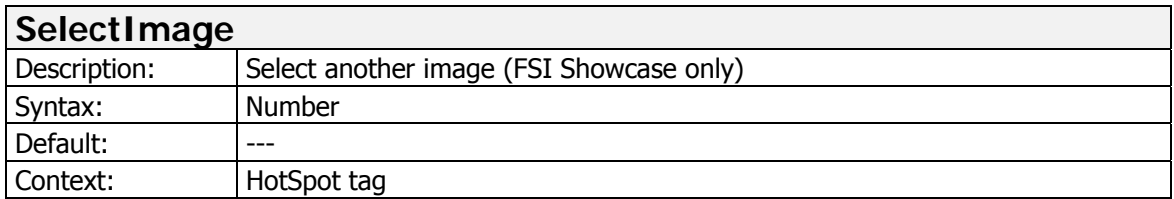

Clicking the HotSpot selects another image inside FSI Showcase. The index can be specified absolutely by providing a number only. The first image is being represented by "0".

Alternatively you can select an image relatively from the currently selected image. To select an image relatively you have to provide a number prefixed by "+" or "-", e.g. "+1" selects the next image.

## **Hotspot Authoring**

The following section provides tips on how to obtain the string value required to define the "**Spot**" and the optional "**View**" parameter of a HotSpot.

The Spot parameter consists of 7 numbers concatenated with commas and provides the scene set, the scene, the image section (as a rectangle) and the rotation.

**Example:** 1, 10, 0.19056, 0.33579, 0.44862, 0.59385, 35

scene set **1**, scene **10**, rectangle [**0.19056, 0.33579, 0.44862, 0.59385**], rotation **35 °**

Although you can manually enter the parameters, it is recommended to use the plug-in  $\rightarrow$  *[SelectFrame](#page-227-0)* to obtain this value.

### **Obtaining Hot Spot positions**

Include the plug-in "SelectFrame" by adding the following parameters to the "\_default.fsi" or any other configuration file.

```
Example – Including the SelectFrame plug-in 
<plugins> 
  <plugin src="SelectFrame" visible="1" window="1" rotate="1" 
AspectRatio="1:1" /> 
</plugins>
```
After including the plug-in you will be able to author hotspots directly in FSI Viewer.

You can use the value displayed in the "**Selection**" window for the "**Spot**" parameter of the hotspot.

You can use the value displayed in the "**View**" window for the optional "**View**" parameter.

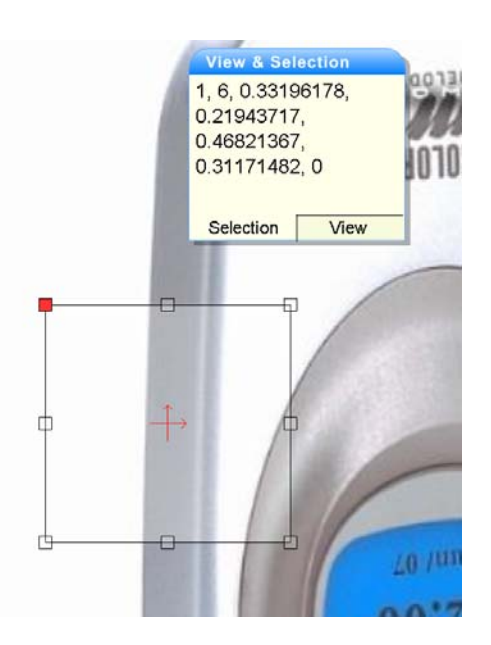

When modifying the select box please use:

**SHIFT** to lock the aspect ratio of the selection **CTRL** to resize the selection relative to the center **ALT** to rotate the selection **ALT + SHIFT** to rotate the selection in steps of 5 degrees

## **Defining Polygon HotSpots**

Besides using predefined shapes as hotspots you can additionally add polygons. In this case you need to specify the X and Y coordinates for each point of the polygon using the "coords" attribute of the hotspot node.

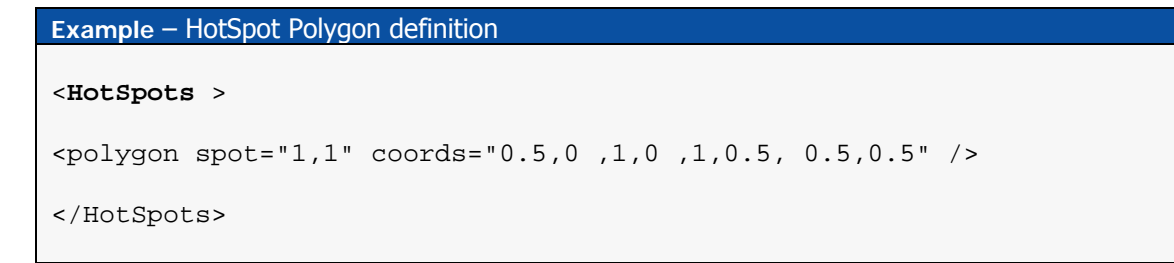

Please note that the "spot" attribute is required only, if you want to specify the target scene and/or scene set for the hotspot when using a 3D image.

The "coords" attribute contains [0..1] floating point coordinates where 0 is left or top and 1 is right or bottom. The coordinates for the polygon points defining the polygon shape need to be specified in the form:

 $x1, y1, x2, y2, x3, y3$  ...

Theoretically you can use any number of coordinates (points), but keep in mind that more coordinates and more polygons require more CPU power on the user's system. Using very complex polygons with hundreds of coordinates will lead to poor performance as the polygons will be drawn by FSI Viewer at runtime.

## **HotSpot Z-Order**

When defining HotSpots that overlap each other, you have to keep the z-order of the HotSpots in mind. The z-order of HotSpots is determined by the sequence in which they are defined in the configuration file, from bottom to top.

As a rule of thumb you should define big Hot Spot areas first to ensure that smaller Hot Spots are not completely hidden beneath.

## **Plug-in JavaScript Bridge**

**Plug-in Target: Scripting** 

**Plug-in Location:** /plugins/jsbridge.plg

### **Function:**

Integrates a JavaScript interface to enable interaction between FSI Viewer and JavaScript contained in the hosting HTML page.

### **Syntax:**

<Plugin src="jsbridge" />

### **Requirements:**

Browser supporting live connect between Flash and JavaScript (Livewire)

This plug-in can be optionally obtained. Using the plug-in without a valid licence key activates the evaluation mode.

The "JavaScript Bridge" plug-in provides a scripting interface to control FSI Viewer using JavaScript. Using the JavaScript bridge you can control viewer functions like "ZoomIn" and "Reset", you can remotely press/release Buttons inside the FSI Viewer and you can zoom to specified image sections directly. Additionally you can implement a JavaScript function receiving FSI event notifications.

Though the integration of the plug-in is very easy, basic knowledge of JavaScript is required to use JSBridge plug-in – especially regarding browser dependent JavaScript implementations.

## **Implementing the JavaScript Bridge plug-in**

## **1) Add an ID-attribute to your FSI Viewer Object and Embed tag**

```
<object id="fsiviewer" classid= ...> 
<embed NAME="fsiviewer"...>
```
This way you are able to access the viewer object via Javascript.

### **2) Provide the appropriate action via SetVariable command**

To control FSI Viewer from JavaScript you have to pass the appropriate command by setting the "FSICMD " variable of the FSI Viewer movie clip using the SetVariable() function.

```
Example: Button "Zoom In" (MSIE)
<input type="button" value="Zoom In" 
  onMouseDown="document.all.fsiviewer.SetVariable('FSICMD', 
'ZoomIn');" 
   onMouseUp ="document.all.fsiviewer.SetVariable('FSICMD', ''); >
```
## **Command Parameters**

There are 3 different command types you can pass to FSI Viewer, FSI Pages or FSI Showcase:

- 1) Initiate an action directly, e.g. "ZoomIn" or "Reset"
- 2) Press and release of FSI Viewer buttons, e.g. "Button: Mouse\_Mode\_0"
- 3) Zoom to a specified image section, e.g. "Goto: 1, 6, 0. 4, 0. 2, 0. 6, 0. 4" Please see the  $\rightarrow$  "[HotSpot Authoring](#page-202-0)" section for details on how to obtain valid image section parameters.

The following table lists possible values you can pass to FSI Viewer. Please note that especially regarding the "Button:" command there might be more or not all commands listed available, depending on your FSI Viewer skin and integrated plug-ins.

**All command strings have to be provided exactly as stated in the lists below, especially regarding upper-/ lowercase writing and white spaces.** 

### **1) Direct Commands**

```
Usage:
FSIViewer.SetVariable('FSICMD', '[command]');
```
To stop the initiated action use: FSIViewer.SetVariable('FSICMD', '');

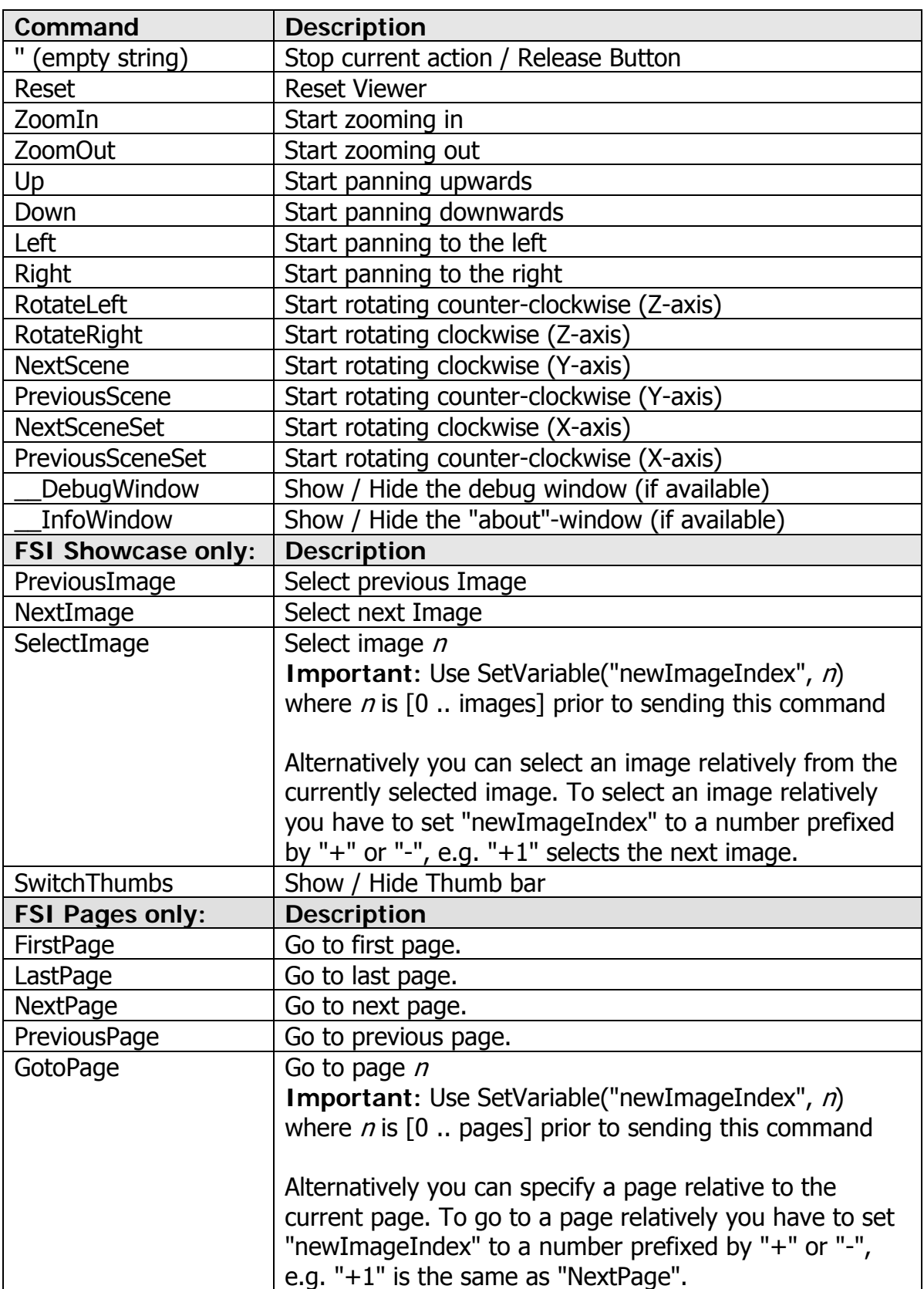

## **2) Button press / release**

Using this command remotely presses/releases a button in FSI Viewer / FSI Showcase. There can not be more than one button pressed at a time. Pressing another button (by script) will automatically release the previous button.

### **Usage:**

```
FSIViewer.SetVariable('FSICMD', 'Button:[ButtonID]');
```
To release the button previously pressed use:

```
FSIViewer.SetVariable('FSICMD', '');
```
### **Identifying commands of buttons not listed below**

There might be some button identifiers that are not listed below, especially buttons integrated by other plug-ins. To obtain command identifiers of these buttons follow the steps below:

- 1) Activate the debug window of the FSI viewer (set parameter "debug" to "true").
- 2) Set the explore parameter of the jsbridge plug-in to "true".
- 3) Click the desired button inside FSI Viewer and copy the identifier from the debug window.

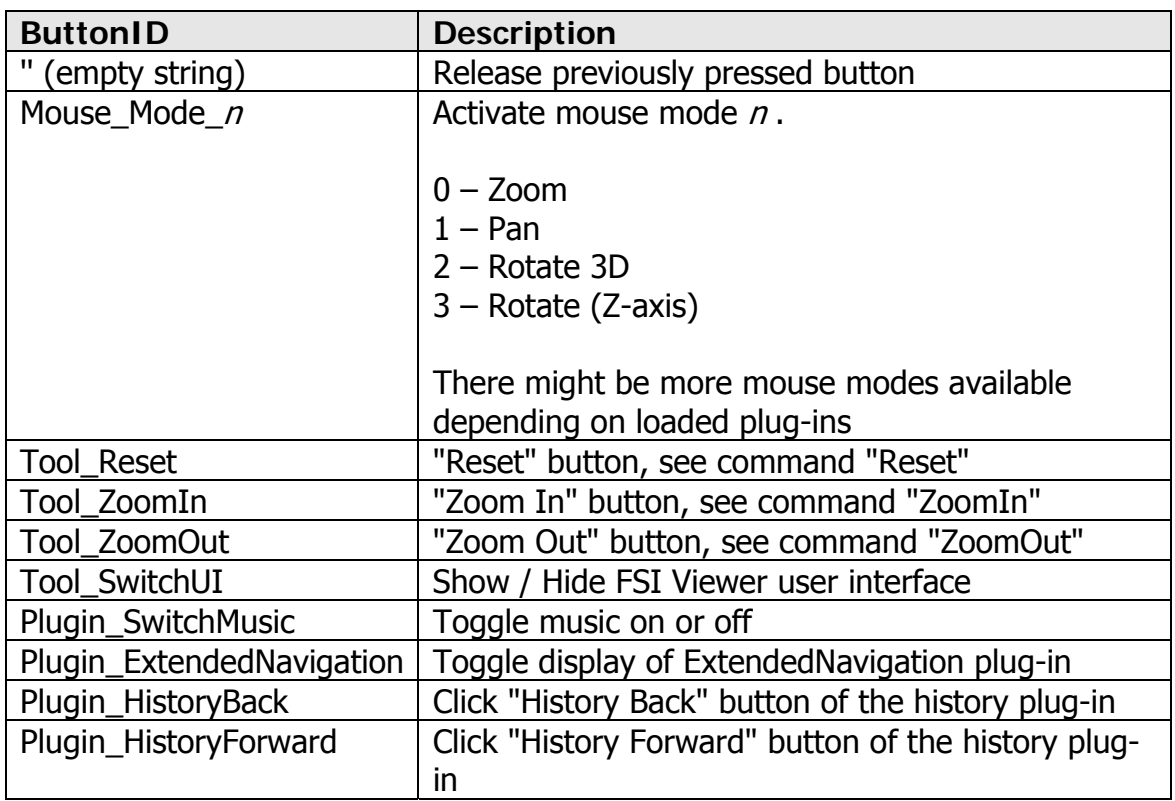

## **3) Navigating to image sections**

To navigate to a specific image section you simply use the "Goto" command followed by a valid image section parameter. Please refer to the chapter "→[Debug Mode](#page-60-0)" for details on how to obtain image section parameters.

```
Example: Button "Zoom to image section" (MSIE)
<input type="button" value="Zoom to section" 
   onClick="document.all.fsiviewer.SetVariable('FSICMD', 
'Goto:1,3,0,0,0');">
```
## <span id="page-210-0"></span>**Implementing JavaScript callbacks**

Using JavaScript callbacks enables you to react to FSI Viewer, FSI Pages or FSI Showcase events by executing JavaScript code. The JSBridge plug-in calls a JavaScript function using the Flash FSCommand architecture providing an event identifier and a parameter.

Please follow the steps below to implement JavaScript callbacks from FSI Viewer:

**Step 1.** Enable JavaScript callbacks by setting the plug-in parameter "Callback" to "true", e.g.

```
Example: Enabling JavaScript Callbacks
<plugin src="jsbridge" callback="true" /> 
Or alternatively via HTTP query: 
...fsi.swf?cfg=foo&jsbridge_callback=1
```
**Step 2.** Add a unique identifier to the <object> and the <embed> tag of FSI Viewer / FSI Showcase.

```
Example: Adding ID / NAME parameters
<object id="fsiviewer" classid= ...> 
<Param name="movie" value="...> 
... 
<embed NAME="fsiviewer"...> 
... 
</object>
```
**Step 3.** Add a JavaScript function to your HTML page receiving the event notifications via FSCommand like in the example below.

### **IMPORTANT**

The function name has to be exactly like in the example below and it has to start with the ID/NAME parameter specified in **step 2**.

If you do not use the ID/NAME "**fsiviewer**" you have to replace the corresponding script sections in the example below (printed bold) by **your** ID/NAME parameter.

```
Example: JavaScript Callback Function
<script language="javascript" type="text/javascript"> 
function fsiviewer_DoFSCommand(fsi_event, params) { 
   switch(fsi_event){ 
      case "LoadProgress": 
       ... 
      break; 
   } 
} 
// Hook for Internet Explorer 
if (navigator.appName && navigator.appName.indexOf("Microsoft") != -
1 && 
navigator.userAgent.indexOf("Windows") != -1 && 
navigator.userAgent.indexOf("Windows 3.1") == -1) {
   document.write('<SCRIPT LANGUAGE=VBScript\> \n'); 
   document.write('on error resume next \n'); 
   document.write('Sub fsiviewer_FSCommand(ByVal fsi_event, ByVal 
params)\n'); 
   document.write(' call fsiviewer_DoFSCommand(fsi_event, 
params)\n'); 
   document.write('end sub\n'); 
  document.write('</SCRIPT\> \n');
} 
</script>
```
After following the 3 steps described before you will receive the following event notifications:

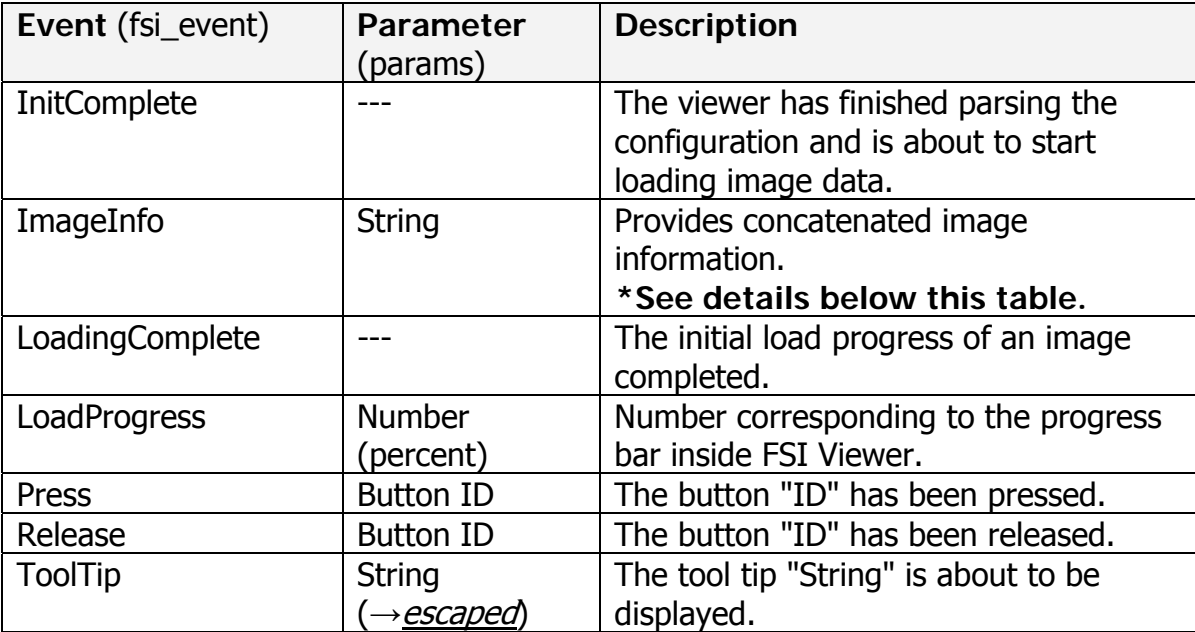

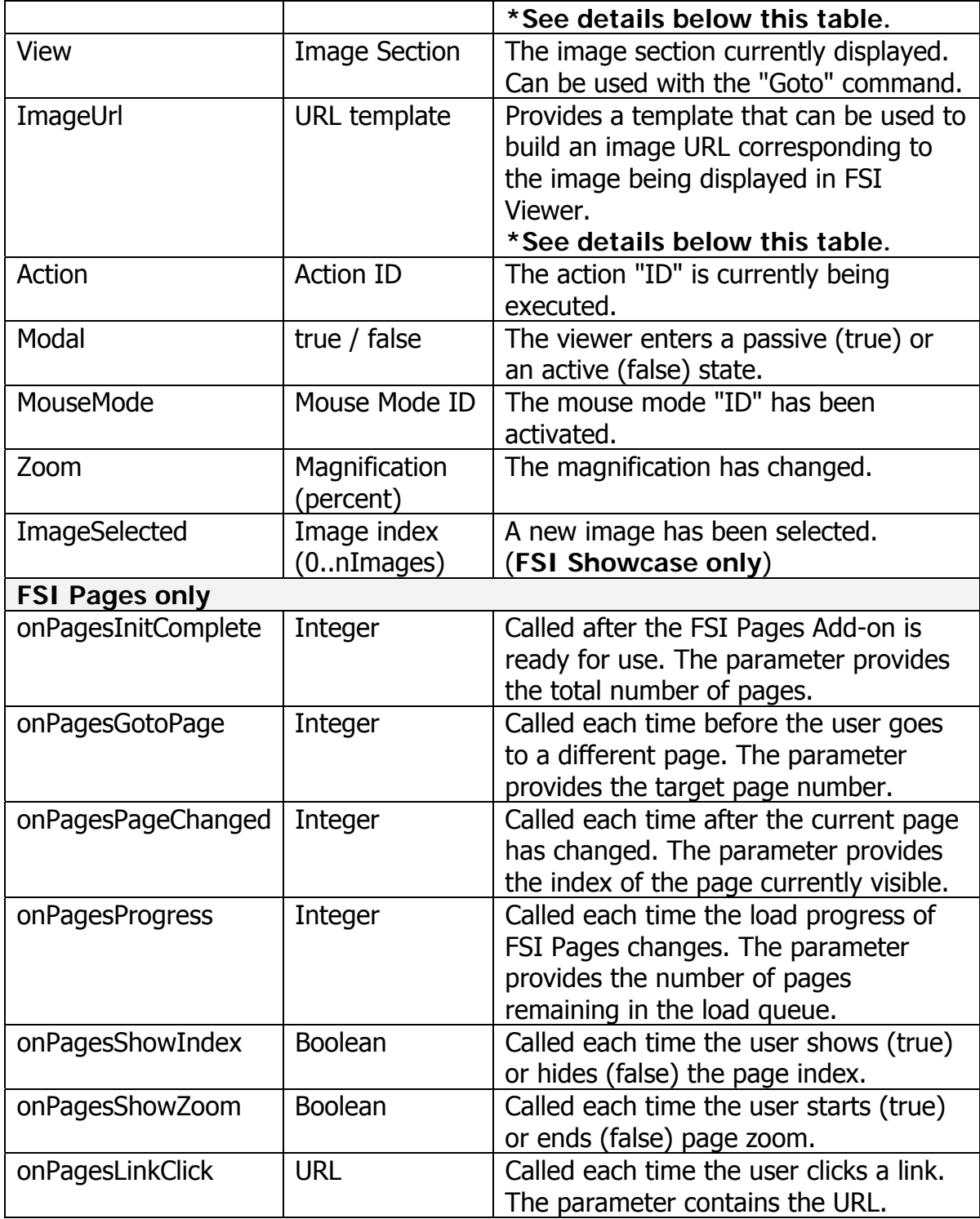

Please note that some plug-ins provide additional events. Please refer to the "events" parameter of the corresponding plug-in for details.

The recommended way to react to an event is to extend the switch...case block of the fsiviewer\_DoFSCommand(fsi\_event, params) callback function introduced in **Step 3**.

## **Detailed Event Parameter Description**

### **INFO**

The "Info" event parameter provides attributes of the source image currently being displayed.

### **Example:**

width=8000;height=6000;TilesX=4;TilesY=3;SceneSets=;ImageIndex=4

The attribute "ImageIndex" applies to FSI Showcase or FSI Pages only and provides the 0-based index of the image currently selected.

### **ImageURL**

**To receive this notification you have to set the "ImageURLs" parameter of the plug-in to "true".** 

(Please refer to "Plug-in Parameters" below for details)

The "ImageURL" event parameter provides an URL template that can be used to retrieve the image currently displayed in FSI Viewer.

#### **Example:**

```
http://imageserver.domain/erez4/erez?src=images/zoomimage.fpx 
&width=[width]&height=[height]&left=0&top=0&right=1&bottom=1 
&tmp=[template]
```
The URL template can for example be used to set the "src" attribute of an <IMG> tag.

Prior to using the template you have to replace the place holders (bold, in brackets) with valid values.

The **[template]** place holder applies to eRez imaging servers only.

### **ToolTip**

The "ToolTip" event parameter provides the tool tip text that is about to be displayed.

The values depend on the tool tip language selected.

You have to use the JavaScript function **decodeURIComponent ()** before displaying this parameter.

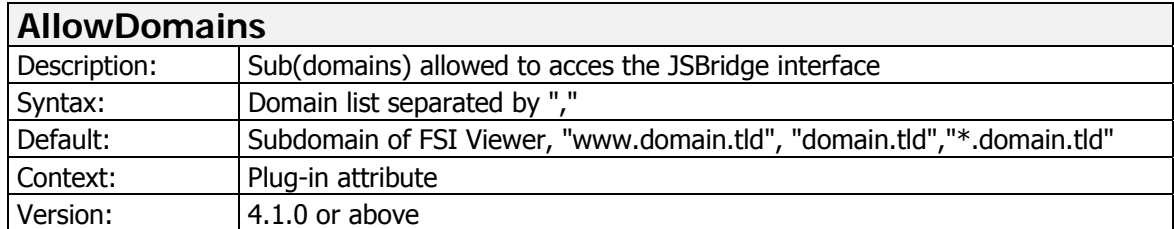

## **JSBridge Plug-in Parameters**

**With Adobe Flash version 8 an additional limitation regarding Javascript to Flash access has been introduced.** Starting with version 8, only a script from the **same subdomain** as the Flash movie (e.g. "erez.domain.com") is allowed to access Flash / the JSBridge interface.

With FSI Viewer and eRez server it is very likely that you use FSI Viewer from "**erez.yourdomain.tld**" while your HTML document resides in the subdomain "**www.yourdomain.tld**". Therefore JSBridge plug-in allows script access from the subdomain "www.yourdomain.tld" and from the main domain "yourdomain.tld" by default.

In case you need to access JSBridge from other (sub)domains you can specify a list of subdomains separated by "," using this parameter, e.g.: <allowdomains value="www.domain.com,www.domain2.com" />

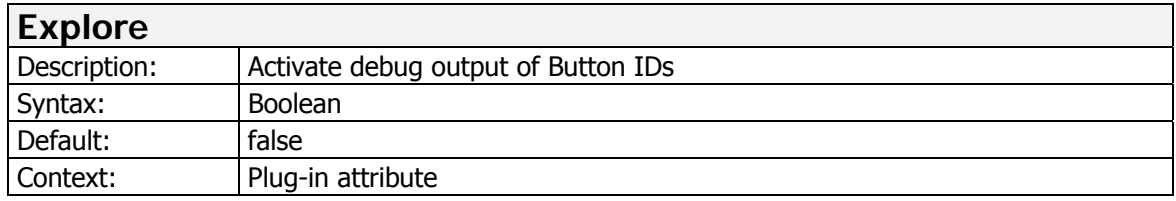

If enabled the debug window will display the Button ID of each button pressed inside FSI Viewer. This way you are able to determine Button IDs not listed in this documentation.

Additionally the debug window will output each command received by the JSBridge plug-in.

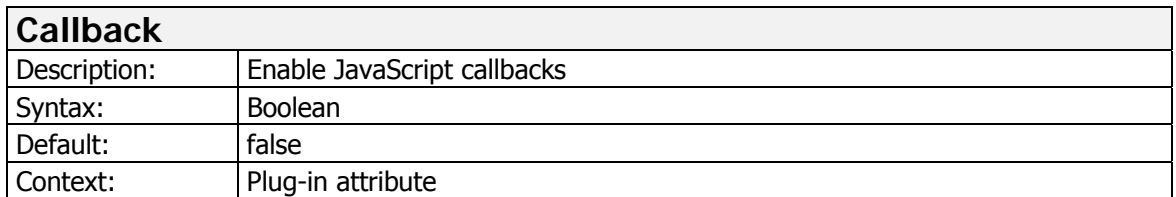

If enabled the events of FSI Viewer, FSI Pages or FSI Showcase will be forwarded to a specific JavaScript function.

Please refer to the section " $\rightarrow$ *[Implementing JavaScript Callbacks](#page-210-0)*" for details

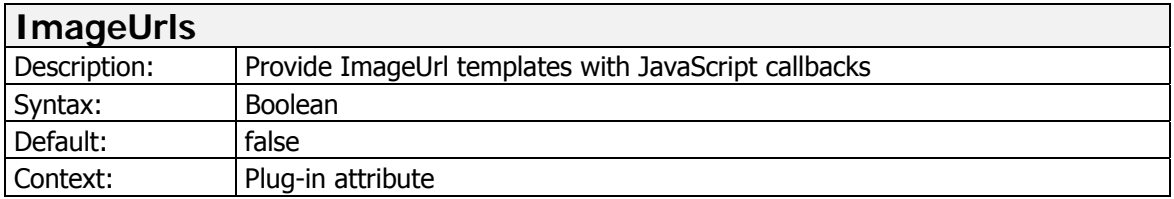

This parameter depends on the "Callback" parameter above. If "Callback" and "ImageUrls" parameter have been set to "true", "ImageUrl" notifications providing image URL templates will be sent to the JavaScript callback function. Please refer to the "**ImageURL"** callback identifier for details.
# **Plug-in Measure**

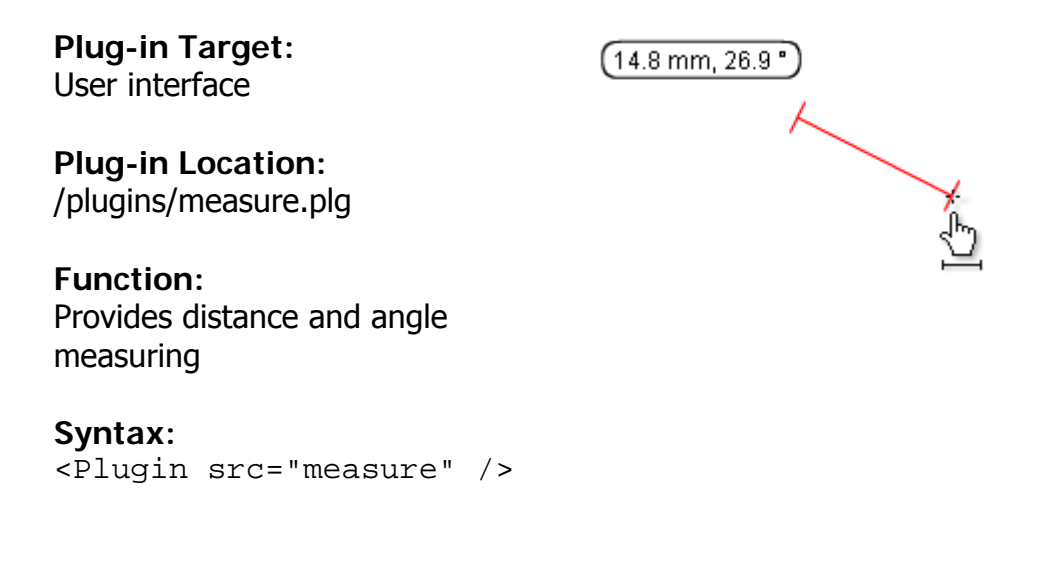

This plug-in can be optionally obtained. Using the plug-in without a valid licence key activates the evaluation mode.

The Measure plug-in provides an additional mouse mode which enables the user to measure distances and angles inside the FSI Viewer by clicking & dragging.

Pressing **SHIFT** locks the angle to 45 degree steps. Pressing **CTRL** moves the measurement line.

#### **Mouse Mode**

The mouse mode id for the measuring mode is 100. You can use this id to set the InitialMouseMode parameter of the FSI Viewer. e.g.

```
<InitialMouseMode value="100" /> 
or 
   ?cfg=foo&InitialMouseMode=100
```
# **Setting up the Plug-in**

The Measure Plug-in requires the real width of the entire image to enable distance measuring.

#### **Example 1:**

If you already know the entire width of the image simply add the "ImageWidth" and the "Suffix" parameter to the plug-in tag:

If the width of the entire image is 120.5 inches the corresponding plug-in tag looks as follows:

```
<plugin src="measure" ImageWidth="120.5" Suffix=" inches" />
```
#### **Please note:**

You might as well define all plug-in parameters via query or inside the <options> group by using the prefix "measure\_".

#### E.g.:

```
?cfg=image&Measure_ImageWidth=120.5&Measure_Suffix=%20inches
```
### **Example 2:**

If you know the width of a part of the image, but you do not know the width of the entire image, you should follow the steps below:

- 1. Add the measure plug-in without any parameters. <Plugin src="measure" />
- 2. Open the image inside the FSI Viewer and choose the "Measure" mouse mode.
- 3. Measure the part of the image you know the real width of. (The Measure plug-in will display a decimal number  $n$  between 0 and 1)
- 4. The value  $w$  for the ImageWidth parameter is:

 $w = RealWidth / n$ .

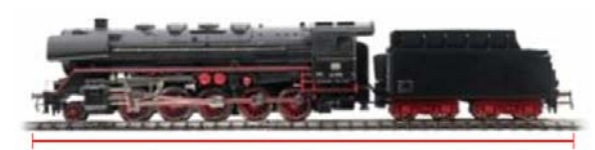

0.91388889

- The Measure plug-in displays  $n=0.91388889$ .
- The real length  $L$  of the engine is 214.5 mm.
- ImageWidth w = L / n = 214.5 / 0.91388889 = **234.7112459**

The corresponding plug-in tag is the following:

```
<plugin src="measure" ImageWidth="234.7112459" Suffix=" mm" />
```
#### **Please note:**

You might as well define all plug-in parameters via query or inside the <options> group by using the prefix "measure\_".

#### E.g.:

?cfg=engine&Measure\_ImageWidth=234.7112459&Measure\_Suffix=%20mm

#### **Accuracy**

#### **The plug-in does not support any perspective correction.**

This means that measuring scanned maps, diagrams will be accurate, measuring 3 dimensional objects is less accurate.

#### **Plug-in Parameters**

The following attributes can be assigned to the  $\leq$ plugin $>$  tag. You might as well define all plug-in parameters via query or inside the <options> group by using the prefix "measure\_" with the parameter name, e.g. "measure\_ImageWidth"

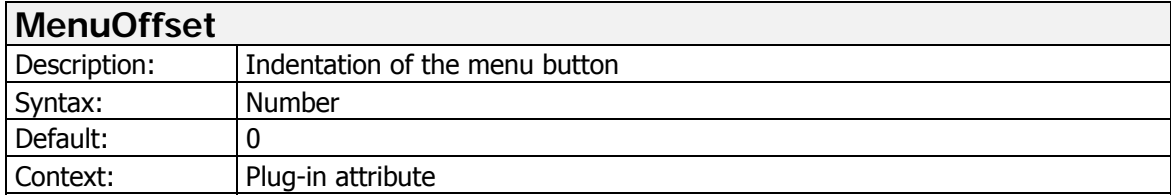

Specifies the space in pixels left of the menu button of the plug-in.

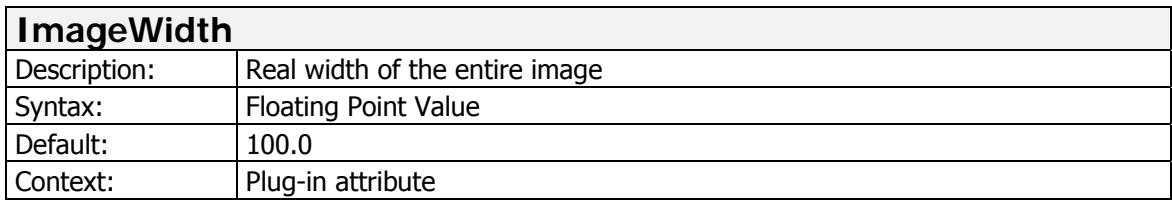

Defines the real width of the entire image (e.g. 120 inches). Please see the explanation in the previous section.

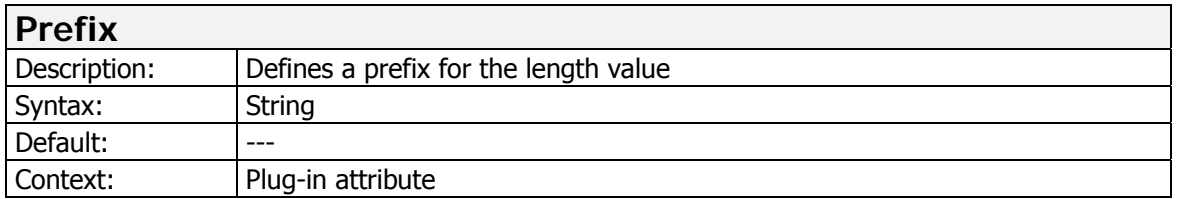

Defines the prefix for the length value e.g. "length: ".

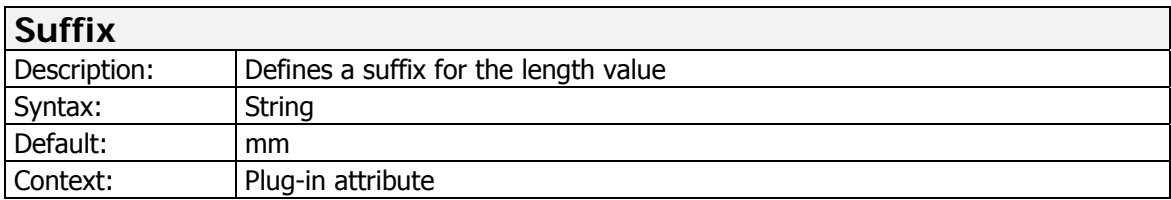

Defines the suffix for the length value e.g. " inches". Usually this is a length unit.

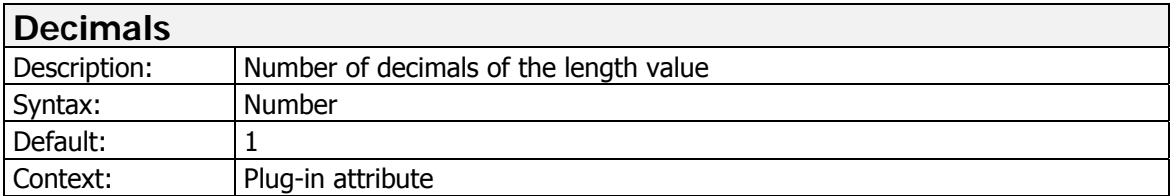

Defines the number of decimals of the length value.

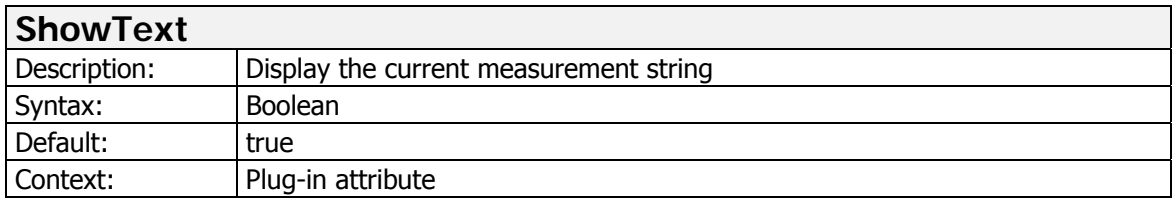

Hides the text displaying the current measurement if set to "false".

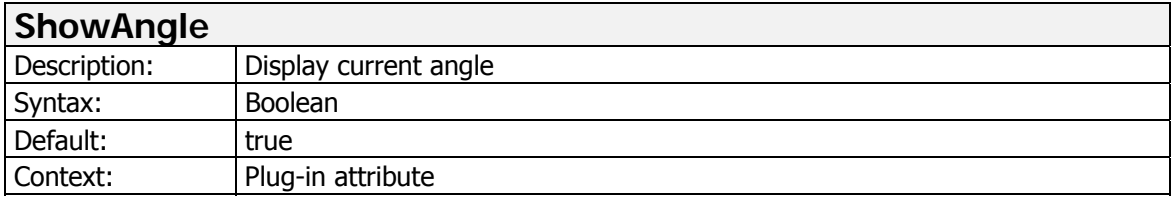

If set to true the plug-in appends a text representing the current angle in degrees to the text display. E.g. "120.2 inches, 43.2°".

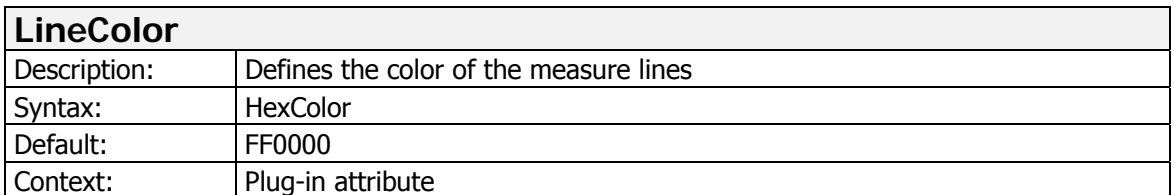

6-digit hexadecimal color value defining the color of the measure lines.

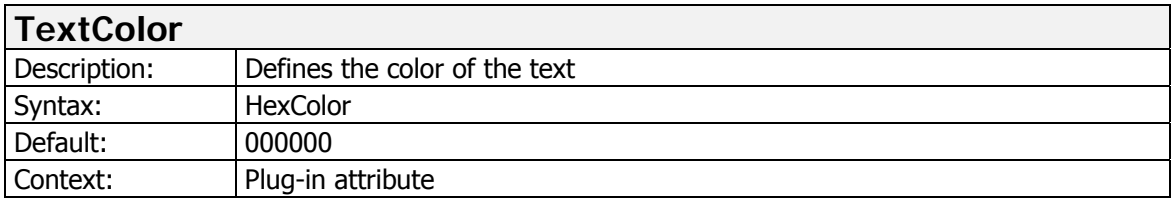

6-digit hexadecimal color value defining the color of the text.

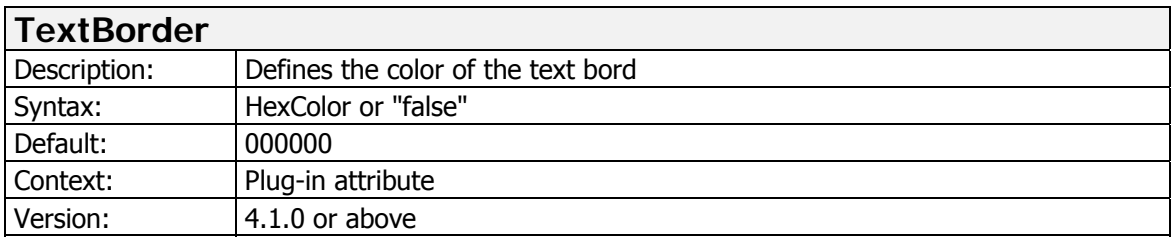

6-digit hexadecimal color value defining the color of the text border. Use "false" for no border.

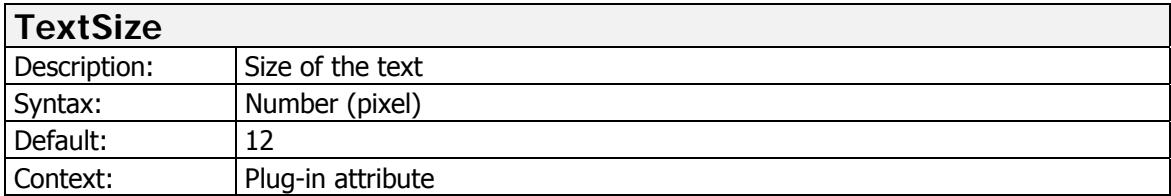

Text size for the textual output in pixels.

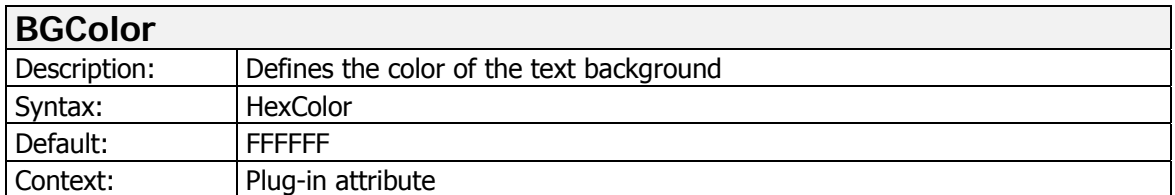

6-digit hexadecimal color value defining the background color of the text.

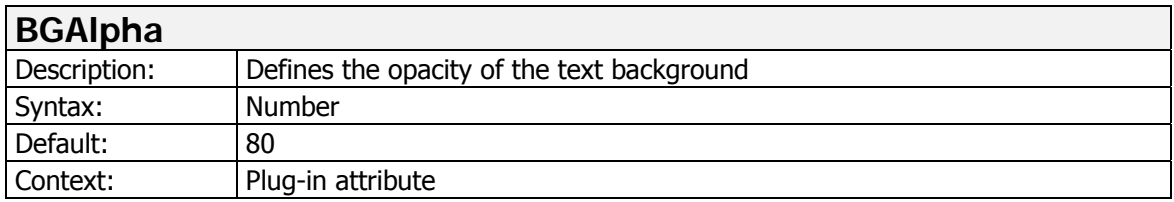

Defines the opacity of the text background (0...100).

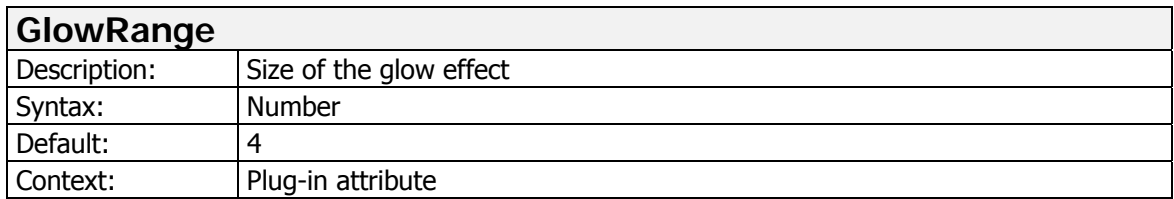

The glow range is a highlighted area surrounding the measure tool to improve it's visibility. Using the GlowRange parameter you can define the size of the "glowing" area. Use "0" to disable the glow range.

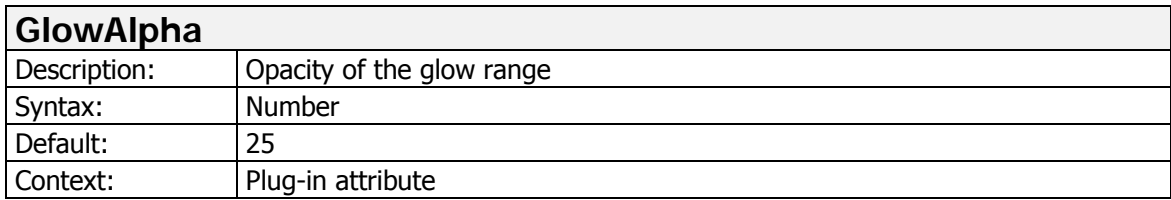

Opacity of the glow range surrounding the measure tool.

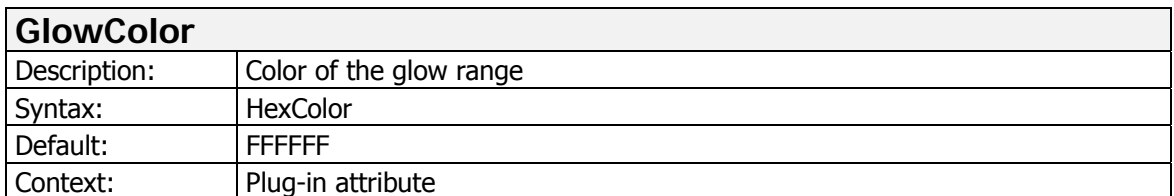

6-digit color defining the color of the glow range surrounding the measure tool.

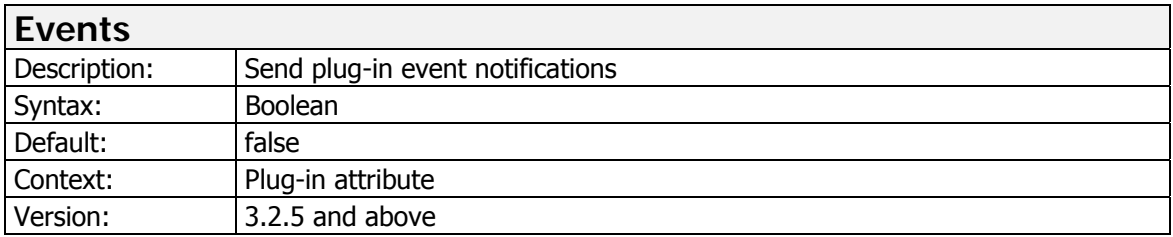

Specifies whether the plug-in sends plug-in event notivications. Plug-in events can be handled when using JSBridge plug-in or FSI Viewer Component.

The following events apply to this plug-in:

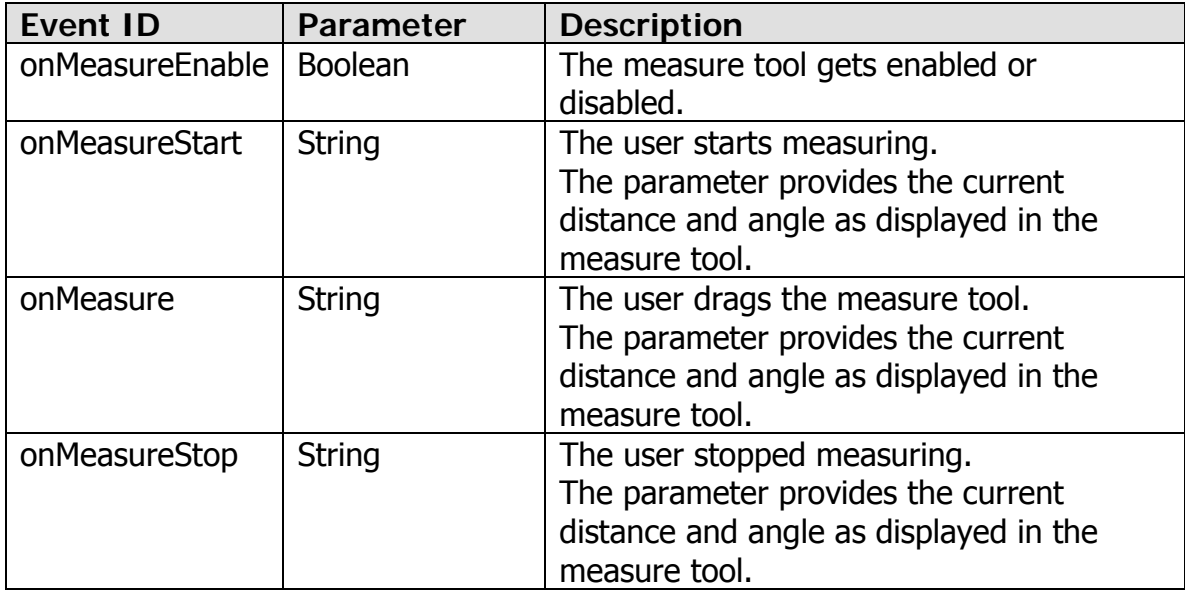

# **Plug-in TextBox**

**Plug-in Target:**  User interface

**Plug-in Location:** /plugins/textbox.plg

#### **Function:**

Adds a text box to display text related with the image below the viewer.

#### **Syntax:**

<Plugin src="textbox"/>

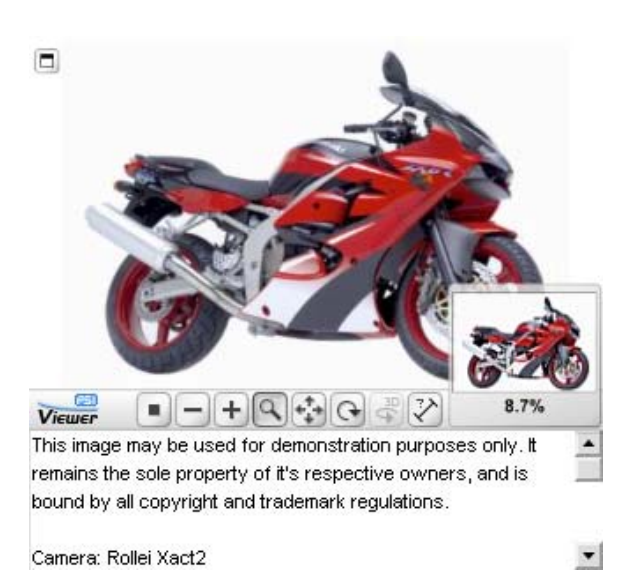

This plug-in adds a text box below the viewer to display text related with the image. With eRez Imaging Server you can directly access IPTC data of the image to retrieve the text automatically without the need for a database. When using FSI Showcase the text updates each time you select another image.

The following HTML tags can be used to format the text:

```
<b>…</u> <i>…</i> <u>…</u> 
\braket{br}<font size="n" color="#RRGGBB" >…</font> 
<p align="…">…</p> 
<a href="…"/>…</a>
```
#### **Plug-in Parameters**

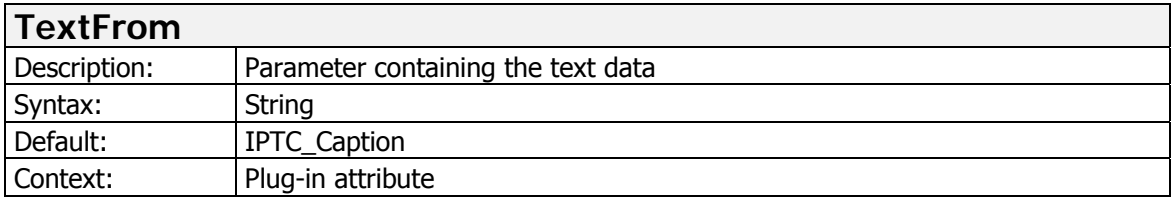

Defines the name of the FSI Viewer parameter (in the <options> section of FSI Viewer configuration) containing the text to display. You can specify short text as an attribute of this parameter, e.g. <IPTC\_Data value="Some Text" />. For multi-line text or text containing HTML tags you can alternatively use a text node: <IPTC\_Data>Text line 1.<br/>br/>>/>>Text line 2.</IPTC\_Data>

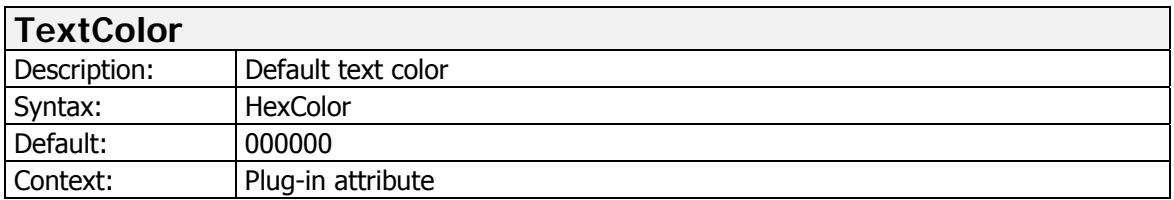

Default text color. To use different text colors you can use the HTML tag <font color="RRGGBB"/>.

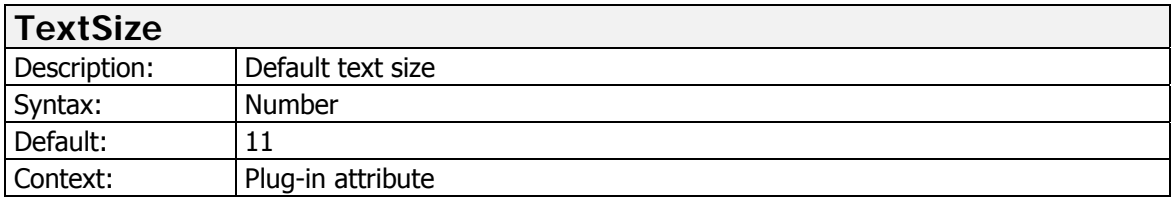

Default text size. To use different sizes in the text you can use the HTML tag <font size="n"/>.

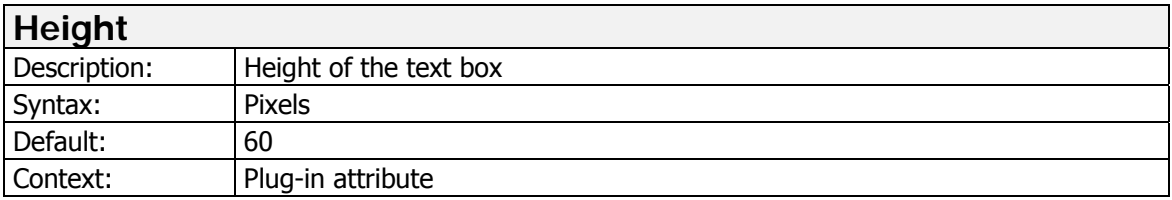

Height of the text box in pixels.

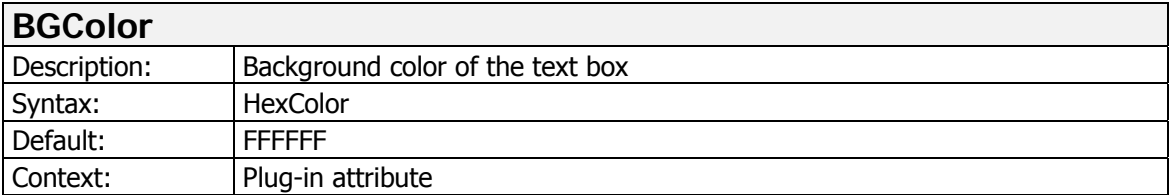

Background color of the text box.

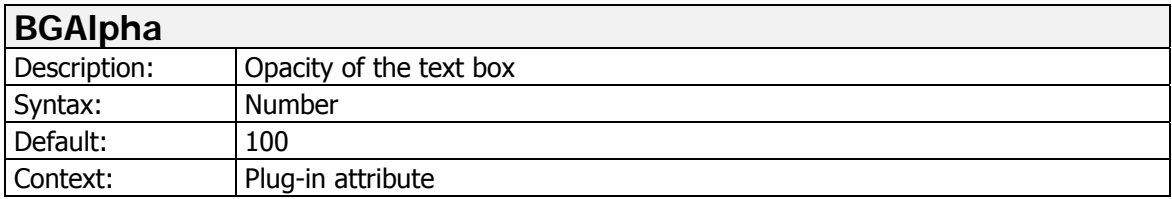

Opacity of the background from 0 (invisible) to 100 (opaque).

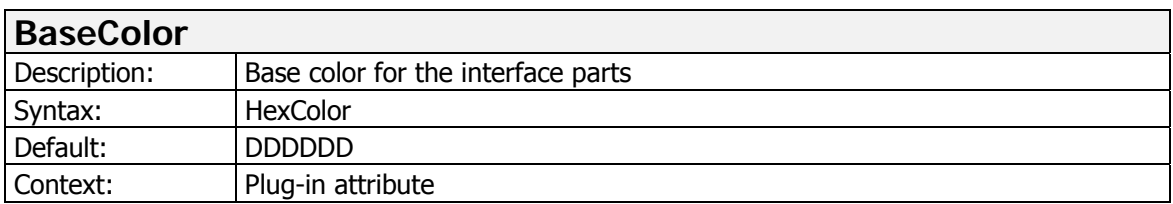

Base color to use for the interface parts of the plug-in, e.g. the scroll bar and the border.

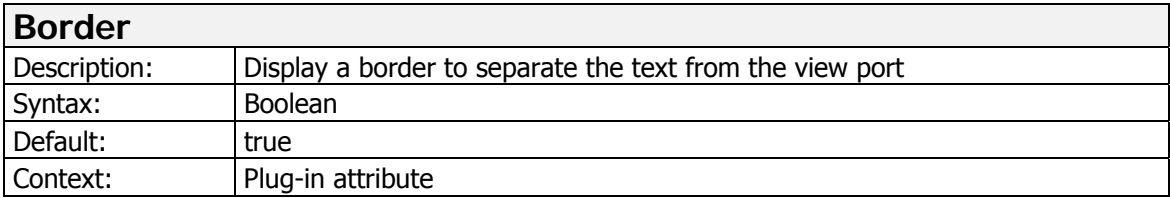

Display a border separating the text from the viewer's view port.

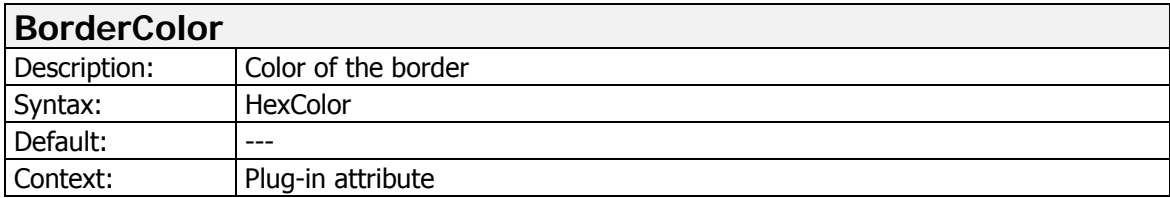

Color of the border separating the text from the viewer's view port.

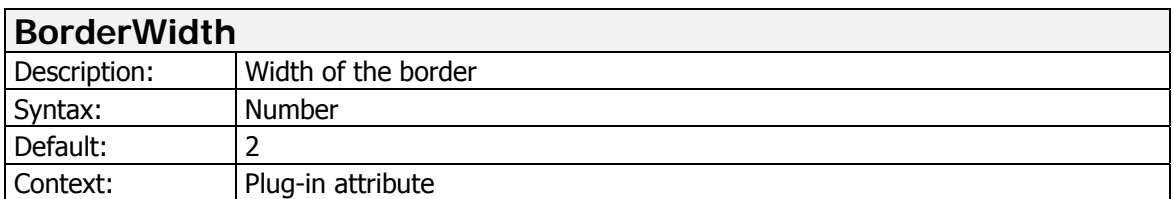

Width of the border separating the text from the view port.

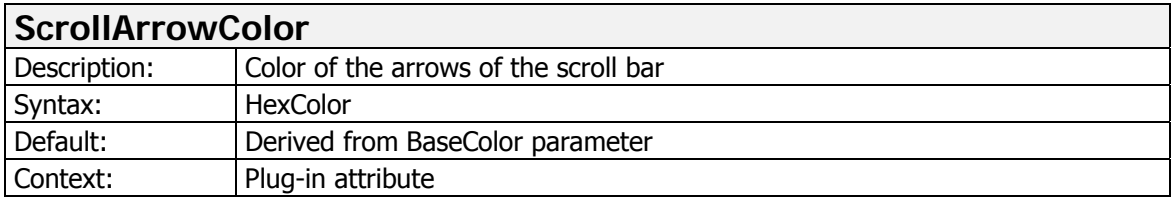

6-digit hexadecimal color value for the arrows in the scroll bar.

# **Plug-in SelectFrame**

**Plug-in Target:**  User interface

**Plug-in Location:** /plugins/selectframe.plg

**Function:**  Provides a resizable select frame

**Syntax:**  <Plugin src="selectframe" />

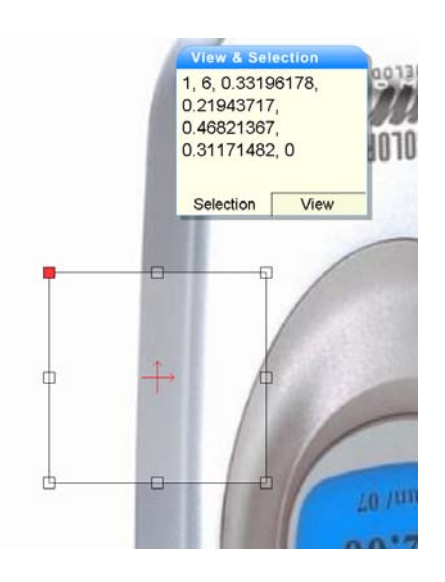

This plug-in adds a resizable select frame into FSI Viewer.

Pressing **SHIFT** locks the aspect ratio of the selection. Pressing **CTRL** resizes the selection relative to the center Pressing **ALT** rotates the selection Pressing **ALT + SHIFT** rotates the selection in steps of 5 degrees

# **Plug-in Parameters**

The following attributes can be assigned to the  $\langle$  plugin $>$  tag. You might as well define all plug-in parameters via query or inside the <options> group by using the prefix "measure\_" with the parameter name, e.g. "selectframe\_window"

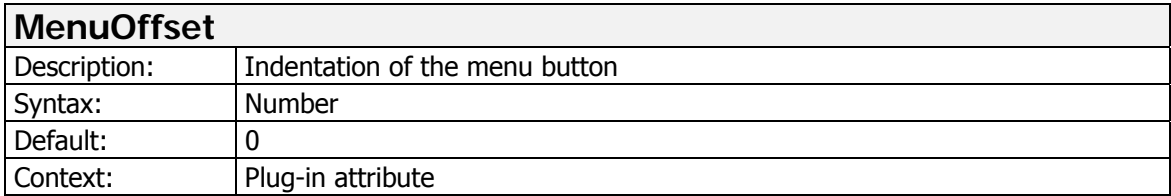

Specifies the space in pixels left of the menu button of the plug-in.

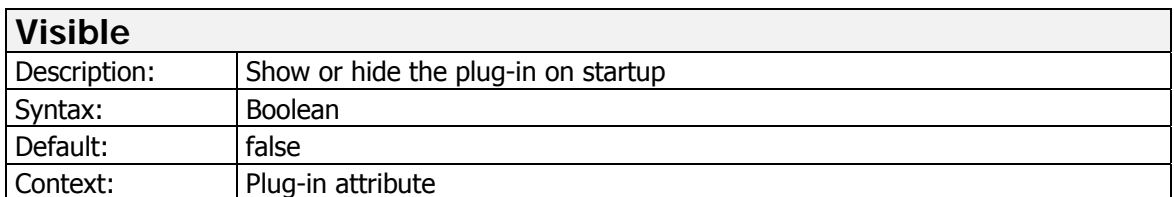

Show or hide the select box on startup.

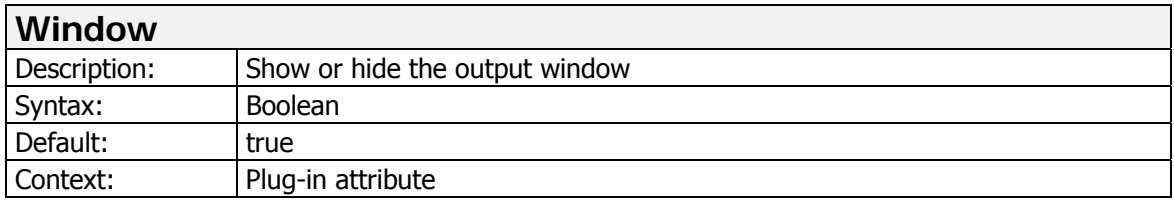

Show or hide the output window of the plug-in.

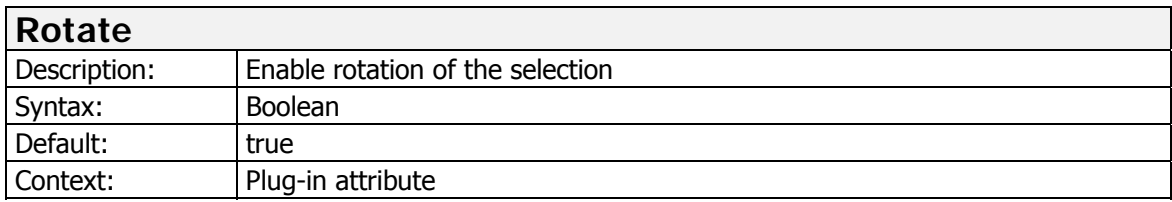

Enable rotating the selection by pressing **ALT** key or **ALT + SHIFT** keys and dragging the handles of the select box.

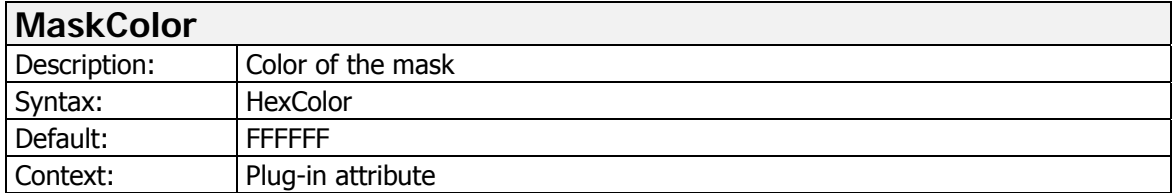

Define a 6-digit hexadecimal color value for the mask of the select box.

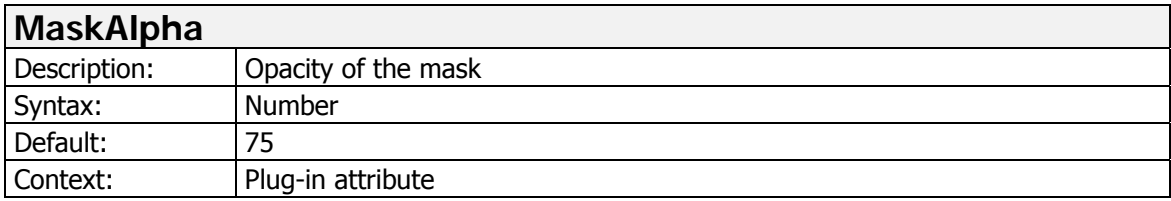

Defines the opacity of the mask of the select box  $(0 =$  invisible).

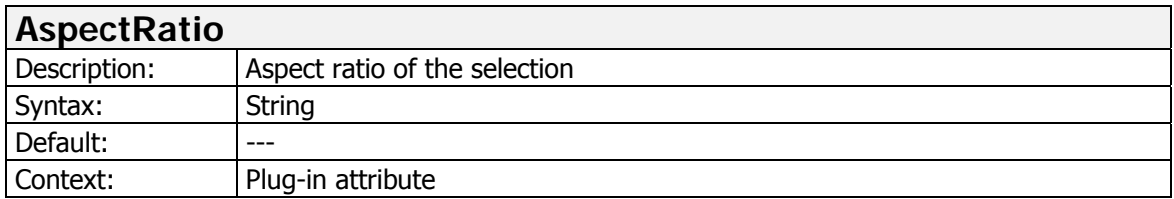

Defines an aspect ratio for the selection, e.g. "320:200". Use **SHIFT** to lock or unlock the aspect ratio when resizing the selection.

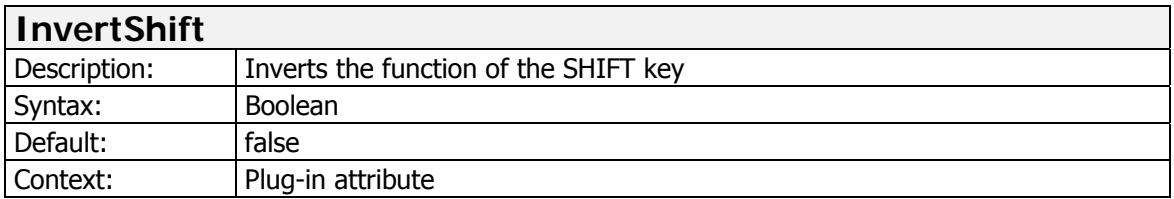

You can use this parameter to invert the function of the **SHIFT** key while dragging.

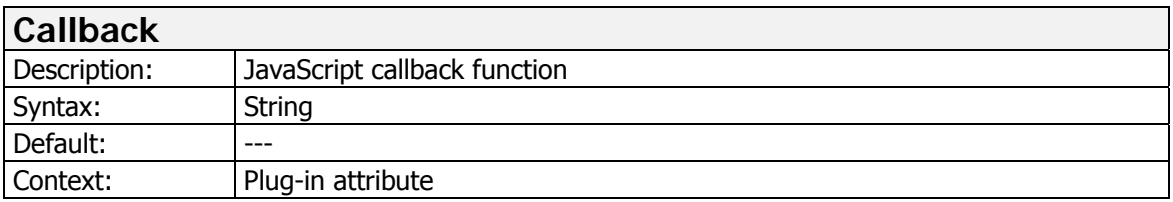

Specify the name of a custom JavaScript function to call each time the selection changes. The arguments passed to this function are:

• SceneSet, Scene, Left, Top, Right, Bottom, Rotation, Current View

```
Example: JavaScript callback function
```

```
function onSelect(set, scene, 1, t, r, b, rot, strView){
   doSomething(); 
}
```
Additionally you can as use the template "\$\$selection\$\$" for the  $\rightarrow$ *[CustomButton](#page-176-0)* plug-in.

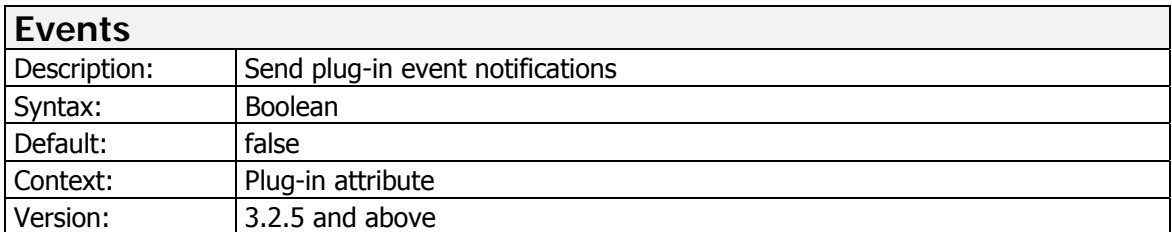

Specifies whether the plug-in send plug-in event notifications. Plug-in events can be handled when using JSBridge plug-in or FSI Component.

The following events apply to this plug-in:

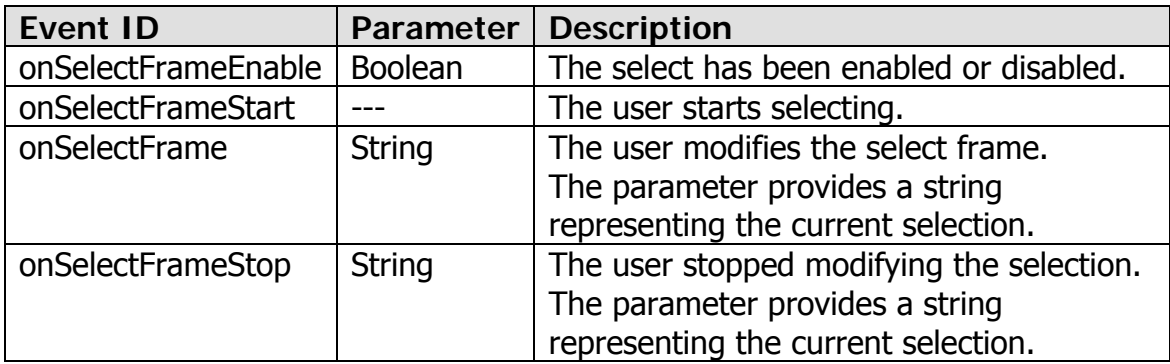

# **Plug-in LargeToolTips**

**Plug-in Target:**  User interface of FSI Pages

**Plug-in Location:** /plugins/largetooltips.plg

**Function:**  Display multi-line tool tips with HTML formatted text.

Profilierte Laufsohle

**Syntax:**  <Plugin src="largetooltips"/>

This plug-in adds multi-line tool tips displaying HTML formatted text to links in FSI Pages add-on. The following HTML tags can be used in the tool tip text data:

```
<b>…</u> <i>…</i> <u>…</u> 
br/<font size="n" color="#RRGGBB" >…</font> 
<p align="…">…</p>
```
# **Plug-in Parameters**

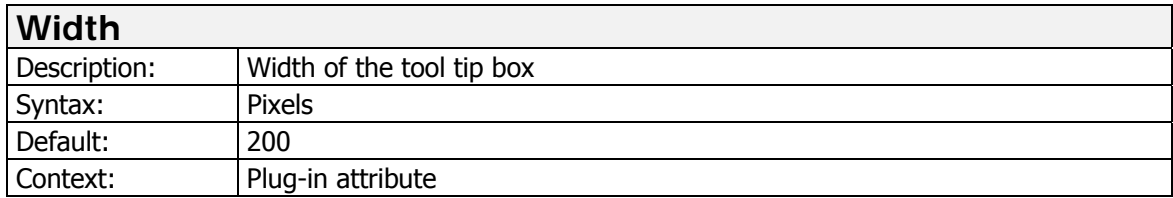

Width of the tool tip box. The height of the box will be adjusted according to the length of the contained text.

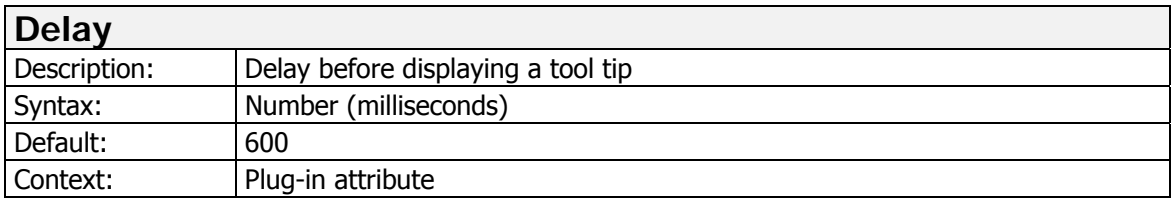

You can specify a delay in milliseconds (1000 milliseconds  $= 1$  sec) after pointing at a link area and before displaying a tool tip. Use 0 to display the tool tips immediately without a delay.

 $19.35$ dorn in<br>182 Ave  $+10.85$ 

 $+98,85$ 

Sneaker, Skechers

Aktueller Sneaker mit Klettverschluss. Obermaterial aus Glattleder, Futter und<br>herausnehmbare Innensohle aus Textil.

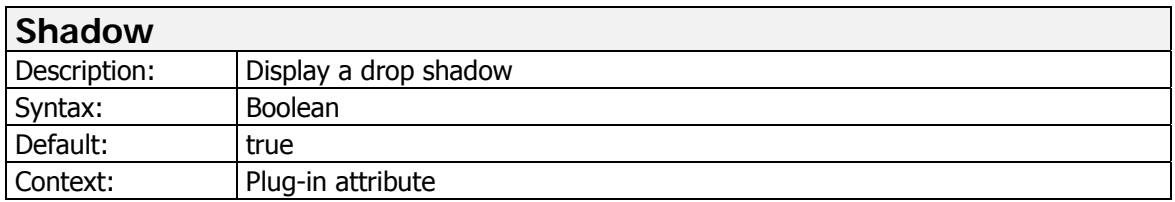

Display (true) or hide (false) a drop shadow for the tool tip box.

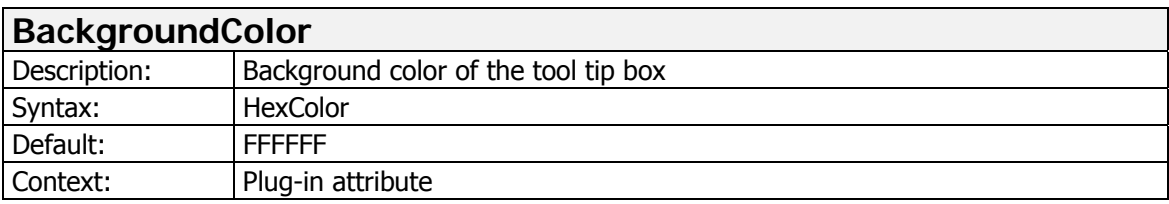

Background color of the tool tip box.

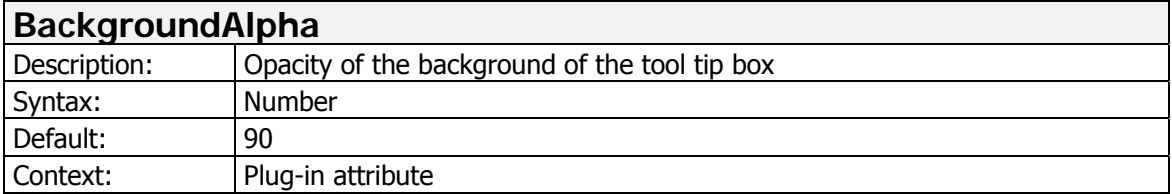

Defines the opacity of the tool tip background from 0 (invisible) to 100 (opaque).

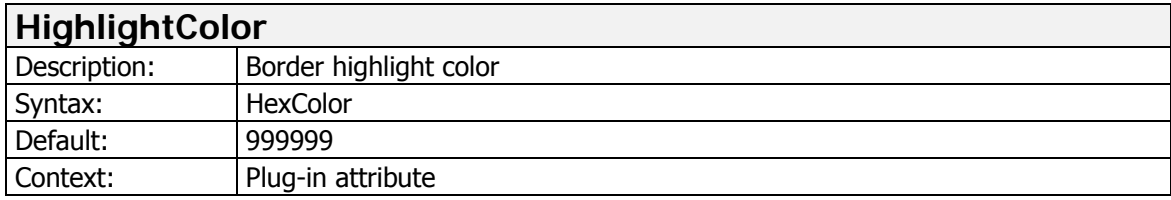

6-digit hexadecimal color value specifying the highlighted (top-left) part of the tip box border.

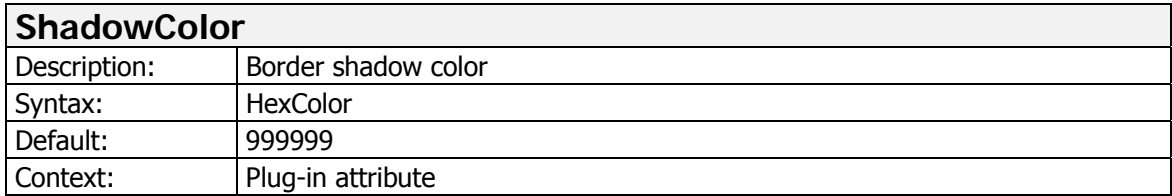

6-digit hexadecimal color value specifying the shadow (bottom-right) part of the tip box border.

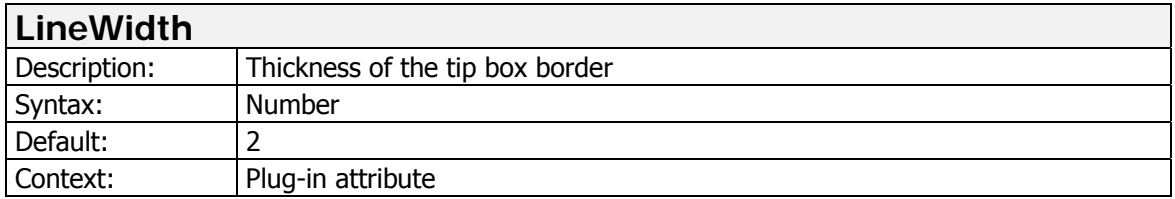

Thickness of the tip box border in pixels.

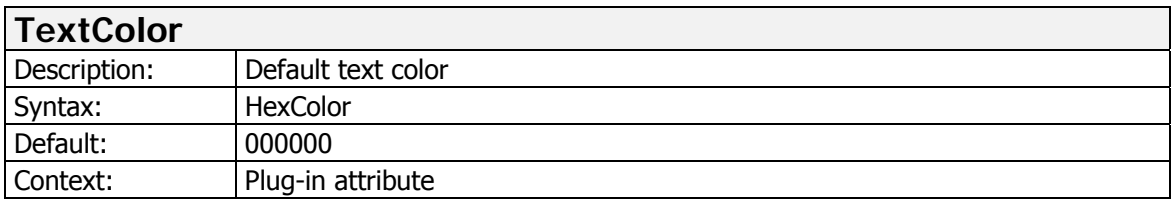

Default text color of text in the tip box. To use different colors in a tool tip you can use the HTML tag <font color="RRGGBB"/> in the tool tip text data.

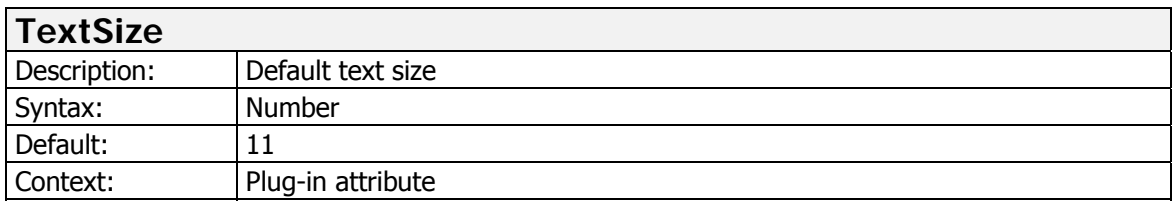

Default text size of text in the tip box. To use different sizes in a tool tip you can use the HTML tag <font size="n"/> in the tool tip text data.

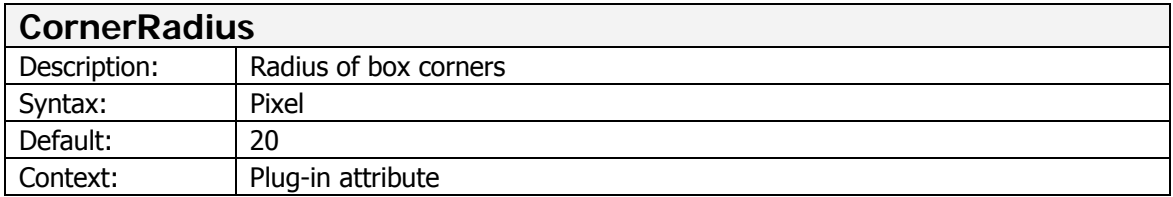

Radius of the box corners. Use "0" for straight edges and positive values for rounded edges.

# **Plug-in Chapters**

**Plug-in Target:**  User interface of FSI Pages

**Plug-in Location:** /plugins/chapters.plg

First Page Chapter 1 Chapter 1.1 Chapter 1.2 Chapter 1.3 Chapter 2 First Page ۰

**Function:** 

Adds a select box to access parts of a catalog directly.

#### **Syntax:**

<Plugin src="chapters"/>

This plug-in adds a select box to the user interface of FSI Pages. The user can directly access sections of a catalog by selecting the corresponding item in the select box. You can assign colors and different levels to each chapter using simple XML based data describing the document structures.

```
Example: XML data for the Chapters plug-in
<indexdata> 
   <index label="First Page" page="1" color="FFFF00" /> 
   <index label="Chapter 1" page="10" color="00FF00"> 
 <index label="Chapter 1.1" page="20" color="00FF00"/> 
 <index label="Chapter 1.2" page="30" color="00FF00"/> 
       <index label="Chapter 1.3" page="40" color="00FF00"/> 
   </index> 
   <index label="Chapter 2" page="50" color="0000FF"/> 
   <index label="Chapter 3" page="60" color="CCCCCC"/> 
   <index label="Chapter 4" page="70" color="FF0000"/> 
</indexdata>
```
#### **Plug-in Parameters**

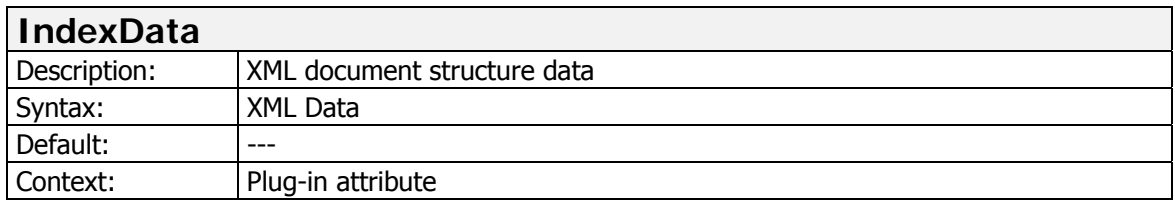

XML Data describing the document structure. Add the XML data as a child node of the "Chapters" plug-in node. Alternatively you can specify the XML data using an external XML file.

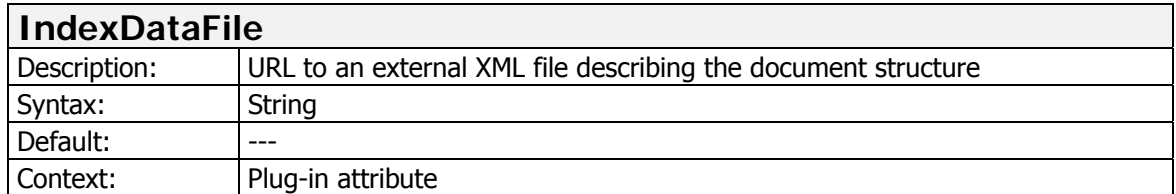

Alternatively to the "IndexData" parameter you can use an external XML file to provide the XML document structure data required for this plug-in. The XML file must be located in the same domain as FSI Viewer to avoid cross-domain security restrictions. If you enter a relative path, FSI Viewer loads the file from the subdirectoy "pages\_url" of your FSI Viewer configuration directory ("FSIBase") If you store XML files in the directory "/[fsi]/config/pages\_xml/" you therefore only need to specify the file name of the XML file to load.

**Please note**: You need to use an external XML file in **UTF-8** format when using special language specific characters (characters >= 0x80).

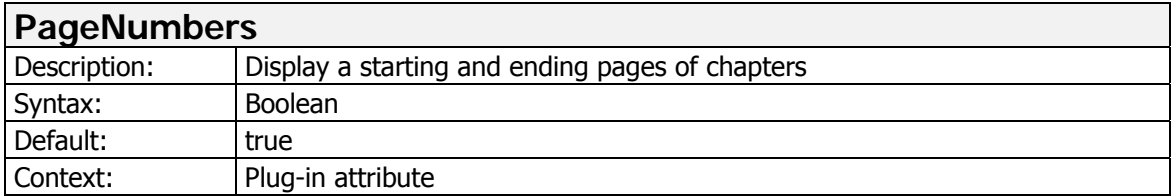

Add the starting and ending page of a chapter to the chapter label.

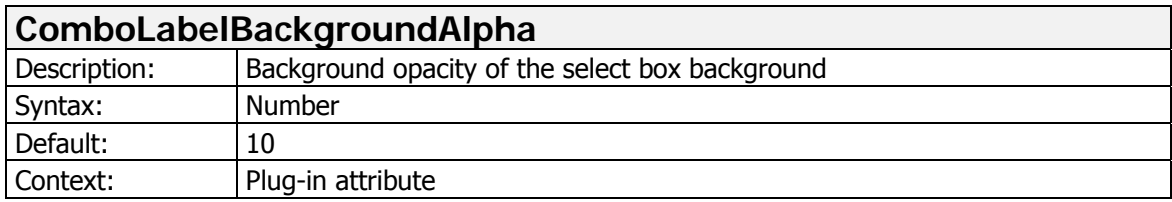

Opacity of the select box background from 0 (transparent) to 100 (opaque).

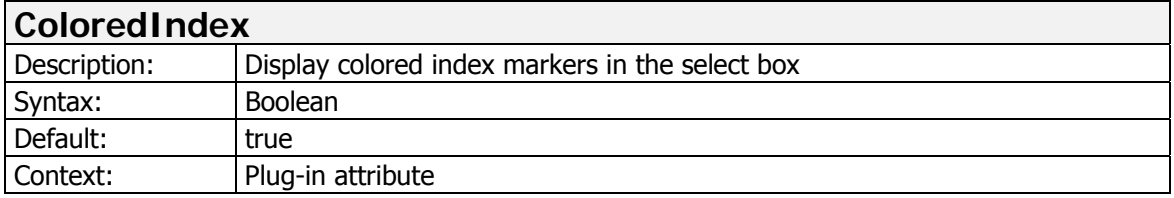

Display the color specified in the document structure XML data in front of the chapter labels.

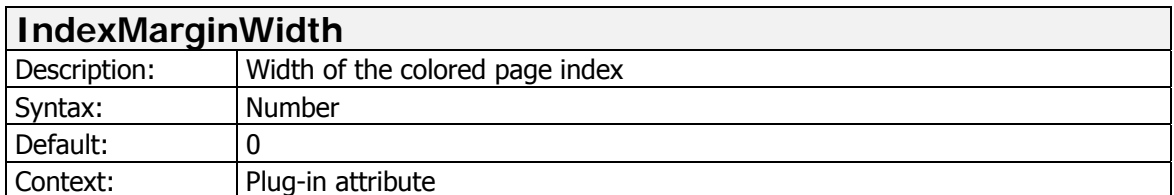

Floating point value specifying the width of the colored index located on the outer page margin in percent of the page width. Enter 0 to disable the colored page margin. Please note: This value requires setting "ColoredIndex" to true as well.

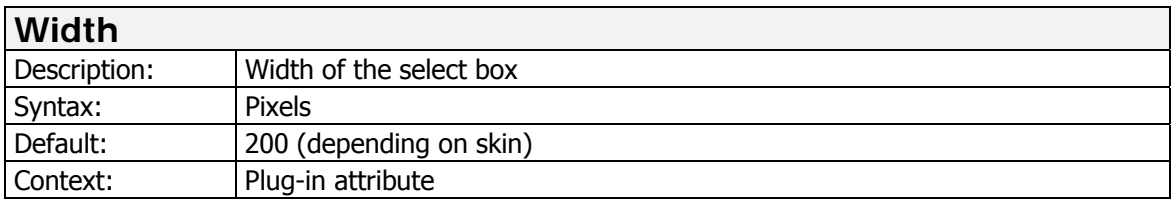

Usually the FSI Pages skin defines the width and position of the select box. Alternatively you can specify a fixed with in pixels using this parameter.

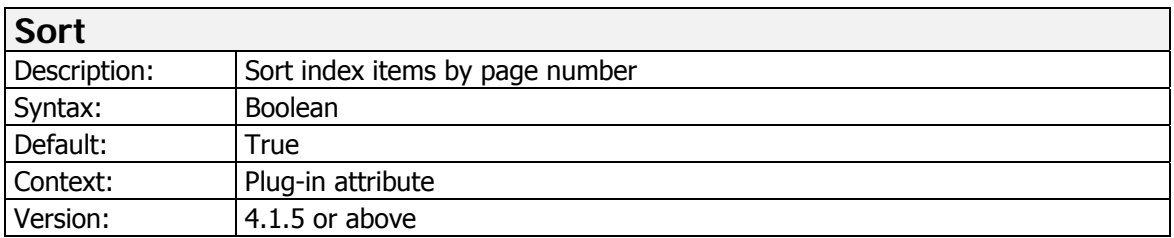

By default the plug-in sorts the index items ascending by page number. Set this parameter to "false" to use the order in which the index items are listed in the XML file.

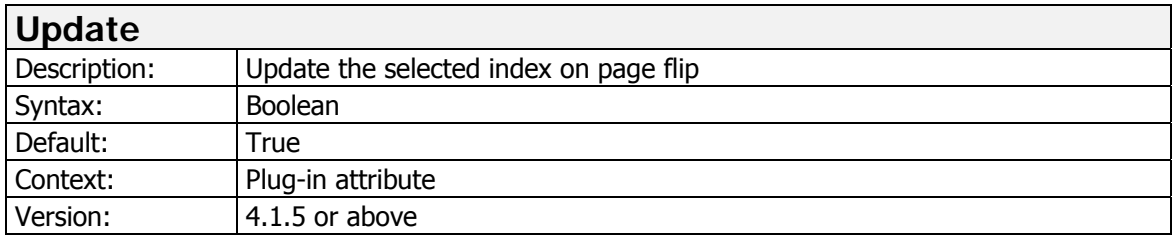

By default the plug-in automatically selects the matching index item after a page flip. Set this parameter to "false" to display the first index item always, e.g. to make the plug-in display "Go to section …" always.

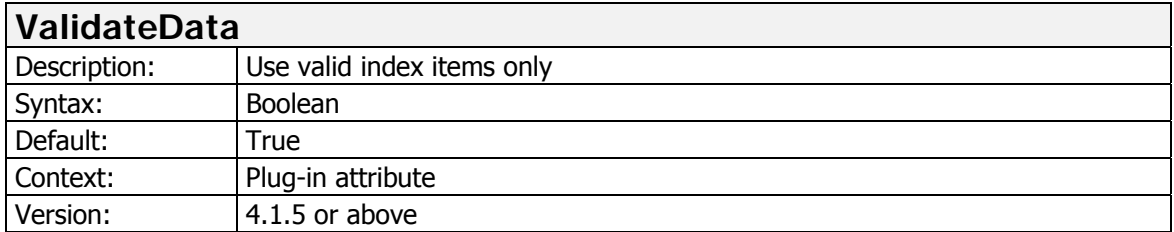

By default the plug-in does not display items that refer to page numbers higher than the last page or lower than first page. Set this parameter to display all index items, even if refer to non-existing pages.

#### **Index Item Attributes**

Each <index> node represents an item in the chapters drop down referring the user to a page in your document. The following attributes need to or can be added to each <index> item:

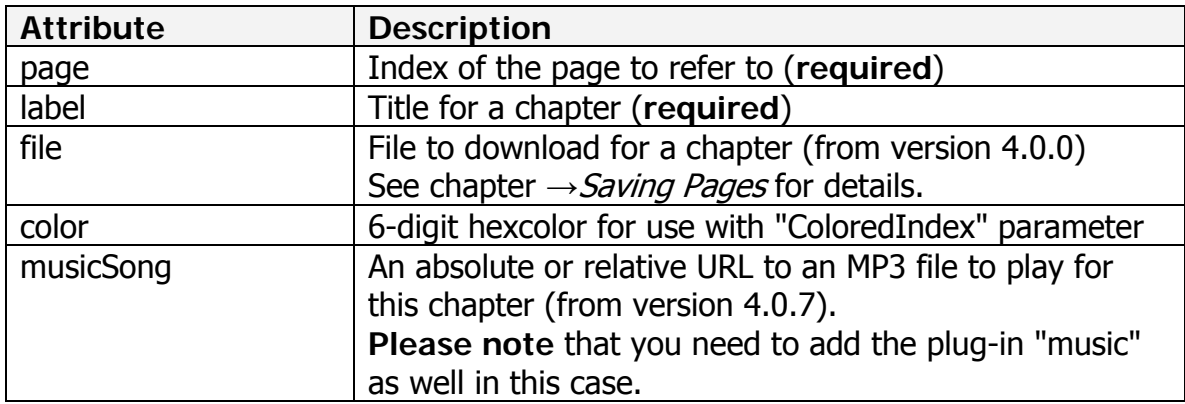

# **Plug-in Notepad**

**Plug-in Target:**  User interface of FSI Pages

**Plug-in Location:** /plugins/notepad.plg

**Function:**  Creating and displaying bookmarks with text and image.

**Syntax:**  <Plugin src="notepad" />

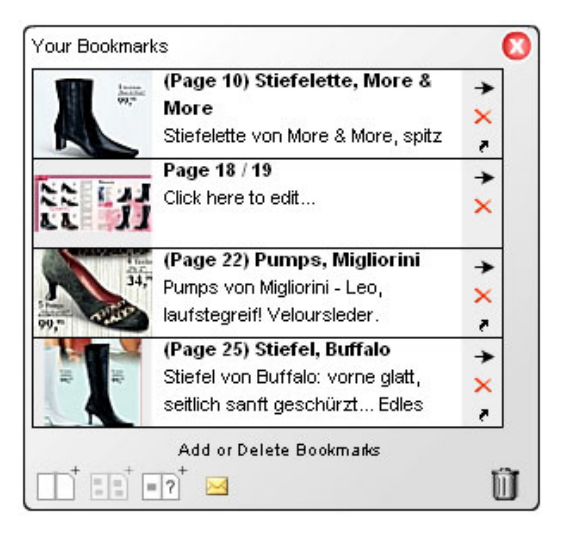

Enterprise editions of FSI Viewer contain this plug-in by default. For all other editions this plug-in can be optionally obtained.

The notepad plug-in enables the user to create bookmarks for an image section with descriptive text. The available bookmark buttons and options depend on the Add-on you are using:

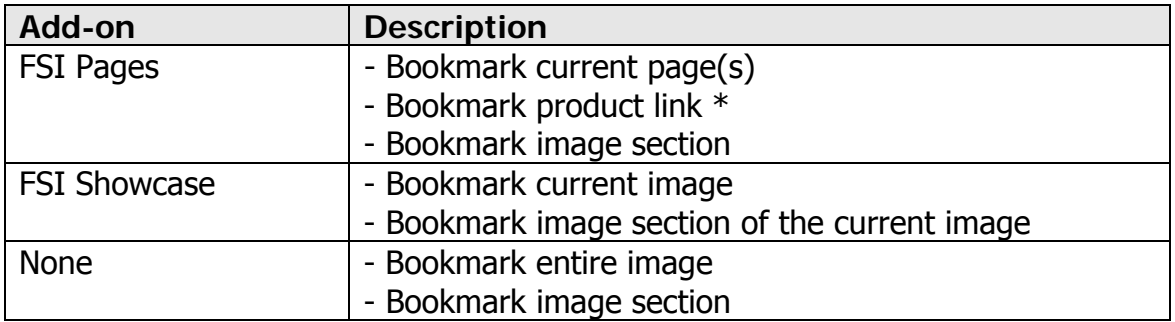

\* for bookmarks containing descriptive text ( <text> nodes in XML page data, e.g. for the LargeToolTip plug-in) this text is being used as default text for the bookmark (see image above)

# **Unique ID**

**It's crucial to specify a unique ID for each application of the notepad** plug-in in order to store the notepad data in a separate data set on the user's system. Otherwise the user might see bookmarks for another image or catalog. You can either use the global FSI Viewer parameter "UniqueID" or use the Notepad plug-in parameter. Please refer to the "UniqueID" parameter description below for details.

### **Persistent Data Storage**

The notepad uses an internal Flash technique to permanently store the notepad data on the users system. No server side script or cookies are required.

Please note that the notepad data does not store the thumbnail images, but the URL to the thumbnail instead. If you remove an image from your imaging server the user will not see the thumbnail any more when opening the notepad later on.

### **Posting and Loading data**

The notepad plug-in provides the functionality to post bookmarks in XML format to a web server. Additionally the plug-in is capable of reading an XML data file from the server.

Using a little server side script you can this way setup a number of interesting communication systems. For example a "send bookmarks by email' option.

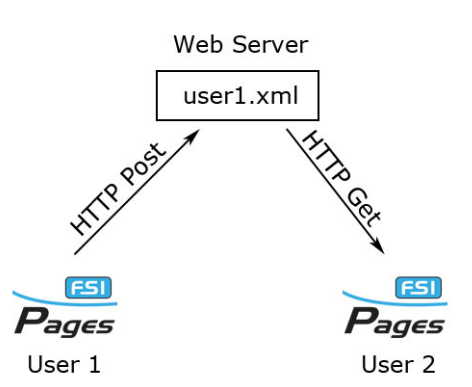

In this case you store the XML data file received from "User1's" notepad plug-in on a web server and email a link to an FSI Viewer instance including the name of the stored XML file returned by the web server to User2. This way User2 can see the bookmarks and remarks created by User1.

Additionally you can provide predefined notepad data, for example to present hot products, special offers and alike. In this case you provide the URL to a predefined XML data file using the "LoadXML" parameter. This way the notepad on the client computer loads the notepad data from this file instead of using any data stored locally on the user's computer.

#### **Plug-in Parameters – Basic**

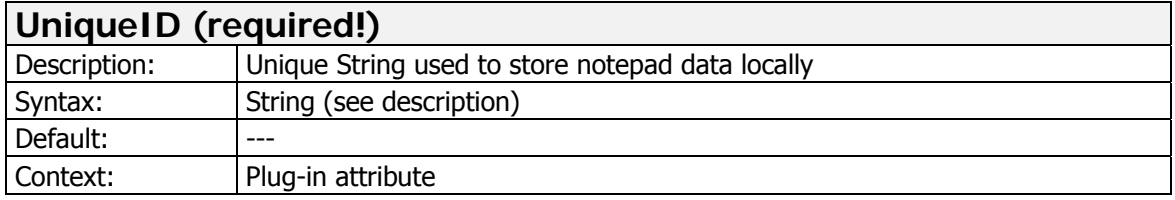

A unique string identifying the notepad data.

Using the same (or no) UniqueID for different images or image collections (catalogs) will present false bookmarks in the notepad. You can for example use the path of the image or the name of a catalog. Do not use the following characters in UniqueIDs: [Space]  $\sim$  % & \; : "', < > ? #

Alternatively to the plug-in parameter you can use the global FSI Parameter "UniqueID" to specify a unique identifier.

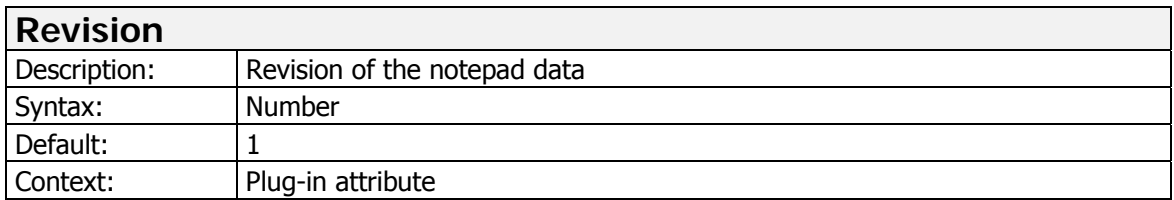

You can use different revisions for the same UniqueID.

Changing the revision invalidates all bookmarks for a given UniqueID.

You might for example change the revision if you change, add or remove pages in an FSI Pages catalog.

#### **Plug-in Parameters – Layout and Appearance**

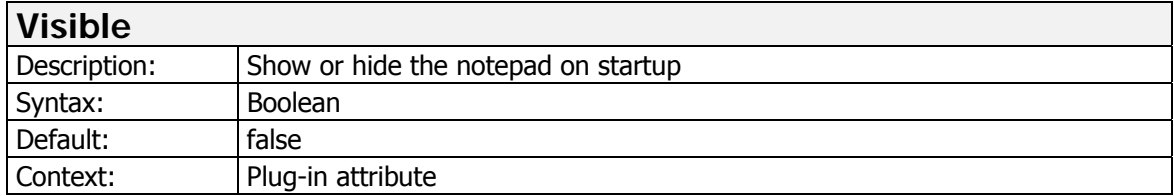

Show (true) or hide (false) the notepad on startup.

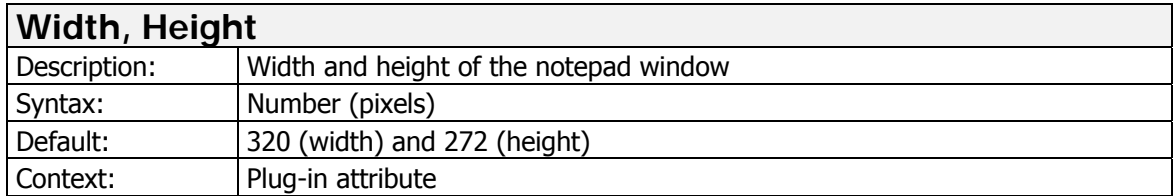

Width and height in pixels of the notepad window.

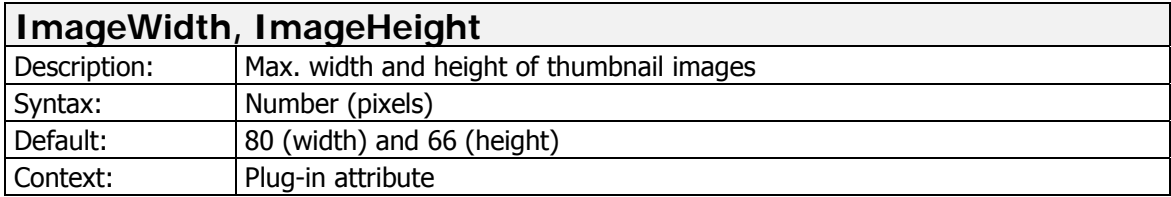

The maximum width and height of thumbnail images in pixels.

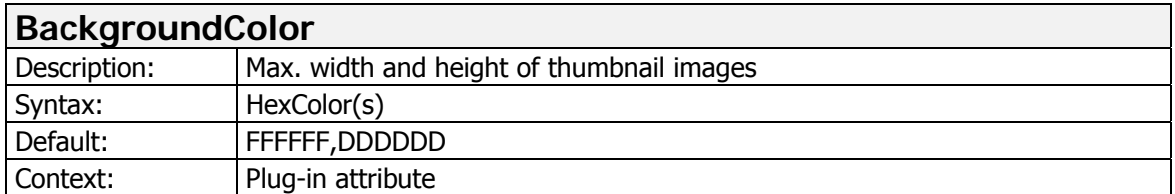

Background color of the notepad window. You can specify a solid color or use multiple hexadecimal color values concatenated by "," to specify a color gradient, e.g. "FF0000,00FF00,FF0000".

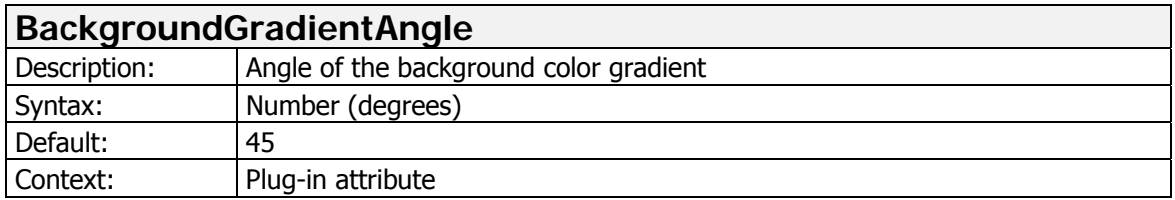

Angle of the background color gradient in degree. The default value 45 creates a gradient from top left to bottom right. Has no effect if you used a single color value for the BackgroundColor parameter.

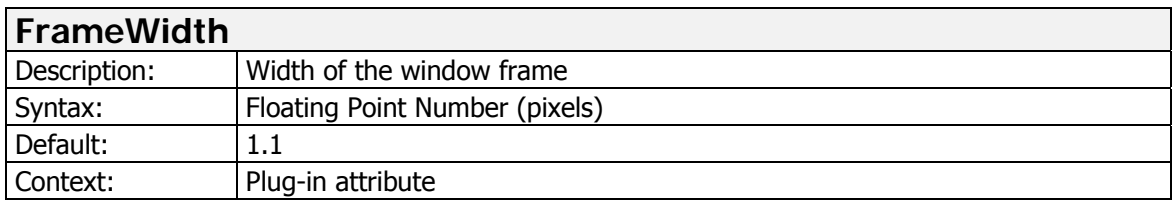

Width of the window border.

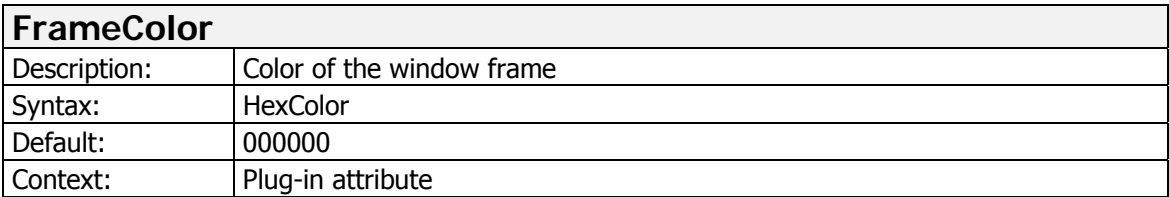

Color of the window border.

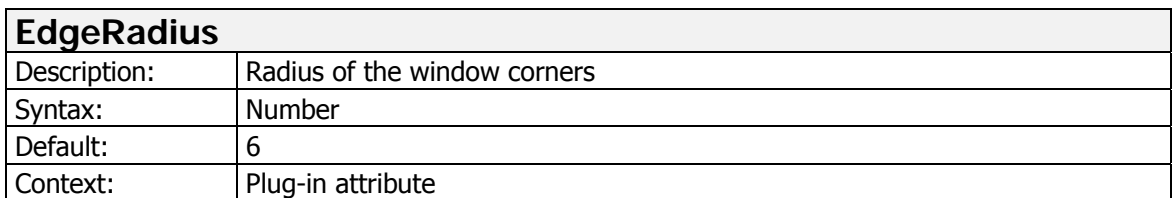

Radius of the window corners. Use "0" for straight edges.

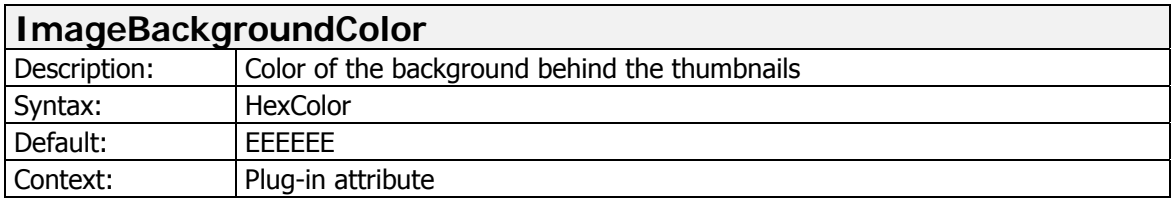

Color of the background behind the thumbnails.

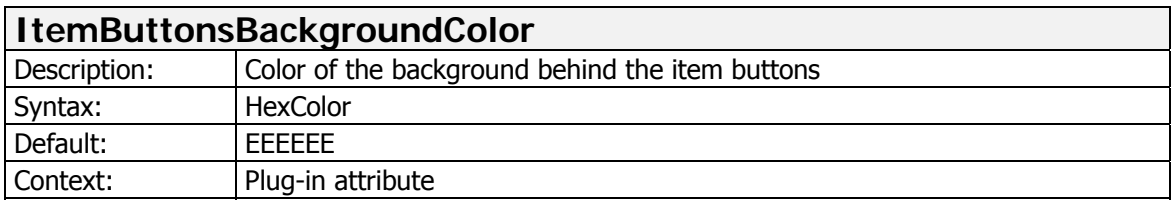

Color of the background behind the items buttons right of the bookmarks.

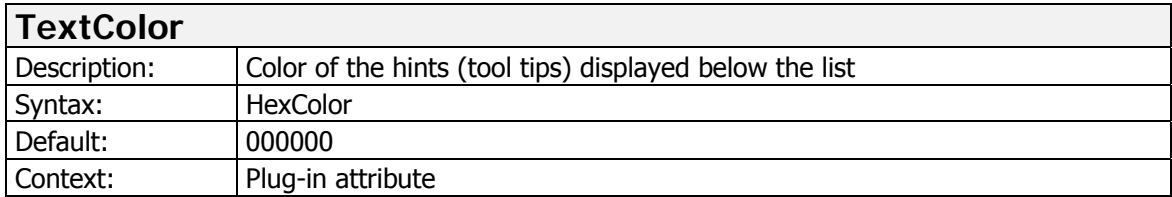

Color of the help texts below the bookmark list.

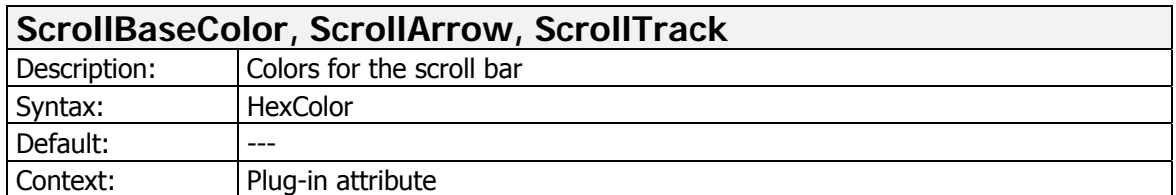

ScrollBaseColor defines the base color for the scroll bar in the bookmark list. Additionally you specify a HexColor value for the Arrows and the track area of the scroll bar.

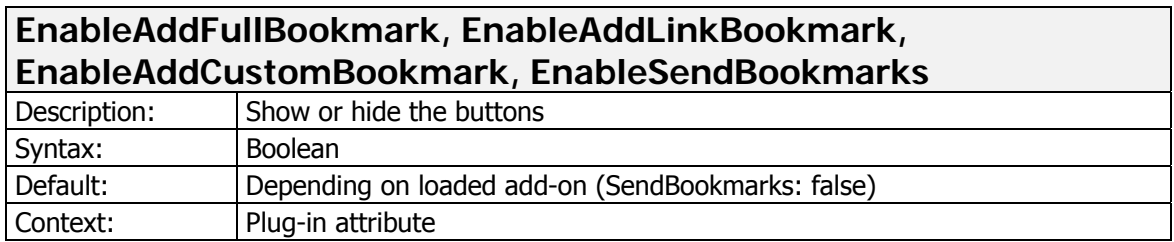

Use these parameters to enable or disable the buttons below the bookmark list. **EnableAddFullBookmark**: Enable bookmarking of entire images or pages **EnableAddLinkBookmark**: Enable bookmarking of links **EnableAddCustomBookmark**: Enable bookmarking of custom areas **EnableSendBookmarks:** Enable sending bookmark data

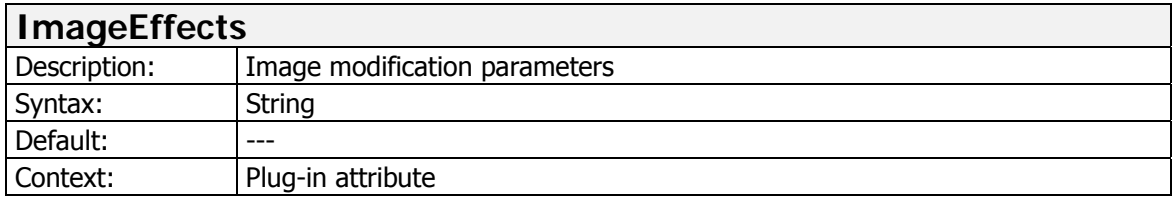

Optional parameter to add image parameters for the thumbnail images. For eRez server you can for example sharpen an image or adjust the image compression level, e.g. "&sharpen=100&quality=90".

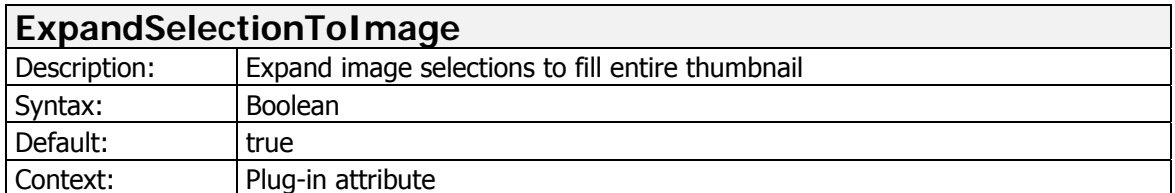

By default the notepad plug-in expands bookmark selections (custom and link bookmarks) to fill the entire thumbnail area. Setting the value to "false" disables expanding bookmark selections.

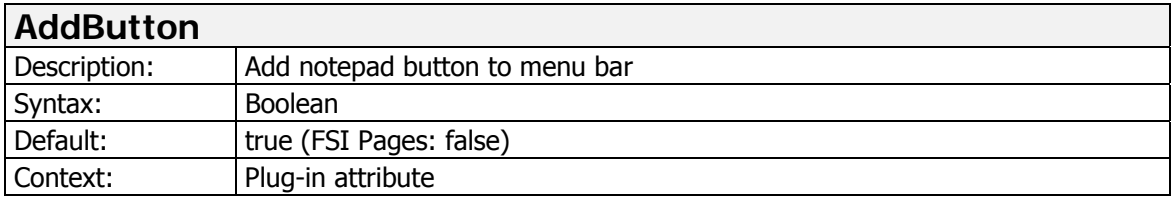

Add a button to the FSI Viewer menu bar to show or hide the notepad. FSI Pages skins provide a button independent of this parameter.

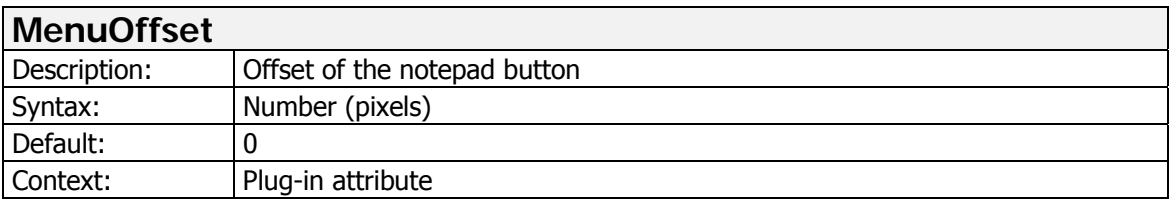

Offset of the notepad button in the menu bar (FSI Viewer only).

#### **Plug-in Parameters – Loading and Posting Data**

The parameters below are required only if you want to send or load bookmark data to or from a web server.

**Loading** bookmarks from an XML file is as easy as specifying the URL to the XML data file using the parameter "LoadXML". You can use the "LoadXMLPrefix" parameter to prefix all "LoadXML" parameters, e.g. with the server URL.

**Sending** the XML data to a web server:

- Make sure to enable the "EnableSendBookmarks" parameter to display the corresponding button below the bookmark list
- If the user clicks the button, the plug-in sends the notepad data in XML format via HTTP POST to the server. The data is being send in the "data" post variable
- The answer (the content of the receiving page) of the web server in return must be simple XML data:

<result success="true">filename.xml</result>

if the server succeeded in saving the file OR

<result success="false">error reason</result>

Depending on the result the plug-in displays the web page specified by the "SendXMLUrlSuccess" or " SendXMLUrlFailed".

The plug-in posts the following values to the success or failure HTML page:

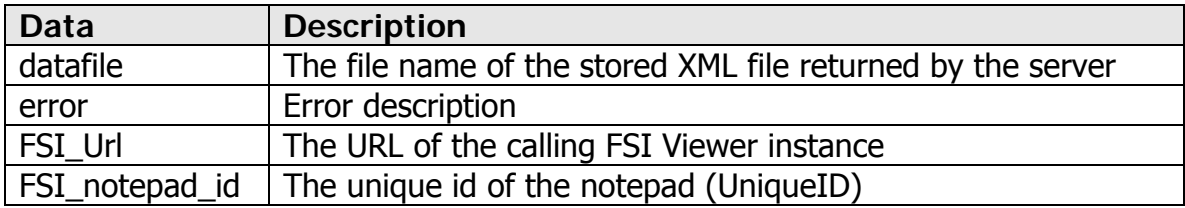

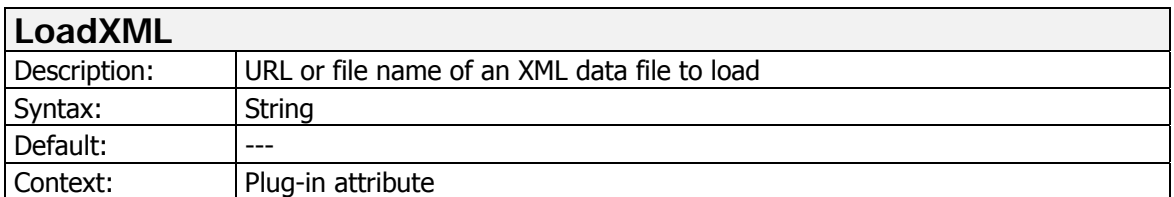

URL or file name of an XML data file to load from a web server. If you add this parameter, the notepad loads the bookmarks from the file specified instead of loading bookmarks from the user's system.

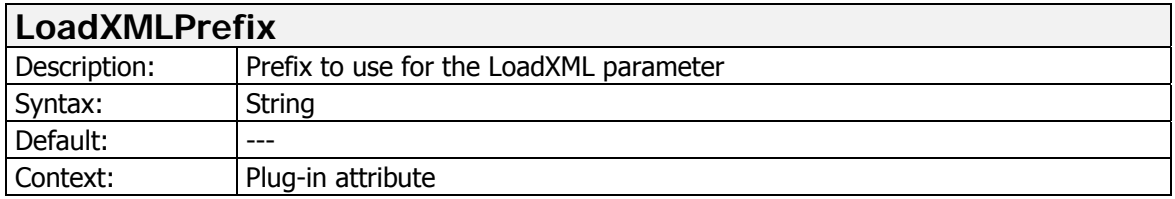

You can use this value e.g. in the default.fsi configuration file to specify the server address and folder to load XML notepad data files from. Example: "http://foo.com/notepaddata/"

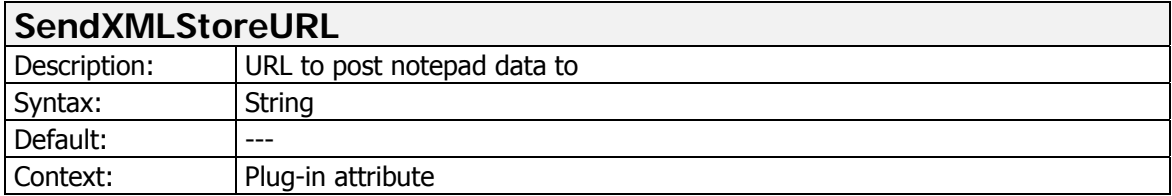

URL of a web server receiving the notepad data in XML format. See "Loading and Posting Data" on the preceding page for details.

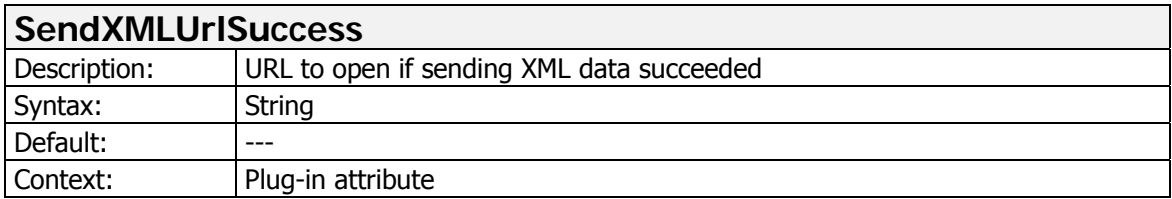

Url to open if sending the XML data to the web server specified by "SendXMLStoreURL" parameter succeeded.

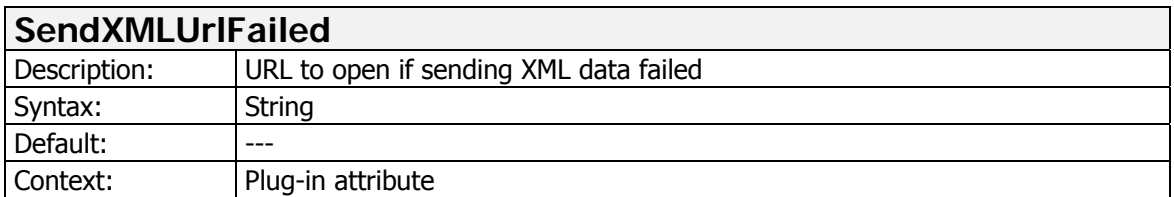

URL to open if sending the XML data to the web server specified by "SendXMLStoreURL" parameter failed.

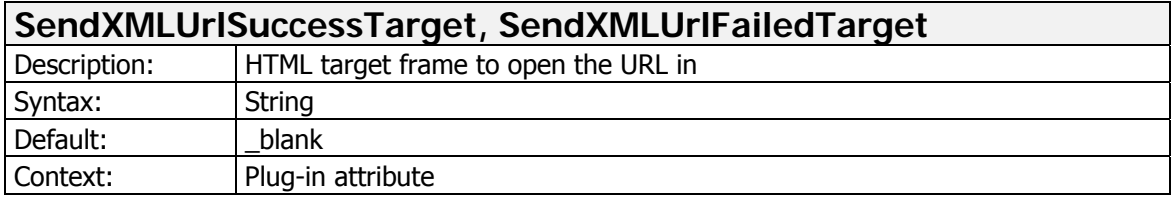

HTML target frame to open the " SendXMLUrlSuccess" or the " SendXMLUrlFailed" page in.

# **Plug-in Parameters – Advanced Customization**

#### **Customizing Images**

You can replace the default animations / images displayed when the bookmark list is empty, when the user adds a custom or a link bookmark.

The plug-in loads the optional custom help images from your imaging server. The syntax of these parameters therefore corresponds to the "FPXSrc" parameter. If you specified the "FPXBase" parameter you only need to provide the path to the image, e.g. "helpimages/emptynotepad.tif".

The following images can be defined:

**ImageHelpMain:** image to display when the bookmark list is empty **ImageHelpLinkBookmark:** image to display while the user adds a link bookmark in FSI Pages

**ImageHelpLinkCustom:** image to display while the user adds a custom bookmark

#### **Customizing Texts**

The default language of the notepad plug-in is English.

You can customize all texts of the plug-in using the parameters listed below, e.g.

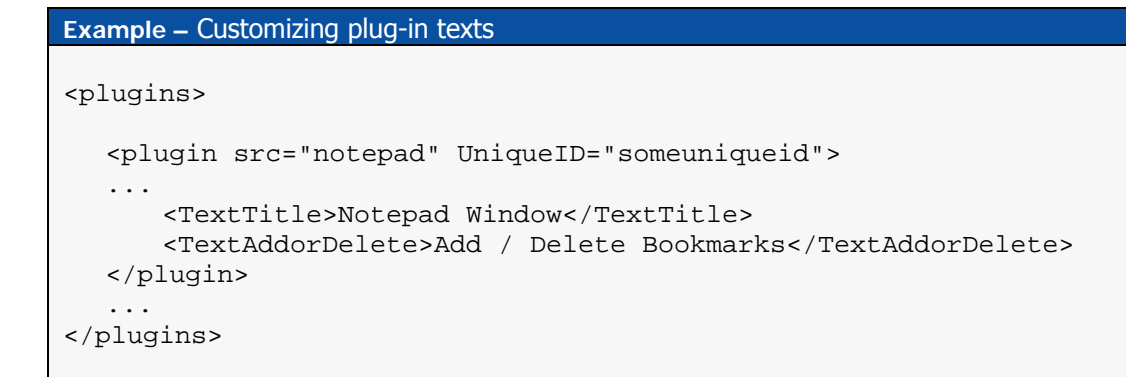

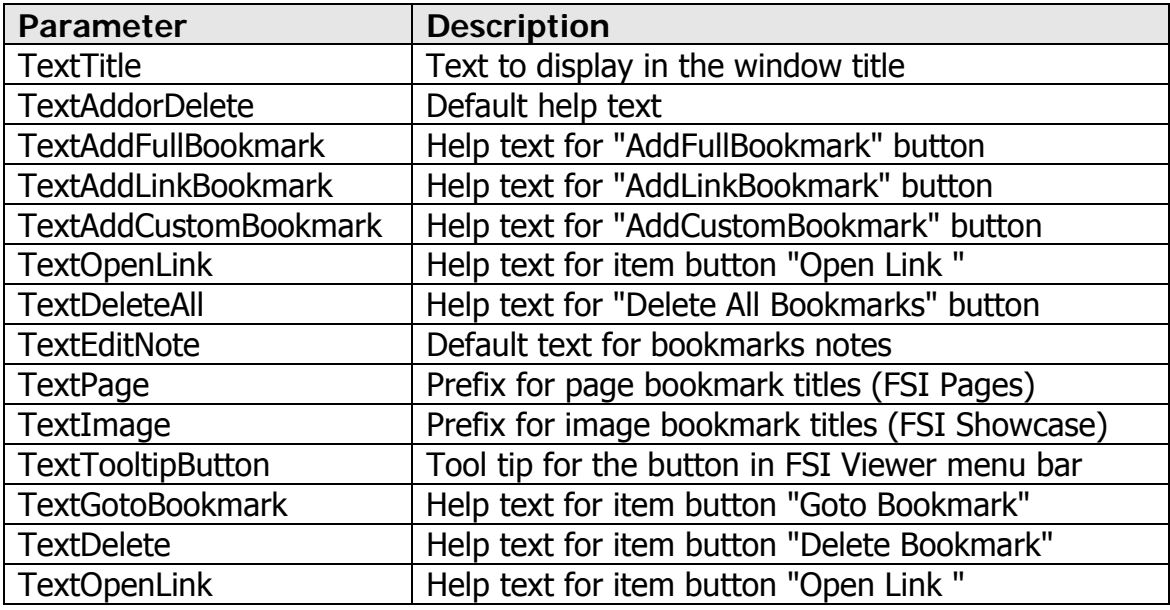

# **Plug-in Synchronize**

**Plug-in Target:**  N/A

**Plug-in Location:** /plugins/synchronize.plg

**Function:**  Synchronize multiple instances of FSI Viewer.

**Syntax:**  <Plugin src="synchronize" ID="A57336" />

Enterprise editions of FSI Viewer contain this plug-in by default. For all other editions this plug-in can be optionally obtained.

Using the Synchronize plug-in you can synchronize multiple instances of FSI Viewer. To synchronize FSI Viewers you need to use this plug-in in all instances of FSI Viewer you want to synchronize and assign the same unique ID parameter to the instances.

The plug-in synchronizes the view (2D and 3D) as well as the mouse cursor and the plug-in measure. The plug-in does not synchronize add-ons like FSI Showcase or FSIPages.

# **Plug-in Parameters**

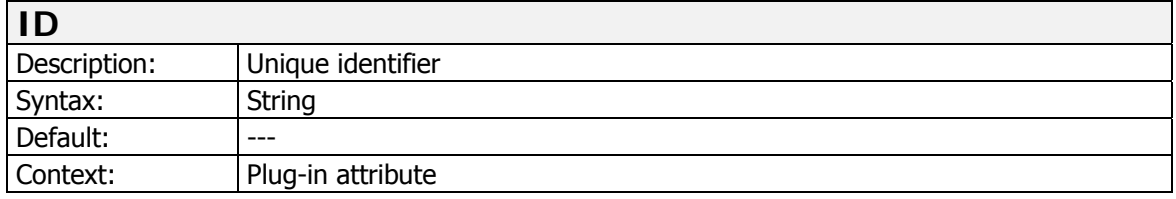

All FSI Viewer instances using this plug-in with the same ID will be synchronized. Please note that this will even be the case if the viewers reside in different browser windows.

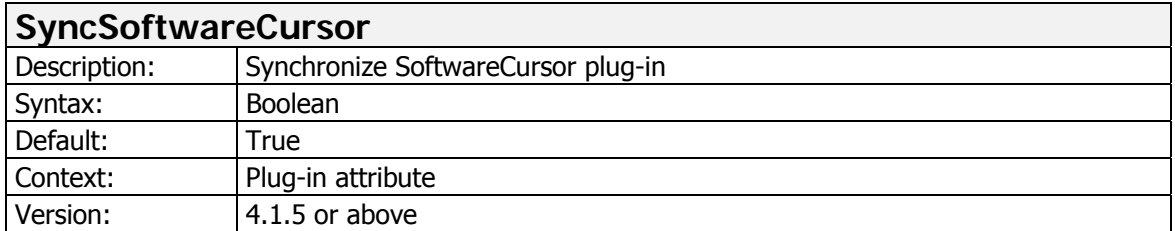

Enable/disable synchronizing the mouse cursor position among synchronized FSI Viewer instances. Note that this parameter has no effect, if you do not use the SoftwareCursor plug-in.

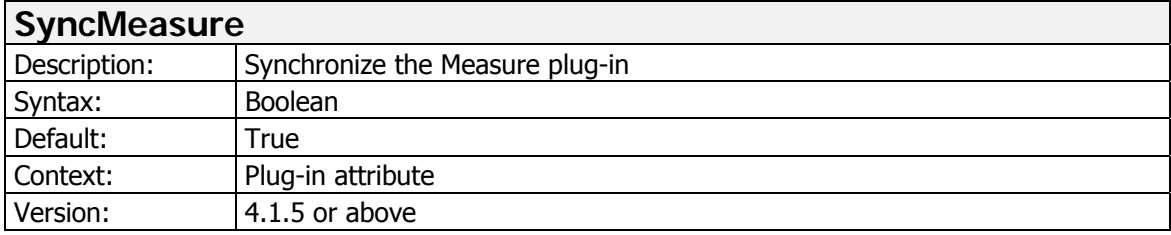

Enable/disable synchronizing the Measure plug-in. This parameter has no effect, if you do not use the Measure plug-in. You might want to disable this parameter if you want to enable users to measure distances in synchronized FSI Viewer instances independently.

# **Error Messages**

#### **Please make sure to enable the** →**[debug mode](#page-60-0) when experiencing problems or to check FSI Viewer configuration!**

Usually it is easy to locate the reason for an error by examining the output in the debug window or the step of the initialization process where the FSI Viewer stops.

# **Warning: ViewerWidth and ViewerHeight obsolete**

FSI Viewer version 4 determines the dimension of the viewer instance automatically. Therefore specifying these values is not required any more. Specifying the correct viewer dimension does on the other hand not have any negative influence.

### **Error: FSI Viewer does not show up at all**

**Please make sure** to have **Flash plug-in 6,0,65,0** or above installed.

**Please check** the parameters of the <object> and <embed> tag. **Make sure** that the HTML code:

<PARAM NAME="movie" VALUE="**[URL and parameter]** ">

contains the correct URL to the FSI Viewer file "fsi.swf".

**Please make sure** that all required files have been transferred in binary mode to your web server.

If not, adjust the corresponding configuration options of your FTP client accordingly and upload all FSI Viewer files once again.

# **Error: Loading \_default.fsi…failed**

**Please make sure** that the file "\_default.fsi" resides in the setup directory of your FSI Viewer.

**Check** the \_default.fsi file for XML syntax errors.
#### **Error: Loading \*.fsi…failed**  or **Error: FPXSrc undefined**

**Please make sure** that the configuration file defined by the →[CFG](#page-28-0) parameter is valid.

**Please make sure** that the →*[FSIBase](#page-32-0)* parameter in the \_default.fsi file points to the correct directory.

**Please check** the XML syntax of the corresponding  $\rightarrow$  *[FSI-file](#page-19-0)*.

#### **Error: The Viewer stops displaying the message "Loading Skin and FSI Module:"**

Please make sure that all files have been uploaded to the location provided when ordering your FSI product. Check the "skin" parameter and make sure it contains an existing skin file name without any file extension.

## **Error: The Viewer stops displaying the message "Opening FPX: […]"**

Please check the given path to the source image file on the imaging server. Adjust the parameters FPXSrc or FPXBase accordingly.

## **Error: Viewer stops displaying the message "Loading Plug-in …"**

Please check the "Src" parameter of the specified plug-in. Make sure that the corresponding plug-in file exists in the "/plugins" subdirectory of your setup directory of your web server.

## **Error: The image appears entirely black or distorted**

This might happen due to an error during the conversion of your image to the FPX format.

Please make sure that the source image has not been saved in grayscale mode and that it does not contain multiple alpha channels.

Be sure to save the image without FPX data compression.

Please try converting your image to RGB color mode and remove all alpha channels prior to FPX conversion.

#### **Error: The Viewer displays multiple images at a time**

You might be using an FPX containing multiple images without defining the parameters TilesX and TilesY or these parameters have been defined incorrectly. Please check the output of the  $\rightarrow$ [Debug Window](#page-31-0) for the  $\rightarrow$  [SceneSets](#page-57-0) setting.

#### **Error: Keyboard commands not working**

Using the keyboard commands require the FSI Viewer to have the input focus. Click anywhere inside the Viewer to pass the focus to the FSI Viewer.

# <span id="page-254-0"></span>**Appendix**

# **FSI Contrib Package**

The FSI Contrib package contains sample configuration files and Adobe Flash files you can use to customize FSI Viewer. Please contact your FSI Viewer dealer if you did not receive the FSI Viewer Contrib package along with your copy of FSI Viewer.

# **Escaping or URL-encoding parameter values**

In some situations you need to pass escaped (URL-encoded) parameters values to FSI Viewer, because using unescaped values would break the XML syntax or because you need to use characters prohibited in URLs.

In cases like this you can pass escaped values rather than passing the actual value.

What does escaping (URL-encoding) mean?

URL-encoding (or percent-encoding) means converting the character to its corresponding value in ASCII and then representing that value as a pair of hexadecimal digits. The digits, preceded by a percent sign ("%"), are then used in place of the reserved character. FSI Viewer transforms URL-encoded values back to the original value.

How can I URL-encode a value?

Most scripting languages (JavaScript, ActionScript, PHP and alike) provide methods for this purpose. Please note that FSI Viewer from version 4 requires Unicode safe encoding rather than non-unicode safe encoding – this is an escaped character meight be represented by one **or more** 2-digit numbers preceded by "%".

Using JavaScript you therefore need to use the method "**encodeURIComponent()**" instead of "**escape()**".

If you don't have a tool handy to URL-encode a value, you might want to use the tiny JavaScript based tool "encoding/urlencode.html" contained in the  $\rightarrow$  FSI [Contrib package](#page-254-0).

# **HTML Tags available in FSI Viewer**

FSI Viewer from version 4 supports basic HTML tags in various contexts like when entering custom tool tips, texts for the "LargeToolTips" plug-in, search results and alike. Whenever this documentation refers to "Basic HTML formatting tags", the following HTML tags can be used (variable values printed bold italic):

```

\langlei>\langlei>
<sub>u</sub></u></sub>
<br/>-<br/>br/><font color="#FF0000" size="12" face="Arial"></font> 
<p align="left|center|right"></p>
```
Please note that you need to use **XML** syntax in order to avoid XML syntax errors in configuration files - this is e.g. using  $\langle \text{br} \rangle$  instead of  $\langle \text{br} \rangle$ .

# **Example of a \_default.fsi file**

```
<fsi_parameter> 
   <!-- This file contains default parameters. 
   All parameters will be overwritten by additional .fsi files or query 
   parameters. --> 
   <FPX> 
       <ServerType value="eRez" /> 
       <Base value="http://erez.neptunelabs.com/erez4/erez?src=/" /> 
  \langle FPX> <Plugins> 
       <Plugins src="mousemodes" /> 
       <PLUGIN src="zoommeter" SrcRelative="1"/> 
   </Plugins> 
   <Options> 
       <FSIBase value="config/" /> 
       <ScenePreload value="true" /> 
       <MenuAlign value="BR" /> 
   </Options> 
</fsi_parameter>
```
# **Example of an image specific FSI configuration file**

```
<fsi_parameter> 
  <FPX> <!-- Src will be prefixed by FPXBase of _default.fsi --> 
 <Src value="3d_object.fpx" /> 
 <Width value="8128" /> 
      k-Height value="9168" />
       <TilesXvalue="4" /> 
       <TilesYvalue="3" /> 
  \,<\,/\,\mathrm{FPX}\, <Options> 
       <InitialAction value="NextScene" /> 
       <InitialActionDelay value="3" /> 
       <MenuAlign value="TL" /> 
       <NoNav value="true" /> 
   </Options> 
</fsi_parameter>
```
# **Credits**

Special thanks go to the following persons for their valuable support such as providing translations, sharing their ideas regarding improvements and beta testing:

**Bora Alioglu** Oscar Applegren Sven-Erik Andersen Márton Balázs Radu Basca Radoslav Bielik Simone Chiaretta Maciej Chojnacki Jacky Choy Petr Čihař Jesús M. Delgado **Marc Delisle** Daniel Hinostroza Linas Jankauskas Yukihiro Kawada Slawomir Kilanowski Hillar Mäeotsa Kristian Ottosen Ivo Teel **Stas Ukolov** Andri Viiand

# **Index**

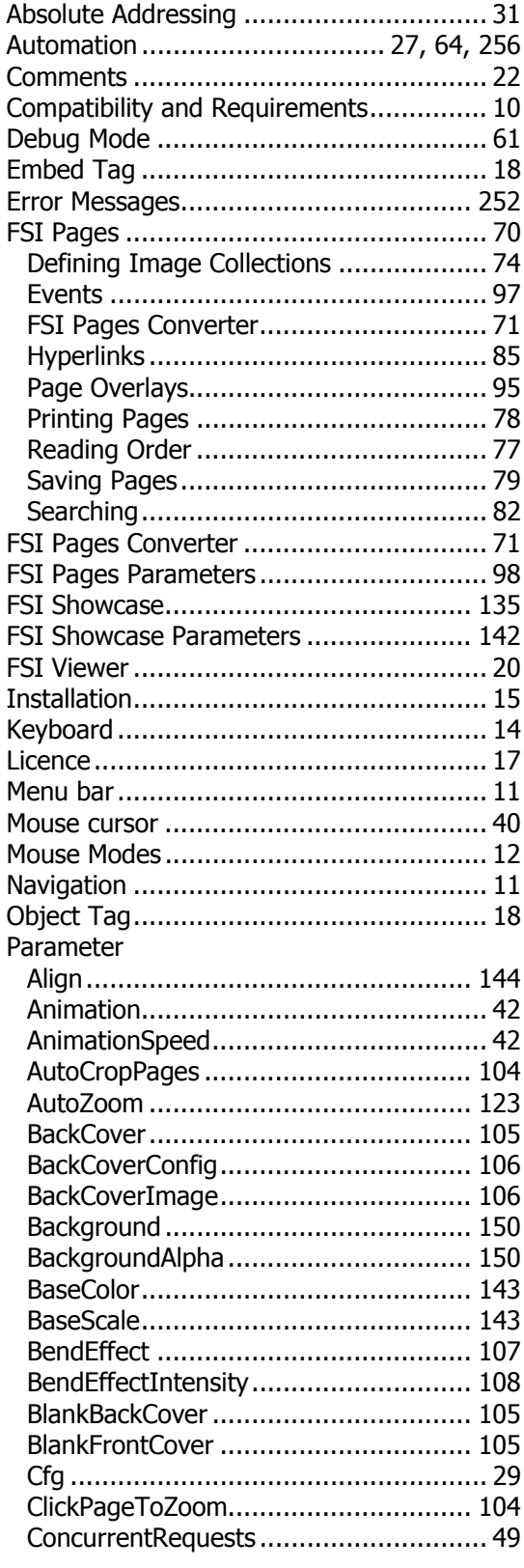

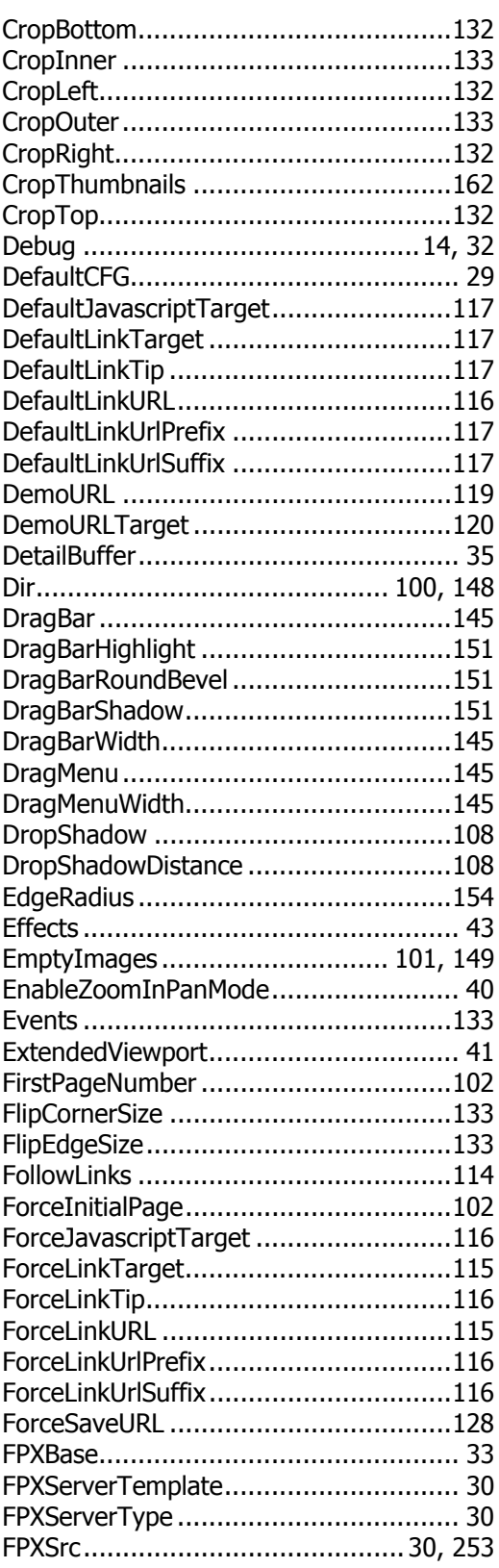

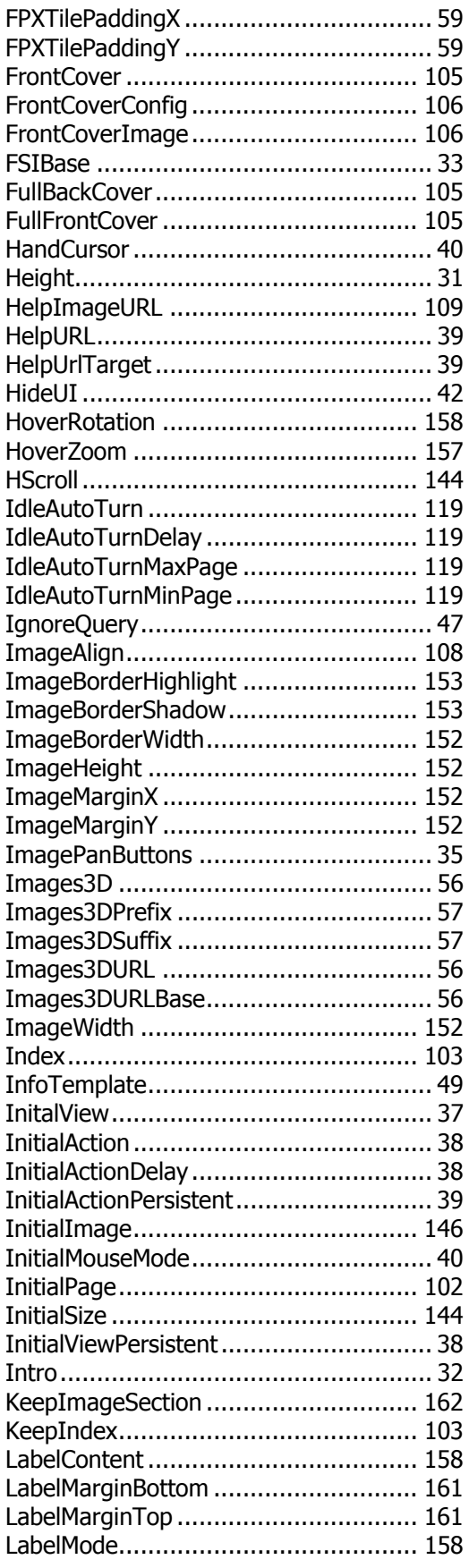

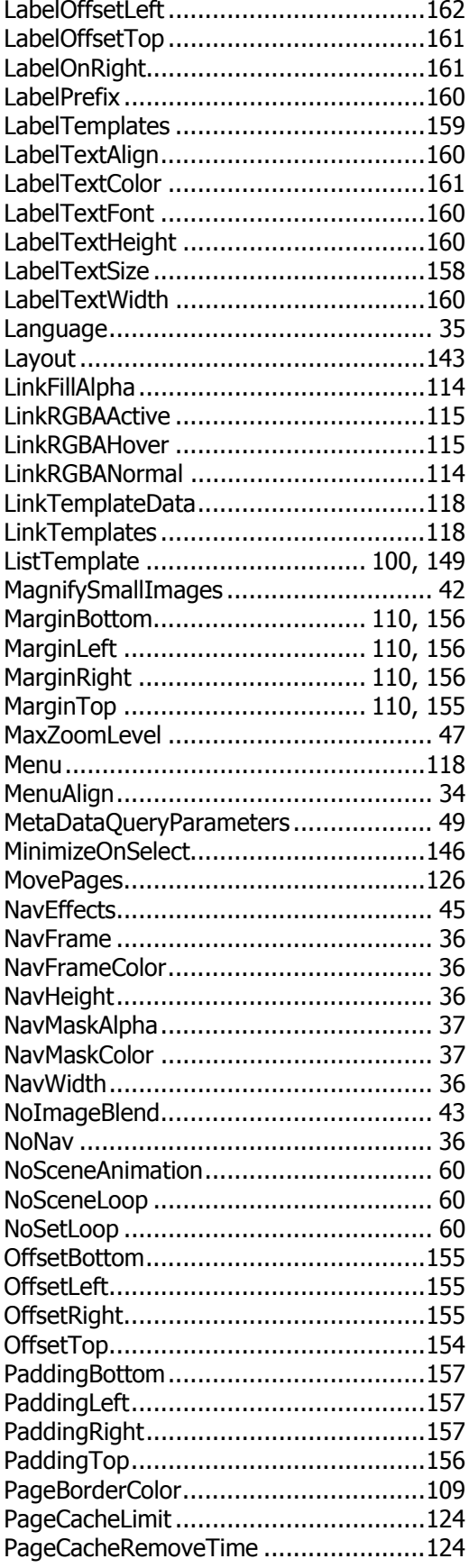

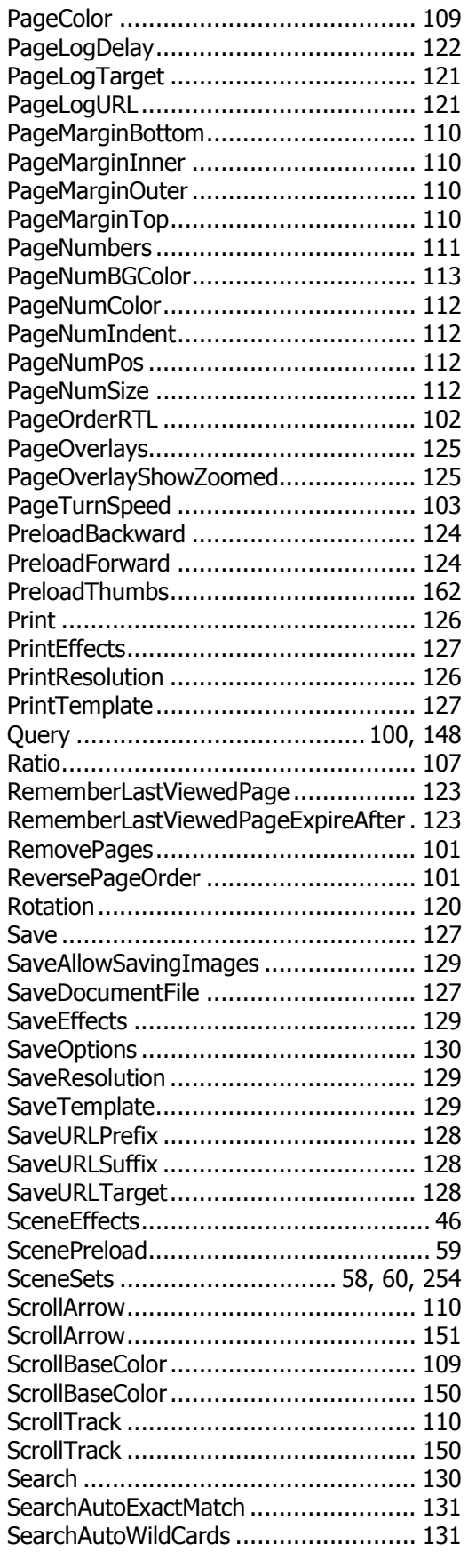

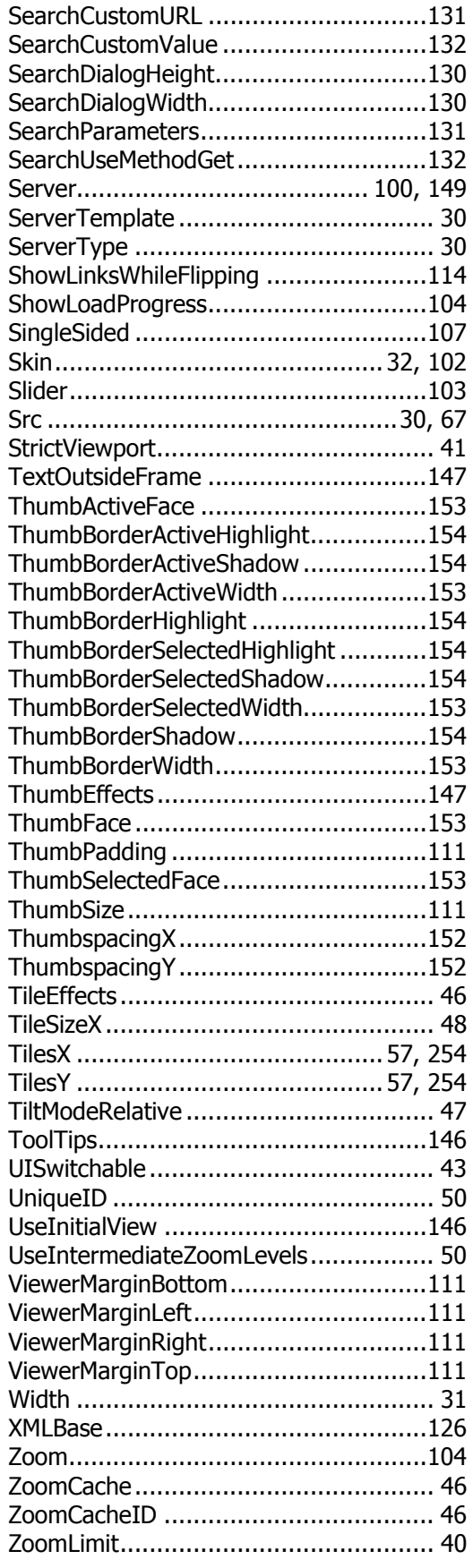

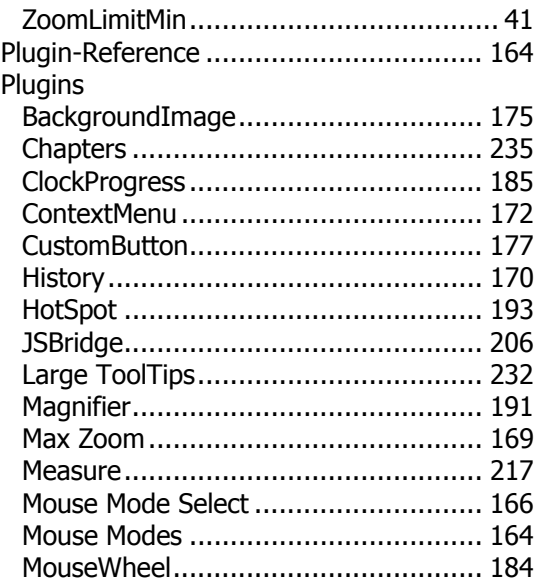

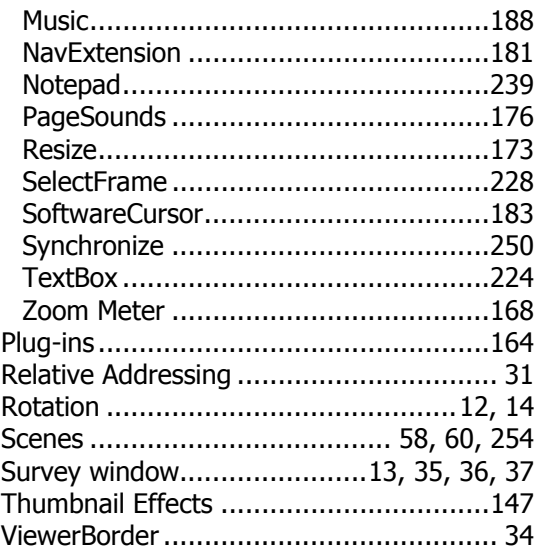

<span id="page-263-0"></span>**FSI Viewer – FSI Pages - FSI Showcase Flash based Single Source Image Viewer** 

#### **NeptuneLabs**

 $\overline{a}$ 

Detmolder Str. 210a 32791 Lage **Germany** 

Fon: +49 (0) 5232-9999 7-0 Fax: +49 (0) 5232-9999 7-29 eMail: *info@neptunelabs.com* WWW: www.neptunelabs.com www.fsi-viewer.com

No part of this manual, including the software described in it, may be reproduced, transmitted, transcribed, stored in a retrieval system, or translated into any language in any form or by any means, except documentation kept by the purchaser for backup purposes, without the express written permission of NeptuneLabs.

Specifications and information contained in this manual are furnished for informational use only and are subject to change at any time without notice, and should not be construed as a commitment by NeptuneLabs. NeptuneLabs assumes no responsibility or liability for any errors or inaccuracies in this manual, including the software described in it.

**Copyright 2002-2007 NeptuneLabs, Germany. All rights reserved.**